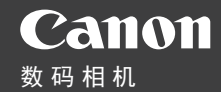

# PowerShot G9X

# 相机使用者指南 使用说明书

- 在使用本产品之前,请务必先仔细阅读本使用说明书。
- 请务必妥善保管好本书, 以便日后能随时查阅(保留备用)。
- 请在充分理解内容的基础上,正确使用。
- 单击右下角的按钮可进入其他页面。
	- $\blacktriangleright$ : 下一页 :上一页
	- :单击链接前的页面
- 要跳转到某一章的开头,请单击右侧的章节标题。

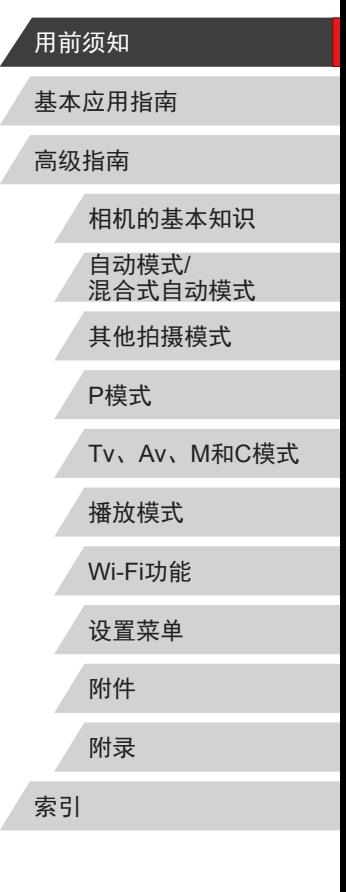

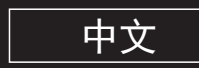

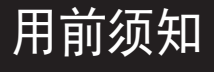

# <span id="page-1-0"></span>基本信息

## 包装内物品

使用本相机前,请确保您的相机包装中包含下列物件。 如有任何物件缺失,请与您的相机零售商联系。

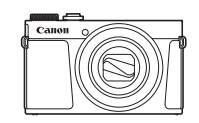

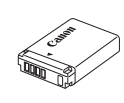

NB-13L\*

れんちょう 相机 しょうしょう しゅうしょう 电池 しゅうしょう

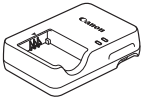

电池充电器 <sup>电</sup> <sup>电 化元 电荷 のいち あいりょう あいりょう 使用说明书光盘 こうしょう</sup>

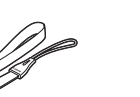

 $\circledcirc$ 

- \* 请勿揭下粘附在电池上的标签。
- 本包装内还包含印刷品。
- 本包装内不含存储卡(二2)。

# 兼容的存储卡

以下存储卡(选购)无论容量大小均可使用。

- SD存储卡\*1
- SDHC存储卡\*<sup>1\*2</sup>
- SDXC存储卡\*<sup>1\*2</sup>
- \*1 存储卡均符合SD标准。但并非所有存储卡都确定可与相机兼容。
- \*2 也支持UHS-I存储卡。

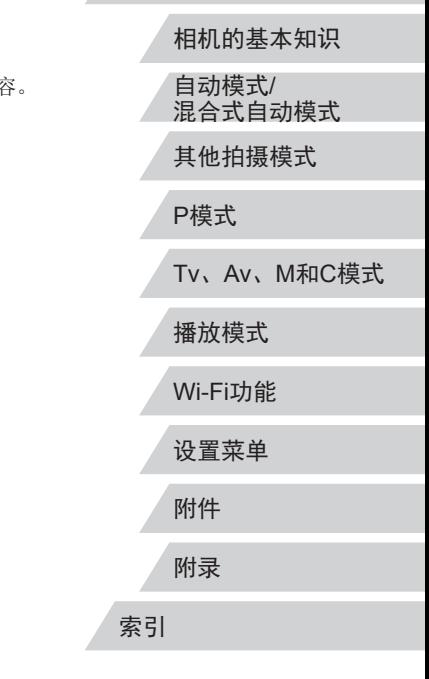

用前须知

高级指南

基本应用指南

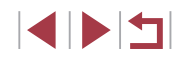

## <span id="page-2-0"></span>请拍摄前测试相机并注意如下事项

- 请先试拍几张图像并查看,以确保这些图像记录正确。请注 意,如果由于相机或存储卡故障而无法记录图像等数据或将 图像等数据下载到计算机,对由此丢失的图像等数据佳能公 司无法恢复, 敬请谅解。
- 本相机记录的图像应仅供个人使用。禁止进行任何违反版权 法的未授权记录,同时请注意,即使拍摄的图像仅供个人使 用,在拍摄某些表演、展览或商业环境时,也可能侵犯他人 的版权或其他法律权益。
- 本相机的保修条款仅在该相机的购买地区适用。如果本相机 在国外出现问题,请将其送回原购买地区,再向佳能热线中 心求助。
- 虽然屏幕(监视器)以非常精密的制造技术生产而成,99.99% 以上的像素点均符合设计规格,但在极少数情况下,某些像 素点可能会损坏或显示为红点或黑点。这不是相机故障,不 会影响已记录的图像。
- 如果长时间使用相机,机身可能会发热。这不是相机故障。

# 本指南编辑常规

- 本指南使用按钮和转盘上的图标或与其外形相似的图标表示 相机上对应的按钮和转盘。
- 以下相机按钮和控件用图标表示。括号中的数字表示"部件 名称"(二4)中相应控件的编号。
- [ ] 相机正面的控制环(10)
- 方括号中的内容为拍摄模式及屏幕上显示的图标和文字。
- $\bullet$   $\Omega$ : 需要了解的重要信息
- 2: 有关熟练使用相机的注意事项和提示
- 、 表示触摸屏操作
- $\Box$ xx: 相关信息页(本例中, "xx"代表页码)
- 本指南以相机处于默认设置为前提进行说明。
- 为方便起见,相机支持的所有存储卡统称为"存储卡"。
- 标题下方的"▶静止图像"和"▶ 短片"符号表明该功能 适用于何种情况:静止图像或短片。

#### 用前须知

基本应用指南

高级指南

相机的基本知识 自动模式/ 混合式自动模式 其他拍摄模式 P模式 Tv、Av、M和C模式 播放模式 Wi-Fi功能 设置菜单 附件 附录 索引

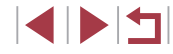

# <span id="page-3-0"></span>部件名称

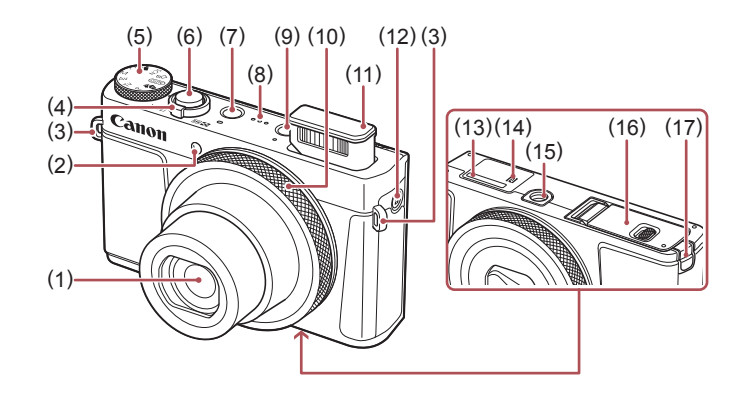

(9) [■ (播放)]按钮

(12) [ (移动设备连接)]按钮 (13) 序列号(机身编号) (14) (N标记)\*1 (15) 三脚架插孔 (16) 存储卡/电池仓盖 (17) 直流电连接器端子盖

(10) 控制环 (11) 闪光灯

- (1) 镜头
- (2) 指示灯
- (3) 相机带安装部位
- (4) 变焦杆
	- 拍摄时: $[\Gamma(1)]$  (长焦)]/ [44] (广角)]
	- 播放时: [Q (放大)]/
	- [ 图 (索引)]
- (5) 模式转盘
- (6) 快门按钮
- (7) 电源按钮
- (8) 扬声器

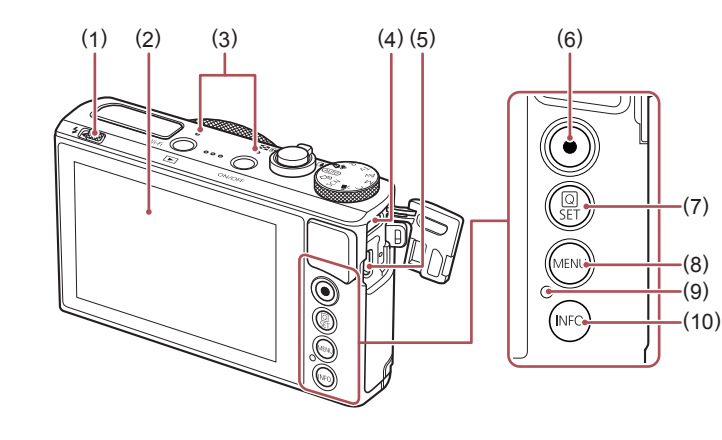

- (1)  $[4(\overline{M})\text{ and } 4(\overline{M})\text{ and } 4(\overline{M})$ 开关
- (2) 屏幕(监视器)\*2
- (3) 麦克风
- (4) DIGITAL(数码)端子
- (5) HDMI™端子
- \*1 配合NFC功能使用(Q[133](#page-132-0))。
- \*2 如果在屏幕上粘贴保护膜,可能导致触摸操作不太灵敏。这种情 况下,请提高触摸屏的灵敏度(□[159\)](#page-158-0)。

(6) 短片按钮

(7) [ (快速设置菜单/设置)]按钮

(8) [MENU(菜单)]按钮 (9) 指示灯/USB充电指示灯 (10) [ **INFO** (信息) ] 按钮

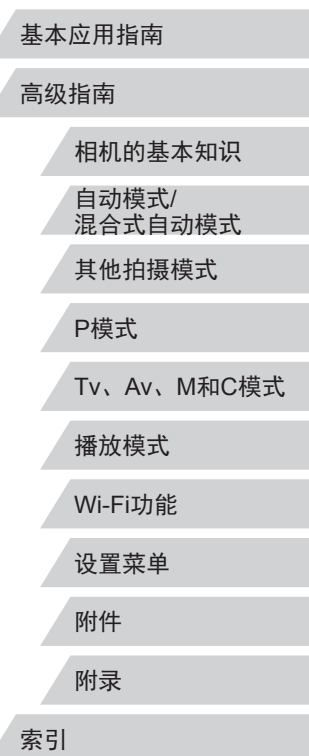

用前须知

(8)

# 目录

# 用前须知

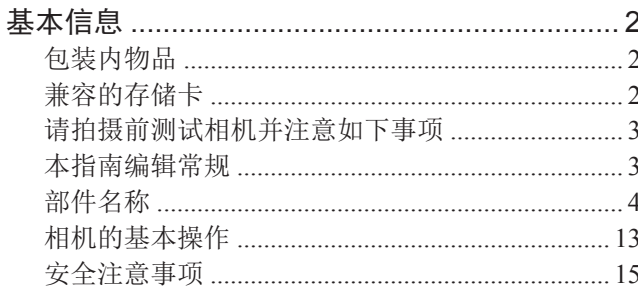

# 基本应用指南

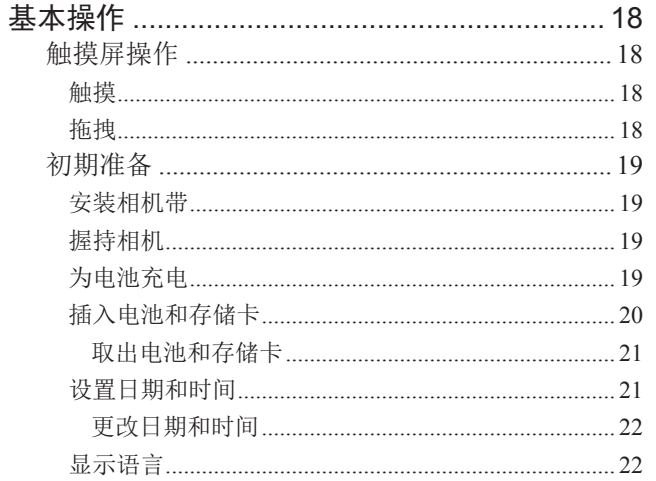

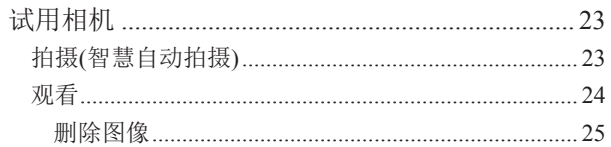

# 高级指南

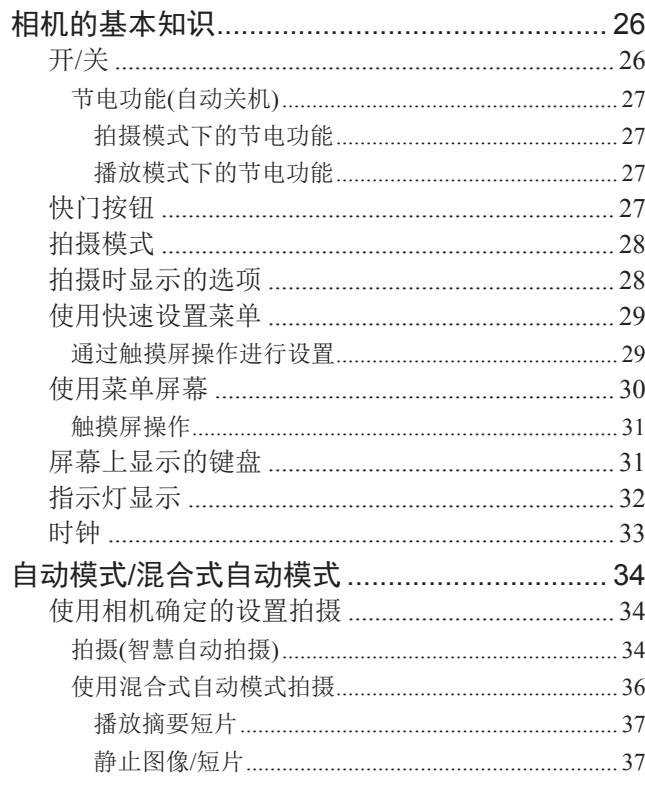

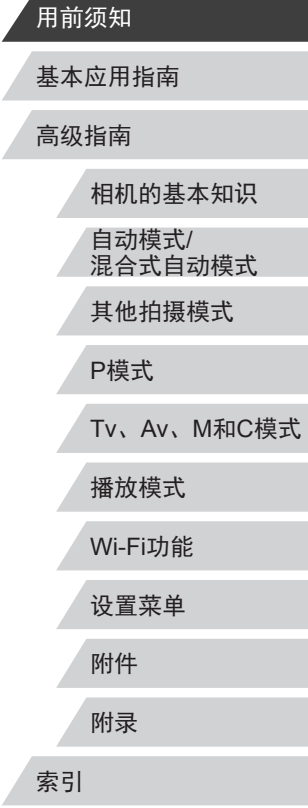

 $\left\vert \blacktriangleleft\vert \blacktriangleright\vert \blacktriangleright\vert \right\vert$ 

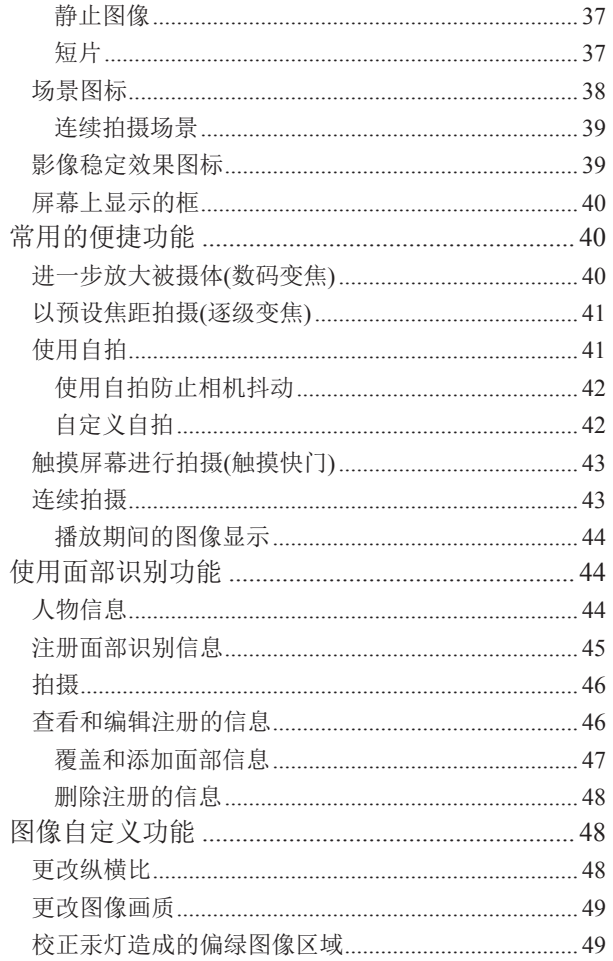

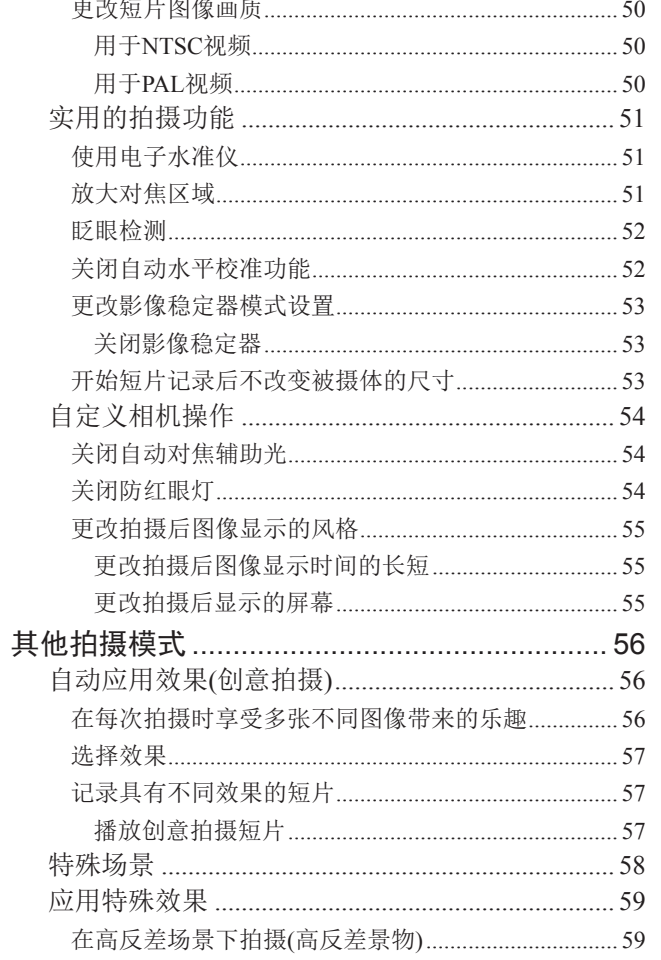

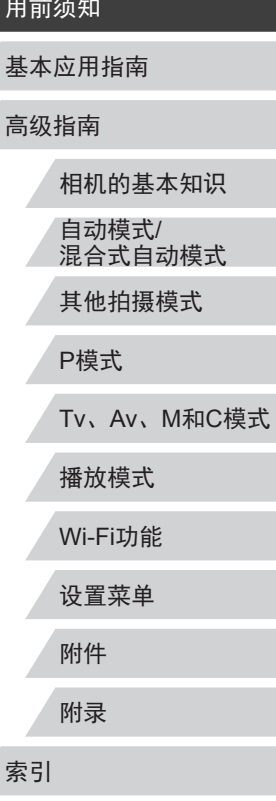

Δ

Z

 $\left\vert \blacktriangleleft\vert \blacktriangleright\vert \blacktriangleright\vert \blacktriangleright\vert$ 

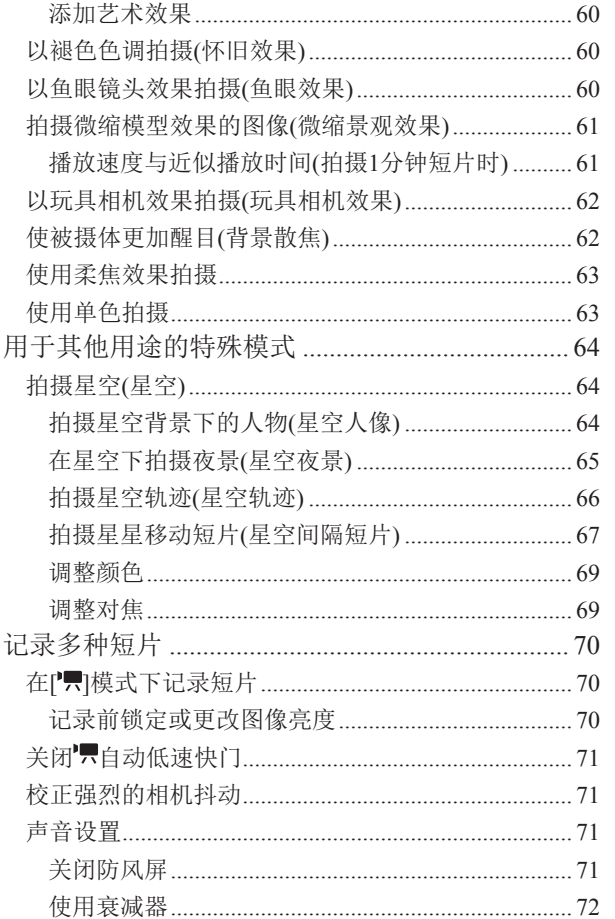

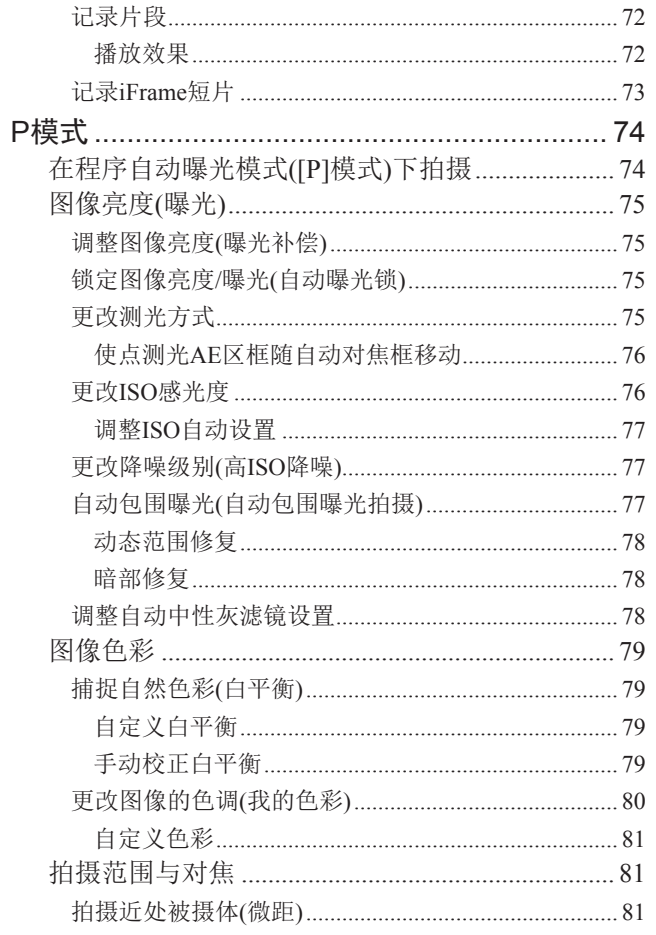

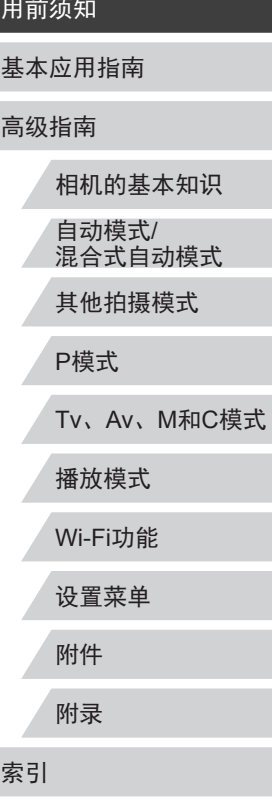

 $\overline{7}$ 

 $\left|\mathbf{d}\right|\mathbf{b}$ 

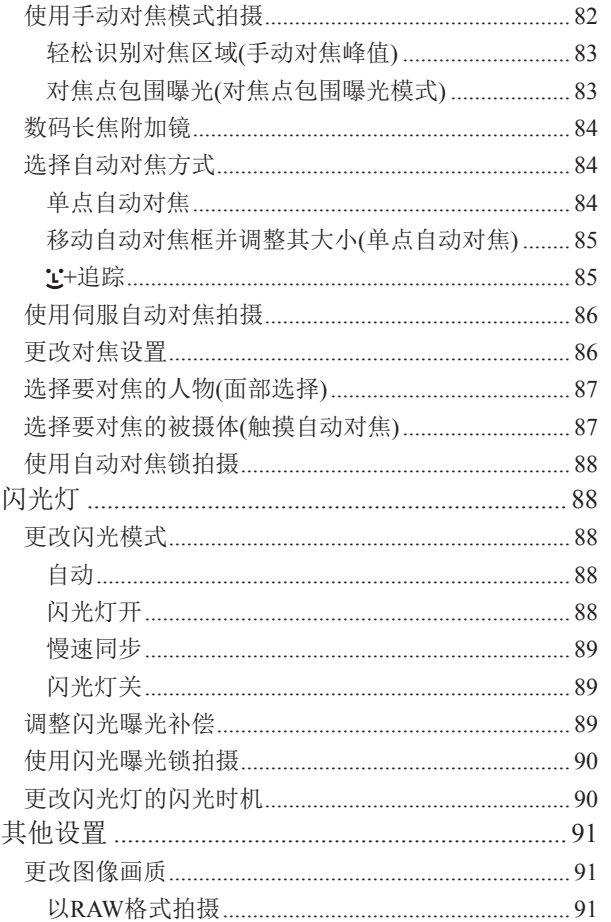

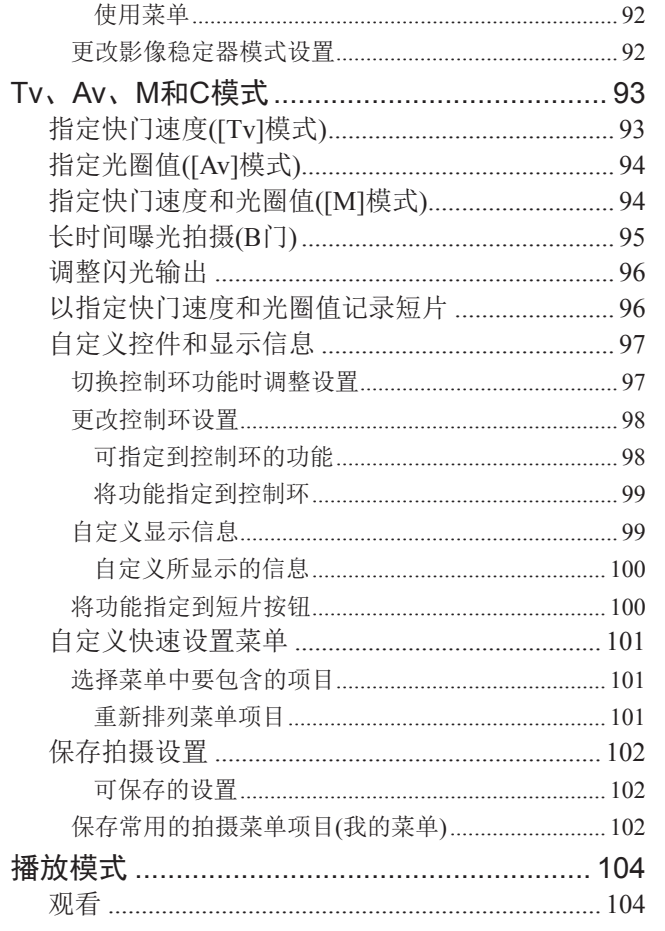

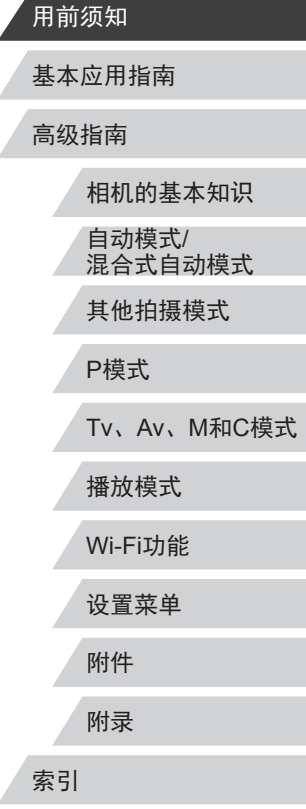

 $\left\vert \blacktriangleleft\vert \blacktriangleright\vert \blacktriangleright\vert \blacktriangleright\vert$ 

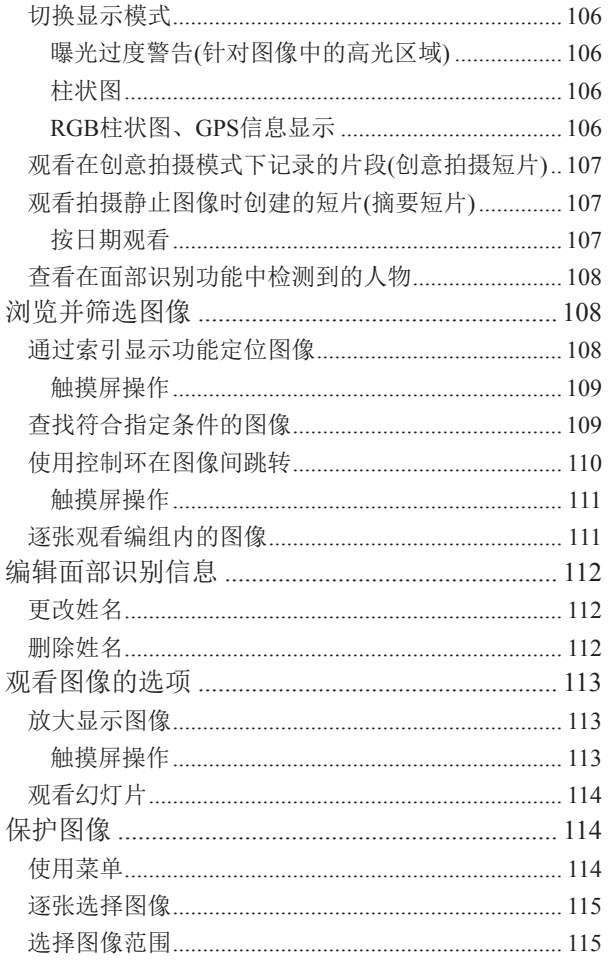

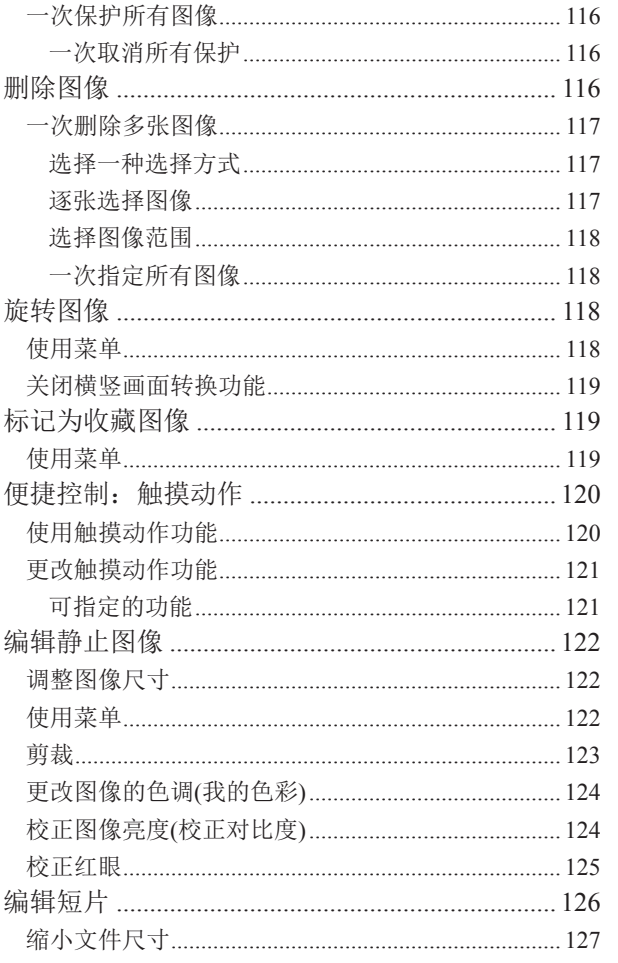

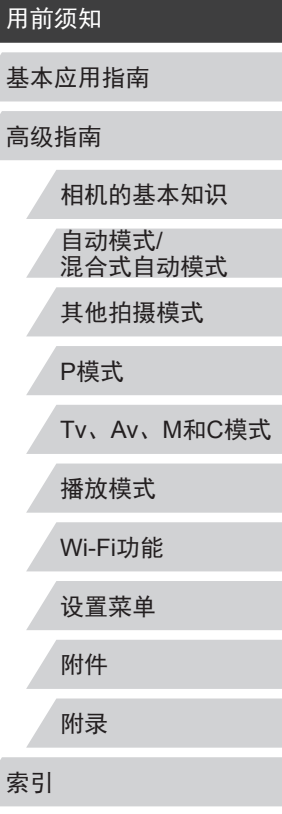

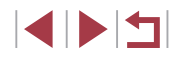

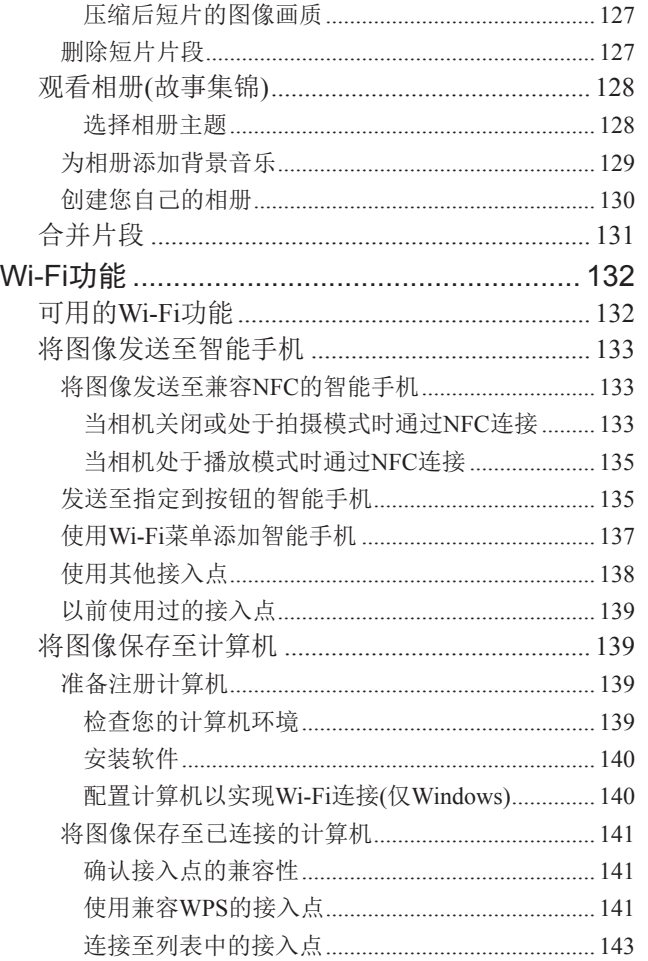

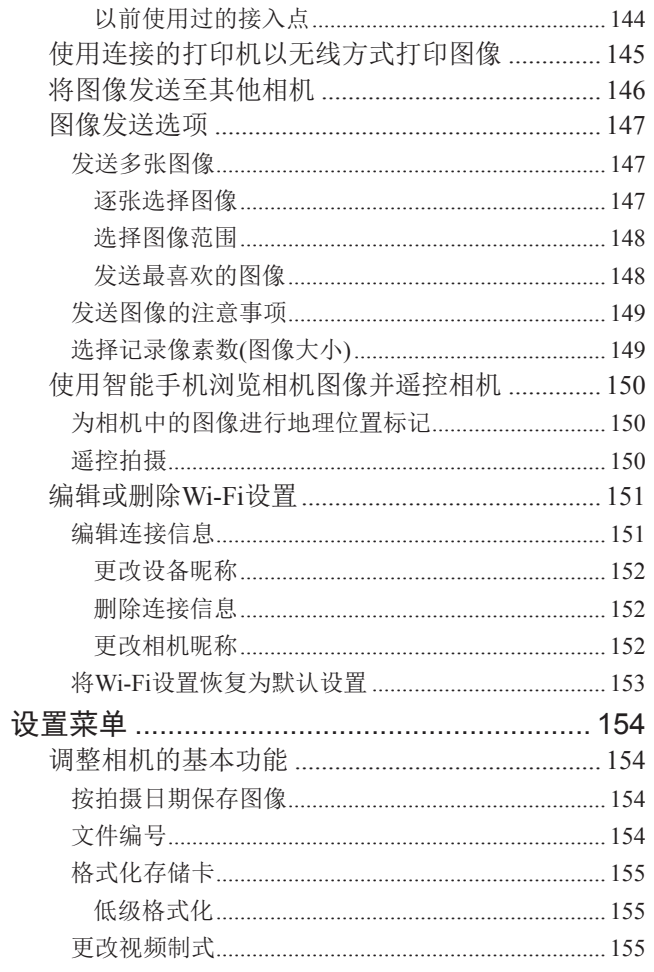

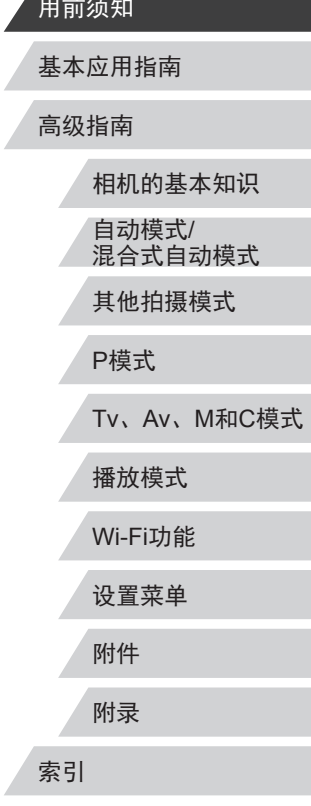

 $\left\vert \blacktriangleleft\vert \blacktriangleright\vert \blacktriangleright\vert \right\vert$ 

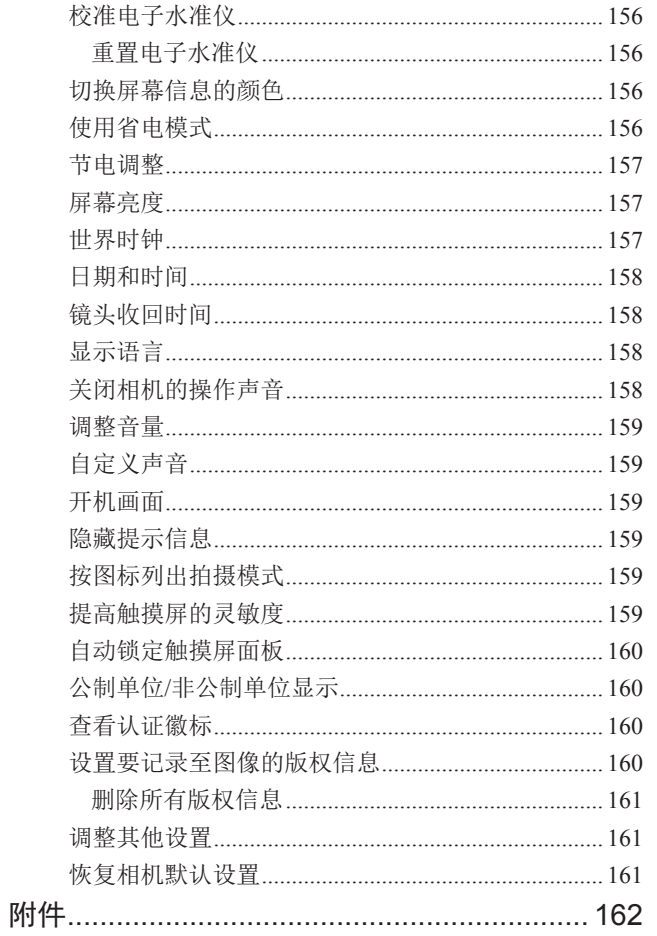

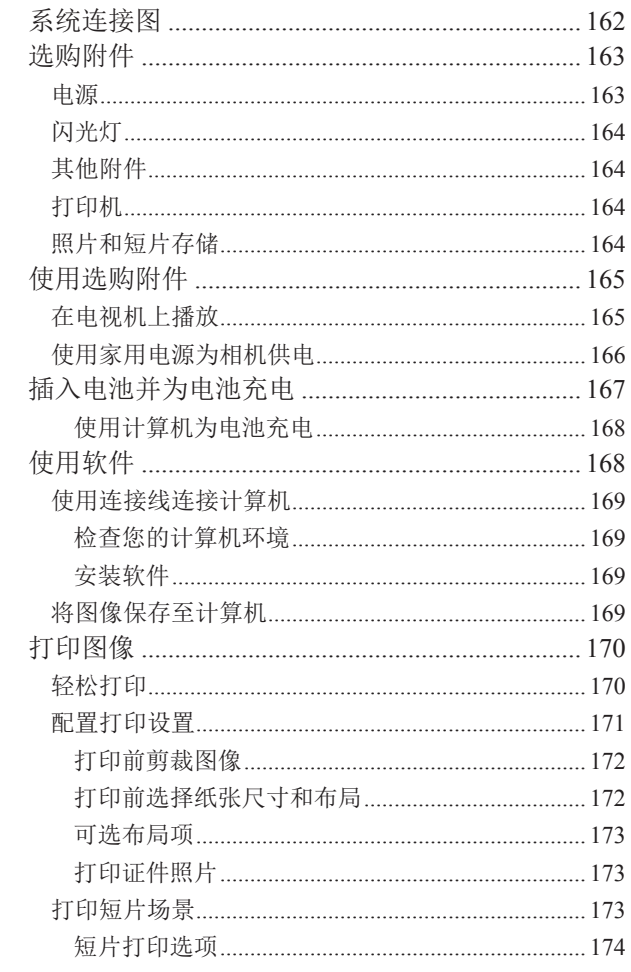

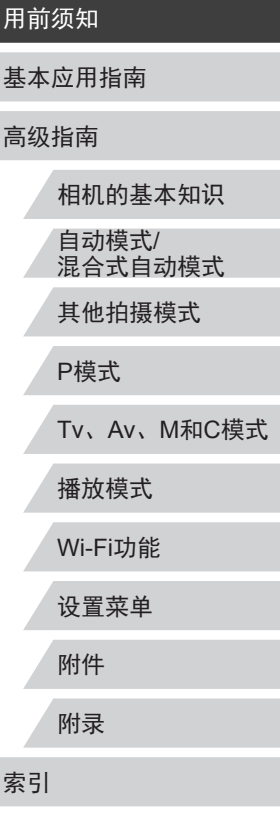

 $11$ 

 $\vert \blacktriangleleft \vert \blacktriangleright \vert \blacktriangleright \vert$ 

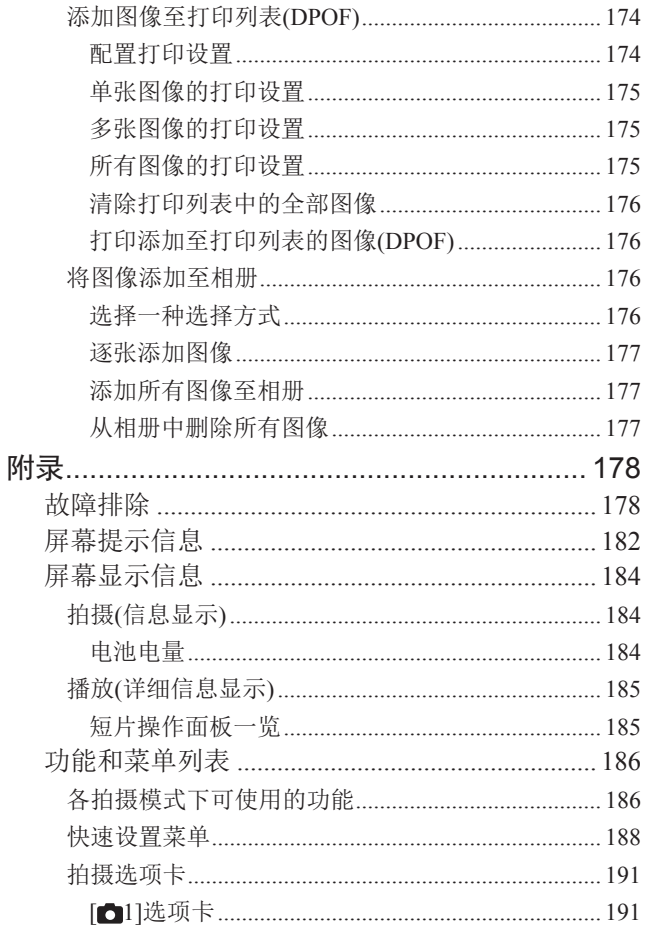

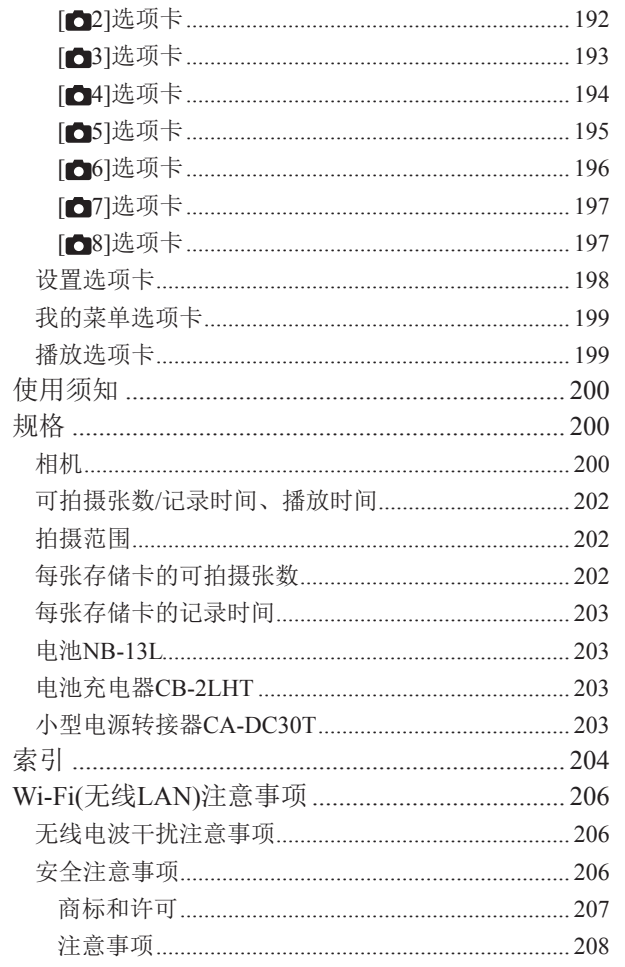

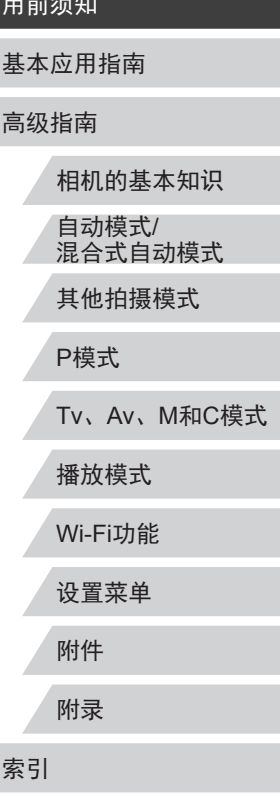

 $\sqrt{2}$ 

 $12$ 

 $\left|\mathbf{1}\right| \geq \left|\mathbf{1}\right|$ 

# <span id="page-12-0"></span>相机的基本操作

#### 拍摄

- 使用由相机确定的设置(自动模式、混合式自动模式)
	- $\Box$ 34,  $\Box$ 36
- 使用由相机确定的设置,观看在照片上添加的多种效果(创 意拍摄模式)
	- $\Box$ 56

#### 拍摄精美的人物照

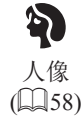

满足特殊场景要求

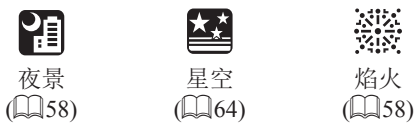

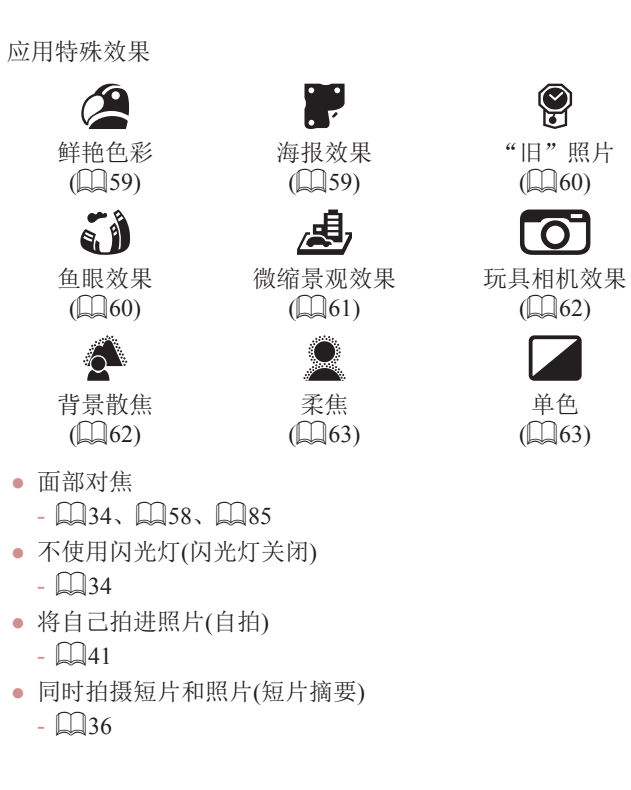

# 相机的基本知识 自动模式/ 混合式自动模式 其他拍摄模式 P模式 Tv、Av、M和C模式 播放模式 Wi-Fi功能 设置菜单 附件 附录 用前须知 基本应用指南 索引 高级指南

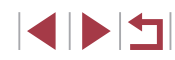

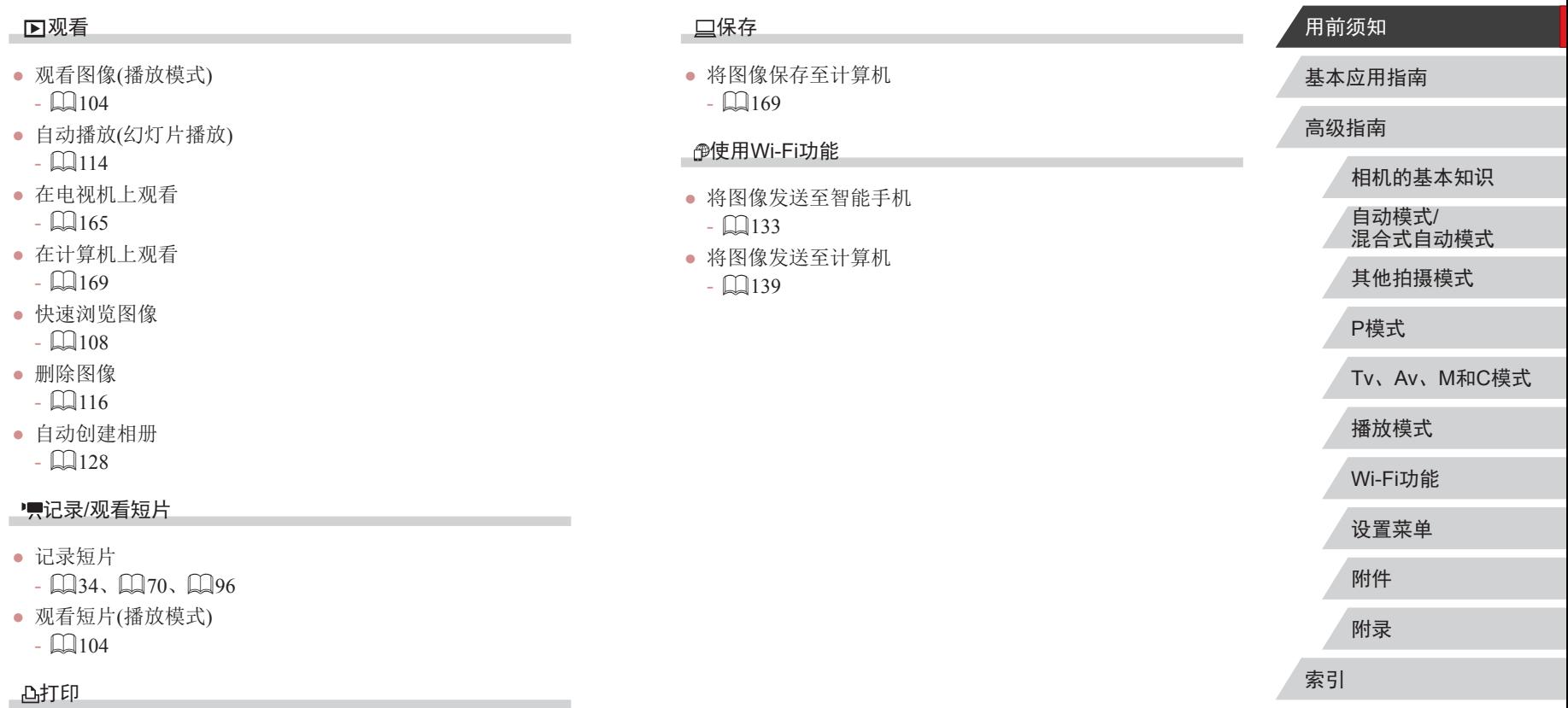

- 打印照片
- **Li** [170](#page-169-1)

 $\left|\mathbf{d}\right|\mathbf{b}$ 

## <span id="page-14-0"></span>安全注意事项

- 使用本产品前,请务必阅读以下安全注意事项。请务必保证 始终正确使用本产品。
- 此处所列的安全注意事项旨在防止您和他人受到伤害,或造 成财产损失。
- 如果使用选购附件,也请务必查阅该附件的使用说明书。

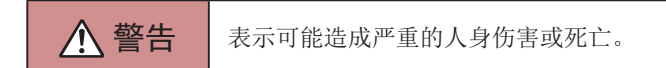

● 请勿在靠近人眼处启动闪光灯。

闪光灯发出的强光可能会损害视力。请特别注意,使用闪光灯 时应与婴幼儿保持 1米以上的距离。

● 请将本设备存放在儿童和婴幼儿接触不到的地方。 相机带缠绕在儿童脖子上可能会导致窒息。 如果产品使用电源线,误将电源线绕在儿童脖子上可能会导致 窒息。

- 请仅使用推荐的电源。
- 请勿将本产品拆解、改装或加热。
- 如果电池上有粘附标签,请勿揭下。
- 避免产品跌落或使其受到强烈冲击。
- 产品损坏(如跌落)后,请勿接触产品内部。
- 如果产品冒烟、发出异味或出现其他异常情况,应立即停止 使用。
- 请勿使用酒精、汽油、稀释剂等有机溶剂清洁产品。
- 请避免产品接触液体,并勿让液体或异物进入相机。

否则可能导致触电或起火。

如果产品受潮,或者有液体或异物进入,应立即取出电池或拔 下电源线。

- 如果使用的机型具有取景器或可更换镜头,请勿透过取景器 或镜头直视强光源 (如天气晴朗时的太阳或强烈的人造光源 ) 。 否则可能损害视力。
- 如果使用的机型具有可更换镜头,未盖镜头盖时,请勿将其 (或安装了该镜头的相机)置于阳光下。 否则可能导致起火。
- 雷雨天气下,请勿在产品插入插座时接触产品。 否则可能导致触电或起火。应立即停止使用产品,并与其保持 适当距离。
- 请仅使用推荐的电池。
- 请勿将电池靠近火焰或置于火中。

否则可能导致电池爆炸或漏液,造成触电、起火或其他伤害。 如果电池漏液, 电池的电解液接触到眼、嘴、皮肤或衣物, 请 立刻以清水冲洗。

- 如果产品使用电池充电器,请注意以下事项。
	- 请定期拔下电源插头,用干布清除插头、电源插座外表面 及周围区域上积聚的灰尘和污垢。
	- 请勿用湿手插拔电源插头。
	- 使用本设备时,请勿超过电源插座或配线附件的额定负 荷。如果插头损坏或未完全插入插座,切勿使用。
	- 请勿让灰尘或金属物体 (如别针或钥匙 )接触到端子或插 头。
	- 如果产品使用电源线,请勿对其进行剪切、损坏、改装, 或在其上放置重物。

否则可能导致触电或起火。

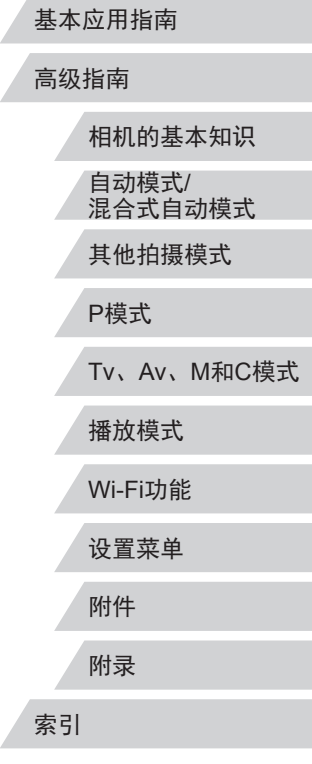

用前须知

- 在禁止使用相机的场所中,请将其关闭。 相机产生的电磁波可能会对电子仪器和其他设备的运行造成干 扰。在限制使用电子设备的场所,例如飞机内或医疗机构等, 请务必谨慎使用本产品。
- 请勿在任何不支持数据CD-ROM的CD播放器中播放附送的 CD-ROM 。

使用音频CD播放器 (音乐播放器 )大声播放该CD-ROM,并使用 耳机收听时,可能会由于音量过大导致听力受损。另外,还可 能损坏扬声器。

● 请勿令相机长时间接触皮肤。

即使未感觉到相机发烫,令其长时间接触皮肤也可能会导致低 温灼伤 (表现为皮肤发红或起水泡 )。如果您的血液循环不畅、 皮肤敏感、或要在高温场所使用相机,请使用三脚架。

△ 注意 表示可能造成人身伤害。

● 使用相机带携带相机时,请注意切勿撞击或剧烈震荡相机, 或使其与其他物体发生碰撞。

● 请注意切勿碰撞或用力推压相机镜头。 否则可能导致人身伤害或损坏相机。

● 请勿使屏幕受到强烈冲击。

如果屏幕破裂,破损的碎片可能会导致人体受伤。

● 使用闪光灯时,请勿用手指或衣物遮挡闪光灯。 否则可能会导致烫伤或损坏闪光灯。

- 请避免在以下场所使用、放置或存放相机:
	- 阳光直接照射的地方
	- 温度超过40℃的地方
- 潮湿或多尘的场所

否则可能导致电池漏液、过热或爆炸,进而造成触电、起火、 烧伤或其他伤害。

过热和损坏可能会导致触电、起火、烧伤或其他伤害。

- 长时间观看时,幻灯片切换效果可能会引起不适。
- 使用选购的镜头、镜头滤镜或滤镜转接器(如适用)时,请确 保将这些附件安装牢固。

如果镜头附件松动并跌落,可能会导致其破裂,产生的玻璃碎 片会造成割伤。

● 使用闪光灯会自动升降的相机时,请务必注意不要被降下的 闪光灯夹伤手指。

否则可能导致受伤。

#### 注意 表示可能造成财产损失。

● 请勿将相机对准强光源(例如天气晴朗时的太阳或强烈的人 造光源 ) 。

否则可能损坏图像传感器或其他内部部件。

- 在沙滩或有风的地点使用相机时,请注意不要让灰尘或沙子 进入相机内部。
- 使用闪光灯会自动升降的相机时,请勿强行按下或扳起闪 光灯。

否则可能导致本产品发生故障。

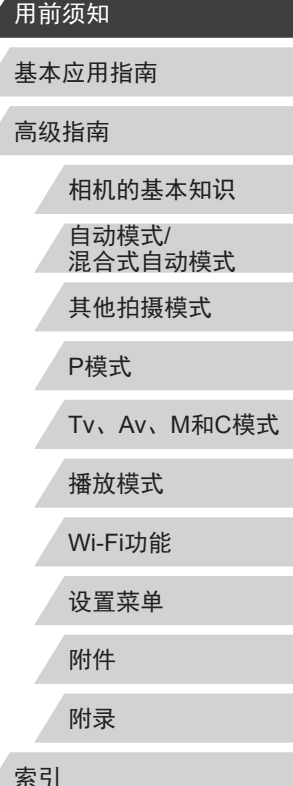

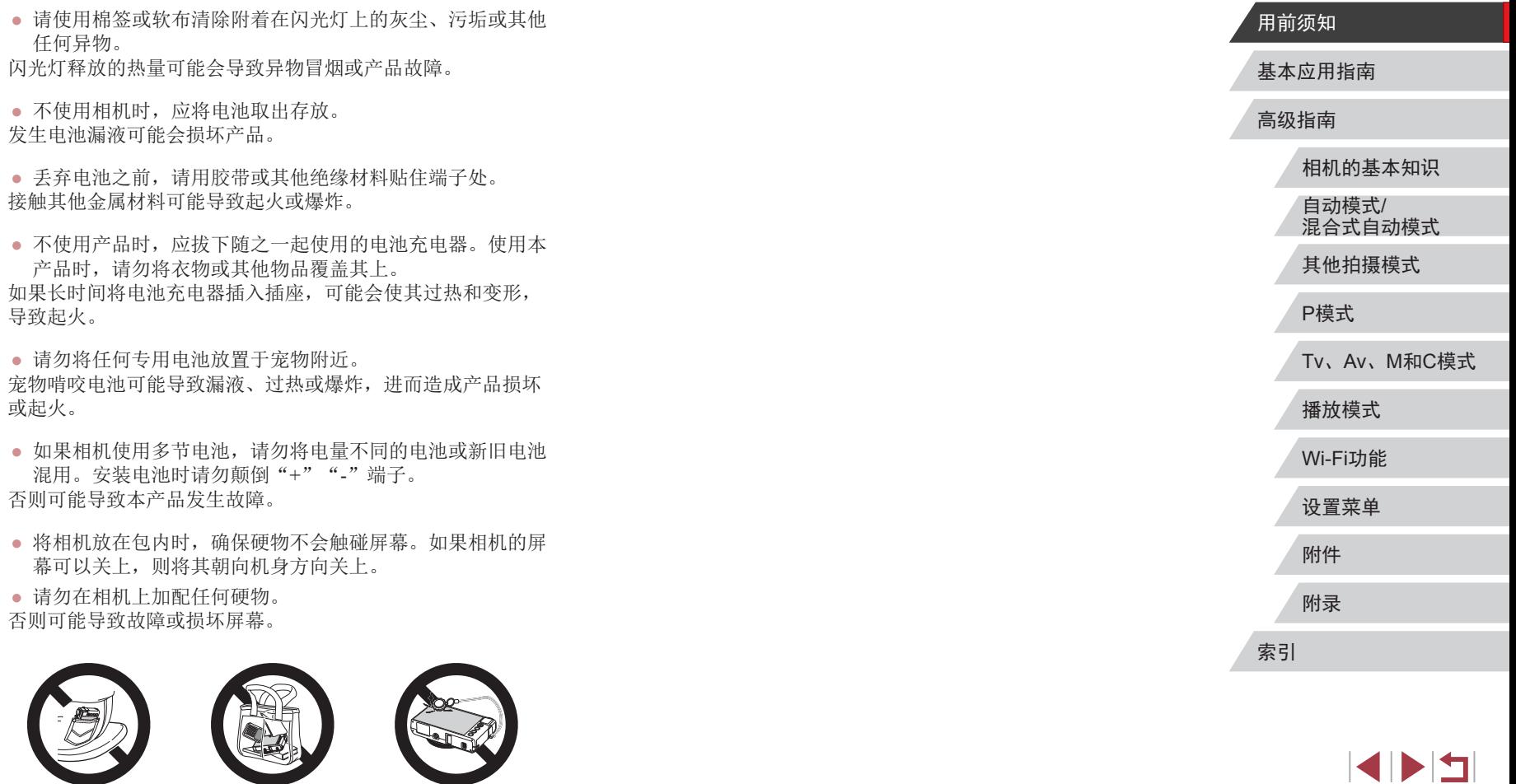

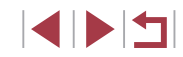

# <span id="page-17-0"></span>基本应用指南 基本操作

从初期准备到拍摄和播放的基本信息及说明

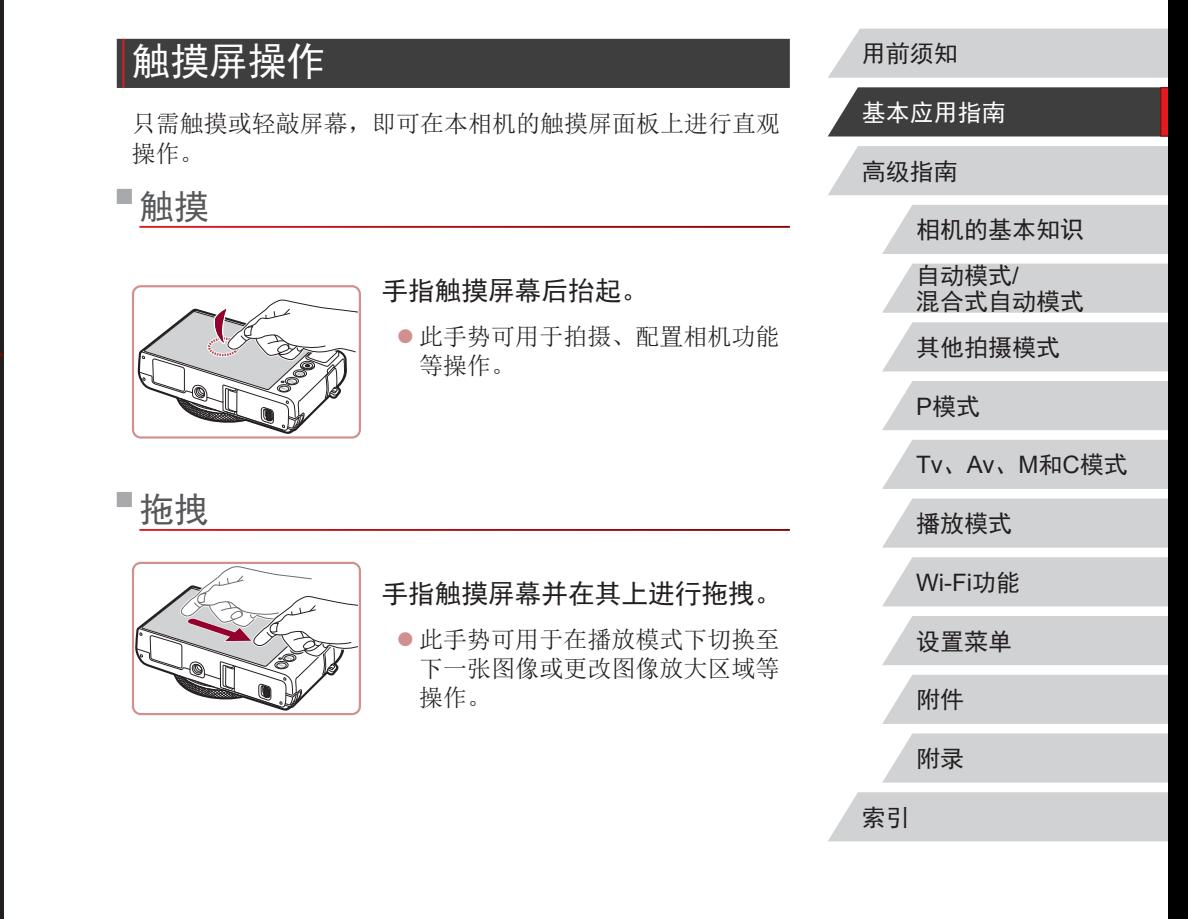

# <span id="page-18-0"></span>初期准备

按照以下方法进行拍摄前的准备。

# 安装相机带

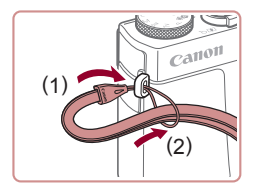

- 将相机带的一端穿过相机带安装部 位(1),然后从该端形成的圆环中将 相机带的另一端拉出(2)。
- z 相机带也可安装在相机左侧。

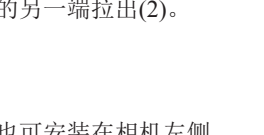

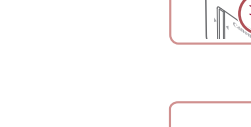

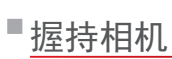

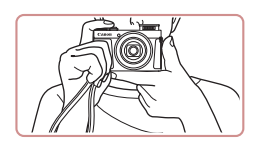

● 请将相机带套在手腕上。 z 拍摄时手臂靠紧身体,同时稳妥地 握住相机,以防止相机抖动。闪光 灯升起后,请勿将手指放在闪光灯 上。

## 为电池充电

使用前,请使用附送的充电器为电池充电。销售时相机电池没 有充电,因此请务必充电后再使用。

### *1* 插入电池。

● 对准电池和充电器上的 ▲ 标记后, 推动插入电池(1)并将其按下(2)。

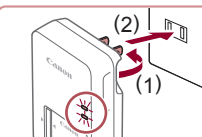

(1)

(2)

#### *2* 为电池充电。

- 翻出插头(1), 然后将其插入电源插 座(2)。
- z 充电指示灯亮起橙色,充电开始。
- z 充电结束时,指示灯变为绿色。

#### *3* 取出电池。

● 拔出电池充电器的插头后, 推动电 池(1)并将其抬起取出(2)。

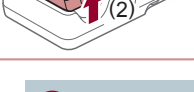

(1)

- 要保护电池并使其保持最佳使用状态,请勿连续充电  $(\mathbf{I})$ 超过24小时。
	- 对于使用电源线的充电器,请勿将其或电源线连接至 其他物体。否则可能会导致故障或损坏产品。

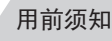

#### 基本应用指南

高级指南

相机的基本知识

自动模式/ 混合式自动模式

其他拍摄模式

P模式

Tv、Av、M和C模式

播放模式

Wi-Fi功能

设置菜单

附件

附录

索引

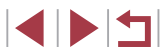

<span id="page-19-0"></span>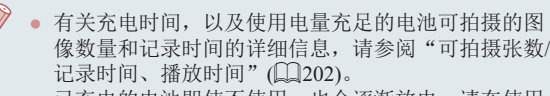

- 已充电的电池即使不使用,也会逐渐放电。请在使用 电池的当天 (或前一天 )为电池充电。
- 为直观了解电池的充电状态,安装电池仓盖时,对于 已充电的电池请露出▲,对于未充电的电池请盖住该 标记。
- 可在使用100-240 V交流电(50/60 Hz)的地区使用本产 品的充电器。如果插头与电源插座不匹配,请使用市 售的电源插头适配器。请勿使用国外旅游用电子变压 器,因为它们可能会损坏电池。

# ■插入电池和存储卡

插入附送的电池和存储卡(选购)。 请注意,在使用新的存储卡或已在其他设备上格式化的存储卡 前,应使用本相机对其进行格式化(凵[155\)](#page-154-1)。

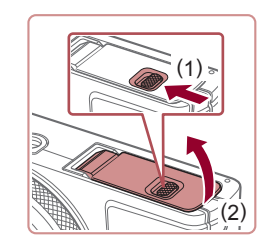

# *1* 打开盖子。

 $\bullet$  滑动开关(1),然后打开盖子(2)。

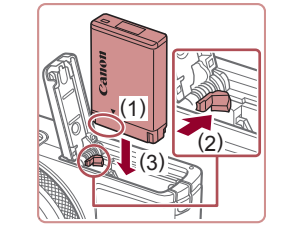

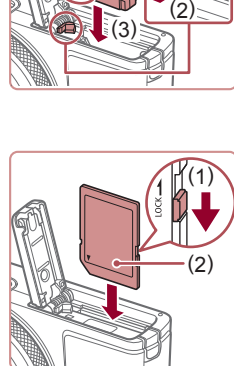

( 2 )

> ( 1 )

#### *2* 插入电池。

- 按照(1)的端子方位握持电池, 沿(2) 的方向按住电池锁,然后沿(3)的方 向插入电池,直至其咔嗒一声锁定 到位。
- 如果以错误方向插入电池, 电池将 无法正确锁定到位。插入时请务必 确认电池方向正确且锁定到位。

#### *3* 检查存储卡的写保护开关并插 入存储卡。

- z 使用具有写保护开关的存储卡时, 如果该开关位于锁定位置,则无法 进行记录。将开关移向(1)侧。
- z 按照图示的标签(2)方向插入存储 卡,直至其咔嗒一声锁定到位。
- z 插入存储卡时请确保其方向正确。 如果以错误方向插入存储卡,可能 会损坏相机。

#### *4* 关闭盖子。

z 放下盖子(1),将其向下按住并滑动 开关,直至其咔嗒一声进入关闭位 置(2)。

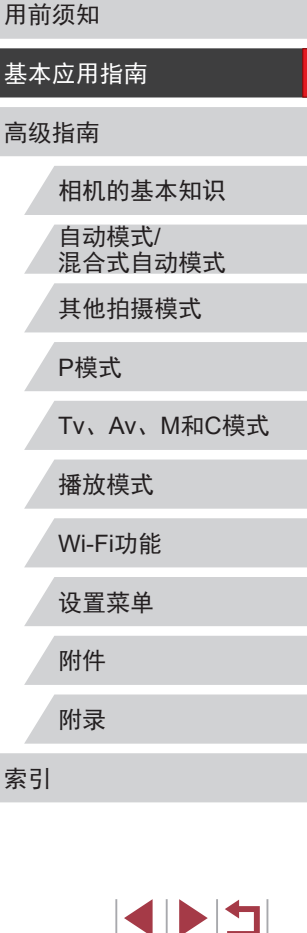

● 有关一张存储卡上可存储的图像张数或记录时间,请 参[阅"每张存储卡的可拍摄张数"](#page-201-1)(QQ202)。

#### <span id="page-20-0"></span>取出电池和存储卡

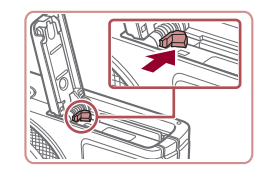

#### 取出电池。

- z 打开盖子,然后按照箭头方向推开 电池锁。
- z 电池便会弹出。

#### 取出存储卡。

- z 向里推存储卡,直至听到咔嗒一 声, 然后慢慢松开。
- z 存储卡便会弹出。

# 设置日期和时间

打开相机电源时,如果显示[日期/时间]屏幕,请按照以下步骤 正确设置当前日期和时间。通过此方式指定的信息在拍摄时会 记录至图像的属性中,按拍摄日期管理图像或打印带有日期的 图像时会使用这些信息。

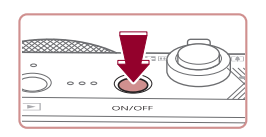

# *1* 打开相机电源。

- z 按电源按钮。
- z 将显示[日期/时间]屏幕。

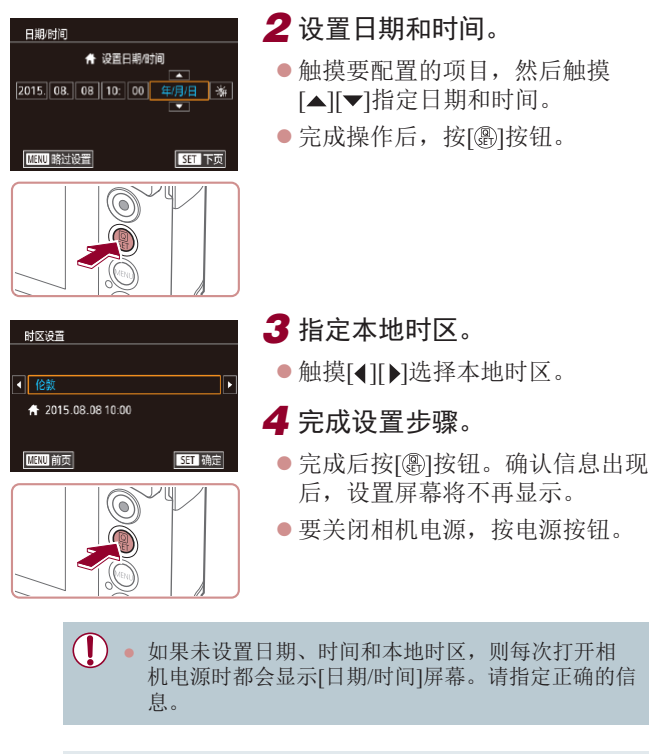

#### ● 要设置夏令时(加1小时), 请在步骤2中触摸[<del>流</del>]并选 择[※]。

则每次打开相 请指定正确的信

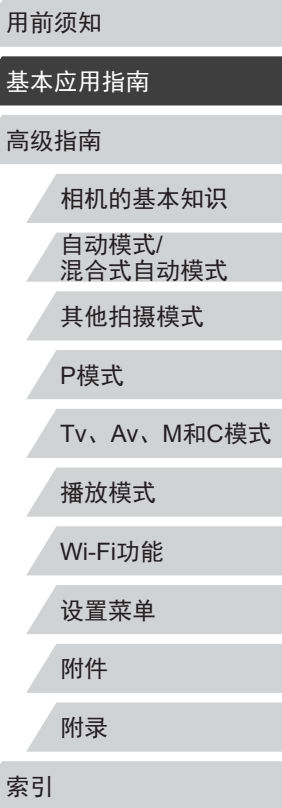

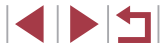

#### <span id="page-21-0"></span>更改日期和时间

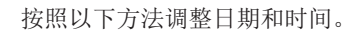

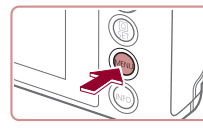

*1* 访问菜单屏幕。  $\bullet$  按[MENU]按钮。

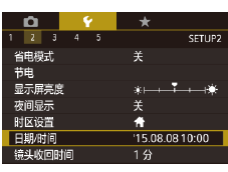

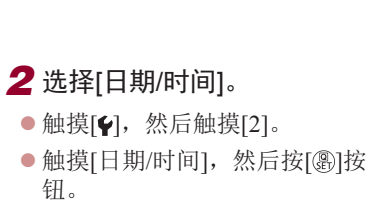

- *3* 更改日期和时间。
- 按照"设置日期和时间" $(□$ 21) 中步骤2的操作调整设置。
- 按[MFNIJI按钮关闭菜单屏幕。
- 在取出相机主电池之后,相机内置的日期/时间电池(备 用电池)可保持日期/时间设置3周左右。
	- 插入已充电的电池或将相机连接至交流电转接器套件 (选购,=[163\)](#page-162-1)时,即使关闭相机,仍可在约4小时内 为日期/时间电池充满电。
	- 如果日期/时间电池的电量耗尽,则在开启相机 时,会显示[日期/时间]屏幕。按照"设置日期和时 间"(二21)中的说明设置正确的日期和时间。

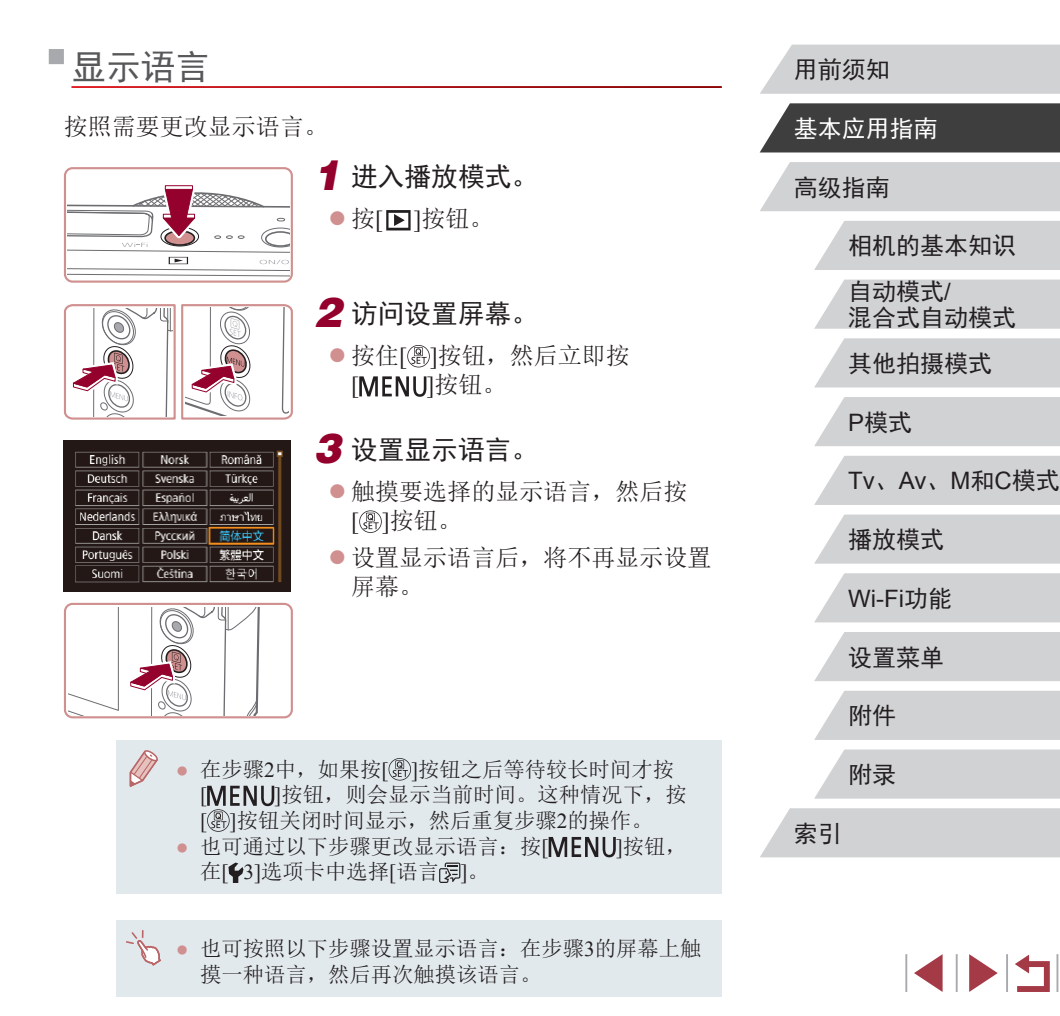

# <span id="page-22-0"></span>试用相机

行观看。

▶静止图像 ▶ 短片

请按照以下方法打开相机电源,拍摄静止图像或短片,然后进

# <u>拍摄(智慧自动拍摄)</u>

仅需让相机确定被摄体和拍摄条件,便可全自动选择适合特殊 场景的最佳设置。

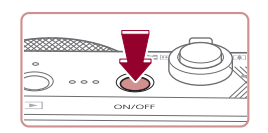

- *1* 打开相机电源。 z 按电源按钮。
- z 将显示开机画面。

2 进入[AUTO]模式。

● 将模式转盘设置为[AUTO]。 z 将相机对准被摄体。相机在确定场 景的过程中会发出轻微的声音。 ● 屏幕左上角将显示表示场景的图标

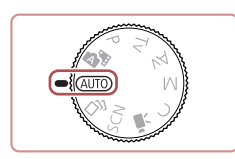

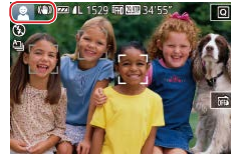

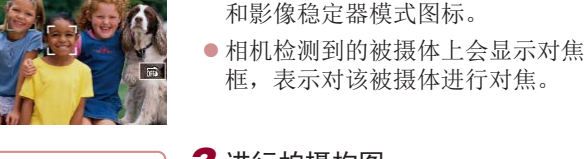

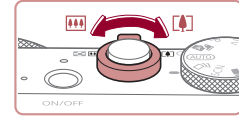

# *3* 进行拍摄构图。

● 要放大被摄体, 将变焦杆移向[[4]] (长焦 )一侧;要缩小被摄体,将变 焦杆移向[100](广角)一侧。

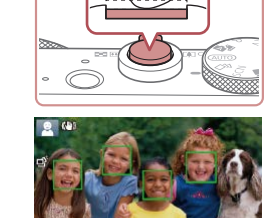

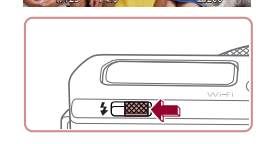

● 如果屏幕上显示[请升起闪光灯], 请移动 [ ]开关以升起闪光灯。拍 摄时闪光灯将会闪光。如果不想使 用闪光灯,用手指将其按下并推入 相机。

● 轻轻地半按快门按钮。相机对焦后 会响起两声提示音,并显示对焦 框,表示对焦的图像区域。

#### 2) 拍摄。

*4* 拍摄。 拍摄静止图像 1) 对焦。

- z 完全按下快门按钮。
- z 相机拍摄时会响起快门声音。在低 光照条件下,如果闪光灯已升起, 则会自动闪光。
- z 快门声音结束前,请保持相机不 动。
- z 显示完照片后,相机将恢复至拍摄 屏幕。

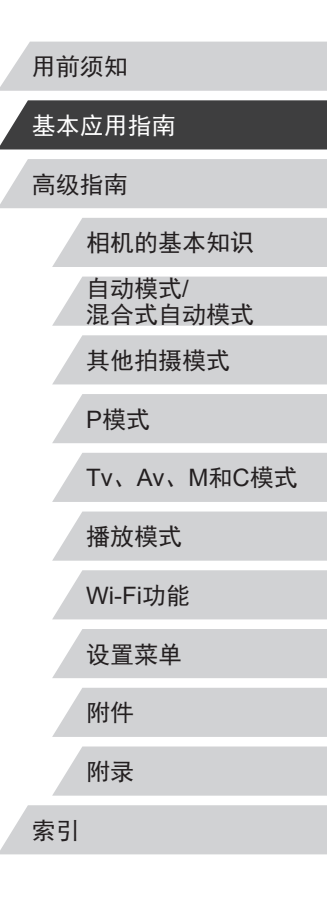

 $\begin{array}{c} \begin{array}{|c} \hline \textbf{1} & \textbf{1} \end{array} \end{array}$ 

<span id="page-23-0"></span>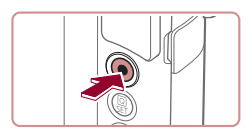

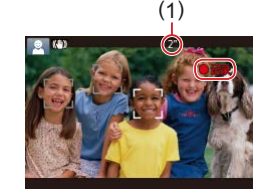

#### 1) 开始记录。

记录短片

- 按短片按钮。相机响起一声提示音 并开始记录,同时屏幕上会显示[● 记录]和已拍摄时间(1)。
- z 屏幕的顶部和底部会显示黑条,而 且被摄体会稍微放大。黑条表示拍 摄时不会记录的图像区域。
- 相机检测到的面部上会显示对焦 框,表示对该面部进行对焦。
- z 记录开始后,松开短片按钮。

# $\bigcirc$

- 2) 完成记录。
- z 再次按短片按钮停止记录。相机响 起两声提示音并停止记录。

# 观看

拍摄图像或短片后,可按照以下方法在屏幕上进行观看。

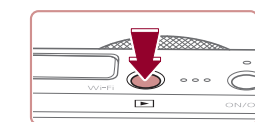

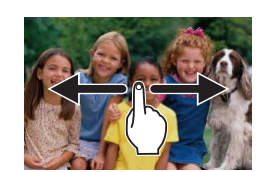

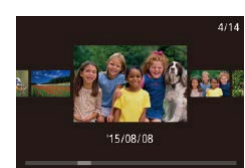

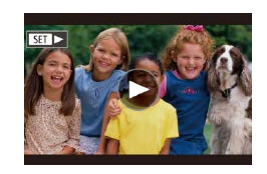

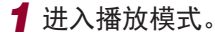

- $\bullet$  按[ $\blacksquare$ ]按钮。
- z 将显示最后拍摄的图像。

#### *2* 选择图像。

- z 要观看下一张图像,从右向左拖拽 屏幕;要观看上一张图像,从左向 右拖拽屏幕。
- 要访问此屏幕(滚动显示模式),向 左或向右反复快速拖拽屏幕。在此 模式下,拖拽屏幕可浏览图像。
- 按[ @ ]按钮可恢复单张图像显示。

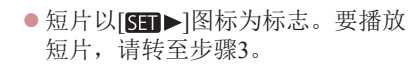

# 相机的基本知识 自动模式/ 混合式自动模式 其他拍摄模式 P模式 Tv、Av、M和C模式 播放模式 Wi-Fi功能 设置菜单 附件 附录 索引 高级指南

用前须知

基本应用指南

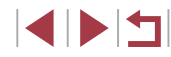

<span id="page-24-0"></span>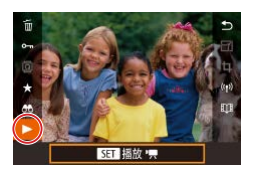

*3* 播放短片。

- 按[⑧]按钮,选择[▶],然后按 [ ]按钮。
- z 此时开始播放短片,短片播放完毕 后,将显示[⑥]。
- z 要调整音量,可在播放过程中快速 上下拖拽屏幕。

● 要从播放模式切换到拍摄模式,半按快门按钮。

● 也可通过触摸[⊙]开始播放短片。

#### 删除图像

可逐张选择并删除不需要的图像。由于删除的图像无法恢复, 因此删除图像时请务必谨慎。

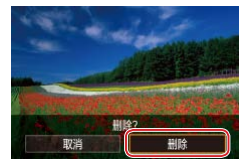

#### *1* 选择要删除的图像。

- z 左右拖拽屏幕,选择图像。
- *2* 删除图像。
	- 按[ )按钮,选择[ 面, 然后按 [ ]按钮。
	- 屏幕上显示[删除?]后,触摸[删除]。
	- z 当前图像已删除。
	- 要取消删除,触摸[取消]。

 $\varnothing$ ● 也可使用触摸动作(①[120\)](#page-119-1)删除图像。 ● 可以选择多张图像一次删除(□[117](#page-116-1))。

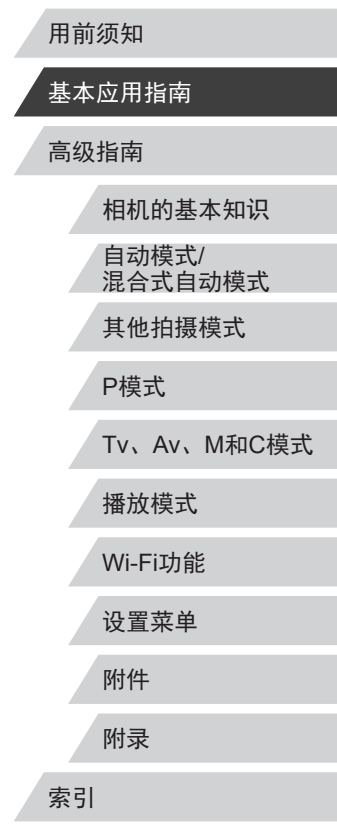

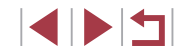

# <span id="page-25-0"></span>高级指南 相机的基本知识

相机的其他基本操作,以及拍摄和播放选项等更多享 受相机乐趣的方式

# 开/关

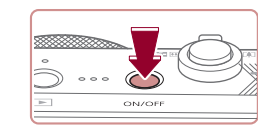

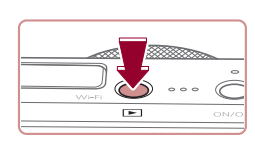

 $\oslash$ 

- 拍摄模式
- z 按电源按钮即可打开相机电源,准 备拍摄。
- z 要关闭相机电源,再次按电源按钮。

#### 播放模式

- 按[下] 按钮即可打开相机电源, 观 看拍摄的图像。
- 要关闭相机电源,再次按[■]按钮。

 $\bullet$  要从拍摄模式切换到播放模式,按[ $\blacksquare$ ]按钮。 ● 要从播放模式切换到拍摄模式,半按快门按钮(□127)。

● 镜头将在相机进入播放模式约1分钟后收回。镜头收回 后, 按[■] 按钮可关闭相机电源。

# 自动模式/ 混合式自动模式 其他拍摄模式 P模式 Tv、Av、M和C模式 播放模式 Wi-Fi功能 设置菜单 附件 附录 索引 高级指南 相机的基本知识

用前须知

基本应用指南

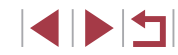

# <span id="page-26-2"></span><span id="page-26-0"></span>节电功能(自动关机)

为了节约电池电量,如果在一段时间内不操作相机,屏幕会自 动关闭(显示屏关闭),之后相机也会自动关机。

#### 拍摄模式下的节电功能

如果大约1分钟未操作相机,屏幕会自动关闭。再过约2分钟 后,镜头收回,相机自动关机。要在屏幕已关闭、但镜头尚未 收回时激活屏幕准备拍摄,请半按快门按钮(二27)。

#### 播放模式下的节电功能

如果大约5分钟未操作相机,相机会自动关机。

- 根据个人喜好,可关闭"自动关机"并调整"显示屏 关闭"的时间(□[157\)](#page-156-1)。
	- 相机通过Wi-Fi(□[132\)](#page-131-1)连接至其他设备或连接至计算 机(二)[169\)](#page-168-1)时,节电功能关闭。

# <span id="page-26-1"></span>快门按钮

为确保拍摄的图像能够准确对焦,请在每次拍摄开始时半按快 门按钮,对焦被摄体后,完全按下快门按钮拍摄。 在本手册中,对快门按钮操作的描述包括半按快门按钮和完全 按下快门按钮。

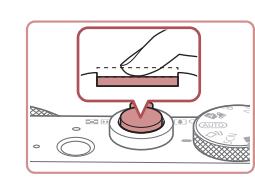

- 
- *1* 半按。(轻按对焦。) z 半按快门按钮。相机将响起两声提 示音,并在图像对焦区域显示对焦 框。

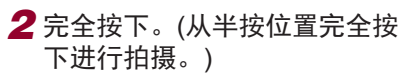

- z 相机进行拍摄,同时响起快门声 音。
- z 快门声音结束前,请保持相机不动。
- 如果在拍摄开始时没有半按快门按钮,图像可能没有  $(\mathbf{I})$ 对焦。
	- 根据拍摄所需时间的不同,快门声音的长度会有所变 化。在某些拍摄场景中,快门声音可能较长,如果在 快门声音结束前移动相机(或被摄体发生移动), 图像将 会变得模糊。

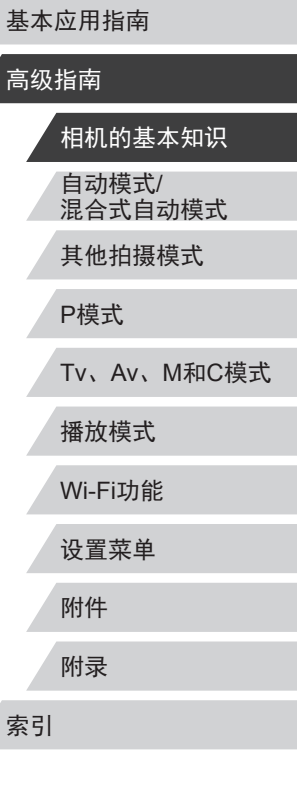

用前须知

 $\begin{array}{c} \begin{array}{|c} \hline \textbf{1} & \textbf{1} \end{array} \end{array}$ 

# <span id="page-27-0"></span>拍摄模式

使用模式转盘可将相机设为各种拍摄模式。

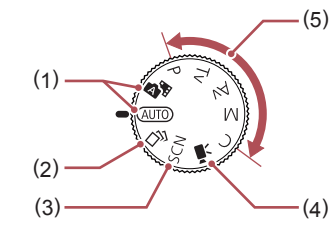

- (1) 自动模式/混合式自动模式 全自动拍摄,由相机确定设置  $(123, 134, 136)$ .
- (2) 创意拍摄模式 查看自动应用于每次拍摄的 多种效果(二57)。
- (3) 特殊场景模式 使用专为特殊场景设计的设 置进行拍摄,或向图像添加 不同效果(□58)。
- (4) 短片模式 用于拍摄短片(二70、  $\Box$ 96). 模式转盘未设置在短片模式 时,只需按短片按钮,也可 拍摄短片。
- (5) P、Tv、Av、M和C模式 使用您喜爱的设置拍摄多种 图像(日74、日93)。

# 拍摄时显示的选项

基本应用指南 按[INFO]按钮可显示或隐藏网格线和电子水准仪。 要更详细地配置屏幕上的显示,访问[ 1]选项卡 ► [拍摄信息 高级指南 显示](0)99)。 相机的基本知识  $\mathbb{Z}$ ● 在低光照条件下拍摄时,夜间浏览功能会自动提高 屏幕的亮度,这样可更方便地查看构图。但是,屏幕 自动模式/ 上显示图像的亮度可能会与所拍摄图像的亮度有所不 混合式自动模式 同。请注意,屏幕上显示的图像失真或被摄体的快速 移动不会影响记录的图像。 其他拍摄模式 ● 有关播放显示选项的详细信息,请参[阅"切换显示模](#page-105-1) [式"](#page-105-1)(□106)。 P模式 Tv、Av、M和C模式 播放模式 Wi-Fi功能 设置菜单 附件 附录 索引

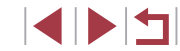

用前须知

# <span id="page-28-0"></span>使用快速设置菜单

#### 在 (快速设置)菜单中配置常用功能。 请注意, 菜单项目和选项因拍摄模式(二[188\)](#page-187-1)而异。

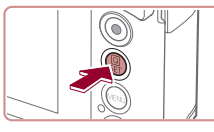

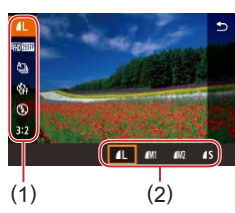

- *2* 选择菜单项目。 ●触摸菜单项目(1)进行选择。 z 屏幕底部会出现可选项(2)。
- *3* 选择选项。

**1** 访问 图菜单。 ● 按[ 2]按钮。

- z 左右拖拽选项进行选择。
- 按[MENU]按钮,可配置带有 [MENU]图标的项目。
- 按[INFO]按钮,可配置带有 [NFO]图标的项目。

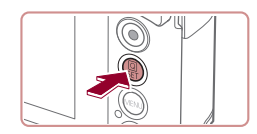

- *4* 确认选择并退出。
- 按[ 2]按钮。
- 将再次显示步骤1中按[ @ ]按钮前的 屏幕,其中会显示所配置的选项。

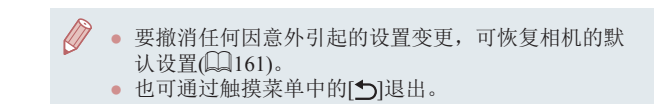

# 通过触摸屏操作进行设置

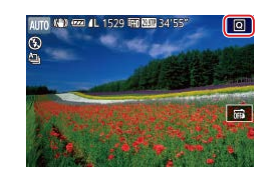

- 触摸屏幕右上角的[ **Q**]访问快速设 置菜单。
- z 触摸菜单项目,然后触摸选项完成 设置。
- 要返回之前的屏幕,触摸[ ]菜单 项目或再次触摸所选选项。
- z 对于标有[ ]图标的项目,可通 过触摸[MMU]访问其项目屏幕。
- 对于标有[ **INFO**] 图标的项目,可通 过触摸[MEO]访问其项目屏幕。

# 自动模式/ 混合式自动模式 其他拍摄模式 P模式 Tv、Av、M和C模式 播放模式 Wi-Fi功能 设置菜单 附件 附录 基本应用指南 高级指南 相机的基本知识

用前须知

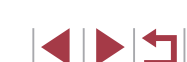

索引

# <span id="page-29-1"></span><span id="page-29-0"></span>使用菜单屏幕

可按照以下方法通过菜单屏幕配置相机的多种功能。

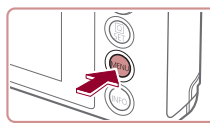

 $(1)$   $(2)$ ┳  $\overline{\phantom{a}}$ 创建文件夹 每月 文件编号 连续编号 格式化 7.5GB 视频制式 PAL 电子水准仪 开机画面

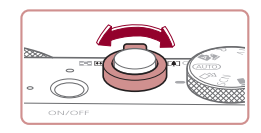

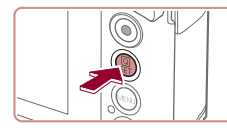

*1* 访问菜单屏幕。 ● 按[MENU]按钮。

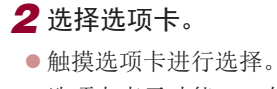

- z 选项卡表示功能(1),例如拍摄 ([◘])、播放([☑])、或设置([♥]), 或功能中的页面(2)。本手册中以功 能加页面的形式来标示选项卡,如
	- $[41]$
- 也可通过移动变焦杆或左右拖拽选 择页面选项卡。

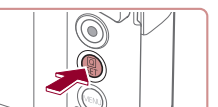

- *3* 选择菜单项目。
- 触摸项目进行选择,然后按[⑧]按 钮。
- 还可以通过转动[10]环选择菜单项目。
- z 对于没有显示选项的菜单项目,请 先按[ ]按钮切换屏幕, 然后触摸 项目进行选择。
- 要返回之前的屏幕, 按[MENU]按 钮。

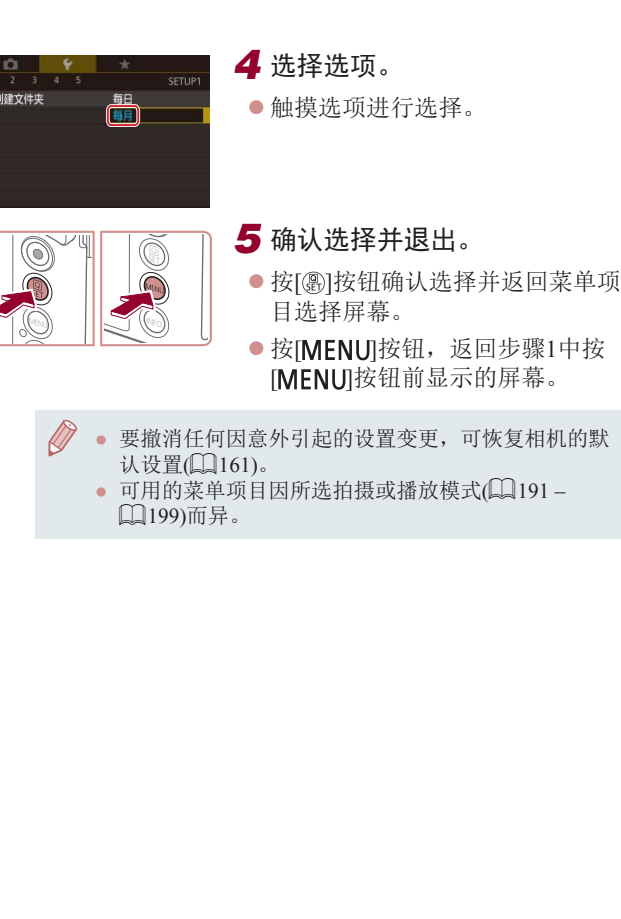

创建文件夹

 $\bigcirc$ 

#### 用前须知

基本应用指南

#### 高级指南

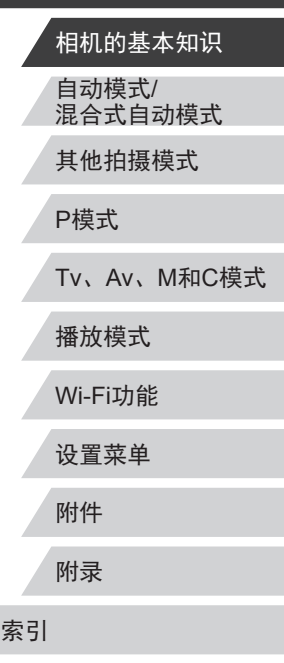

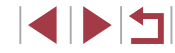

#### <span id="page-30-0"></span>触摸屏操作

- 要选择选项卡, 按[MENU]按钮访问菜单屏幕, 然后触摸所 需的功能选项卡和页面选项卡。
- 上下拖拽菜单项目进行滚动,或触摸菜单项目进行选择。
- 触摸选项完成设置并返回菜单项目选择屏幕。
- 对于以指示条显示级别的菜单项目,在指示条上触摸相应的 位置。
- 要配置未显示选项的菜单项目,请先触摸菜单项目以访问设 置屏幕。在设置屏幕中,拖拽或触摸以选择项目,然后触摸 以选择选项。要返回之前的屏幕,触摸[MMD]。
- 也可触摸选择可输入位置(例如勾选框或文本字段), 然后触 摸屏幕上显示的键盘输入文本。
- 显示[SET]时, 如果不想按[⑧]按钮, 可以触摸[SET]。
- 显示[MENU]时, 如果不想按[MENU]按钮, 可以触摸[MENU]。
- 显示[ **INFO**]时,如果不想按[ **INFO**]按钮,可以触摸[ **INFO**]。
- 要关闭菜单,再次按[MENU]按钮。

# 屏幕上显示的键盘

使用屏幕键盘输入面部识别(□44)和Wi-Fi连接(□[132\)](#page-131-1)等信 息。请注意,根据所使用的功能,可输入的信息长度及内容会 有所不同。

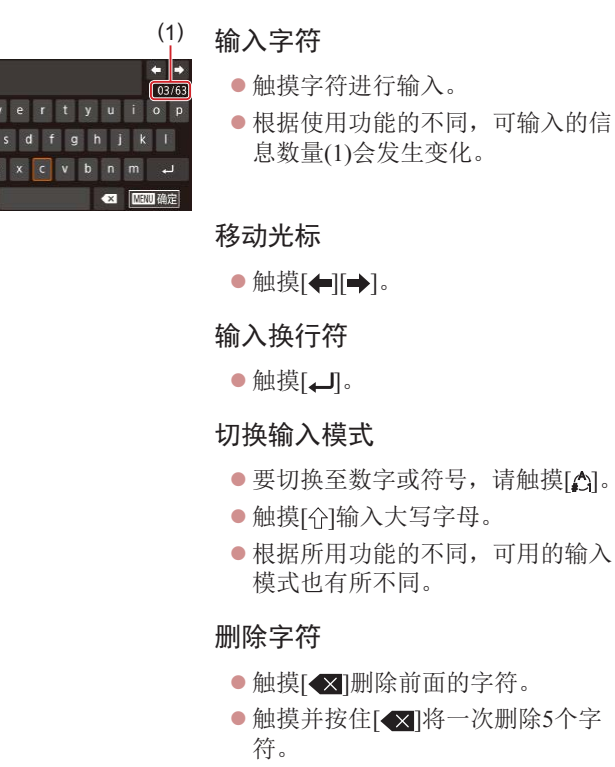

自动模式/ 混合式自动模式 其他拍摄模式 P模式 Tv、Av、M和C模式 播放模式 Wi-Fi功能 设置菜单 附件 附录 索引 高级指南 相机的基本知识

用前须知

基本应用指南

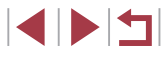

#### 确认输入内容并返回前一屏幕

● 按[ $MENU$ ]按钮。

<span id="page-31-0"></span> $\bigcirc$ ● 某些功能中, [- ]不显示且无法使用。

# 指示灯显示

 $\mathbf{O}$ 

相机背面的指示灯(二4)会根据相机的状态亮起或闪烁。

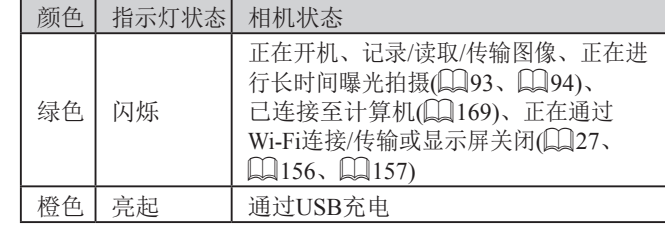

● 指示灯闪烁绿色时,切勿关闭相机、打开存储卡/电池 仓盖或摇晃相机,否则可能会损坏图像,或导致相机 或存储卡故障。

用前须知

基本应用指南

#### 高级指南

自动模式/ 混合式自动模式 其他拍摄模式 相机的基本知识

P模式

Tv、Av、M和C模式

播放模式

Wi-Fi功能

设置菜单

附件

附录

索引

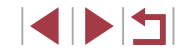

#### <span id="page-32-0"></span>时钟 可查看当前时间。 ● 按住[ )按钮。 z 将出现当前时间。  $\Box$ 0:00:00 z 在使用时钟功能过程中如果竖握相 机,则时间呈竖直显示。 ●转动[3]环可更改显示的颜色。  $\overline{\mathbb{Q}}^{\vee\mathbb{L}}$ ● 再次按[ )按钮即可取消时钟显 示。  $\oslash$ ● 在相机关闭时,按住[⑧]按钮,同时按电源按钮也可 显示时钟。

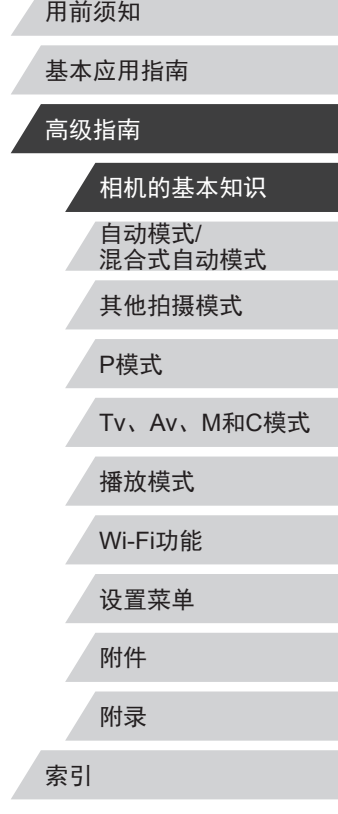

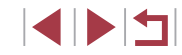

# <span id="page-33-0"></span>自动模式/混合式自动模式

可以轻松拍摄的便捷模式,拍摄时更易掌控

# <span id="page-33-1"></span>使用相机确定的设置拍摄

仅需让相机确定被摄体和拍摄条件,便可全自动选择适合特殊 场景的最佳设置。

#### <span id="page-33-2"></span>拍摄(智慧自动拍摄)

▶静止图像 ▶ 短片

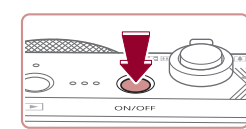

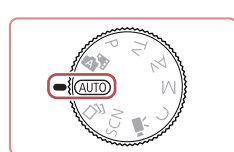

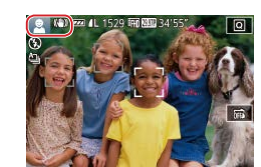

# *1* 打开相机电源。

- z 按电源按钮。
- z 将显示开机画面。

## **2 进入[AUTO]模式。**

- 将模式转盘设置为[AUTO]。
- z 将相机对准被摄体。相机在确定场 景的过程中会发出轻微的声音。
- 屏幕左上角将显示表示场景的图标 和影像稳定器模式图标(二38、  $\Box$ 39).
- z 相机检测到的被摄体上会显示对焦 框,表示对该被摄体进行对焦。

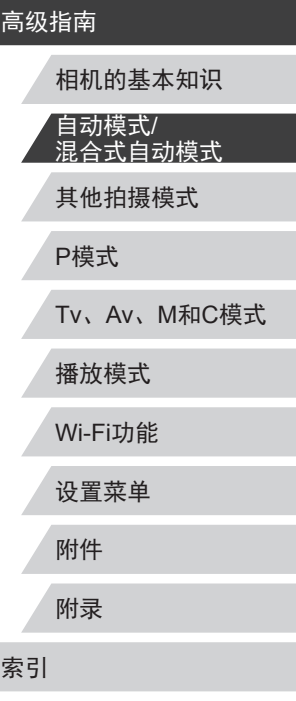

用前须知

基本应用指南

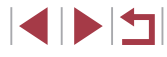

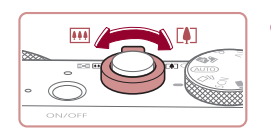

 $(1)$ 

 $(2)$ 

#### *3* 进行拍摄构图。

● 要放大被摄体,将变焦杆移向[[4]] (长焦 )一侧;要缩小被摄体,将变 焦杆移向[11][广角)一侧。(将出现 显示变焦位置的变焦条(1),以及对 焦范围(2) 。 )

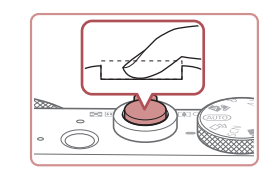

#### 2) 拍摄。

- z 完全按下快门按钮。
- z 相机拍摄时会响起快门声音。在低 光照条件下,如果闪光灯已升起, 则会自动闪光。
- z 快门声音结束前,请保持相机不动。
- z 显示完照片后,相机将恢复至拍摄 屏幕。

#### 记录短片 1) 开始记录。

- 按短片按钮。相机响起一声提示音 并开始记录,同时屏幕上会显示[ 记录 ]和已拍摄时间(1) 。
- z 屏幕的顶部和底部会显示黑条,而 且被摄体会稍微放大。黑条表示拍 摄时不会记录的图像区域。
- z 相机检测到的面部上会显示对焦 框,表示对该面部进行对焦。
- z 记录开始后,松开短片按钮。

#### 2) 根据需要调整被摄体大小,重 新构图进行拍摄。

● 要调整被摄体大小,请反复执行步 骤3的操作。

但是请注意,相机的操作音会被记 录。另外,使用显示为蓝色的变焦 倍率拍摄的短片将显得粗糙。

z 重新构图拍摄时,对焦点、亮度和 色彩将自动调整。

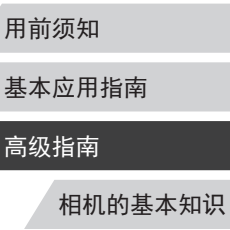

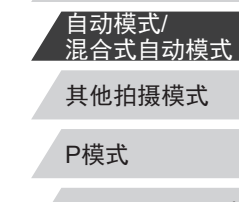

Tv 、Av 、 M 和 C模式

播放模式

#### Wi-Fi功能

设置菜单

附件

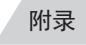

索引

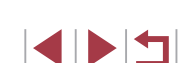

#### *4* 拍摄。 拍摄静止图像 1) 对焦。

- z 半按快门按钮。相机对焦后会响起 两声提示音,并显示对焦框,表示 对焦的图像区域。
- z 如果多个区域对焦,会显示多个对 焦框。

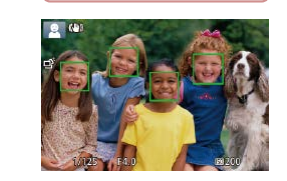

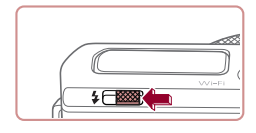

● 如果屏幕上显示[请升起闪光灯], 请移动 [ ]开关以升起闪光灯。拍 摄时闪光灯将会闪光。如果不想使 用闪光灯,用手指将其按下并推入 相机。

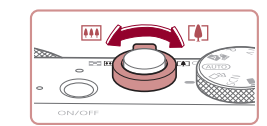

( 1 )

<span id="page-35-0"></span>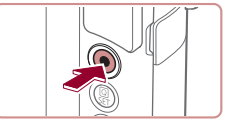

# 3) 完成记录。 ● 再次按短片按钮停止记录。相机响 起两声提示音并停止记录。 z 存储卡已满时,记录将自动停止。 ● 如果拍摄时闪光灯闪光,则表明相机已经自动进行了 尝试,以确保主被摄体和背景具有最佳色彩(多区域白

#### <span id="page-35-1"></span>使用混合式自动模式拍摄

平衡 ) 。

▶静止图像 ▶ 短片

只需拍摄静止图像,便可创建日记短片。相机会记录拍摄前 2 – 4秒的场景片段,并在之后将其合并为一段摘要短片。

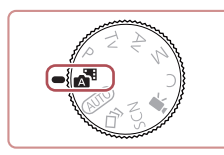

# 1 进入[ <sup>]</sup>模式。

● 按照"拍摄(智慧自动拍摄)" $(□$ 34) 中步骤2的操作选择[~1]。

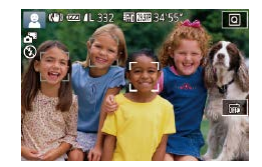

#### *2* 进行拍摄构图。

- 按照 "拍摄(智慧自动拍摄)" (凵34) 中步骤3 – 4的操作构图并对焦。
- z 要使摘要短片获得更好的效果,请 在拍摄静止图像前将相机对准被摄 体约 4秒钟。

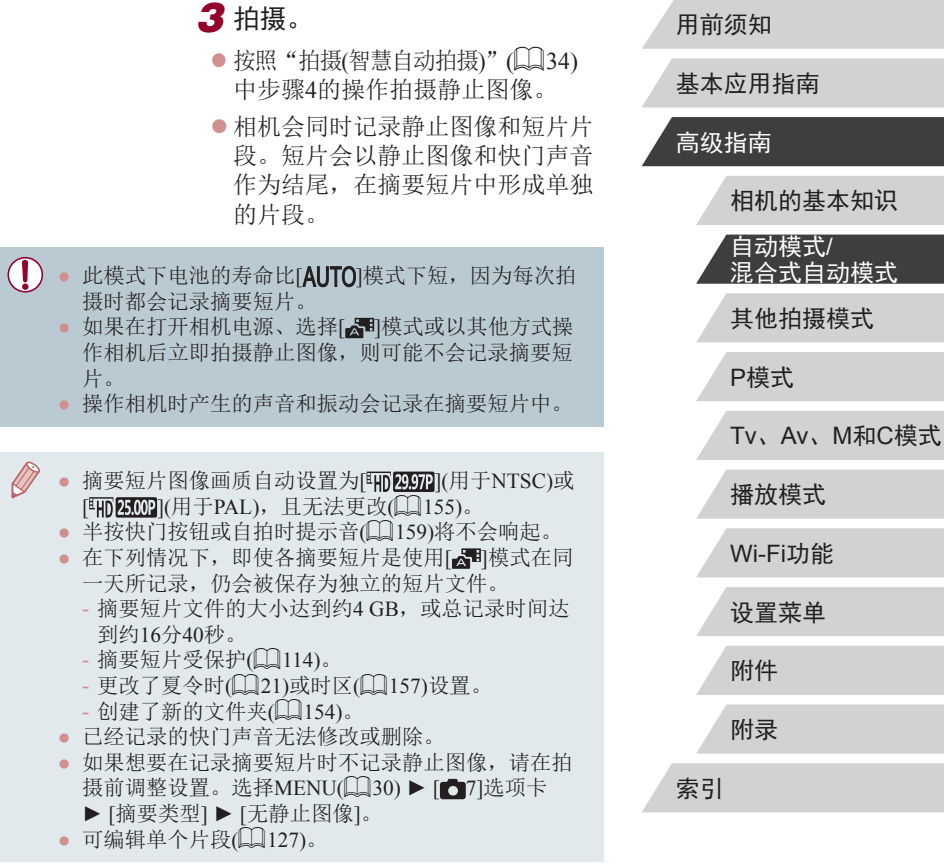

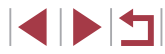
### 播放摘要短片

屏幕上会显示在[☎¶模式下拍摄的静止图像。可以通过点击这 些图像播放当天生成的摘要短片,或指定需要播放的摘要短片 的日期(口[107\)](#page-106-0)。

### 静止图像 /短片

● 如果相机未发出操作声音,则可能是在按住[INFO]按 钮时已打开了相机电源。 要激活声音, 按[MENU]按 钮,在[♥3]选项卡中选择[静音],然后选择[关]。

### 静止图像

- 闪烁的[❷]图标警告图像很有可能由于相机抖动而模 糊。这种情况下,请将相机安装到三脚架上或采取其 他措施保持相机稳固。
	- 如果闪光灯闪光,但拍摄的图像仍较暗时,请靠 近被摄体。有关闪光范围的详细信息,请参[阅"相](#page-199-0) [机"](#page-199-0)(口200)。
	- 半按快门按钮时,如果相机仅发出一声提示音,则可 能是被摄体太近。有关对焦范围 (拍摄范围 )的详细信 息,请参[阅"拍摄范围"](#page-201-0)(①202)。
	- 为了减轻红眼并进行辅助对焦,在低光照条件下拍摄 时指示灯可能会亮起。
	- 尝试拍摄时如果显示闪烁的[2]图标, 则表明闪光灯正 在进行再充电,无法进行拍摄。闪光灯充电就绪后, 可立即恢复拍摄,因此请完全按下快门按钮并等待, 或者先释放然后再次按下。
	- 显示 "睡眠"和 "睡眠婴幼儿"图标(□38)时,不 会响起快门声音。
	- 可在显示拍摄屏幕前再次进行拍摄,但会沿用上一张 图像所用的对焦点、亮度和色彩。
- 用前须知 ● 可更改拍摄后图像显示时间的长短(①55)。 基本应用指南 短片 高级指南  $\bigcap$ ● 记录短片之前,请用手指按下闪光灯。记录期间,手 相机的基本知识 指不要遮挡麦克风(1)。保持闪光灯升起或遮挡麦克风 都可能会妨碍声音的记录,或可能导致记录的声音不 自动模式 / 清晰。 混合式自动模式  $(1)$ 其他拍摄模式 P模式 Tv 、Av 、 M 和 C模式 ● 记录短片时,除按短片按钮之外,请勿进行其他相机 操作,因为相机发出的操作音会被记录。 播放模式 ● 短片记录开始后,图像显示区域将会变化并且被摄 体会放大以校正明显的相机抖动。要在开始拍摄后 Wi-Fi功能 不改变被摄体的尺寸,请将动态影像稳定器设为[低]  $(\Box$  53). 设置菜单 ● 声音将以立体声进行记录。 附件 ● 可降低记录时因强风而导致的声音失真。但是,若在 无风时选择此选项,则可能导致记录的声音不自然。 附录 当风不强时,选择MENU(□30) ▶ [□7]选项卡 ▶ [防风屏] ▶ [关](口71)。 ● 短片记录期间,镜头进行自动对焦操作时发出的声音 索引 可能会被记录。
	- **SPETT**

### <span id="page-37-0"></span>场景图标

### ▶静止图像 ▶ 短片

在[△•]和[AUTO]模式下,相机所确定的拍摄场景通过显示的图 标来表示,相机会自动选择相应的设置以获得最佳的对焦、被 摄体亮度和色彩。根据场景的不同,可能会拍摄多张连续图像  $\mathbb{Q}$ 39).

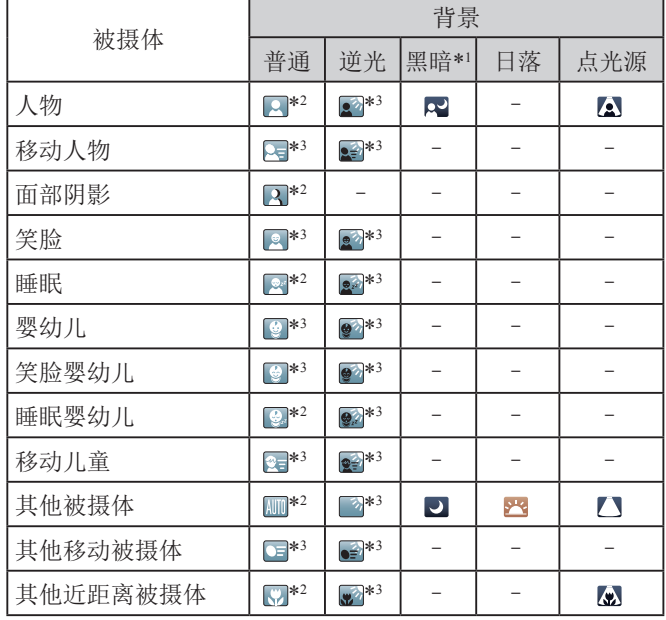

- \*1 使用三脚架。
- \*2 背景为蓝天时,图标的背景颜色为淡蓝色;背景较深时,图标的 背景颜色为深蓝色;其他背景下图标的背景颜色均为灰色。
- \*3 背景为蓝天时,图标的背景颜色为淡蓝色;其他背景下图标的背 景颜色均为灰色。
- [2]、[2]、[2]和[2]的背景颜色为深蓝色; [2]的背 景颜色为橙色。
- 拍摄短片时,仅会显示人物、其他被摄体和其他近距离被摄 体图标。
- 在[☎¶模式下,仅会显示人物、面部阴影、其他被摄体和其 他近距离被摄体的图标。
- 使用自拍时,将不会显示下列被摄体的图标:移动、笑脸 或睡眠人物; 笑脸或睡眠婴幼儿; 移动儿童以及其他移动被 摄体。
- 在[4]](〔1〕39、〔1〕43)以外的驱动模式中,将[汞灯校正] 设为[开]以自动校正场景(〔〔149〕时,将不会显示笑脸或睡 眠被摄体图标以及移动儿童图标。
- 闪光灯设为[⋡]时,将不会显示被摄体为移动儿童和笑脸人 物的逆光图标。
- 将[面部识别]设为[开]时,如果相机检测到已注册婴幼儿(两 岁以下)或儿童(两岁到十二岁)的面部(∭45),将会显示婴 幼儿 (包括笑脸和睡眠婴幼儿 )以及移动儿童图标。请事先确 认日期和时间设置正确(〔〔1〕21)。
	- 如果场景图标与实际的拍摄条件不匹配,或者无法 以预期的效果、色彩或亮度拍摄, 请尝试在[P]模式 ( [=](#page-73-0)74)下拍摄。

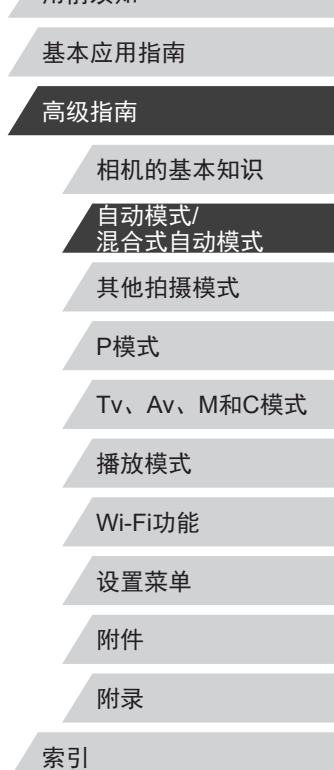

用前须知

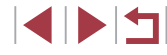

### <span id="page-38-0"></span>连续拍摄场景

如果在拍摄静止图像时显示以下某个场景(表中左栏)图标,相 机将连续拍摄。如果在半按快门按钮时显示以下某个场景(表中 左栏)图标,则会显示[ ]、[ ][ ]或[ [ ]]图标中的一个,提示您相 机将连续拍摄。

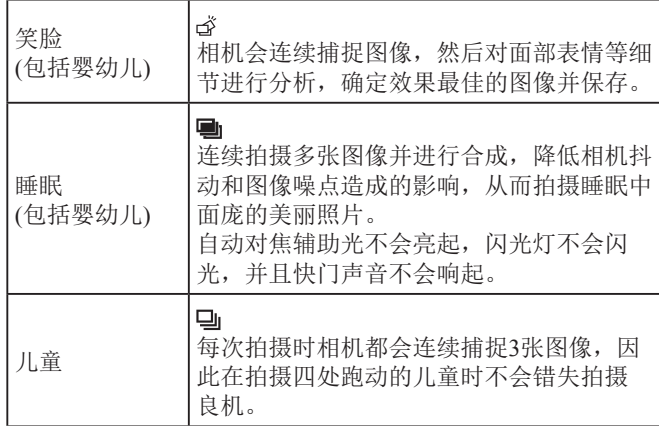

● 在某些场景下,理想的图像可能不会被保存,或者图 像可能看起来不理想。

● 对焦、图像亮度和色彩通过第一张图像确定。

• 仅要拍摄单张图像时,触摸[Q], 在菜单中选择[4], 然后选择[二]。

## <span id="page-38-1"></span>■影像稳定效果图标

### ▶静止图像 ▶ 短片

基本应用指南

用前须知

高级指南

相机会根据拍摄条件自动应用最佳的影像稳定效果(智能影像稳 定器)并显示以下图标。

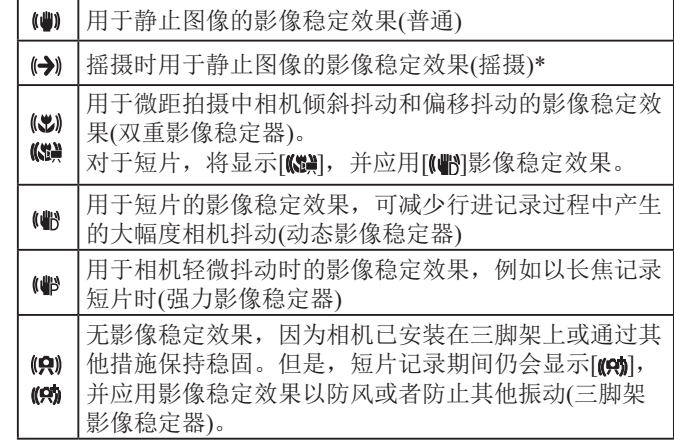

- \* 使用相机追随移动的被摄体进行摇摄时显示。追随水平移动的被摄 体时,影像稳定器仅会降低垂直方向相机抖动造成的影响,水平稳 定效果会停止。同样,追随垂直移动的被摄体时,影像稳定器仅会 降低水平方向相机抖动造成的影响。
	- 要取消影像稳定效果,将[影像稳定器模式]设为[关] ([=](#page-52-1)53)。这种情况下,不会显示影像稳定效果图标。 • 在[ ] 植式下,不会显示[ (-) ] 图标。

其他拍摄模式 P模式 Tv、Av、M和C模式 播放模式 Wi-Fi功能 设置菜单 附件 附录 索引 相机的基本知识 自动模式/ 混合式自动模式

### ■屏幕上显示的框

### ▶静止图像 ▶ 短片

在[AIJTO]模式下,将相机对准被摄体时,一旦相机检测到被摄 体,便会显示多种框。

- 相机确定的主被摄体周围(或人物面部)会显示白框,其他检 测到的面部周围则会显示灰框。这些框会在一定范围内跟踪 移动的被摄体以保持对焦。但是,如果相机检测到被摄体移 动,则只有白框会保留在屏幕上。
- 半按快门按钮时,如果相机检测到被摄体移动,会显示蓝 框,并持续调整对焦和图像亮度(伺服自动对焦)。
	- 如果没有显示任何框、框没有显示在要对焦的被摄 体上,或者框显示在背景或类似的区域上,请尝试在 [P]模式(QQ74)下拍摄。
		- 要选择进行对焦的被摄体,在屏幕上触摸所需被摄 体。屏幕上会显示[ ], 相机进入触摸自动对焦模式 ([=](#page-86-0)87)。半按快门按钮时,将显示一个蓝色对焦框, 同时相机将保持对焦被摄体并调整图像亮度(伺服自动 对焦)。

<span id="page-39-0"></span>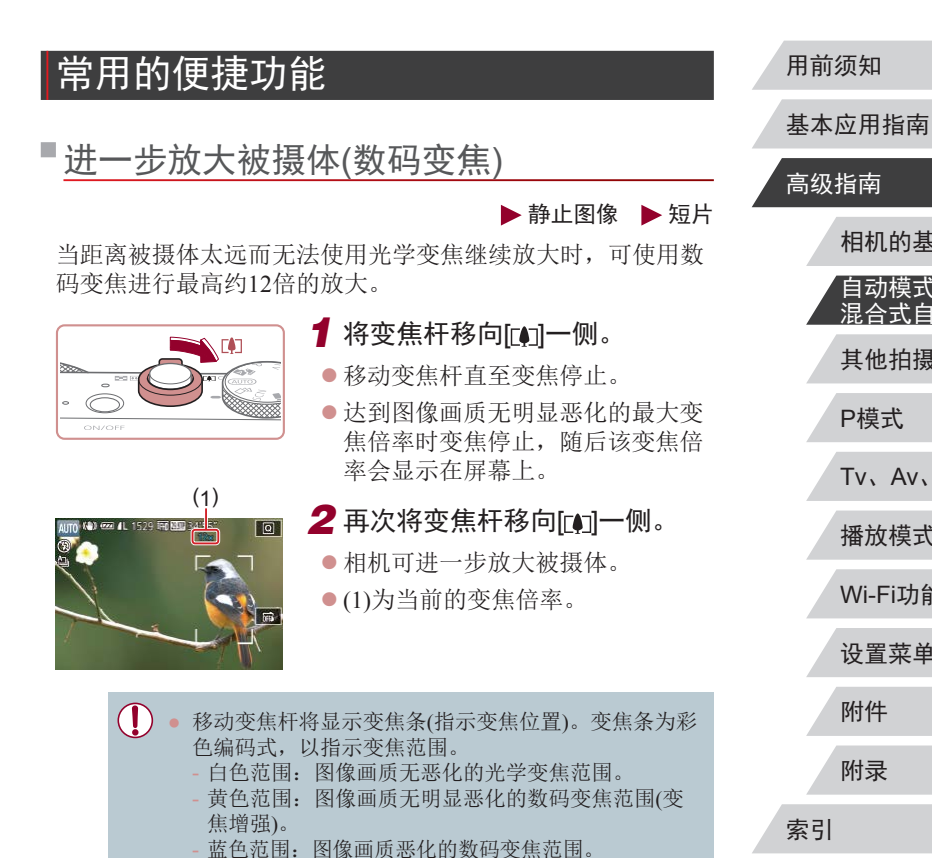

● 在某些记录像素设置(□91)下蓝色范围不可用,因此

可按照步骤1的操作达到最大变焦倍率。

相机的基本知识 自动模式/ 混合式自动模式 其他拍摄模式 P模式 Tv、Av、M和C模式 播放模式 Wi-Fi功能 设置菜单 附件 附录 索引 E KID

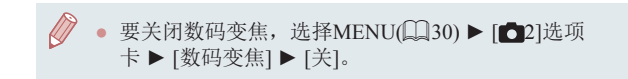

## <span id="page-40-0"></span>使用自拍

## 以预设焦距拍摄(逐级变焦)

### ▶静止图像 ▶ 短片

使用在28 – 84 mm范围内的常用焦距拍摄(以35mm胶片换算)。

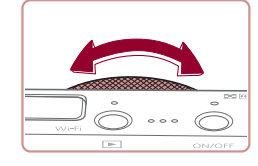

 $\bullet$  要将焦距从28 mm更改为35 mm, 逆时针转动[1]环直到其发出咔嗒 声。逆时针转动[10]环可放大图像, 顺时针转动可缩小图像。

### 记录短片时即使转动[5)]环,也无法使用逐级变焦。

• 使用数码变焦(1140)时,无法通过逆时针转动[1)环 来调整变焦倍率。但可通过顺时针转动该环将焦距设 置为84 mm。

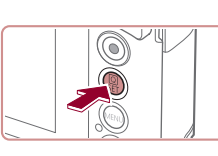

 $\mathfrak{G}_1$   $\mathfrak{G}_0$   $\mathfrak{G}_2$ 

Canon

相机将在按下快门按钮约10秒后拍摄。

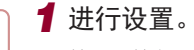

使用自拍功能,拍摄者可加入合影,还可进行其他定时拍摄。

● 按[ )按钮, 在菜单中选择[ ( ), 然 后选择[ch](129)。

▶静止图像 ▶短片

● 设置完成后, 将显示[67]。

## *2* 拍摄。

- z 拍摄静止图像时:半按快门按钮 对焦被摄体,然后完全按下快门 按钮。
- z 拍摄短片时:按短片按钮。
- z 启动自拍后,指示灯将闪烁且相机 会响起自拍声音。
- 拍摄前2秒, 指示灯闪烁的速度及 自拍声音的频率会加快。(闪光灯闪 光时, 指示灯仍保持亮起。)
- z 要在启动自拍后取消拍摄,按 [MENU]按钮。
- z 要恢复到原来的设置,在步骤1中 选择[dm]。

### 用前须知

基本应用指南

### 高级指南

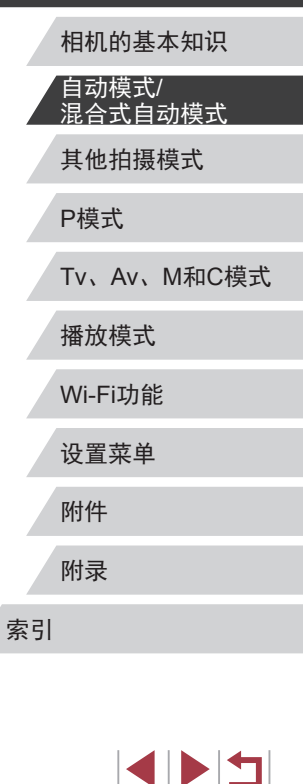

## ● 自拍计时开始后,也可触摸屏幕取消拍摄。

### 自定义自拍

### ▶静止图像 ▶ 短片

可指定自拍延迟时间(0 – 30秒)和拍摄数量(1 – 10张)。

## 1 选择[ca]。

 $\bullet$  按照"使用自拍" $($  $\Box$ 41)中步骤1 的操作选择[cd],然后按[ NFO ]按 钮。

## *2* 进行设置。

- 触摸拍摄延迟时间或拍摄张数以选 择其中一个项目。
- ●触摸[4][ )选择值,然后按[ ⑧]按钮 两次。
- 设置完成后, 将显示[ ? ]。
- $\bullet$  按照"使用自拍" $($  $\Box$ 41)中步骤2 的操作进行拍摄。
- 使用自拍功能记录短片时,相机将在指定的延迟时间 过后开始记录,但指定拍摄张数的操作无效。
- 指定拍摄多张图像时,亮度和白平衡通过第一张图像 确定。如果闪光灯闪光,或者指定拍摄多张图像时, 需要更多的时间才能拍摄下一张图像。存储卡已满 时,拍摄将自动停止。
	- 如果指定的延迟时间超过2秒,则在拍摄前2秒,指示 灯闪烁的速度及自拍声音的频率会加快。(闪光灯闪光 时,指示灯仍保持亮起。)

### 使用自拍防止相机抖动

▶静止图像 ▶ 短片

此选项会在按下快门按钮后延迟约2秒再释放快门。如果按下 快门按钮时相机不稳定,也不会影响拍摄。

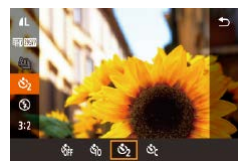

- $\bullet$  按照"使用自拍" $($  $\Box$ 41)中步骤1 的操作选择[  $\chi$  ]。
- 设置完成后, 将显示[ [2]。
- $\bullet$  按照"使用自拍" $($  $\Box$ 41)中步骤2 的操作进行拍摄。

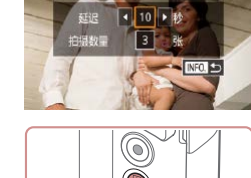

► 白柄

 $\mathcal{E}$ 

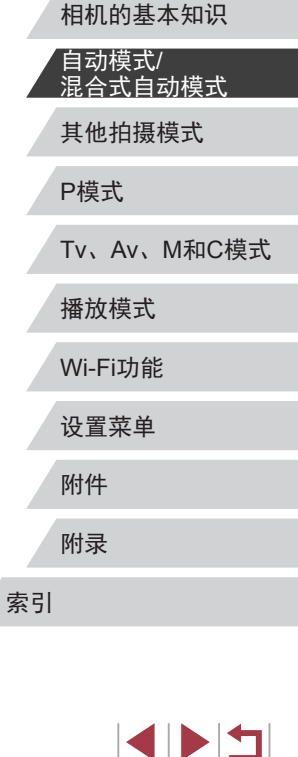

用前须知

高级指南

基本应用指南

## <span id="page-42-1"></span><u>触摸屏幕进行拍摄(触摸快门)</u>

▶静止图像 ▶ 短片

使用此选项,无需按快门按钮,只要触摸屏幕并抬起手指,即 可进行拍摄。相机会自动对焦被摄体并调整图像亮度。

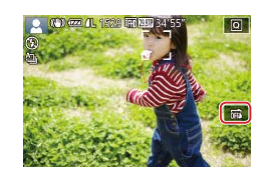

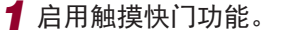

●触摸[ 丽],将其变更为[ c ]。

*2* 拍摄。

- z 触摸屏幕上的被摄体进行拍摄。
- z 相机进行拍摄,同时响起快门声 音。
- 要取消触摸快门,在步骤1中选择  $[$  offs  $]$  .

• 即使正在显示拍摄的图像,也可触摸[≦]拍摄下一张 图像。

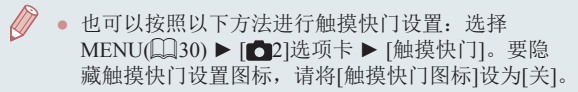

<span id="page-42-0"></span>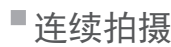

### ▶静止图像 ▶ 短片

在[**AUTO**]模式下,持续完全按下快门按钮可进行连续拍摄。 有关连续拍摄速度的详细信息,请参[阅"相机"](#page-199-0)(凵200)。

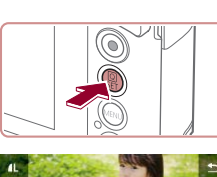

 $\begin{array}{c|c|c|c|c} \hline \multicolumn{1}{c|}{\textbf{a}} & \multicolumn{1}{c|}{\textbf{a}} \\ \hline \multicolumn{1}{c|}{\textbf{b}} & \multicolumn{1}{c|}{\textbf{c}} \\ \hline \multicolumn{1}{c|}{\textbf{c}} & \multicolumn{1}{c|}{\textbf{d}} \\ \hline \multicolumn{1}{c|}{\textbf{d}} & \multicolumn{1}{c|}{\textbf{d}} \\ \hline \multicolumn{1}{c|}{\textbf{d}} & \multicolumn{1}{c|}{\textbf{d}} \\ \hline \multicolumn{1}{c|}{\textbf{d}} &$ 

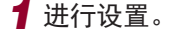

- 按[⑧]按钮,在菜单中选择[❹],然
- 后选择[9]](〔〔〕29)。
- 设置完成后,将显示[9]。

*2* 拍摄。 z 持续完全按下快门按钮进行连续 拍摄。

- $(\dagger)$  · 连续拍摄时, 相机会将对焦、曝光和色彩锁定在半按 快门按钮时所确定的位置 /等级。
	- 不能与自拍(①41)一起使用。
	- 根据拍摄条件、相机设置和变焦位置,拍摄可能暂时 停止, 或连续拍摄的速度可能会变慢。
	- 随着拍摄图像数量的增加,拍摄速度可能会变慢。
	- 如果闪光灯闪光,拍摄速度可能会变慢。
	- 多区域白平衡(□34)不可用。还请注意, 以下功能 不可用。
		- [汞灯校正](1149)
		- [眨眼检测](152)

● 设置触摸快门(□143)后, 触摸屏幕时相机将连续拍 摄。为第一张图像设置对焦和曝光后,在连续拍摄期 间该设置将保持不变。

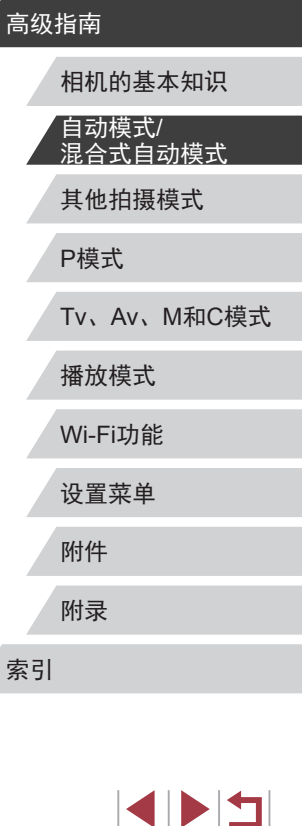

用前须知

基本应用指南

### 播放期间的图像显示

单次连拍的多张图像将归纳为一个组,仅会显示该组中拍摄的 第一张图像。屏幕左上角将显示[ ],表明该图像是编组图 像中的一张。

- 如果删除一张编组的图像(□[116](#page-115-0)), 将同时删除该组 内所有的图像。删除图像时请务必谨慎。
- 编组的图像可逐张播放(□[111\)](#page-110-0)和解除编组(□[111](#page-110-0))。
- 如果保护(□[114](#page-113-0))一张编组的图像, 将对该组内的所 有图像进行保护。
- 使用图像搜索(□[108\)](#page-107-0)播放编组的图像时,可逐张进 行观看。这种情况下,图像会被临时解除编组。
- 以下操作不能用于已编组图像:编辑面部识别信息 (=[112](#page-111-0))、放大(=[113\)](#page-112-0)、标记为收藏图像(=[119\)](#page-118-0)、 编辑(□[122\)](#page-121-0)、打印(□[170\)](#page-169-0)、设置单张图像打印 (=[175\)](#page-174-0)或添加至相册(=[176\)](#page-175-0)。要执行这些操 作,请逐张观看编组的图像([111](#page-110-0)1)或先取消编组  $\mathbb{Q}_{111}$  $\mathbb{Q}_{111}$  $\mathbb{Q}_{111}$ .

## 使用面部识别功能

如果事先注册某个人物,则拍摄时相机会检测该人物的面部, 并优先针对该人物调整对焦、亮度和色彩。在[AIJTO]模式下, 相机可根据注册的出生年月检测到婴幼儿和儿童,并在拍摄时 调整为最适合他们的设置。

通过该功能,还可找到所拍摄的包括已注册人物的照片  $($  $\Box$ [109\)](#page-108-0)。

## 人物信息

- 通过面部识别功能注册的面部图像信息(面部信息)以及人物 信息(姓名、出生年月)等将保存在相机中。此外,检测到注 册的人物时,他们的姓名会记录至静止图像。如果使用面部 识别功能,则在与他人共享相机或图像时,以及将这些图像 上传至众多用户可以浏览的网络时,请务必小心谨慎。
- 使用面部识别功能后丢弃相机或转交给他人时,请务必删除 相机上的所有信息(注册的面部、姓名和出生年月)(148)。

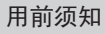

基本应用指南

高级指南

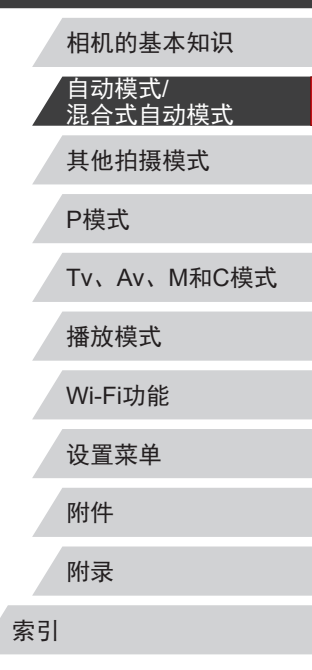

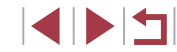

## <span id="page-44-0"></span>注册面部识别信息

使用面部识别功能可注册最多12个人的信息 (面部信息、姓名、 出生年月 ) 。

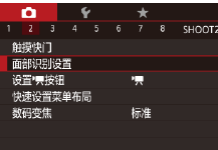

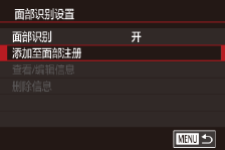

添加至面部注册 0/12 人物 添加新面部 设置新面部以进行优先对焦 井获取最佳设置 □□□

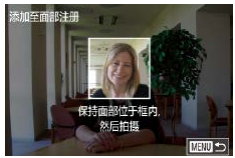

### *1* 访问设置屏幕。

- 按[MENU]按钮,在[△2]选项卡中 选择[面部识别设置],然后按[⑧]按 钮(L\_30)。
- 触摸[添加至面部注册]进行选择, 然后按[⑧]按钮。
- 选择[添加新面部],然后按[⑧]按 钮。

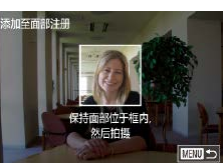

### *2* 注册面部信息。

- z 将相机对准要注册的人物,使其面 部处于屏幕中央的灰框内。
- z 人物面部上的白框表示该面部已被 识别。确保人物的面部上显示白 框,然后进行拍摄。
- 如果面部未被识别, 则无法注册面 部信息。

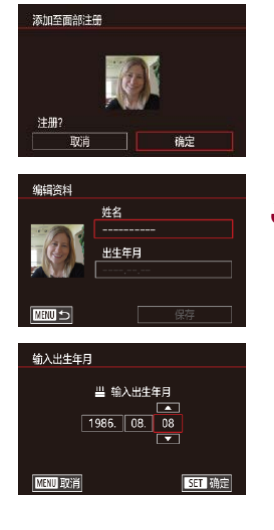

脂蜡溶料 姓名 Amy 出生年月 1986.08.08

保存

● 屏幕上显示[注册?]后,触摸[确定]。 ● 将显示[编辑资料]屏幕。

### *3* 注册人物的姓名和出生年月。 z 触摸姓名文本框访问键盘,然后输 入姓名(〔1〕31)。

- 要注册出生年月,在[编辑资料]屏 幕中触摸出生年月文本框。
- z 触摸选项进行选择。
- ●触摸[▲][ 기指定日期。
- 完成操作后, 按[ , )按钮。

### *4* 保存设置。

- z 触摸[保存]。
- 屏幕上显示提示信息后, 触摸[是]。

### *5* 继续注册面部信息。

- 要继续注册表情或角度等面部信息 (最多可再注册4个),请重复步骤2。
- z 如果添加多种面部信息,则注册的 面部更容易识别。除了面部的正面 图像外,可添加稍斜角度的面部图 像、微笑时以及在室内和室外时的 面部图像。

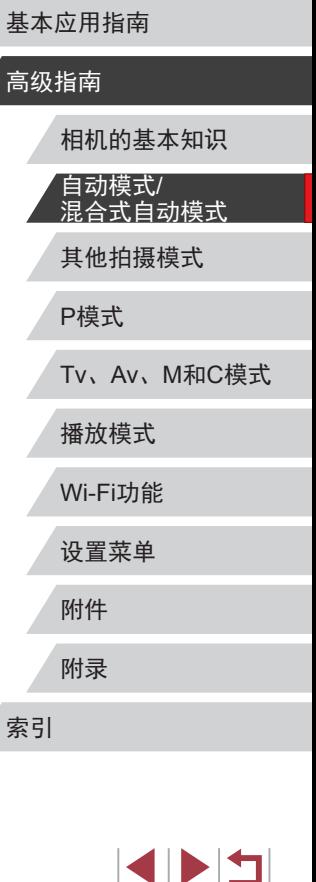

用前须知

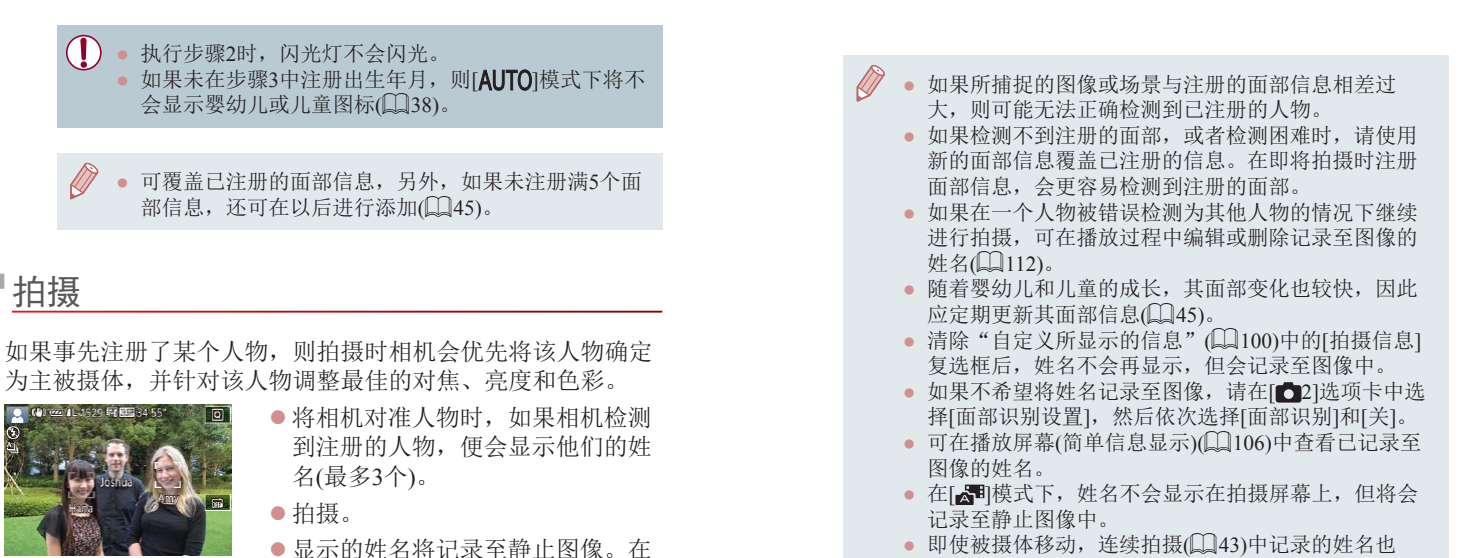

检测到人物的情况下,即使他们的 姓名未显示,这些姓名(最多5个)也

会记录至图像。

m.

如果其他人与已注册的人物具有相似的面部特征,则 他们也可能会被错误地检测为已注册的人物。

● 即使被摄体移动,连续拍摄(∭43)中记录的姓名也 将继续记录在与第一张图像相同的位置。

### <span id="page-45-0"></span>查看和编辑注册的信息

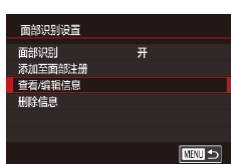

*1* 访问[查看 /编辑信息 ]屏幕。 z 按照"注册面部识别信息" ([=](#page-44-0)45)中步骤1的操作选择 [查看/编辑信息]。

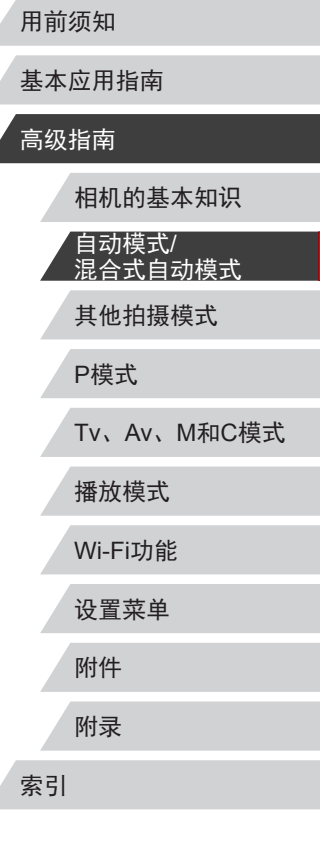

SIPER

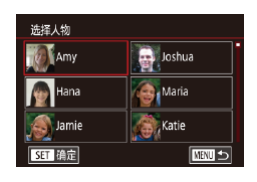

编辑资料 面部信息列表

 $\frac{111}{2}$  1986 08.08

**ETHER** 

### *2* 选择人物,查看或编辑其信息。 ● 触摸要杳看或编辑其信息的人物的 图像。

### *3* 根据需要查看或编辑信息。

- 要查看姓名或出生年月, 触摸[编辑 资料 ]。可以在显示的屏幕中按照 "注册面部识别信息" (145)中 步骤 3的描述编辑姓名或出生年月。
- 要检查面部信息,触摸[面部信息列 表 ]。要删除面部信息,在显示的 屏幕上触摸 [删除 ],然后触摸要删 除的面部信息。屏幕上显示 [删除?] 后,触摸 [确定 ] 。

● 即使在[编辑资料]中更改了姓名, 之前已拍摄图像中记 录的姓名将保持不变。

### 覆盖和添加面部信息

可使用新面部信息覆盖现有面部信息。应定期更新面部信息, 尤其对于婴幼儿和儿童。因为其面部会随着成长发生较大变 化。

如果尚未注册满 5个面部信息,还可继续进行添加。

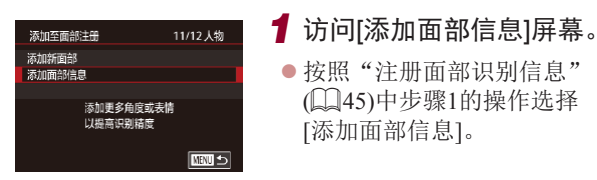

选择人物 **WARRY De** Joshua Hana **Ca** Maria **Katie S** Jamie **SET AGE**  $m<sub>2</sub>$ 

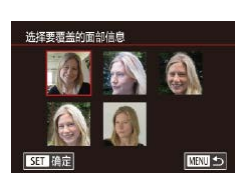

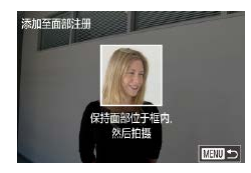

### *2* 选择人物,覆盖其面部信息。

- 触摸要覆盖其面部信息的人物的 姓名。
- 如果已经注册了5个面部信息,会 出现一条提示信息。触摸 [确定 ] 。
- 如果注册的面部信息少于5个, 请 转至步骤 4添加面部信息。

*3* 选择要覆盖的面部信息。

z 触摸要覆盖的面部信息。

### *4* 注册面部信息。

- z 按照"注册面部识别信息" ([=](#page-44-0)45)中步骤2的操作进行拍 摄,然后注册新的面部信息。
- z 如果添加多种面部信息,则注册的 面部更容易识别。除了面部的正面 图像外,可添加稍斜角度的面部图 像、微笑时以及在室内和室外时的 面部图像。
- 如果已注册满全部5个面部信息,则无法再进行添加。 按照上述步骤覆盖面部信息。
	- 注册的面部信息不满 5个时,可按照上述步骤注册新 的面部信息。但在该情况下无法覆盖任何已有的面部 信息,因此请不要尝试进行覆盖,而是先删除不需要 的己有信息([1] 46), 然后根据需要进行新的注册  $(\Box \Box 45)$ .

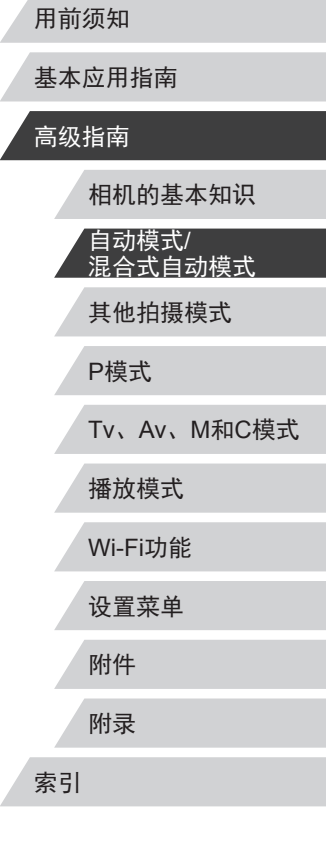

47

**SPETT** 

### <span id="page-47-0"></span>删除注册的信息

可删除注册到面部识别的信息(面部信息、姓名、出生年月)。 但是,之前已拍摄图像中记录的姓名不会被删除。

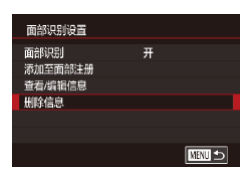

### *1* 访问[删除信息]屏幕。

● 按照"注册面部识别信息" $(□$ 45) 中步骤1的操作选择[删除信息]。

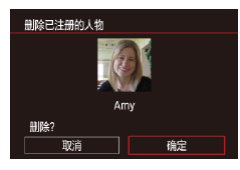

## *2* 选择人物,删除其信息。 z 触摸要删除的人物的姓名。 ● 屏幕上显示[删除?]后, 触摸[确定]。

● 如果删除已注册人物的信息,则将无法显示这些人物 的姓名( $\Box$ [108\)](#page-107-1)、覆盖这些人物的信息( $\Box$ [112](#page-111-1))或搜 索包含这些人物的图像(二[109\)](#page-108-0)。

• 也可以在图像信息中删除姓名(Q[112](#page-111-2))。

### <span id="page-47-1"></span>图像自定义功能 更改纵横比 ▶静止图像 ▶ 短片 按照以下方法更改图像的纵横比(宽高比)。 ● 按[ )按钮, 在菜单中选择[  $3:2$ ],  $(\widehat{\bullet})$ 然后选择所需选项(□29)。 z 设置完成后,屏幕的纵横比将会 更新。 z 要恢复到原来的设置,重复此操 作,但需要选择[3:2]。  $16:9$  3:2 4:3 1:1 16:9 适合在宽屏高清电视机或类似显示设备上显示。 相机屏幕本身的纵横比。与35mm胶片相同的纵横比,适  $|3.2|$ 合打印约12.7×17.8 cm或明信片尺寸的图像。 适合在标清电视机或类似显示设备上显示。也适合在约 4:3 8.9×12.7 cm或A系列尺寸纸张上打印图像。 1:1 正方形纵横比。

● 在[△■]模式下不可用。 ● 也可以按照以下方法进行此设置: 选择MENU(□30) ▶ [ 1]选项卡 ▶ [静止图像纵横比]。

用前须知

基本应用指南

### 高级指南

其他拍摄模式 P模式 Tv、Av、M和C模式 播放模式 Wi-Fi功能 设置菜单 附件 附录 索引 相机的基本知识 自动模式/ 混合式自动模式

#### $\mathcal{L}_{\mathcal{A}}$ 更改图像画质

### ▶静止图像 ▶短片

从4个级别中选择图像画质。有关不同种类的图像在存储卡上可 存储的张数,请参阅["每张存储卡的可拍摄张数"](#page-201-1)(□202)。

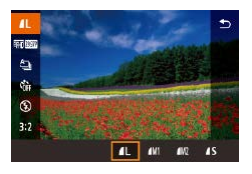

- 按[ ⑧] 按钮, 在菜单中选择[ 1], 然 后选择所需选项(□29)。 z 此时将显示所配置的选项。
- z 要恢复到原来的设置,重复此操 作,但需要选择[1]。

如何根据纸张尺寸选择图像画质(用于3:2图像)

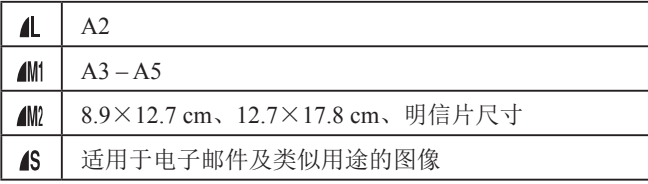

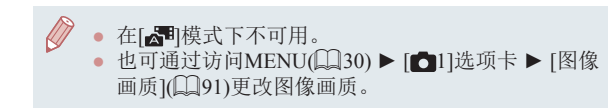

<span id="page-48-0"></span>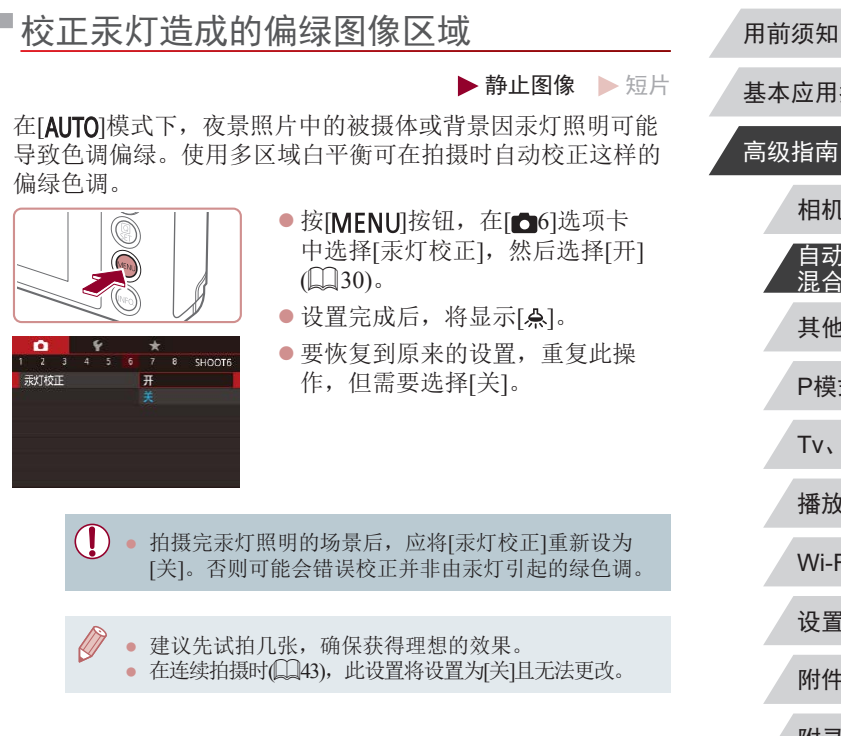

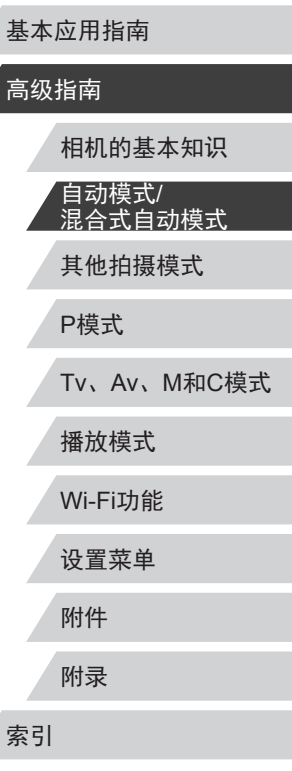

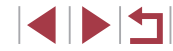

## 更改短片图像画质

### <span id="page-49-1"></span>用于PAL视频

▶静止图像 ▶ 短片

调整短片图像画质(图像大小和帧频)。帧频表示每秒所记录的 帧数,这是根据NTSC或PAL设置自动确定的(Q[155](#page-154-0))。有关图 像画质不同的短片在存储卡上总的可记录时间,请参阅 ["每张存储卡的记录时间"](#page-202-0)(二203)。

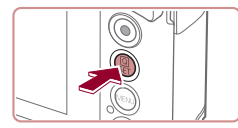

- 按[ )按钮,选择短片画质菜单项 目,然后选择所需选项(□29)。
- z 此时将显示所配置的选项。

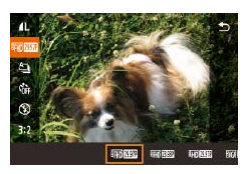

### <span id="page-49-0"></span>用于NTSC视频

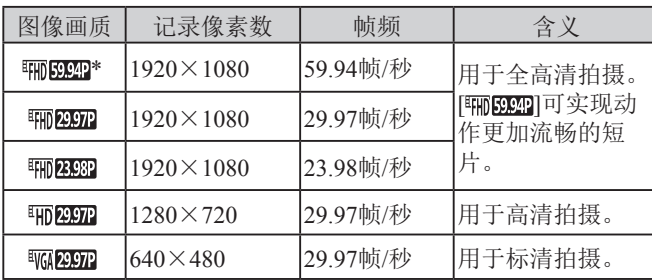

\* 在P,或P,判模式下可用。

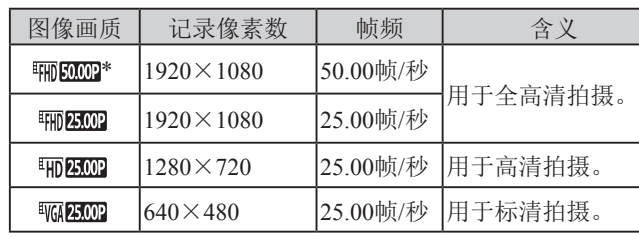

- \* 在『男」或『 - 模式下可用。
	- $(\mathbf{I})$ ● 在[ ] [59.94 ]或[ ] [ ] [50.00 ] 模式下反复记录后, 相机冷却 前,即使按下短片按钮,该画质水平的短片记录也可 能暂时不可用。要在[ ] [ 297] 或[ ] ] 或[ ] [ ] [ ] [ ] [ 其式下继续记 录,请在通知消息显示后触摸[是]。否则请关闭相机, 等相机冷却后再进行记录。
	- 黑条(在[ ] [ 2997 ]和[ ] [ ] [ ] [ ] [ [ 2500 ] 模式下, 显示在屏幕左右 两侧; 在[ ] [59.94 ]、[ ][ ] [ ][ [29.97 ]、[ ][ ][ [23.98 ]、[ [ ][ [29.97 ]、 [1990] [1990] [1990] [1990] [1990] [1990] [25000] [模式下,显示在屏幕顶 部和底部)表示拍摄时不会记录的图像区域。 • 也可以按照以下方法进行此设置: 选择MENU(130) ▶ [ 8]选项卡 ▶ [短片画质]。

其他拍摄模式 P模式 Tv、Av、M和C模式 播放模式 Wi-Fi功能 设置菜单 附件 附录 索引 基本应用指南 高级指南 相机的基本知识 自动模式/ 混合式自动模式

用前须知

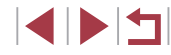

## 实用的拍摄功能

## 放大对焦区域

焦。

### 用前须知

### 基本应用指南

### 高级指南

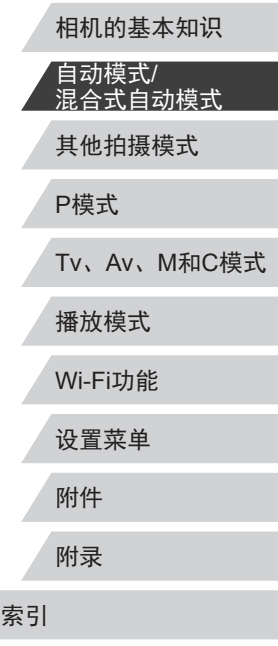

## ■使用电子水准仪

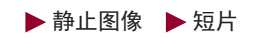

拍摄时可在屏幕上显示电子水准仪来作为参考,以确认相机是 否处于水平状态。

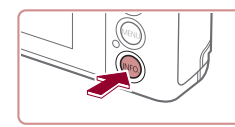

## *1* 显示电子水准仪。

● 按[INFO]按钮, 显示电子水准仪。

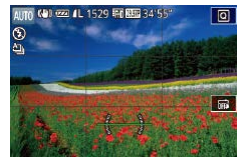

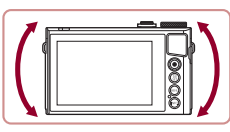

- *2* 根据需要将相机调整为水平状 态。 z 将相机调整为水平状态后,电子水
- 准仪中央显示绿色。
- 如果步骤1中没有显示电子水准仪, 按[MENU]按钮, 在[☎1]选项卡 ► [拍摄信息显示]中检查设置。
- 如果相机向前或向后过度倾斜,会妨碍电子水准仪的 使用,并使其变为灰色。
- 记录短片时不会显示电子水准仪。
- 如果竖握相机,电子水准仪的方向会自动更新以适合 相机方向。
- 如果电子水准仪无法有效使相机处于水平状态,请校 准电子水准仪(二[156\)](#page-155-0)。
- 在[ ]模式下不可用。

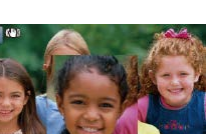

 $2$   $3$   $4$   $5$   $6$   $7$   $8$   $9$   $9$ 

动对住占的大

## *2* 查看对焦点。

可半按快门按钮放大自动对焦框内的图像区域,从而查看对

*1* 进行设置。

 $[#1]$  $($  $[$  $($  $]$  $30)$  $\circ$ 

z 半按快门按钮。此时检测为主被摄 体的面部会放大。

● 按[MENU]按钮, 在[●3]选项卡中 选择[自动对焦点放大],然后选择

▶静止图像 ▶ 短片

- z 要恢复到原来的设置,在步骤1中 选择[关]。
- 半按快门按钮时,对焦区域在以下情况下不会放大。 - 如果没有检测到面部、人物距离相机太近而导致其面 部在屏幕上显示过大,或者相机检测到被摄体移动 - 使用数码变焦时(QQ40)
- 在[△甲模式下不可用。

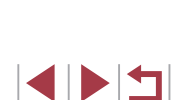

## 眨眼检测

 $\alpha$ 

眨眼检测

 $\oslash$ 

GARGI

3 3 4 5 6 7 8 SHOOT 开

*2* 拍摄。

烁。

摄最后一张时可用。

## <span id="page-51-1"></span>关闭自动水平校准功能

<span id="page-51-0"></span>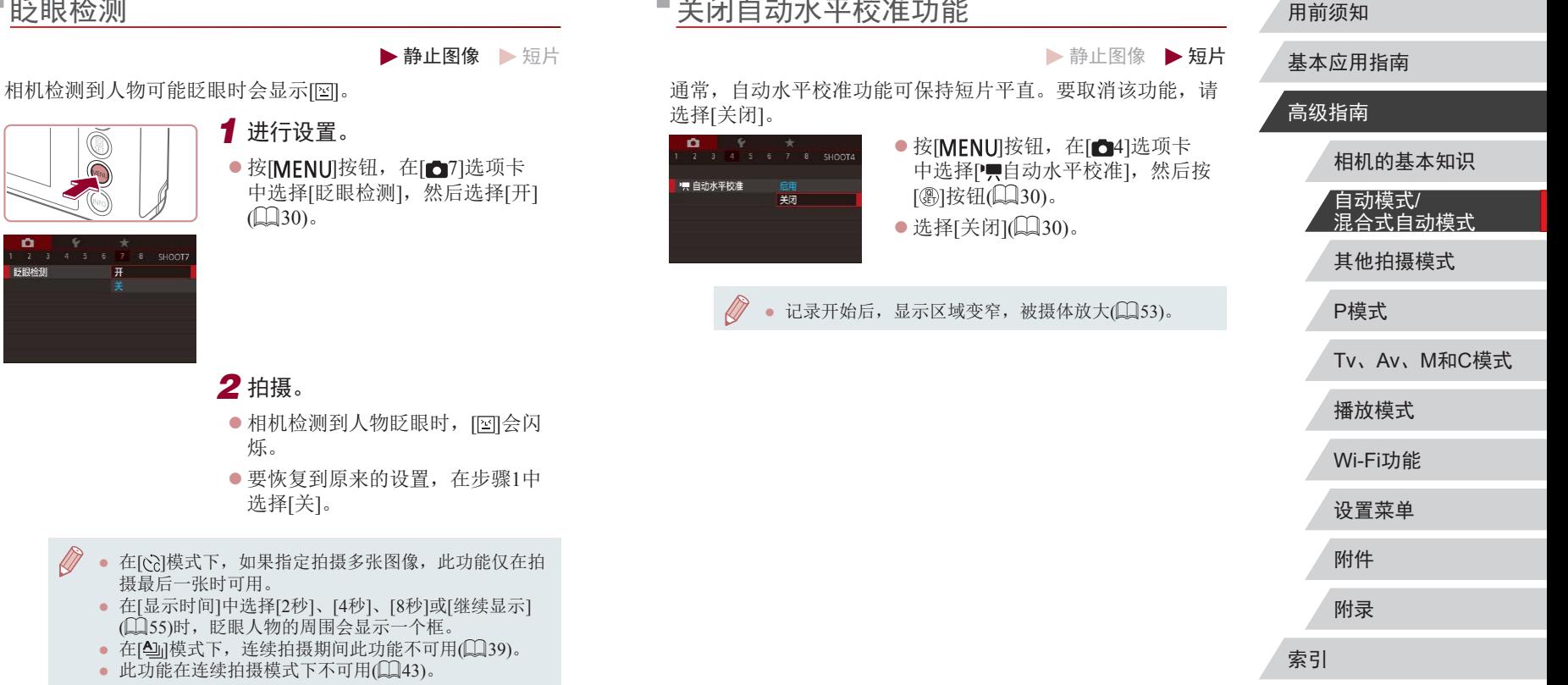

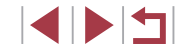

52

## <span id="page-52-1"></span>更改影像稳定器模式设置

### <span id="page-52-2"></span>关闭影像稳定器

▶静止图像 ▶短片

将相机稳固放置时(如安装在三脚架上进行拍摄),应将影像稳 定效果设为[关],以关闭影像稳定器。

*1* 访问设置屏幕。

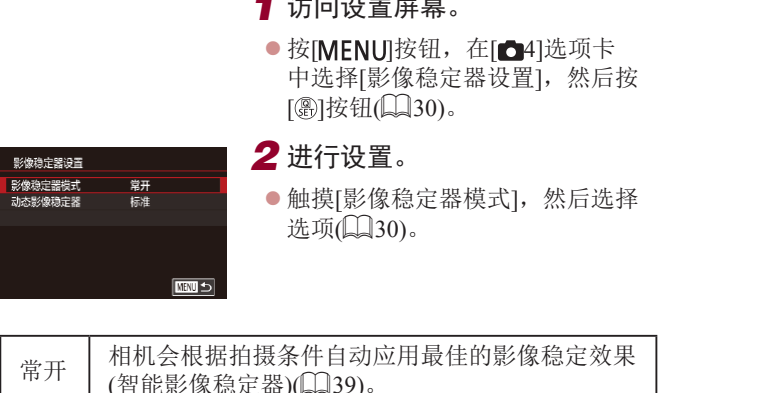

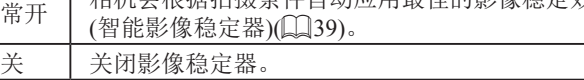

## <span id="page-52-0"></span>开始短片记录后不改变被摄体的尺寸

▶静止图像 ▶ 短片

通常, 短片记录开始后, 图像显示区域会发生变化, 被摄体会 被放大,以拉伸图像并校正严重的相机抖动。

要在短片记录开始后不改变被摄体的尺寸,可以降低影像稳定 效果并取消自动水平校准。

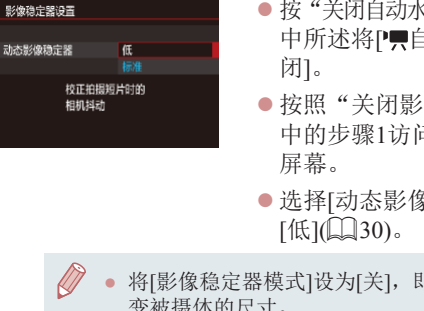

- k 平校准功能"(QQ 52) 中所述将[ 自动水平校准]设为[关
- **橡稳定器"(■53)** 可[影像稳定器设置]
- 象稳定器],然后选择
- 即可在开始记录后不改 变被摄体的尺寸。
	- [影像稳定器模式]设置为[关]时, 无法使用[动态影像稳 定器](□53)。
	- 短片画质设置为[ ](NTSC)或[ ](PAL)时, 仅可使用[标准]模式。

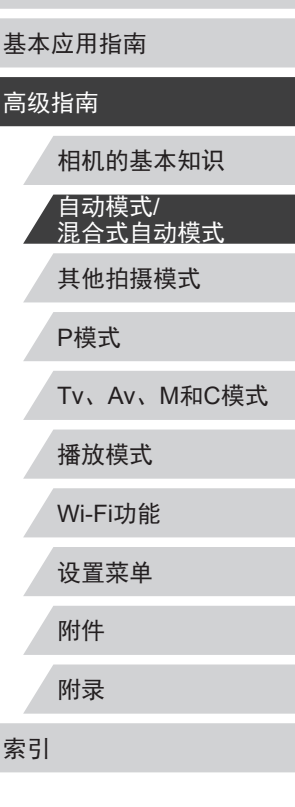

用前须知

 $\begin{array}{c} \begin{array}{|c} \hline \textbf{1} & \textbf{1} \end{array} \end{array}$ 

## 自定义相机操作

可按照以下方法在菜单屏幕的[ ]选项卡中自定义拍摄功能。 有关菜单功能的详细说明,请参[阅"使用菜单屏幕"](#page-29-0)(□30)。

## ■关闭自动对焦辅助光

▶静止图像 ▶ 短片

在低光照条件下半按快门按钮时,用于辅助对焦的闪光灯通常 会亮起,可关闭该闪光灯。

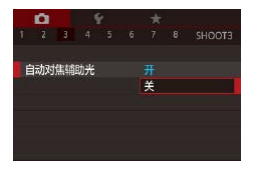

- 按[MENU]按钮, 在[●3]选项卡中 选择[自动对焦辅助光],然后选择 [关]。 z 要恢复到原来的设置,重复此操
	- 作,但需要选择[开]。

## 关闭防红眼灯

闪光灯设置

防红眼灯

 $\overline{\ast}$ 

### ▶静止图像 ▶ 短片

在低光照条件下使用闪光灯拍摄时,为了减轻红眼,防红眼灯 会亮起,可将其关闭。

### *1* 访问[闪光灯设置]屏幕。

● 按[MENU]按钮, 在[△5]选项卡中 选择[闪光灯设置], 然后按[ 9]按 钮。

### *2* 进行设置。

- z 选择[防红眼灯],然后选择[关]。
- z 要恢复到原来的设置,重复此操 作,但需要选择[开]。

# 基本应用指南

### 高级指南

用前须知

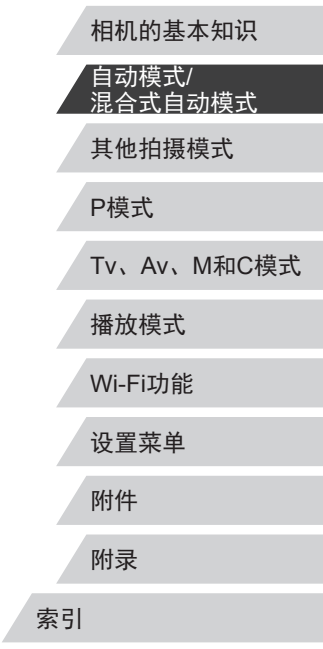

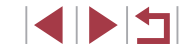

## <span id="page-54-0"></span>更改拍摄后图像显示的风格

▶静止图像 ▶ 短片

可在拍摄后立即更改图像显示时间的长短及显示的信息。

### <span id="page-54-1"></span>更改拍摄后图像显示时间的长短

 $\neq$ 快速

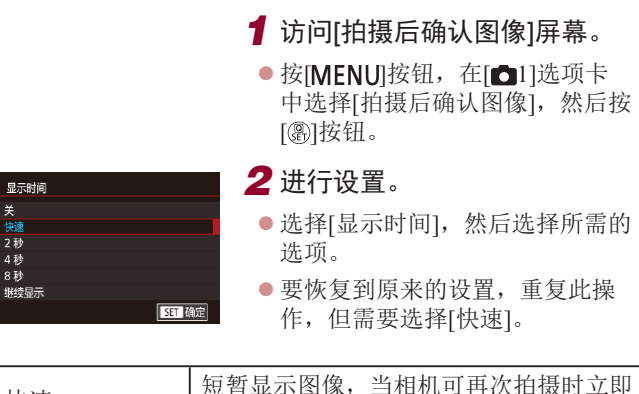

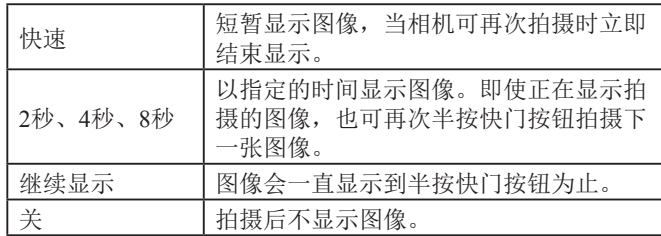

### 更改拍摄后显示的屏幕

### 按照以下方法更改拍摄后显示图像的方式。

*1* <sup>将</sup>[显示时间]设为[2秒]、[4秒]、 [8秒]或[继续显示](□55)。 *2* 进行设置。 拍摄后确认图像 z 选择[显示信息],然后选择所需的 显示信息 详细 选项。 拍摄后不显示拍摄信息 z 要恢复到原来的设置,重复此操 作,但需要选择[关]。

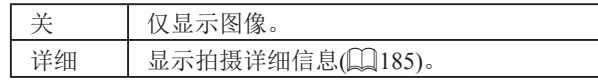

- 当[显示时间](□55)设为[关]或[快速]时, [显示信息] 会设置为[关]且无法更改。
	- 拍摄后显示图像时, 按[ NFO]按钮可切换显示信息。 请注意,不会更改[显示信息]的设置。

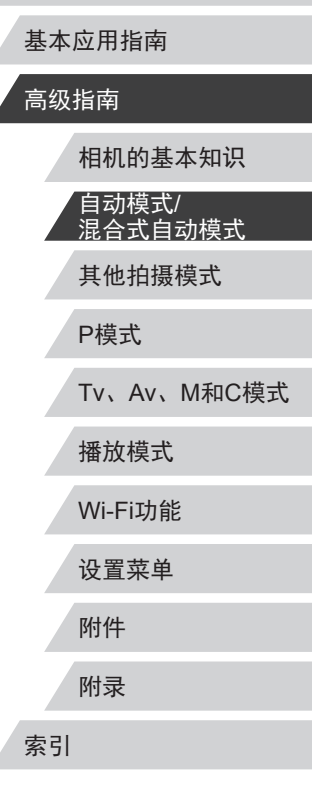

用前须知

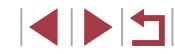

# 其他拍摄模式

在多种场景下更加高效地拍摄,使用独特的图像效果 拍摄更加精彩的图像,或使用特殊功能捕捉图像

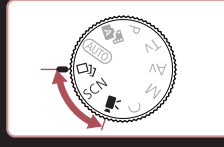

## 自动应用效果(创意拍摄)

### ▶静止图像 ▶ 短片

基本应用指南

用前须知

### 高级指南

P模式 Tv、Av、M和C模式 播放模式 Wi-Fi功能 设置菜单 附件 附录 索引 相机的基本知识 自动模式/ 混合式自动模式 其他拍摄模式

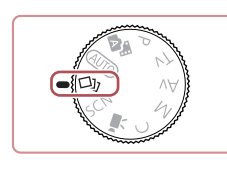

图像。

## 1 进入[ )模式。

● 将模式转盘设置为[〇】]。

### *2* 拍摄。

在每次拍摄时享受多张不同图像带来的乐趣

相机会确定被摄体和拍摄条件,然后自动对照片进行重新构图 并添加多种特殊效果,以强调被摄体。每次拍摄会记录六张静 止图像。使用由相机确定的设置拍摄多张带有不同效果的静止

- z 完全按下快门按钮。拍摄时,会响 起三次快门声音。
- z 依次显示六张图像后,这些图片将 同时显示约2秒钟。
- 要在半按快门按钮或按[MENU]按 钮之前一直显示图像,请在图像显 示时按[ )按钮。要选择一张图像 并全屏显示,可在触摸该图像后按 [ 副按钮。
- 按IMENUI按钮即可返回之前的显示。
- $\sqrt{2}$ ● 当闪光灯闪光时,拍摄需要一些时间,请拿稳相机直 到响起三次快门声音。
	- 这六张图像将作为一组进行管理(二[111\)](#page-110-0)。
	- 步骤2中所述六张图像的同时显示只会在拍摄后的短时 间内出现。

SINSI

<span id="page-56-0"></span>选择效果

可为在[<>>)和模式下拍摄的图像选择效果。

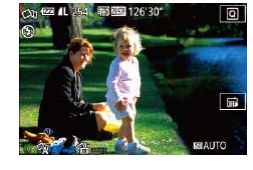

● 选择[〇]模式后,转动[0]环选择 效果。

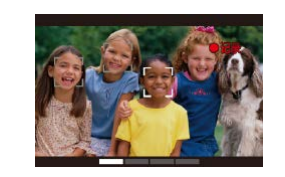

### *2* 记录第一个短片。

- z 按短片按钮。记录开始,同时屏 幕上会显示指示条以指示已拍摄 时间。
- z 记录在3 6秒内自动停止。
- *3* 记录第二到第四个短片。
	- 重复步骤2三次, 共记录四个短片。
- 即使当天没有记录四个短片,日期更改后,创意拍摄  $(1)$ 短片也将保存为单独的文件。
- 通常在短片1 4中应用一致的效果,但也可更改每个 短片的效果(□57)。 ● 可编辑单个片段(1[127\)](#page-126-0)。

### 播放创意拍摄短片

可以选择和播放在[〇]模式下记录的创意拍摄短片(□[107\)](#page-106-1)。

## P模式 Tv、Av、M和C模式 播放模式 Wi-Fi功能 设置菜单 附件 附录 索引 基本应用指南 高级指南 相机的基本知识 自动模式/ 混合式自动模式 其他拍摄模式

用前须知

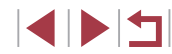

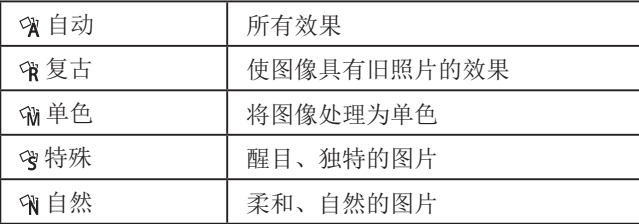

## ■记录具有不同效果的短片

记录短片时,相机将确定被摄体和拍摄条件,并自动添加滤镜 和效果(例如以慢镜头或快镜头播放)。记录了数个短片后,最 多可自动合并四个短片以创建一个15 – 25秒的创意拍摄短片。 注意,该模式下不会记录声音。

1 进入[20]模式。

● 将模式转盘设置为[ ○ ]。

## <span id="page-57-0"></span>特殊场景

选择符合拍摄场景的模式,相机会自动进行设置以实现最佳的 拍摄。

1 进入[SCN]模式。

● 将模式转盘设置为[SCN]。

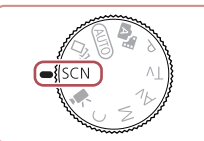

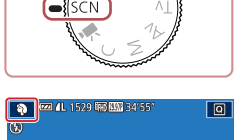

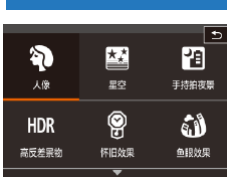

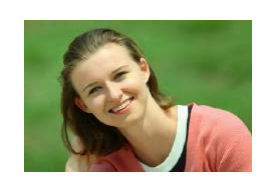

- *2* 选择拍摄模式。  $\bullet$  触摸[?],然后触摸[▲][▼]或上下 拖拽屏幕以选择拍摄模式。 ● 要确认选择,请触摸[确定]。 *3* 拍摄。 拍摄人像(人像) ▶静止图像 ▶ 短片
- z 以柔和的效果拍摄人物照。

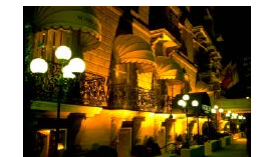

### 不使用三脚架拍摄夜景 (手持拍 夜景 )

### ▶静止图像 ▶ 短片

- 无需稳固放置相机(例如使用三脚 架 ),即可拍摄美丽的夜景或夜景下 的人像。
- z 通过合成多张连续拍摄图像,降低 相机抖动的影响及图像噪点,生成 一张图像。
- 拍摄焰火 (焰火 )
	- ▶静止图像 ▶短片
- 可拍摄出色彩鲜艳的焰火。
- 与其他模式下的拍摄效果相比,[20]模式下的被摄体 显得更大。
	- 在[2]模式下,图像可能会显得比较粗糙,这是因为提 高了ISO感光度(1176)以适应拍摄条件。
	- 在[2]模式下相机会连续拍摄, 因此拍摄时请稳固握 持相机。
	- 在[20]模式下,过于剧烈的抖动导致图像模糊或某些特 定的拍摄条件可能会导致无法获得理想的拍摄结果。
	- 在[鑾]模式下,请将相机安装到三脚架上或采取其他措 施保持相机稳固,从而防止相机抖动。此时,应将[影 像稳定器模式]设为[关](153)。
- 使用三脚架拍摄夜景时, 采用[AUTO]模式获得的结果 将优于[20]模式(134)。
	- 也可按照以下方法选择拍摄模式: 访问MENU(□30) ▶  $\begin{bmatrix} \blacksquare \\ \blacksquare \end{bmatrix}$  | 选项卡 ▶  $\begin{bmatrix} \text{ 小 摄模式 | 。$
	- 在[鑾]模式下, 虽然半按快门按钮时不显示对焦框, 但 仍可确定最佳对焦。

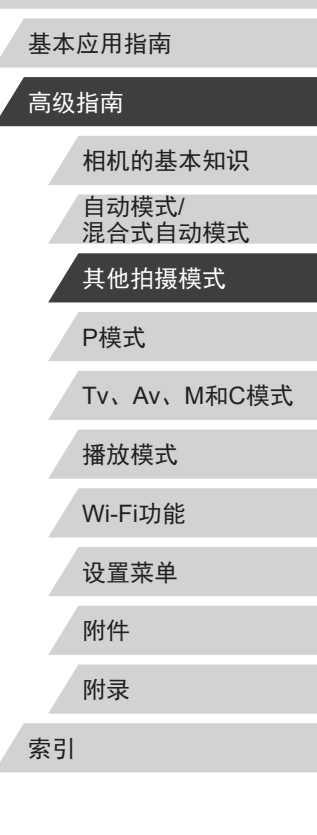

用前须知

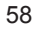

**SPETT** 

## 应用特殊效果

拍摄时可向图像添加多种效果。

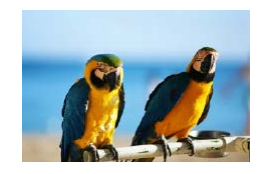

- 以鲜艳的色彩拍摄(极鲜艳色彩) ▶静止图像 ▶ 短片
- z 以丰富、鲜艳的色彩拍摄。

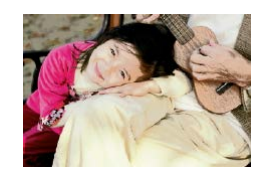

- 添加海报效果拍摄(海报效果) ▶静止图像 ▶ 短片
- 可拍摄类似于旧海报或旧插图的 照片。

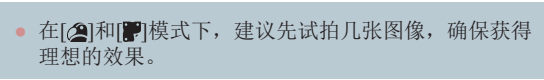

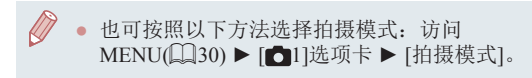

在高反差场景下拍摄(高反差景物)

### ▶静止图像 ▶ 短片

每次拍摄时,相机会以不同的亮度级别连续拍摄3张图像,然 后选择亮度最佳的区域进行合成,从而生成一张图像。在拍摄 明暗反差较大的场景时,容易发生高光溢出和暗部细节丢失, 此模式可减轻这些问题。

## 1 选择[HDR]。

 $\bullet$  按照"特殊场景" $($  $\Box$ 58)中步骤  $1 - 2$ 的操作选择[HDR]。

## *2* 拍摄。

- 1111.
- z 拍摄时请稳固握持相机。完全按下 快门按钮时,相机将连续拍摄3张 图像, 然后讲行合成。

● 过于剧烈的抖动导致图像模糊或某些拍摄条件可能会 导致无法获得理想的拍摄效果。

- 如果相机抖动过于剧烈并影响拍摄,请将相机安装到 三脚架上或采取其他措施保持相机稳固。此外,使用 三脚架或采取其他措施固定相机时,应将[影像稳定器 模式]设为[关](□53)。
	- 被摄体若发生任何移动,都将导致图像模糊。
	- 继续拍摄之前会有片刻延迟,因为相机要处理并合成 图像。
	- 在明亮的条件下半按快门按钮时可能会显示[ND], 表明 相机会自动调整到最佳图像亮度。

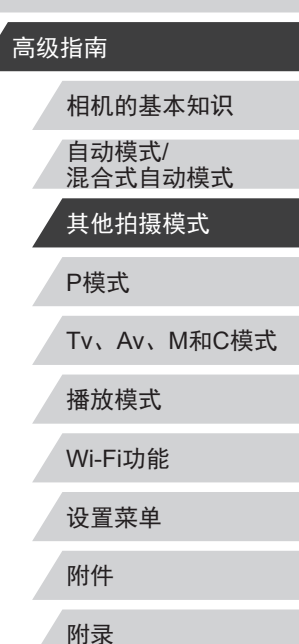

用前须知

基本应用指南

索引

SINSI

### 添加艺术效果

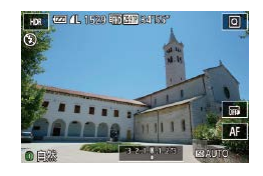

- 按照"特殊场景" $(□$ 58)中步骤  $1 - 2$ 的操作选择[HDR]。
- z 转动[ ]环选择效果。
- z 将显示应用效果后的预览图像。

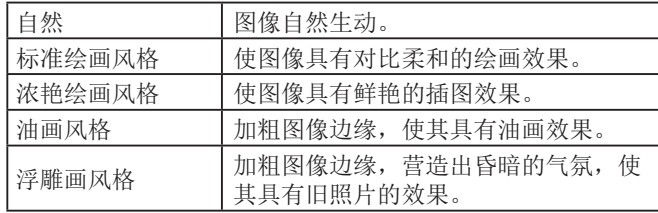

## 以褪色色调拍摄(怀旧效果)

▶静止图像 ▶ 短片

此效果可使图像产生如同老照片一般日久褪色的效果。有5种 效果强弱程度可供选择。

### 1 选择[ ]。

*3* 拍摄。

● 按照"特殊场景"(□58)中步骤  $1 - 2$ 的操作选择[ $\circledast$ ]。

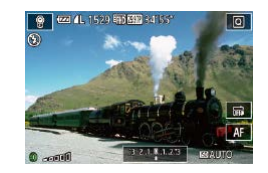

- *2* 选择效果的强弱。
- 转动[1]环选择效果的强弱。
- z 将显示应用效果后的预览图像。

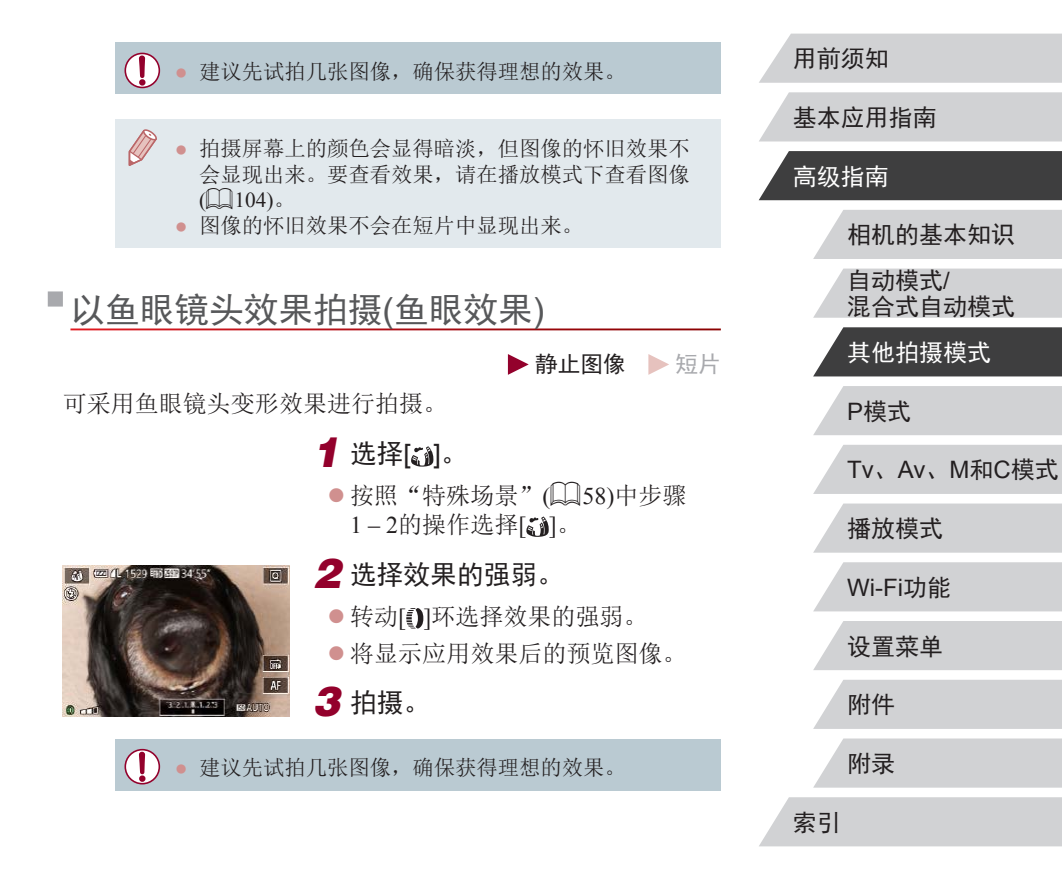

 $\begin{array}{c} \begin{array}{|c} \hline \textbf{1} & \textbf{1} \end{array} \end{array}$ 

## 拍摄微缩模型效果的图像(微缩景观效果)

▶静止图像 ▶短片

通过虚化图像上所选区域以外的部分获得微缩模型效果。 在记录短片前,通过选择播放速度,也可使短片具有微缩模型 效果。播放时,场景中的人和物将快速移动。注意,不会记录 声音。

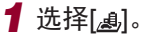

- 按照"特殊场景"(□58)中步骤 1-2的操作选择[4]。
- z 将显示一个白框,标示出不进行虚 化的图像区域。

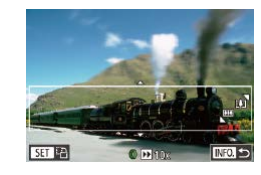

- *2* 选择对焦区域。
- 按[INFO]按钮。
- z 移动变焦杆调整框的大小,然后触 摸屏幕或上下拖拽白框进行移动。

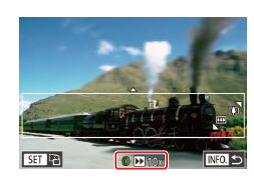

- *3* 要拍摄短片,选择短片播放速 度。
- 在步骤2中的屏幕上,转动[1]环选 择速度。
- *4* 返回拍摄屏幕,然后进行拍摄。
- 按[INFO]按钮返回拍摄屏幕, 然后 进行拍摄。

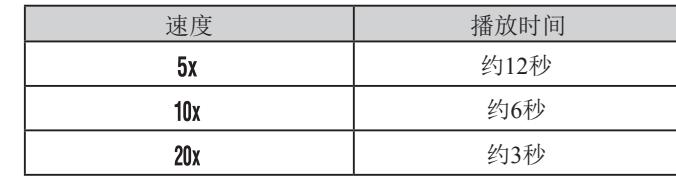

播放速度与近似播放时间(拍摄1分钟短片时)

短片的播放帧频为30帧/秒。

- 拍摄短片时,变焦功能不可用。请务必在拍摄之前设 置变焦倍率。
	- 建议先试拍几张图像,确保获得理想的效果。
- 要将框的方向切换为竖向,请在步骤2中按[⑧]按钮。 触摸屏幕可移动框。要使框返回横向显示,再次按 [ 8] 按钮。
	- 竖握相机时,框的方向会改变。
	- 纵横比为[4:3]时,短片图像画质为[lva];纵横比为 [16:9]时,短片图像画质为[ 47]( 148)。这些图像画 质设置无法更改。

用前须知

基本应用指南

### 高级指南

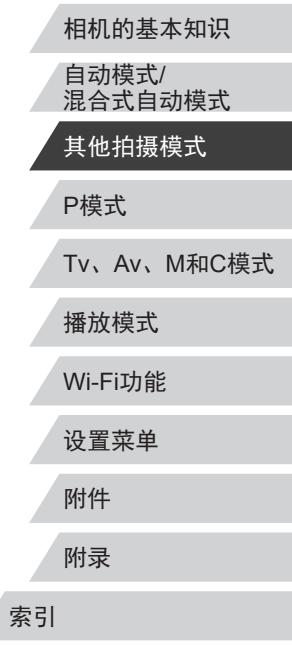

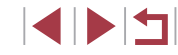

## 以玩具相机效果拍摄(玩具相机效果)

▶静止图像 ▶ 短片

此效果会使图像产生虚光现象(四角变暗、模糊),同时更改整 体色彩,从而使图像具有使用玩具相机拍摄的效果。

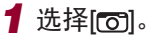

 $\bullet$  按照"特殊场景" $($  $\Box$ 58)中步骤  $1 - 2$ 的操作选择 $[$   $\odot$ ].

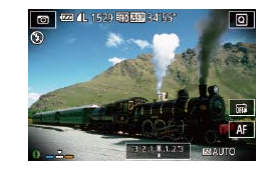

## **2 选择色调。**

- z 转动[ ]环选择色调。
- z 将显示应用效果后的预览图像。

## *3* 拍摄。

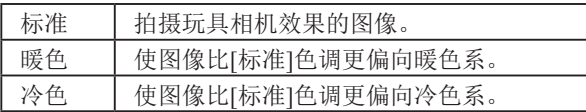

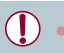

### 建议先试拍几张图像,确保获得理想的效果。

## 使被摄体更加醒目(背景散焦)

### ▶静止图像 ▶ 短片

用前须知

高级指南

基本应用指南

可以拍摄被摄体,使其在背景中更加突出。 用最适合背景散焦的设置拍摄两张连续图像。通过镜头效果以 及基于被摄体与场景的图像处理进行背景散焦。

1 选择[ ]。

 $\bullet$  按照"特殊场景" $($  $\Box$ [58)中步骤  $1 - 2$ 的操作选择[ $\triangleq$ ]。

## *2* 拍摄。

- 拍摄时请稳固握持相机。完全按下 快门按钮时可拍摄两张连续图像。
- 如果[ 1图标闪烁, 则表示图像无 法进行处理。

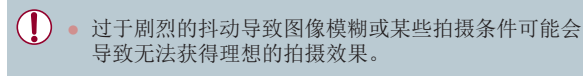

- 要获得最佳背景散焦效果,请尝试近距离拍摄被摄 体,并确保被摄体和背景之间留有足够的距离。 ● 拍摄后可能要延迟片刻才能再次拍摄。
- 要调整效果的强弱,转动[1] ]环。

## P模式 Tv、Av、M和C模式 播放模式 Wi-Fi功能 设置菜单 附件 附录 索引 相机的基本知识 自动模式/ 混合式自动模式 其他拍摄模式

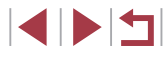

## 使用柔焦效果拍摄

▶静止图像 ▶ 短片

■估田首名也填

采用此功能拍摄图像时,效果如同在相机上安装了柔焦滤镜。 可根据需要调整效果的强弱。

1 选择[ ]。  $\bullet$  按照"特殊场景" $($  $\Box$ 58)中步骤 1-2的操作选择[2]。 *2* 选择效果的强弱。  $\begin{picture}(120,10) \put(0,0){\line(1,0){155}} \put(15,0){\line(1,0){155}} \put(15,0){\line(1,0){155}} \put(15,0){\line(1,0){155}} \put(15,0){\line(1,0){155}} \put(15,0){\line(1,0){155}} \put(15,0){\line(1,0){155}} \put(15,0){\line(1,0){155}} \put(15,0){\line(1,0){155}} \put(15,0){\line(1,0){155}} \put(15,0){\line(1,0){155}}$  $\sqrt{a}$ ● 转动[3]环选择效果的强弱。 z 将显示应用效果后的预览图像。 *3* 拍摄。  $0<sup>10</sup>$ 

● 建议先试拍几张图像,确保获得理想的效果。

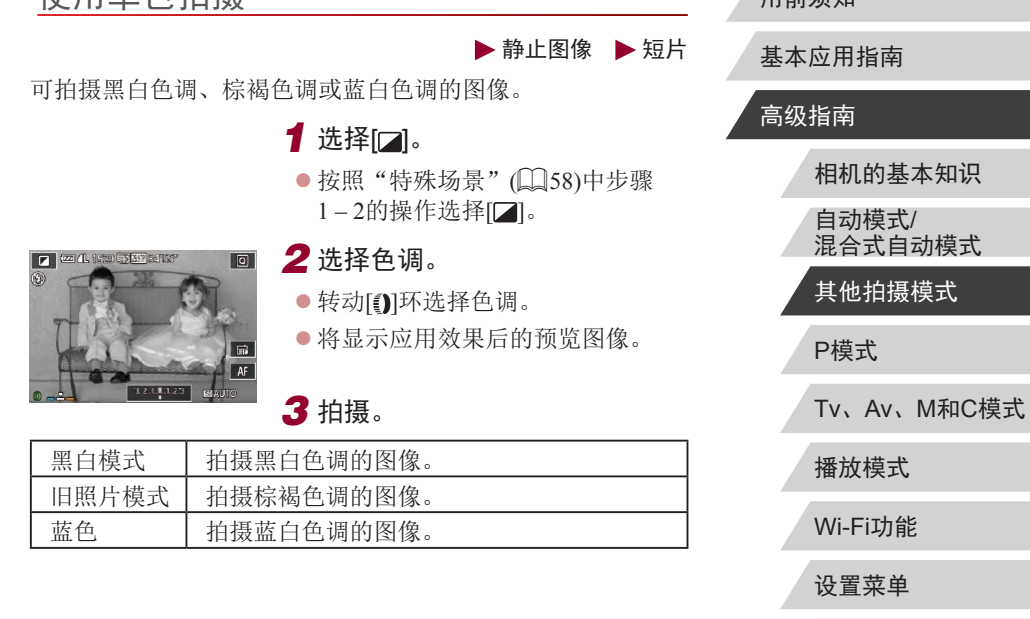

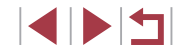

附件

用前须如

附录

索引

## 用于其他用途的特殊模式

Canon

## <u>拍摄星空(星空)</u>

### <span id="page-63-0"></span><u>拍摄星空背景下的人物(星空人像)</u>

▶静止图像 ▶ 短片

拍摄星空背景下的精美人像。开启闪光灯捕捉人物后,相机还 会在关闭闪光灯的状态下拍摄两张图像。然后将这三张图像合 成为一张图像,并进行处理,从而增强图像中的星光。 有关闪光范围的详细信息,请参阅"相机"(凵[200\)](#page-199-0)。

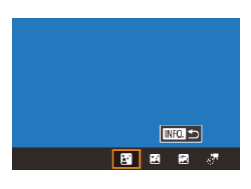

## 1 选择[6]。

- 按照"特殊场景"(□58)中步 骤1–2的操作选择[☎],然后按 [**INFO**]按钮。
- $\bullet$  触摸 $[$ 图 $]$ ,然后按 $[$ ⑧ $]$ 按钮。
- z 变焦会设置为最大广角且无法调 整。

## *2* 升起闪光灯。

● 移动[2]开关。

## *3* 固定相机。

● 请将相机安装到三脚架上或采取其 他措施保持相机稳固。

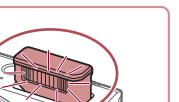

λ'n

### *4* 拍摄。

- z 按快门按钮。相机拍摄第一张图像 时闪光灯闪光。
- 随后在关闭闪光灯的状态下拍摄第 二张和第三张图像。
- *5* 指示灯闪烁之前,请使人物保 持不动。
- z 拍摄人物应保持不动,直至第三张 图像拍摄完成后指示灯闪烁三次, 此过程可能需要约 2秒。
- z 拍摄的所有图像将合成为一张图 像。

### ● 在某些拍摄条件下,图像可能看起来不理想。

- 要获得更佳的拍摄效果,可使人物远离街灯等亮光, 并且确保闪光灯已升起。
- 继续拍摄之前会有片刻延迟,因为相机要对图像进行 处理。
- 为避免拍摄的图像模糊,请确保在执行步骤4 5时拍 摄人物保持不动。

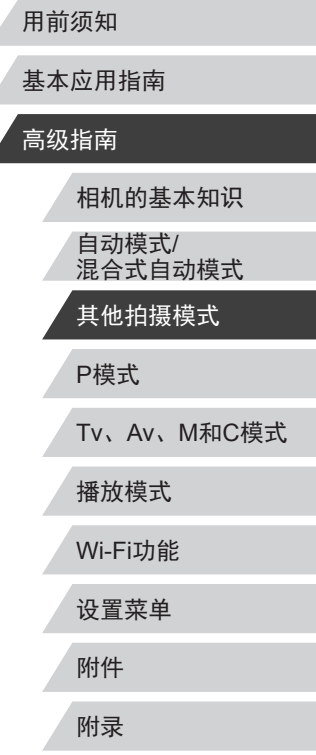

索引

<span id="page-64-0"></span>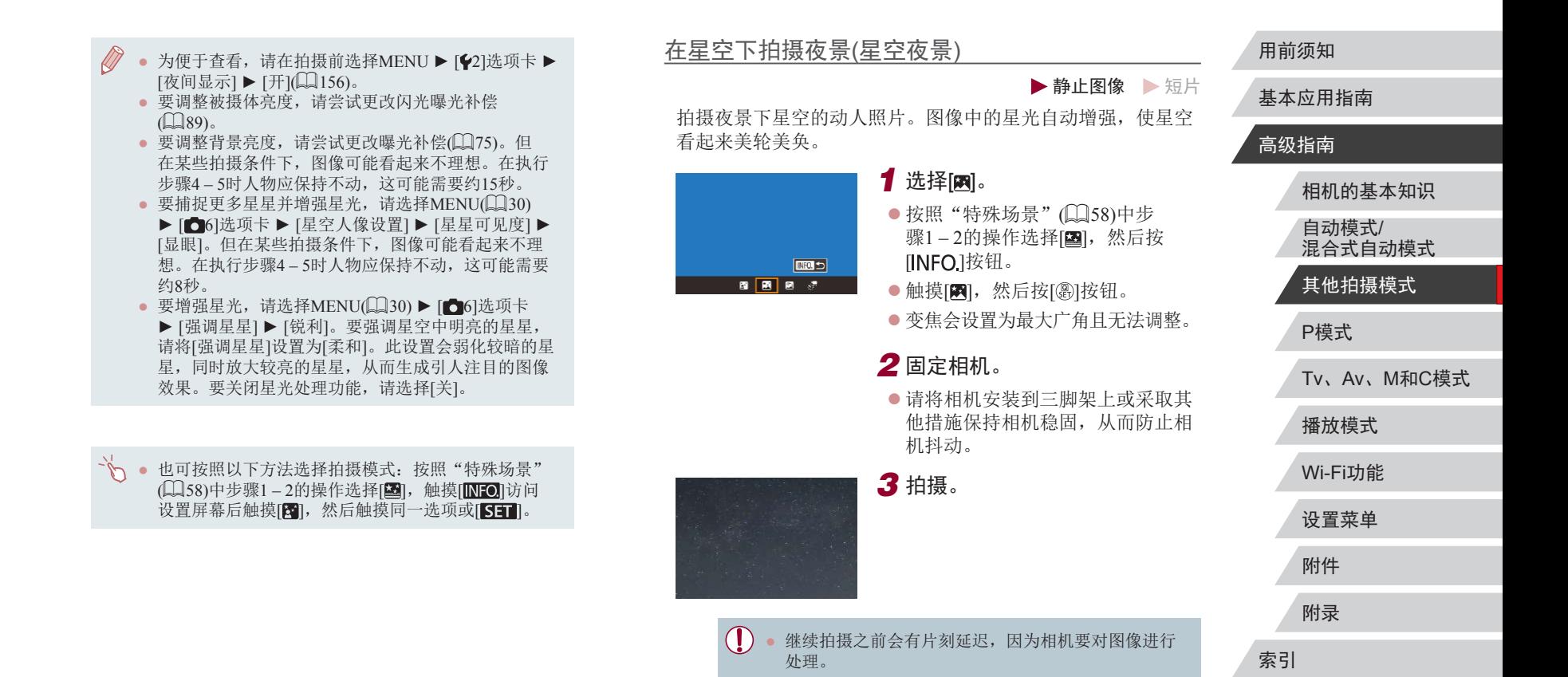

65

- <span id="page-65-0"></span>*2* 指定拍摄过程的持续时间。 • 为便于查看,请在拍摄前选择MENU ▶ [♥2]选项卡 ▶ z 转动[ ]环选择拍摄持续时间。 [夜间显示] ▶ [开](凵[156](#page-155-1))。 ● 要增强星光,请选择MENU(1130) ▶ [☎5]选项卡 *3* 固定相机。 ▶ [强调星星] ▶ [锐利]。要强调星空中明亮的星星, 请将 [强调星星 ]设置为 [柔和 ]。此设置会弱化较暗的星 z 请将相机安装到三脚架上或采取其 星,同时放大较亮的星星,从而生成引人注目的图像 他措施保持相机稳固。 效果。要关闭星光处理功能,请选择[关]。 ● 请尝试切换至手动对焦模式(∭82),以在拍摄前更 *4* 拍摄。 准确地指定对焦位置。 ● 完全按下快门按钮。短暂显示[处理 中 ]后,开始拍摄。 z 拍摄过程中请勿干扰相机。 √ • 也可按照以下方法选择拍摄模式: 按照"特殊场景"  $[$   $[$   $[$   $]$   $[$   $58)$ 中步骤1-2的操作选择 $[$   $[$   $]$   $[$   $]$   $[$   $]$   $[$   $]$   $[$   $]$   $[$   $]$   $[$   $]$   $[$   $]$   $[$   $]$   $[$   $]$   $[$   $]$   $[$   $]$   $[$   $]$   $[$   $]$   $[$   $]$   $[$   $]$   $[$   $]$   $[$   $]$   $[$   $]$   $[$   $]$   $[$   $]$   $[$   $]$   $[$  z 要取消拍摄,再次完全按下快门按 设置屏幕后触摸[8],然后触摸同一选项或[811]。 钮。请注意,取消操作可能最长需 要约30秒。 <u>拍摄星空轨迹(星空轨迹)</u> ● 如果电池电量耗尽,相机会停止拍摄并将该时刻之前 拍摄的图像合成为一张并保存。 ▶静止图像 ▶ 短片 ● 继续拍摄之前会有片刻延迟,因为相机要对图像进行 星星划过天空的轨迹可记录在一张图像上。确定快门速度和拍 处理。 摄张数后, 相机将连续拍摄。每次拍摄过程最多可持续约2小 时。请事先检查电池电量。• 为便于查看,请在拍摄前选择MENU ▶ [♥2]选项卡 ▶ 1 选择[2]。 [夜间显示] ▶ [开]([156](#page-155-1))。 ● 请尝试切换至手动对焦模式(∭82),以在拍摄前更 ● 按照"特殊场景"(□58)中步 准确地指定对焦位置。 骤1–2的操作选择[2], 然后按 [**INFO**]按钮。  $m >$ ● 也可按照以下方法选择拍摄模式:按照"特殊场景" ■ ■ 图 ※  $\bullet$  触摸 $[$  , 然后按 $[$  ⑧ ] 按钮。  $[{\rm \Omega} 58)$ 中步骤1-2的操作选择[2], 触摸 $[{\rm \Omega}]$ 访问 z 变焦会设置为最大广角且无法调 设置屏幕后触摸[2],然后触摸同一选项或[51]。 整。
- 用前须知 基本应用指南

### 高级指南

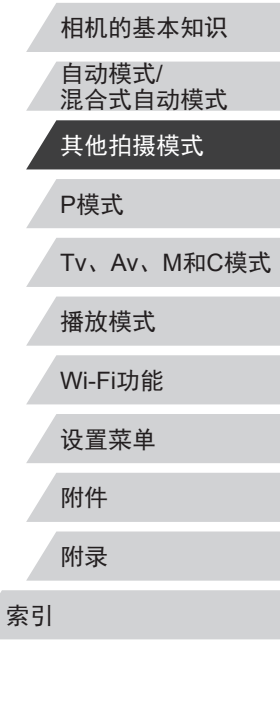

**SPETT** 

### <span id="page-66-0"></span><u>拍摄星星移动短片(星空间隔短片)</u>

▶静止图像 ▶ 短片

可在指定的时间段内,拍摄多张静止图像合成间隔短片,生成 星星快速移动的短片。您可以根据需要调整拍摄间隔和记录时 长。

请注意,每个片段均需要很长时间,且需要拍摄很多图像。请 事先检查电池电量及存储卡空间。

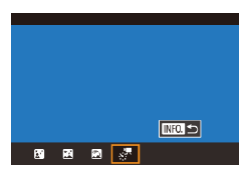

 $\overline{a}$ 

30秒  $\overline{\mathbb{Q}}_{39}$ 

60分

**MEVIL** 19

星空间隔短片设置 效果

拍摄间隔<br>10%0

拍摄时间

## *1* 选择[ ] 。

- 按照 "特殊场景" (□58)中步 骤1–2的操作选择[2],然后按 [**INFO**]按钮。
- $\bullet$  触摸[- ],然后按[ ⑧]按钮。
- z 变焦会设置为最大广角且无法调 整。
- *2* 进行短片设置。
- ●触摸[ 司。
- z 触摸项目,然后选择所需的选项。

*3* 固定相机。

● 请将相机安装到三脚架上或采取其 他措施保持相机稳固。

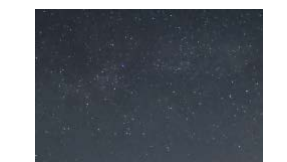

### *4* 检查亮度。

- 完全按下快门按钮拍摄单张静止 图像。
- 切换至播放模式(凵[104](#page-103-1))检查图像 亮度。
- z 要调整亮度,请转动拍摄屏幕上的 [ ]环更改曝光量。再次拍摄以检 查亮度。

### *5* 拍摄。

- 按短片按钮。短暂显示[处理中] 后,开始拍摄。
- z 拍摄过程中请勿干扰相机。
- z 要取消拍摄,再次按短片按钮。请 注意,取消操作可能最长需要约 30秒。
- 拍摄时相机将以省电模式(1[156](#page-155-2)) 运行。

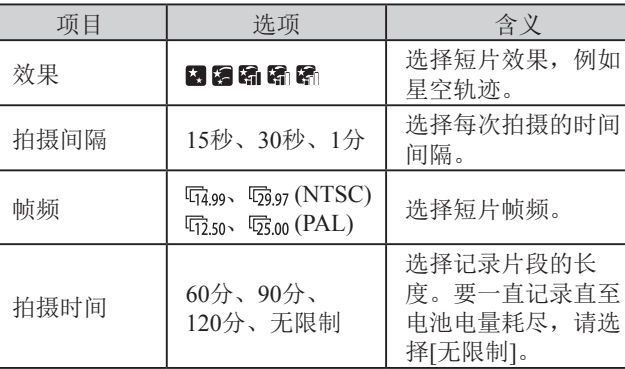

### 用前须知

基本应用指南

### 高级指南

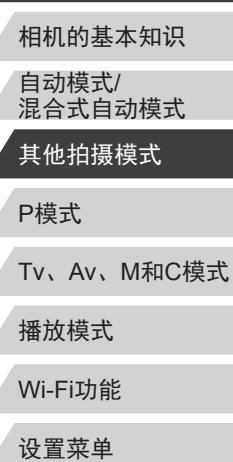

附件

附录

索引

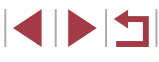

### 基于拍摄间隔和帧频的近似播放时间(拍摄1小时短片时)

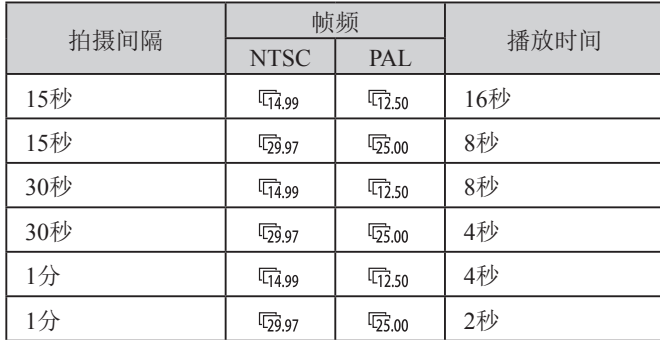

- (!) 。继续拍摄之前会有片刻延迟,因为相机要对图像进行 处理。
	- 如果电池电量耗尽或存储卡空间不足,相机将会停止 拍摄并保存由该点前拍摄的多张图像生成的短片。
	- 使用以下效果时, 无法使用[1分]的拍摄间隔: [2]、 [ 高]、[ 高] 或[ 高]。

● 不会记录声音。

- 为便于查看, 请在拍摄前选择MENU ▶ [42]选项卡 ▶ [夜间显示] ▶ [开](□[156](#page-155-1))。
- 也可通过选择MENU(□30) ▶ [●5]选项卡 ▶ [星空 间隔短片设置]访问步骤2的屏幕。
- 要在生成短片前保存每张照片, 选择MENU(□30) ► [〇5]选项卡 ► [保存界静止] ► [开]。请注意, 这 些单张图像将归纳为一个组,播放时仅会显示第一张 图像。屏幕左上角将显示[ 31]。,表明该图像是编组 图像中的一张。如果删除一张编组的图像(二[116](#page-115-0)), 将同时删除该组内所有的图像。删除图像时请务必谨 慎。
- 请尝试切换至手动对焦模式(□82), 以在拍摄前更 准确地指定对焦位置。
- 即使在步骤2的[拍摄时间]中指定[无限制],并且使用 交流电转接器套件(选购,口[163\)](#page-162-0),最多约8小时后, 拍摄仍会停止。
- 也可按照以下方法选择拍摄模式:按照"特殊场景"  $[$   $[$   $[$   $]$   $[$   $58)$ 中步骤1-2的操作选择 $[$  $[$   $]$   $[$   $]$   $[$   $]$   $[$   $[$   $\frac{1}{2}$   $]$   $[$   $\frac{1}{2}$   $\frac{1}{2}$   $\frac{1}{2}$   $\frac{1}{2}$   $\frac{1}{2}$   $\frac{1}{2}$   $\frac{1}{2}$   $\frac{1}{2}$   $\frac{1}{2}$   $\frac{1}{2}$   $\frac{1}{2}$   $\frac{1}{2}$   $\frac{1}{2}$  设置屏幕后触摸[界],然后触摸同一选项或[NFO]。

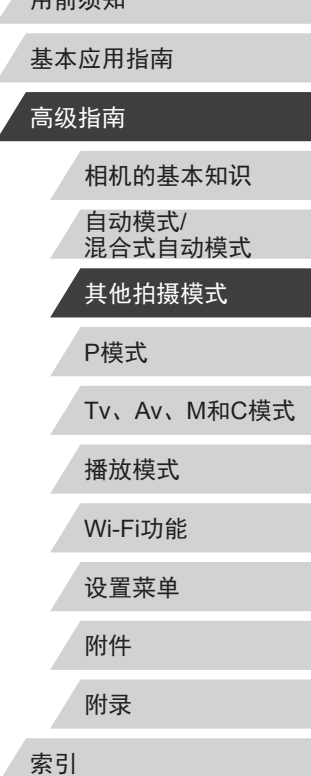

田芸法师

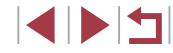

### 调整颜色

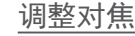

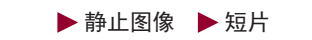

- 在[ 图模式下,可手动调整颜色。
	- *1* 选择拍摄模式。
	- $\bullet$  选择 $[$   $\mathbb{R}$   $\mathbb{R}$   $\$  $[1]$  $([1]66)$ 或 $[3]$  $([1]67)$ .

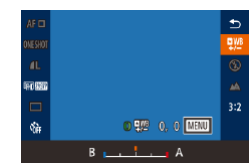

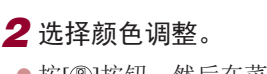

- 按[ )按钮,然后在菜单( 129) 中选择[哪]。
- *3* 调整设置。
- 转动[1]环在B和A之间调整补偿 量,然后按[ )按钮。
- 设置完成后, 将显示[ 吧]。

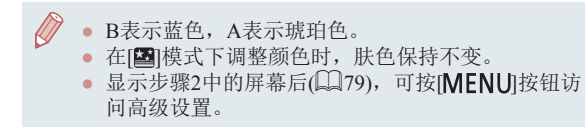

√ ● 也可通过触摸或拖拽步骤2中的指示条选择补偿量。

自动调整对焦以适合星空。

按 5日 微调星空对焦

▶静止图像 ▶ 短片

用前须知 基本应用指南

### 高级指南

- P模式 Tv、Av、M和C模式 播放模式 Wi-Fi功能 设置菜单 相机的基本知识 自动模式/ 混合式自动模式 其他拍摄模式
- z 调整可能最长需要约30秒。在显示 [调节完成]前请勿移动相机。

● 按[ @ ]按钮。屏幕上会显示[ 正在调 节星空对焦]并开始调整。

● 按[ )按钮。

示的框内。 *4* 调整对焦。

*1* 选择拍摄模式。

 $\left[\frac{1}{65}\right]$ ( $\left[\frac{1}{10}\right]$ 67). *2* 固定相机。

 $\bullet$  选择 $[$   $\blacksquare$   $($   $\Box$   $($   $\delta$  $)$   $\mathrel{\mathop:}$   $\blacksquare$   $[$   $\blacksquare$   $($   $\Box$   $6$  $)$   $\mathrel{\mathop:}$ 

他措施保持相机稳固。 *3* 对要捕捉的星星进行构图。 ●触摸[AF],然后触摸[微调星空对焦]。 ● 倾斜相机, 使要捕捉的星星位于显

● 请将相机安装到三脚架上或采取其

- **5** 拍摄(Q 65、Q 66、Q 67)。
- $\left(\bigcap \right)$  在下列条件下,可能无法调整对焦位置。此时,请从 步骤3开始重新执行上述步骤。

- 有明亮光源时

- 飞机、其他光源或云朵穿过天空时

附件

附录

索引

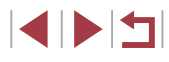

## <span id="page-69-1"></span>记录多种短片

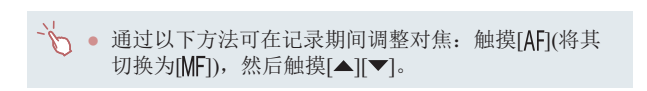

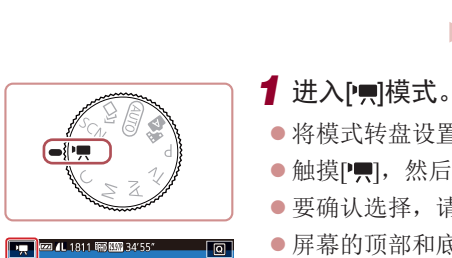

⊺∗

 $\frac{c}{\sqrt{2}}$ 

手动

齏

**HIR** 

P, 标准

 $\frac{1}{2}$ iFrame短片

<span id="page-69-0"></span>■在[景模式下记录短片

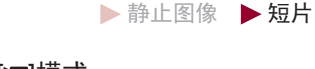

- 将模式转盘设置为[ ]。
- $\bullet$  触摸 $[\blacksquare]$ , 然后选择 $[\blacksquare]$ 。
- 要确认选择,请触摸[确定]。

*2* 选择适合的短片拍摄设置

● 要停止短片记录,再次按短片按钮。

(=[186](#page-185-0))。

z 按短片按钮。

*3* 拍摄。

● 也可按照以下方法选择拍摄模式:访问 MENU(□30) ▶ [●1]选项卡 ▶ [拍摄模式]。

z 屏幕的顶部和底部会显示黑条,而 且被摄体会稍微放大。黑条表示拍 摄时不会记录的图像区域。

记录前锁定或更改图像亮度

▶静止图像 ▶ 短片

可在记录前或记录期间锁定曝光,或在±3的范围内以1/3级的 增减方式进行调整。

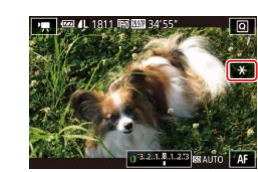

## *1* 锁定曝光。

- ●触摸[<del>X</del>]锁定曝光。
- 要解锁曝光,再次触摸[<del>¥</del>]。
- *2* 调整曝光。
- 注视屏幕的同时转动[1]环调整曝 光。
- 3 拍摄(Q70)。

#### 用前须知

基本应用指南

### 高级指南

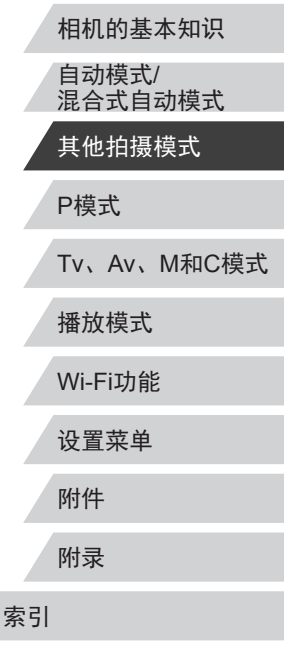

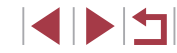

70

## ■关闭♥自动低速快门

物画 一動

SHOOT7

 $\overline{\phantom{a}}$ 

## <span id="page-70-0"></span>校正强烈的相机抖动

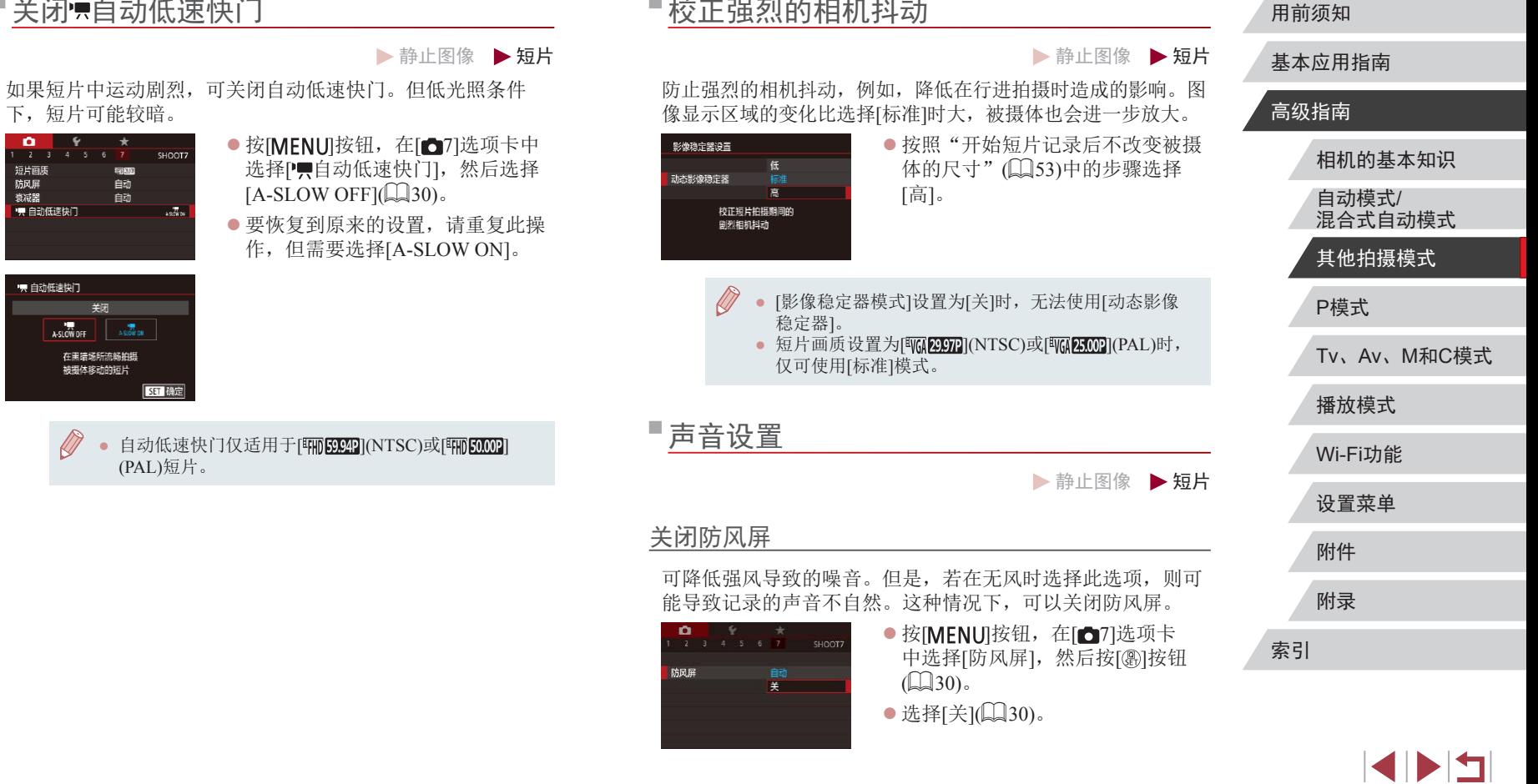

• 自动低速快门 关闭 A-SLOW OFF ASION ON 在黑暗场所流畅拍摄 被摄体移动的短片 **SET 确定** 

下,短片可能较暗。

 $\bullet$  $\begin{array}{cccccccc}\n\hline\n2 & 3 & 4 & 5 & 6 & 7\n\end{array}$ 

 $\alpha$ 

短片画质<br>防风屏<br>衰减器

♥ 自动低速快门

 $\oslash$ ● 自动低速快门仅适用于[ 啊 594] (PAL)短片。

### 使用衰减器

衰减器可以降低嘈杂环境中的声音失真。但是,它会降低安静 环境中的录音电平。

- SHOOT: 衰减器 开自动
- 按[MENU]按钮,在[△7]选项卡 中选择[衰减器],然后按[ @ ]按钮  $(\Box 30)$ .
- 根据需要选择选项(□30)。

## 记录片段

▶静止图像 ▶ 短片

为数秒长的片段应用播放效果,例如快镜头、慢镜头或回放。相机 可能会将在此模式下记录的片段收入故事集锦相册([128\)](#page-127-0)。

- 1 进入[ <sup>]</sup>模式。
- 将模式转盘设置为[ ]。
- ●触摸 [ ], 然后选择[ 居]。
- 要确认选择,请触摸[确定]。
- z 屏幕的顶部和底部会显示黑条,表 示拍摄时不会记录这些图像区域。

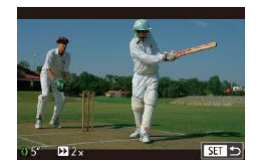

### *2* 指定拍摄时间和播放效果。

- 按[INFO]按钮。
- 转动[1]环设置拍摄时间(4-6秒)。
- 按[ NFO]按钮后, 转动[ 0]环设置 播放效果(QQ72)。

## **3** 拍摄(Q70)。

倒回正常播放的最后2秒并重新以慢镜头播放

● 短片画质为 $[$  [ ] [ ] [ ] [ ] [ ] [ ] [ ] [ ] ] [ ] [ ] [ ] ] [ ] [ ] [ ] [ ] [ ] [ ] [ ] [ ] [ ] [ ] [ ] [ ] [ ] [ ] [ ] [ ] [ ] [ ] [ ] [ ] [ ] [ ] [ ] [ ] [ ] [ ] [ ] [ ] [ ] [ ] [ ] [ ] [ ] [ ] [ ] [ ] [ ] [ ] [ ] [ ]

• [ **G**] 记录期间, 显示已拍摄时间的指示条上会添加指

● 这些片段中不记录声音。

示片段最后2秒的标记。

(□50、□50)且无法更改。

<span id="page-71-0"></span>播放效果

 $\mathbb{C}$ 

**D** 2x 以快镜头播放 ▶ 1x 以正常速度播放 **Ⅰ** 1/2x 以慢镜头播放

● 将出现显示已拍摄时间的指示条。

### 用前须知

基本应用指南

### 高级指南

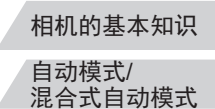

其他拍摄模式

P模式

Tv、Av、M和C模式

播放模式

Wi-Fi功能

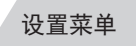

附件

附录

索引

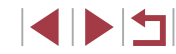

72
# 记录iFrame短片

▶静止图像 ▶ 短片

记录可使用兼容iFrame的软件或设备进行编辑的短片。

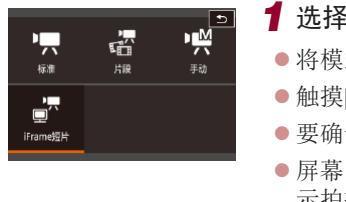

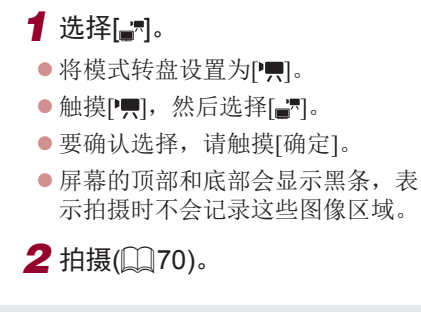

 $\oslash$ ● iFrame是由苹果公司(Apple Inc.)开发的视频格式。 ● 短片画质为[ ](用于NTSC)或[ ](用于PAL) (日50、日50)且无法更改。

P模式 Tv、Av、M和C模式 播放模式 Wi-Fi功能 设置菜单 附件 附录 用前须知 索引 基本应用指南 高级指南 相机的基本知识 自动模式/ 混合式自动模式 其他拍摄模式

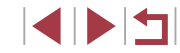

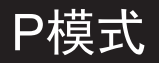

### 使用喜爱的拍摄风格,拍摄更加精彩的照片

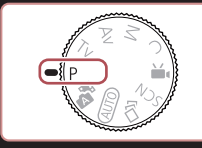

- 本章以相机模式转盘设为[P]模式为前提进行说明。
- [P]: 程序自动曝光; AE: 自动曝光
- 在[P]以外的其他模式下使用本章介绍的某一功能时, 请确保该功能可在相应模式下使用(Q[186\)](#page-185-0)。

# 在程序自动曝光模式([P]模式)下拍摄

#### ▶静止图像 ▶ 短片

基本应用指南

用前须知

可根据喜爱的拍摄风格自定义多种功能设置。

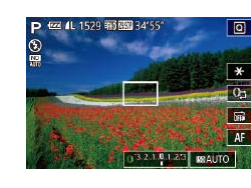

● 将模式转盘设置为[P]。 *2* 根据需要自定义相应设置 (日75-日92),然后进 行拍摄。

● 如果半按快门按钮时无法获得最佳曝光,快门速 度和光圈值将以橙色显示。这种情况下,尝试调 整ISO感光度(二76)或打开闪光灯(如果被摄体较 暗, [1388)可能会获得最佳曝光。

1 进入[P]模式。

● 也可在[P]模式下按短片按钮记录短片。但是, 某 些©菜单(〔129)和MENU(〔1230)设置可能会根据 短片记录的需要自动进行调整。

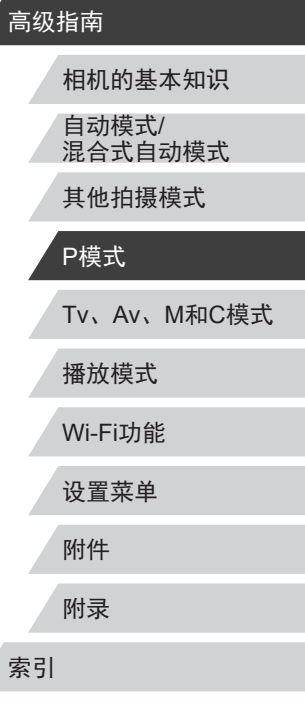

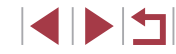

# <span id="page-74-0"></span>图像亮度(曝光)

3.2.1.10.1.2.13 THEORE AF 03210123 MAUTO

方式进行调整。

**P @** 4L 1529 新國34'55"

### <span id="page-74-2"></span>调整图像亮度(曝光补偿)

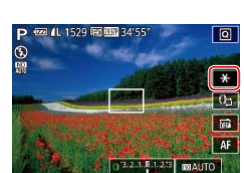

● 注视屏幕的同时, 转动[1]环调整 亮度。

→→ 的曝光补偿图标,然后触摸或拖拽显示的指示条;或 触摸[–][+]。

可调整相机设置的标准曝光,在±3的范围内,以1/3级增减的

# <span id="page-74-3"></span>锁定图像亮度/曝光(自动曝光锁)

▶静止图像 ▶ 短片

▶静止图像 ▶ 短片

在拍摄前,可锁定曝光,或分别指定对焦和曝光。

- *1* 锁定曝光。
- 将相机对准被摄体以进行锁定曝光 拍摄,然后触摸[¥]。
- 会显示[<del>X</del>],曝光也会锁定。
- 要解锁自动曝光, 请再次触摸[¥]。 将不再显示[\*]。

<span id="page-74-1"></span>*2* 进行构图并拍摄。 用前须知 基本应用指南 ● AE:自动曝光 ● 锁定曝光后,转动[1] ]环可调整快门速度和光圈值的组 合设置(程序偏移)。 更改测光方式 ▶静止图像 ▶短片 可按照以下方法调整测光方式(亮度测量方式),以适合拍摄条 件。 ● 按[ @ ]按钮, 在菜单中选择[ [ o ], 然  $AF =$ 后选择所需选项(□29)。 z 此时将显示所配置的选项。 图口 田 | 18 评价测光 | 适合一般的拍摄条件, 包括逆光拍摄。自动 调整曝光以符合拍摄条件。 中央重点平 确定整个图像区域内光照的平均亮度,但以 均测光 中央区域的亮度为重点进行计算。 | ● 点测光 | 仅在[[ ]](点测光AE区框)内测光。也可使点 测光AE区框随自动对焦框移动(QQ76)。

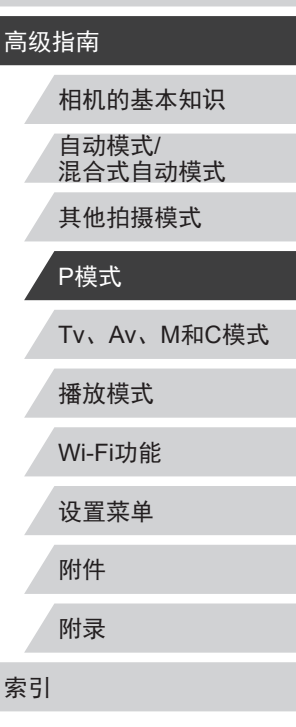

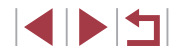

### <span id="page-75-1"></span>使点测光AE区框随自动对焦框移动

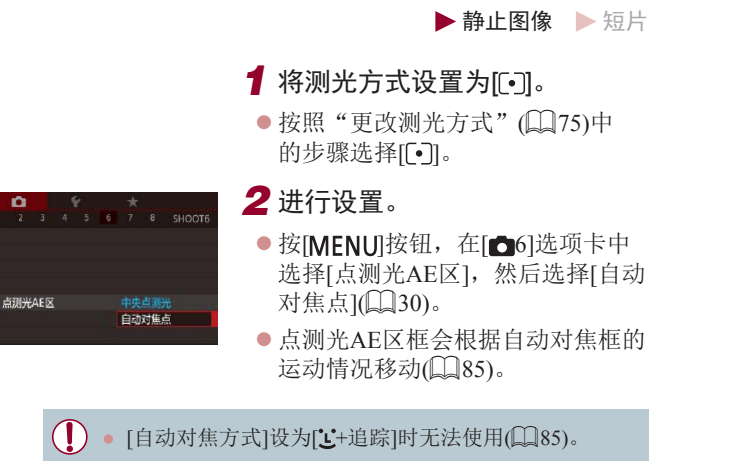

# <span id="page-75-0"></span>更改ISO感光度

### ▶静止图像 ▶ 短片

将ISO感光度设为[AUTO]以根据拍摄模式和条件进行自动调 整。否则,设置较高的ISO感光度值以提高感光度;或选择较 低的值以降低感光度。

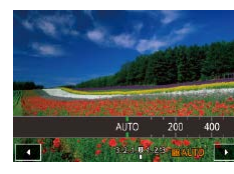

- $\bullet$  触摸[ $\text{SO}$ ], 然后选择ISO感光度(触 摸[◀][▶]或转动[1]]环)。
- z 此时将显示所配置的选项。
- 要在ISO感光度设置为[AUTO]时查看自动设置的ISO感 光度,请半按快门按钮。
	- 虽然选择较低的ISO感光度可能减轻图像的粗糙感,但 在某些拍摄条件下可能更易受到相机抖动的影响并造 成被摄体模糊。
	- 在较高ISO感光度下使用更快的快门速度,可以减轻被 摄体模糊和相机抖动,同时扩大闪光范围。但是,图 像可能会显得粗糙。
	- 还可以通过以下步骤设置ISO感光度:访问 MENU(□30) ► [△5]选项卡 ► [ISO感光度] ► [ISO感光度]。

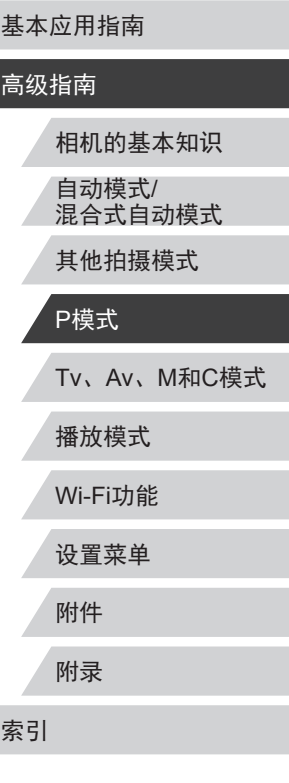

用前须知

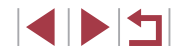

### 调整ISO自动设置

▶静止图像 ▶ 短片

相机设置为[AUTO]时,最大ISO感光度的可指定范围为[400] – [12800],有3种感光度级别可供选择。

- *1* 访问设置屏幕。
- 按[MENU]按钮, 在[△5]选项卡中 选择[ISO感光度], 然后按[ @ ]按钮  $\mathbb{Q}$ 30).
- 选择[设置ISO自动功能], 然后按 [ ]按钮。

设置KO自动功能 **ISO FIR** 6400 ISO変率 标准 **MNU<sub>5</sub>** 

# *2* 进行设置。

z 选择要配置的菜单项目,然后选择 所需的选项(□30)。

# <span id="page-76-0"></span>更改降噪级别(高ISO降噪)

可在三种降噪级别中进行选择:[标准]、[高]、[低]。以高ISO 感光度拍摄时此功能非常有效。

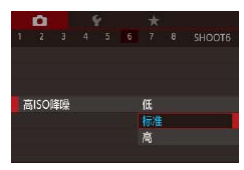

● 按[MENU]按钮, 在[ 6]选项卡中 选择[高ISO降噪], 然后选择所需的 选项 $($  $\Box$ 30)。

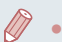

• 以RAW格式拍摄图像时无法使用(QQ91)。

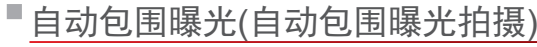

### ▶静止图像 ▶ 短片

每次拍摄时,相机会连续拍摄3张曝光级别不同(标准曝光、曝 光不足、曝光过度)的图像。可在±2的范围内,以1/3级的增减 方式调整曝光不足和曝光过度的值(与标准曝光比较)。

#### 1 选择[2]。  $\frac{1}{3}$   $\frac{1}{4}$   $\frac{1}{5}$   $\frac{6}{7}$   $\frac{7}{8}$   $\frac{8}{9}$   $\frac{5}{100074}$ 联邦特点的士 ------------------<br>手动对焦峰值设置 像稳定器没置 ,自动水平校准 启用 动包用拍摄 द्ध

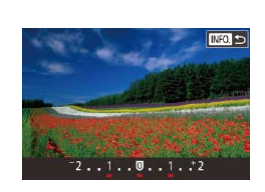

安全手动对住

● 按[MENU]按钮, 在[ 14]选项卡 中选择[自动包围拍摄],然后选择  $[4]$  $(1)$  $30$ ).

# *2* 进行设置。

● 按[INFO]按钮,然后触摸或拖拽设 置屏幕上的指示条指定值。

● 自动包围曝光拍摄仅在[3]模式(□88)下可用。 ● 此模式下无法使用连续拍摄(□43)。

- 如果已经使用了曝光补偿功能(∭75),则为其指定 的值将用作自动包围曝光功能的标准曝光补偿量。
	- 也可在显示曝光补偿屏幕(□ 75)时, 按[ NFO ]按钮 访问步骤2中的设置屏幕。
	- 无论在[cॆ](□42)中指定的拍摄张数为多少,都固定 拍摄3张图像。
	- 在[眨眼检测]模式(□52)下, 此功能仅在拍摄最后一 张图像时可用。

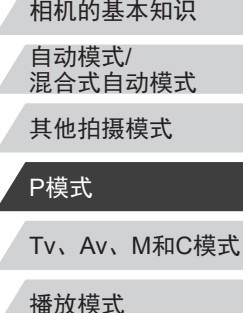

Wi-Fi功能

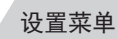

附件

用前须知

高级指南

基本应用指南

附录

索引

▶静止图像 ▶ 短片

<span id="page-77-0"></span>可按照以下方法修复看上去可能曝光过度的图像区域。

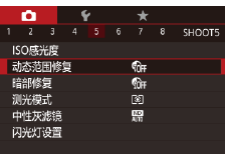

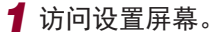

● 按[MENU]按钮, 在[ $\bigcirc$ 5]选项卡中 选择[动态范围修复], 然后按[ ... 钮(□30)。

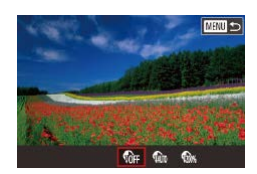

 $\mathbf{I}$ 

- *2* 进行设置。
- 根据需要选择选项(□30)。 z 设置完成后,即会显示选择的选 项。

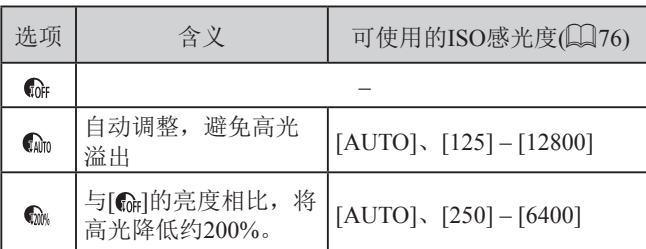

● 如果指定的ISO感光度值(□76)超出了此处所指示的 范围,则本相机会自动调整到所支持的范围内。

<span id="page-77-1"></span>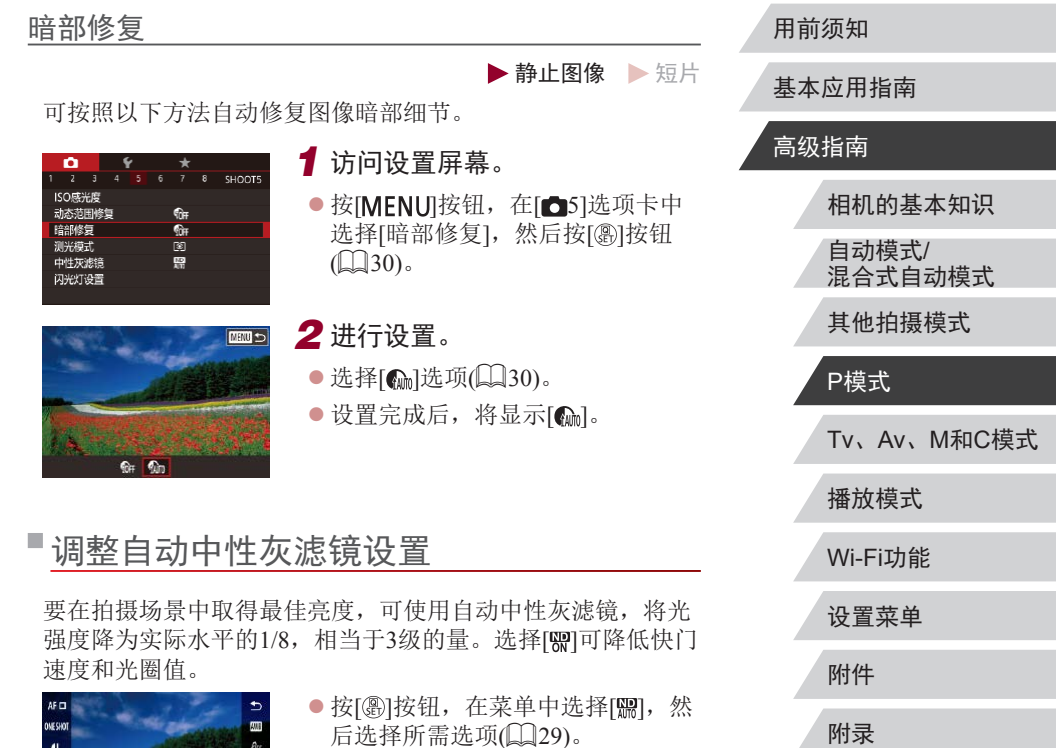

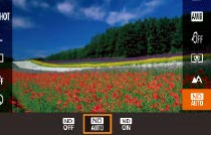

- 后选择所需选项(□29)。
- z 此时将显示所配置的选项。

 $\sqrt{2}$ • 选择[87]后,请将相机安装到三脚架上或采取其他措施 保持相机稳固,从而防止相机抖动。此时,应将[影像 稳定器模式]设为[关](①53)。 ● ND:中性灰

索引

# 图像色彩

# <span id="page-78-0"></span>捕捉自然色彩(白平衡)

▶静止图像 ▶ 短片

通过调整白平衡(WB),可使拍摄场景的图像色彩更自然。

- $AF =$ **OUTSIDE**  $\mathbf{a}$  $\blacksquare$ 011 0.0 000  $\circ$ 四米丸。
- 按[ )按钮, 在菜单中选择[ || ], 然 后选择所需选项(□29)。
- z 此时将显示所配置的选项。

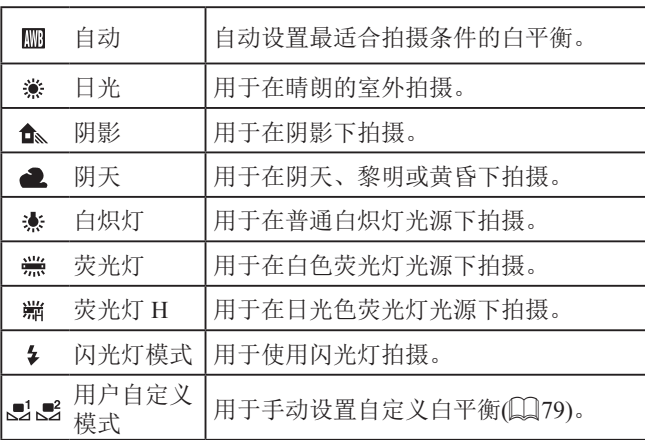

### <span id="page-78-1"></span>自定义白平衡

### ▶静止图像 ▶ 短片

<span id="page-78-2"></span>要在拍摄时的光源下获得自然的图像色彩,请调整白平衡,使 其与拍摄地点的光源相匹配。请在与拍摄时使用光源相同的光 源下设置白平衡。  $\bullet$  按[照"捕捉自然色彩](#page-78-0)(白平衡)" $(\Box$ 79) INFO. 评价白平衡 中的操作步骤选择[■]或[■]。  $\frac{r-1}{2}$ z 将相机对准纯白色被摄体,确保这种 白色充满整个画面。按[INFO]按钮。 **O 72 0.0 MENU** z 记录了白平衡数据后,屏幕上的色 调将会改变。 O ● 如果在记录白平衡数据后更改相机的设置,可能无法 获得自然的色彩。 ● 在上述屏幕中, 也可通过触摸[MEO]记录白平衡数据。 手动校正白平衡 ▶静止图像 ▶ 短片 您可以校正白平衡。使用此功能,与使用市售的色温转换滤镜 或色彩补偿滤镜具有相同的效果。 *1* 进行设置。 ● 按照["捕捉自然色彩](#page-78-0)(白平 衡)"(二[79\)](#page-78-0)中的步骤选择[ ]。 **第 0.0 0 - - - - 0 四四** ● 转动[1]环可在B和A之间调整补偿量。 国家改革 ● 设置完成后, 将显示[ 四。

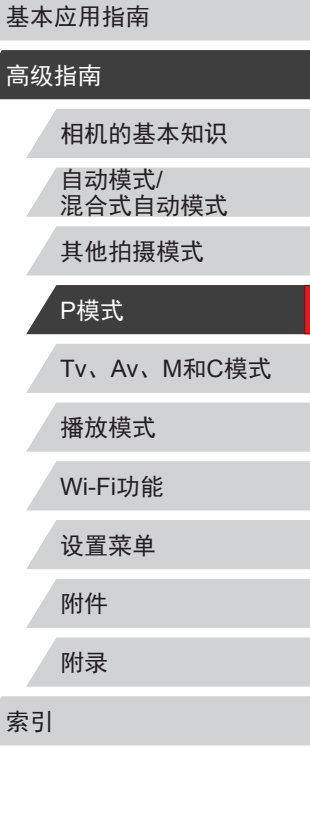

用前须知

 $\begin{array}{c} \begin{array}{|c} \hline \textbf{1} & \textbf{1} \end{array} \end{array}$ 

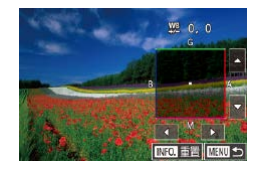

### *2* 进行高级设置。

- 要配置更高级的设置,按[MENU]按 钮,然后调整补偿量(转动[1)]环或 者触摸或拖拽对焦框 ) 。
- 要重置补偿量,按[INFO]按钮。
- 按[⑧]按钮完成设置。
- $\mathbf{I}$ ● 即使按照 "捕捉自然色彩(白平衡)" (□179)中的操作 采用其他白平衡选项,相机也将保留上述调整后的白 平衡补偿量,但是,如果记录了自定义白平衡数据, 则白平衡补偿量会重置。

● B: 蓝色; A: 琥珀色; M: 品红色; G: 绿色 ● 蓝色/琥珀色校正的一级,约相当于色温转换滤镜的7 迈尔德。(迈尔德: 表示色温转换滤镜密度的色温单位) ● 也可以按照以下方法进行此设置:选择

- MENU(鶣30) ▶ [❹6]选项卡 ▶ [白平衡校正]。
- 触摸或拖拽步骤1中的指示条或步骤2中的框, 也可以 选择补偿量。
	- 在步骤1中触摸[MRU],也可以访问步骤2的屏幕。
	- 在步骤2的屏幕上,触摸[MFO]可恢复原始的补偿量, 触摸[MENU]可返回拍摄屏幕。

# <span id="page-79-0"></span>更改图像的色调 (我的色彩 )

### ▶静止图像 ▶短片

可按照需要更改图像的色调,例如将图像转换为棕褐色调或黑 白色调。

- 
- 按[⑧]按钮,在菜单中选择[ബ്],然 后选择所需选项(凵29)。
- z 此时将显示所配置的选项。

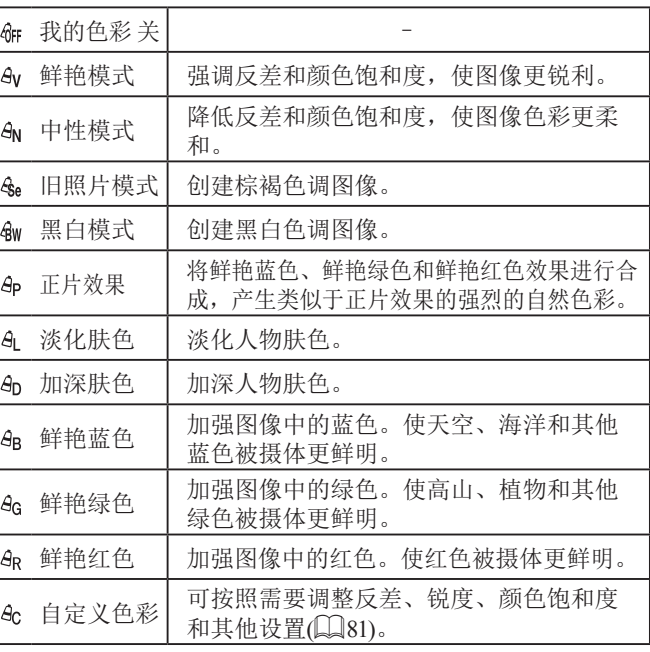

# Tv 、Av 、 M 和 C模式 播放模式 Wi-Fi功能 设置菜单 附件 附录 索引 基本应用指南 高级指南 相机的基本知识 自动模式 / 混合式自动模式 其他拍摄模式 P模式

用前须知

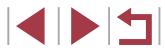

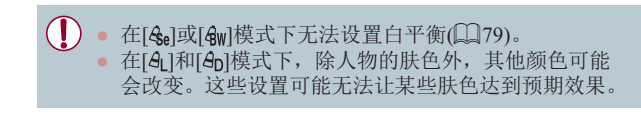

#### <span id="page-80-0"></span>自定义色彩

▶静止图像 ▶ 短片

可在1 – 5的范围内,按照需要选择图像反差、锐度、颜色饱和 度、红色、绿色、蓝色和肤色的等级。

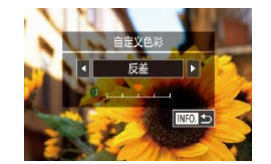

### *1* 访问设置屏幕。

● 按[照"更改图像的色调](#page-79-0)(我的色 彩)" $[$  ( $[$  $[$  $]$ [80\)](#page-79-0)中的步骤选择[ $a$ c], 然后按[INFO]按钮。

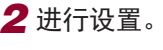

- ●触摸[ 1] ]选择一个项目, 然后转 动[1]环指定值。
- 要获得更强/更深的效果(或更深的 肤色),将数值向右调整;要获得更 弱/更浅的效果(或更浅的肤色),将 数值向左调整。

● 按[INFO]按钮完成设置。

# 拍摄范围与对焦

**B** 

# <span id="page-80-1"></span>拍摄近处被摄体(微距)

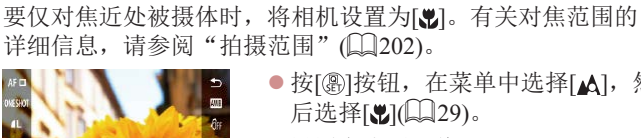

● 按[ )按钮, 在菜单中选择[ △ ], 然 后选择[ 21(1229)。 ● 设置完成后, 将显示[ ]。

▶静止图像 ▶ 短片

● 如果闪光灯闪光,可能会产生虚光现象。

● 尝试将相机安装到三脚架上并将相机设置为 [ ]([=](#page-41-1)42)后拍摄,以防止相机抖动。

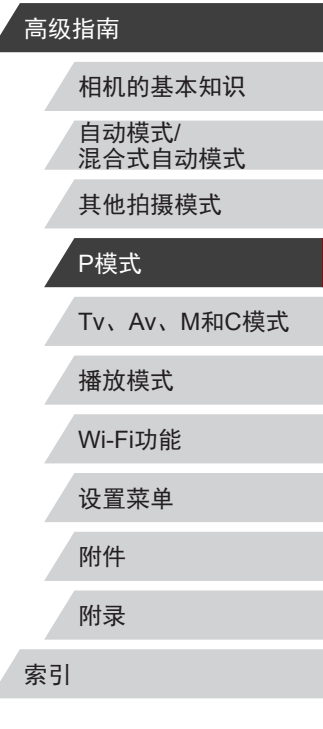

用前须知

基本应用指南

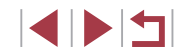

# <span id="page-81-0"></span>使用手动对焦模式拍摄

#### ▶静止图像 ▶ 短片

在自动对焦模式下无法对焦时,请使用手动对焦。指定大致的 对焦位置后半按快门按钮,相机便会在所指定位置的附近确定 最佳的对焦位置。有关对焦范围的详细信息,请参[阅"拍摄范](#page-201-0) [围"](#page-201-0)(一202)。

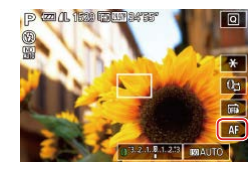

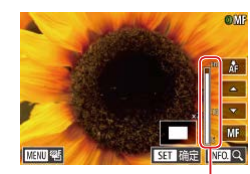

( 1 )

### *1* 选择 [ ] 。  $\bullet$  触摸[AF]。

- 将显示[MF]和手动对焦指示。
- *2* 指定大致的对焦位置。
- 参考屏幕上显示的手动对焦指示 (1,显示距离和对焦位置 )和放大的 显示区域,触摸[▲][▼]指定大致的 对焦位置,然后按[⑧]按钮。
- 要调整放大倍率,按[INFO]按钮。
	- z 在放大显示期间,可通过拖拽屏幕 移动对焦框。

### *3* 微调对焦。

- 半按快门按钮或触摸[k+], 相机可 微调对焦位置 (安全手动对焦 ) 。
- 要取消手动对焦, 触摸[MF]。

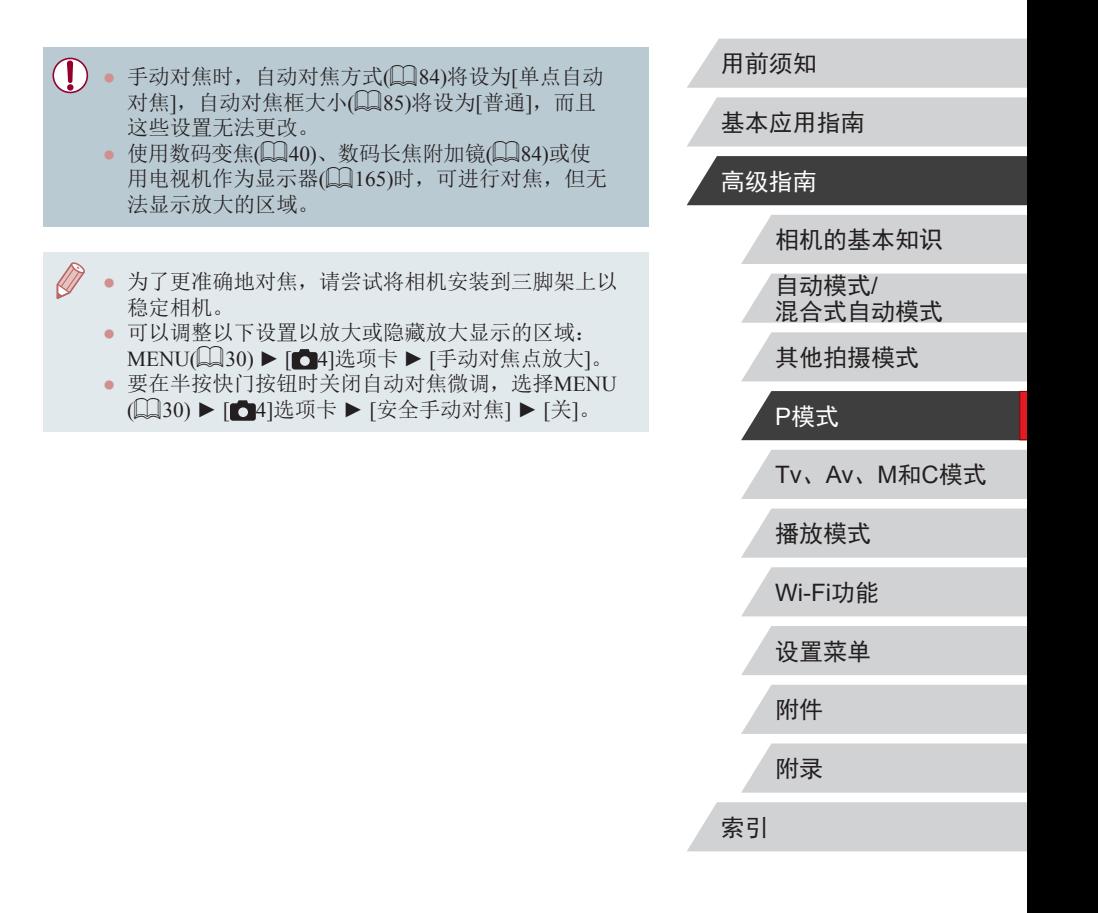

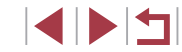

### <u>轻松识别对焦区域(手动对焦峰值)</u>

▶静止图像 ▶ 短片

对焦被摄体的轮廓会以彩色显示,使手动对焦更加容易。颜色 和轮廓检测的灵敏度(级别)可以根据需要进行调整。

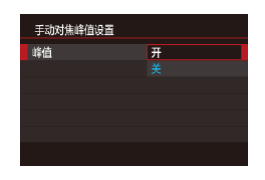

### *1* 访问设置屏幕。

- 按[MENU]按钮,在[△4]选项卡中 选择 [手动对焦峰值设置 ],再选择 [峰值],然后选择[开](凵30)。
- *2* 进行设置。
- z 选择要配置的菜单项目,然后选择 所需的选项(∭30)。

● 在手动对焦峰值中显示的颜色不会记录在图像中。

### 对焦点包围曝光 (对焦点包围曝光模式 )

▶静止图像 ▶ 短片

每次拍摄时,相机会以下列顺序连续拍摄 3张图像:以手动设 置的焦距拍摄第 1张图像,然后在按照预设值确定的稍远和稍 近的焦距位置拍摄其余 2张图像。与指定焦点之间的偏移值有 3 个设置级别。

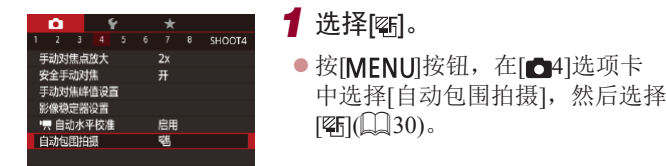

# **INFOLS**  $(\mathbf{I})$ 按钮。

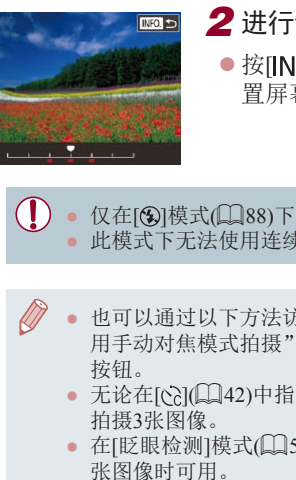

### *2* 进行设置。

● 按[INFO]按钮,然后触摸或拖拽设 置屏幕上的指示条指定值。

用前须知

基本应用指南

### 高级指南

● 仅在[⑧]模式(〔〔188)下可使用对焦点包围曝光。 ● 此模式下无法使用连续拍摄(∭43)。

- 也可以通过以下方法访问步骤2中的设置屏幕: 在"使 用手动对焦模式拍摄" (132)的步骤2中按[MENU]
	- 无论在[сेे](∭42)中指定的拍摄张数为多少,都固定
- 在[眨眼检测]模式(∭52)下,此功能仅在拍摄最后一
- 也可按照以下方法进行此设置: 触摸或拖拽步骤2屏幕 中的指示条指定值,然后触摸[MRU]。

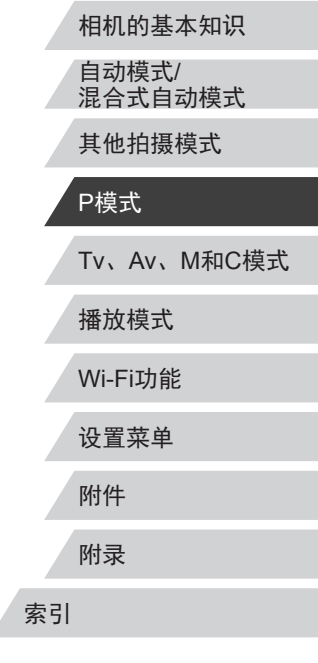

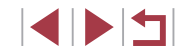

# <span id="page-83-1"></span>数码长焦附加镜

### ▶静止图像 ▶ 短片

可使镜头的焦距增大约1.6倍或2.0倍。在变焦(包括数码变焦)至 相同倍率的情况下,与仅使用相机本身变焦相比,可提高快门 速度,减少相机抖动造成的影响。

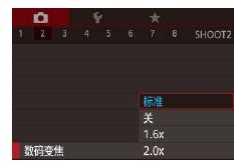

- 按[MFNU]按钮,在[△2]选项卡中 选择[数码变焦],然后选择所需的 选项(□30)。
- z 画面将会放大,屏幕上会显示变焦 倍率。

● 将变焦杆完全移向[[4]]一侧以获得最大长焦, 以及按 照"进一步放大被摄体(数码变焦)"(□40)中步骤2 的操作拉近镜头,将被摄体放大至相同大小时,快门 速度可能相同。

# <span id="page-83-0"></span>选择自动对焦方式

▶静止图像 ▶ 短片

更改自动对焦(AF)模式,以适合拍摄条件。

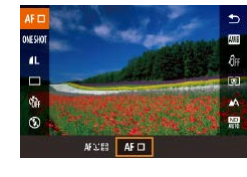

● 按[ )按钮, 在菜单中选择[AF \_\_], 然后选择所需选项(□29)。

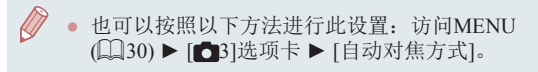

### ▶静止图像 ▶ 短片

相机使用单次自动对焦框对焦。可实现准确对焦。也可通过触 摸屏幕移动对焦框(□87)。

<span id="page-83-2"></span>单点自动对焦

- T ● 如果在半按快门按钮时相机无法对焦,则会显示黄色 的自动对焦框和[4]。
- 要进行被摄体位于画面边缘或角落的构图,首先将相 机对准被摄体,将其捕捉进自动对焦框中,然后持续 半按快门按钮。保持半按快门按钮的同时,根据需要 重新构图,然后完全按下快门按钮(对焦锁定)。
	- [自动对焦点放大](□51)设为[开]时半按快门按钮, 可扩大自动对焦框位置。

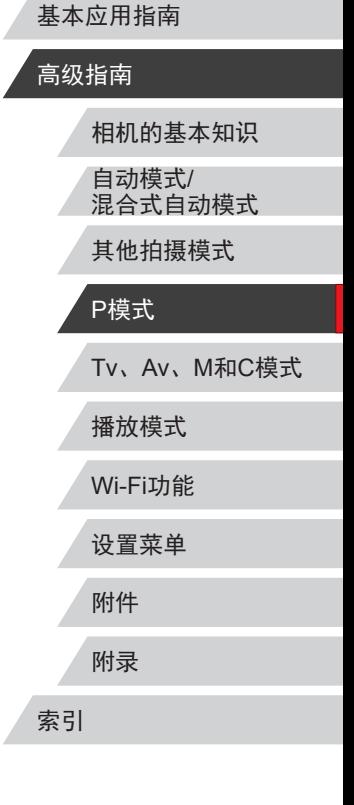

用前须知

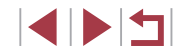

### <span id="page-84-0"></span><u>移动自动对焦框并调整其大小(单点自动对焦)</u>

▶静止图像 ▶ 短片

要更改自动对焦框的位置或大小时,请将自动对焦方式设为[单 点自动对焦 ] 。

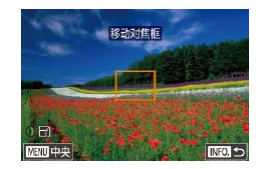

### *1* 移动自动对焦框。

- z 触摸屏幕。触摸的位置上会显示橙 色自动对焦框 (触摸自动对焦 ) 。
- 要使自动对焦框返回屏幕中央原先 的位置,按[MENU]按钮。
- *2* 调整自动对焦框的大小。
- $\bullet$  要缩小自动对焦框,转动[10]环。再 次转动该环,可使自动对焦框恢复 到原始大小。
- *3* 完成设置步骤。
- 按[INFO]按钮。

 $(1)$ ● 如果使用数码变焦(↓↓↓40)或数码长焦附加镜(↓↓↓84), 在手动对焦模式[1]82)下,自动对焦框会显示为正 常尺寸。

● 也可使点测光AE区框随自动对焦框移动(∭76)。 • 也可通过以下步骤设置自动对焦框的大小: 按[MENU] 按钮,然后在[●3]选项卡中选择[自动对焦框大小]  $(\Box \Box 30)$ .

<span id="page-84-1"></span>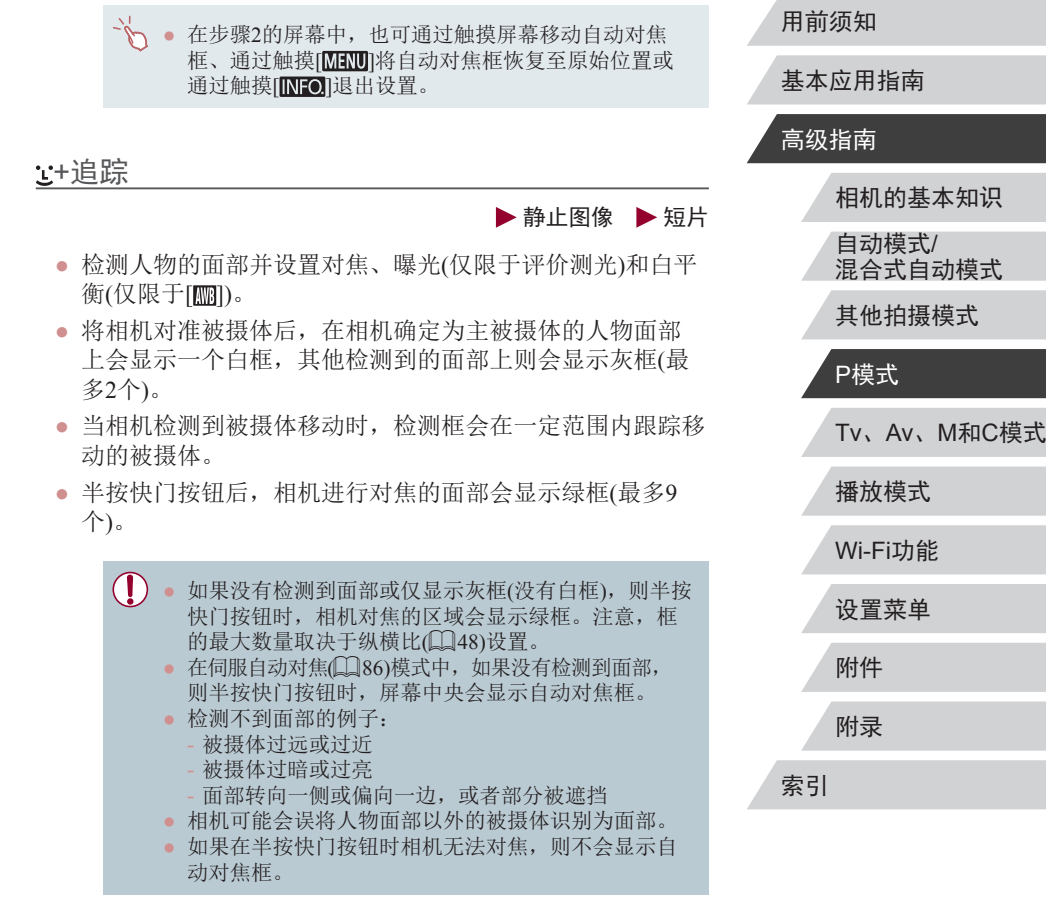

85

 $\begin{array}{c} \begin{array}{|c} \hline \textbf{1} & \textbf{1} \end{array} \end{array}$ 

# <span id="page-85-0"></span>使用伺服自动对焦拍摄

▶静止图像 ▶短片

٠

使用此模式时,只要半按快门按钮,相机便会持续对焦被摄体 并调整曝光,因此可拍摄移动的被摄体而不会错失拍摄机会。

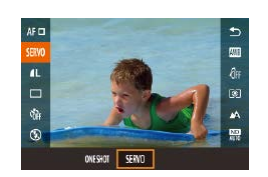

# *1* 进行设置。

● 按[ )按钮, 在菜单中选择 [ONE SHOT],然后选择[SERVO]。

*2* 对焦。

z 半按快门按钮期间,会在显示蓝 色自动对焦框的位置保持对焦和 曝光。

 $\cup$ ● 在某些拍摄条件下,相机可能无法对焦。

- 在低光照条件下,半按快门按钮时可能无法激活伺服 自动对焦功能 (自动对焦框可能不会变为蓝色 )。这种 情况下,对焦和曝光会根据指定的自动对焦方式进行 设置。
- 在伺服自动对焦模式下,连续拍摄(∭43)的速度变 慢。
- 如果无法获得最佳曝光,则快门速度和光圈值将以橙 色显示。此时请先松开快门按钮,然后再次半按快门 按钮。
- 无法使用自动对焦锁进行拍摄。
- $\bullet$  [13]选项卡([130)中的[自动对焦点放大]不可用。
- $\bullet$  使用自拍( $\square$ 41)时不可用。
- 使用自拍(∭41)时,自动对焦模式只能使用[ONE SHOT] 。

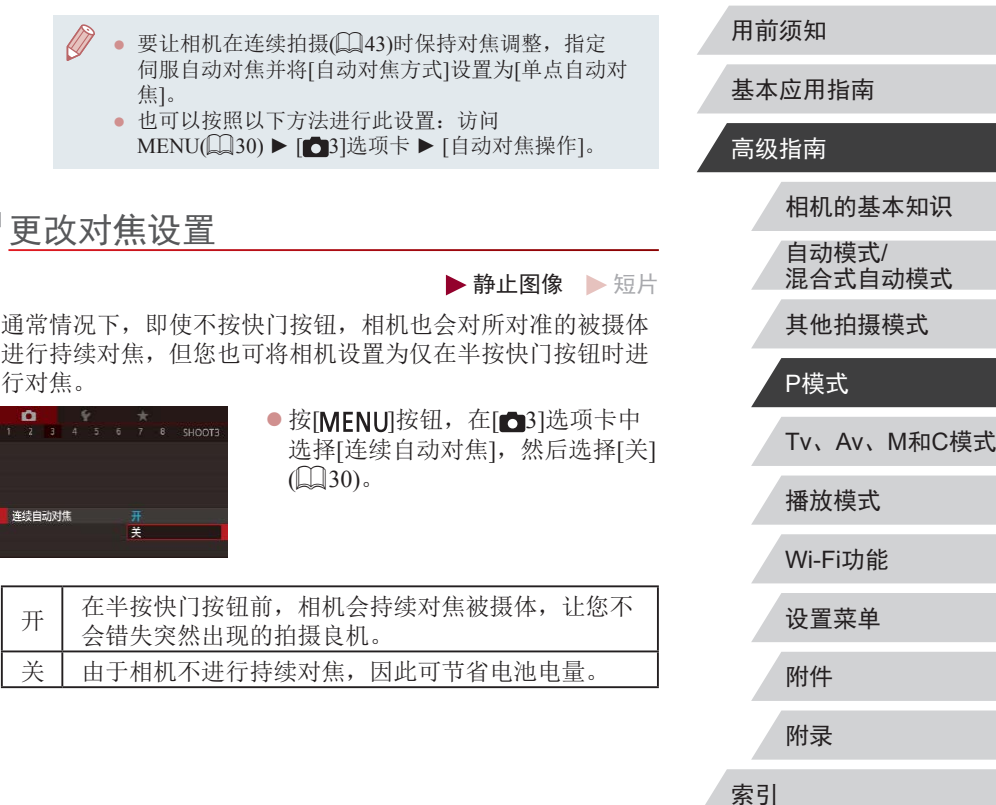

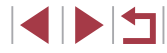

# <u>选择要对焦的人物(面部选择)</u>

▶静止图像 ▶ 短片

可选择特定人物的面部进行对焦,然后拍摄。

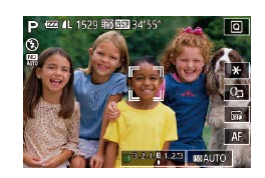

- 1 将自动对焦方式设置为[ 过+追踪] (Q34)。
- 2 将[ ]指定到短片按钮( [100](#page-99-0))。
- *3* 进入面部选择模式。
- z 将相机对准人物的面部,然后按短 片按钮。
- 显示[面部选择: 开]后,检测为主被摄 体的面部将会显示面部选择框[: :]。
- 即使被摄体移动,面部选择框[: :]也 会在一定范围内对其进行跟踪。
- 如果相机检测不到面部, 则不会显 示[ ]。
- *4* 选择要对焦的面部。
- 要将面部选择框[ ]切换至相机检 测到的另一个面部,按短片按钮。
- z 循环检测到的全部面部后,将显示 [面部选择: 关],然后显示所选的自 动对焦方式屏幕。

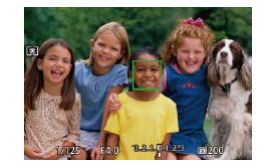

# *5* 拍摄。

- z 半按快门按钮。相机对焦 后,[∷]会变为[□]。
- z 完全按下快门按钮进行拍摄。
- [面部识别]设置为[开]时,即使检测到其他已注册的人 物,也只显示选作主被摄体的已注册人物的姓名。但 是,未显示的姓名将记录至静止图像(凵44)。
- <span id="page-86-0"></span><u>选择要对焦的被摄体(触摸自动对焦)</u>
	- ▶静止图像 ▶ 短片

可选择人物的面部或其他被摄体进行对焦,然后拍摄。

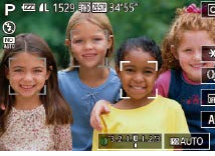

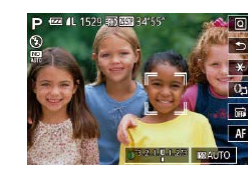

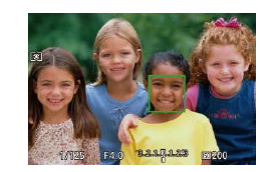

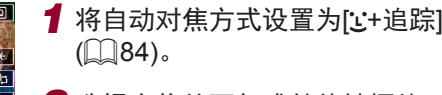

- *2* 选择人物的面部或其他被摄体 进行对焦。
- z 触摸屏幕上显示的被摄体或人物。
- z 检测到被摄体时,相机会响起提示 音并显示[: :]。即使被摄体移动, 相机仍将继续对焦。
- 要取消触摸自动对焦, 请触摸[5]。

### *3* 拍摄。

- z 半按快门按钮。相机对焦 后,〖"〗会变为绿色的□□。
- z 完全按下快门按钮进行拍摄。

# Tv 、Av 、 M 和 C模式 播放模式 Wi-Fi功能 设置菜单 附件 附录 索引 基本应用指南 高级指南 相机的基本知识 自动模式 / 混合式自动模式 其他拍摄模式 P模式

用前须知

 $\begin{array}{c} \begin{array}{|c} \hline \textbf{1} & \textbf{1} \end{array} \end{array}$ 

<span id="page-87-0"></span>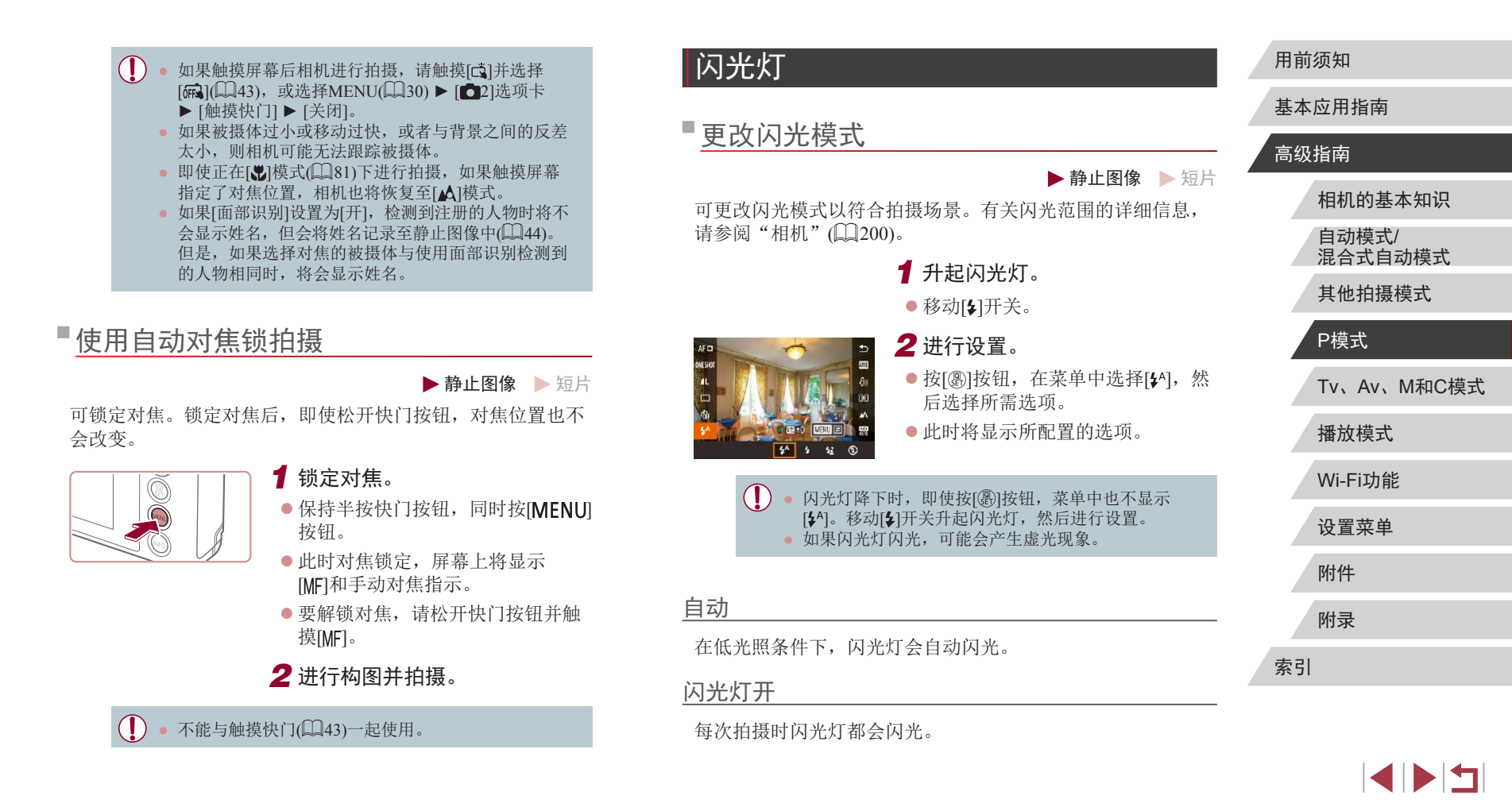

### 慢速同步

# 调整闪光曝光补偿

闪光灯闪光以照亮主被摄体(例如人物),同时以较慢的快门速 度拍摄以照亮闪光范围外的背景。

- 在[%]模式下,请将相机安装到三脚架上或采取其他措  $(1)$ 施保持相机稳固,从而防止相机抖动。此外,使用三 脚架或采取其他措施固定相机时,应将[影像稳定器模 式]设为[关]([[53)。
	- 在[%]模式下,即使在闪光灯闪光后,仍需确保主被摄 体不动,直至快门声音停止。

### 闪光灯关

适合不使用闪光灯拍摄。

● 在相机发生抖动且光照较低的条件下,如果半按快门  $\mathbf{I}$ 按钮时显示闪烁的[8]图标,请将相机安装到三脚架上 或采取其他措施保持相机稳固。

√ → 也可按照以下方法进行此设置: 触摸[  $\sharp$  ^]后触摸选项, 然后再次触摸该选项。

▶静止图像 ▶ 短片

如同普通的曝光补偿(1) 75)一样,可在土2的范围内,以1/3级 的增减方式调整闪光曝光。

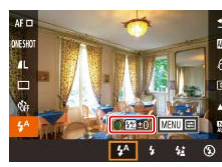

- 升起闪光灯, 按[ , ]按钮, 然后在 菜单中选择[34]。转动[1]]环选择补 偿量,然后按[ @ ]按钮。
- 如果可能出现曝光过度的情况,则当闪光灯闪光 时,相机会自动调整快门速度或光圈值,以避免高光 溢出,确保在最佳曝光效果下进行拍摄。也可通过 以下方式关闭快门速度和光圈值的自动调整:访问 MENU(□30), 选择[■5]选项卡 ▶ [闪光灯设置] ▶ [安全闪光曝光] ► [关]。
- 也可按照以下方式配置闪光曝光补偿:访问 MENU(□30), 然后选择[■5]选项卡 ▶ [闪光灯设 置] ► [闪光曝光补偿]。
- 也可按照以下方法访问[内置闪光灯功能设置]屏幕  $\mathbb{Q}$ 30).
	- 闪光灯升起时, 按[ 81]按钮, 在菜单中选择[  $\bullet$  1], 然 后按IMENUI按钮。

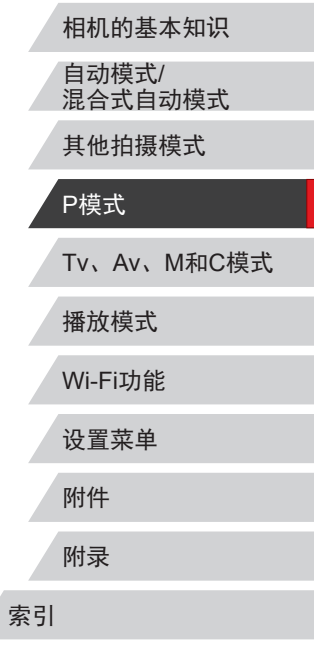

用前须知

高级指南

基本应用指南

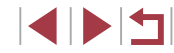

# 使用闪光曝光锁拍摄

▶静止图像 ▶短片

如同使用自动曝光锁(1175)一样,用闪光灯拍摄时,可锁定 曝光。

> 1 升起闪光灯并将其设为[4] ([=](#page-87-0)88)。

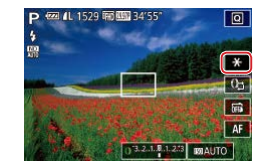

# *2* 锁定闪光曝光。

- 将相机对准被摄体以进行锁定曝光 拍摄,然后触摸[\*]。
- ●闪光灯会闪光,显示[ $\bigstar$ ]时,相机 会记录下闪光输出光量。
- z 要解除闪光曝光锁定,再次触摸 [米]。将不再显示[米]。
- *3* 进行构图并拍摄。
- z 完成一次拍摄后,将解除闪光曝光 锁定,不再显示[\*]。

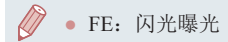

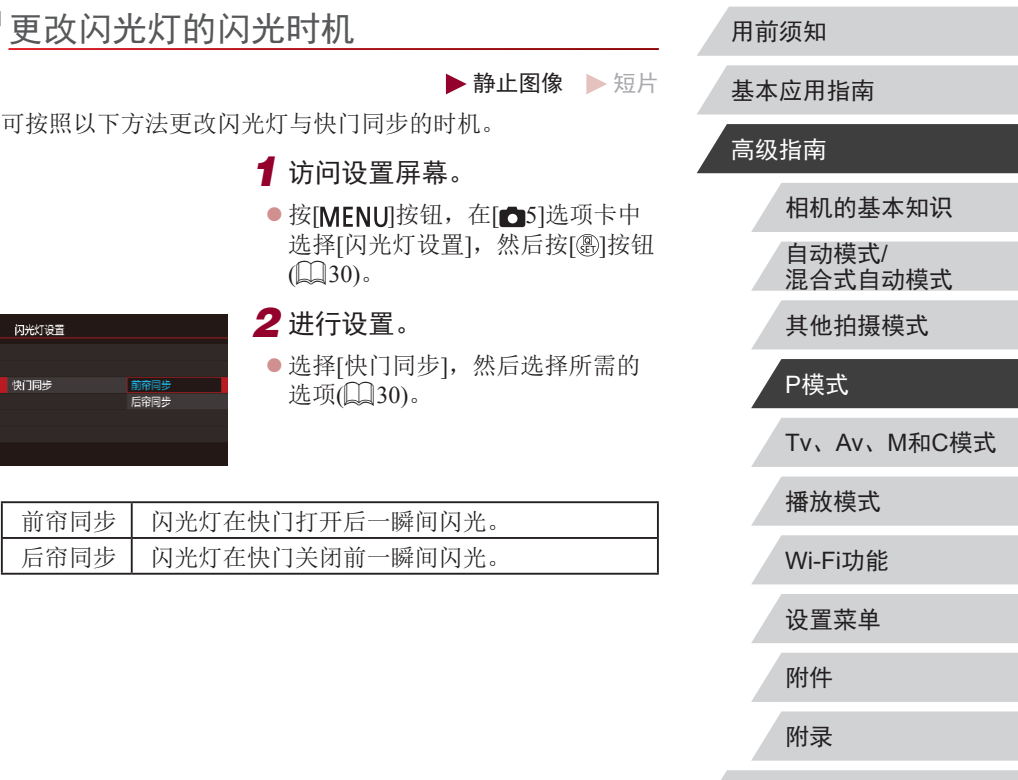

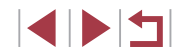

索引

# 其他设置

### 更改图像画质

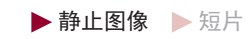

大小 (像素数 )和压缩率 (图像画质 ) 有 8种组合可供选择。也可指 定是否以RAW格式拍摄图像(∭91)。有关不同种类的图像 在存储卡上可存储的张数,请参[阅"每张存储卡的可拍摄张](#page-201-1) [数"](#page-201-1)(一202)。

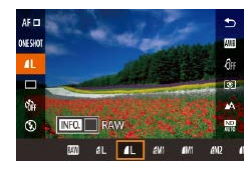

● 按照 "更改图像画质" (凵49)中 的步骤调整设置。

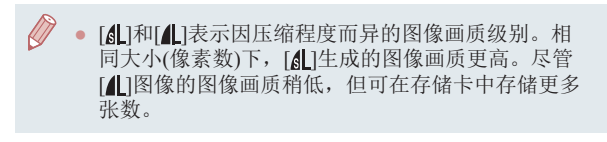

<span id="page-90-0"></span>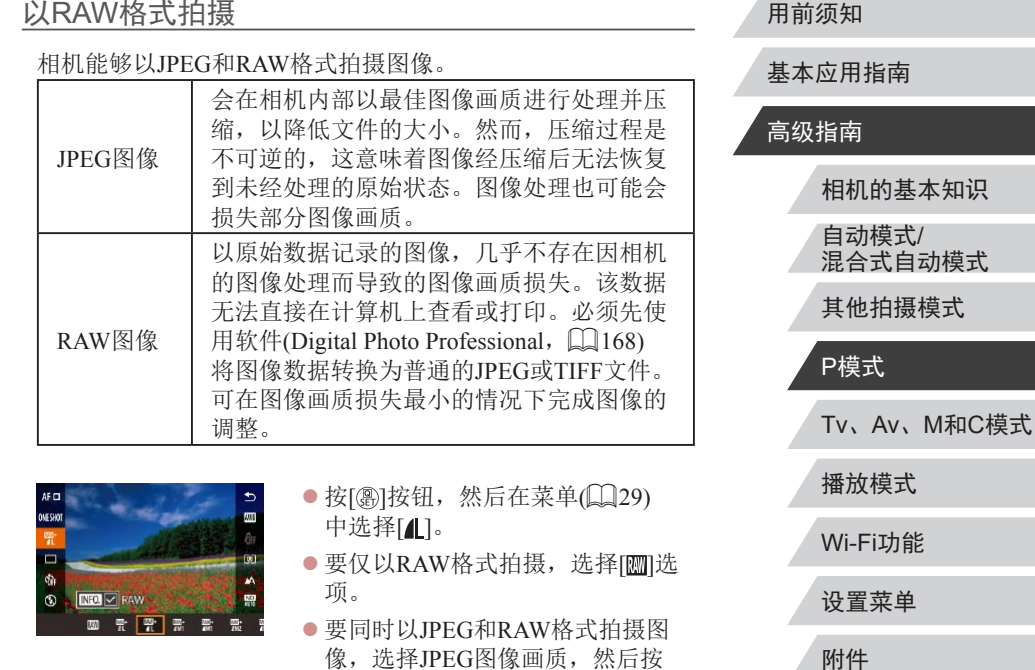

[INFO]按钮。[RAW]旁显示[/7标 记。要撤消此设置,按照相同的步 骤操作,清除[RAW]旁的[✔]标记。

● 将RAW图像(或同时记录的RAW和JPEG图像)传输到计

算机时,请务必使用专用软件(凵[168\)](#page-167-0)。 ● 以RAW格式拍摄图像时无法使用数码变焦(Q40)。 此外, 也无法配置降噪级别([177)、动态范围修复 (□78)、暗部修复(□78)和我的色彩(□80)。

 $\mathbf{I}$ 

EKIN 91

附录

索引

<span id="page-91-0"></span>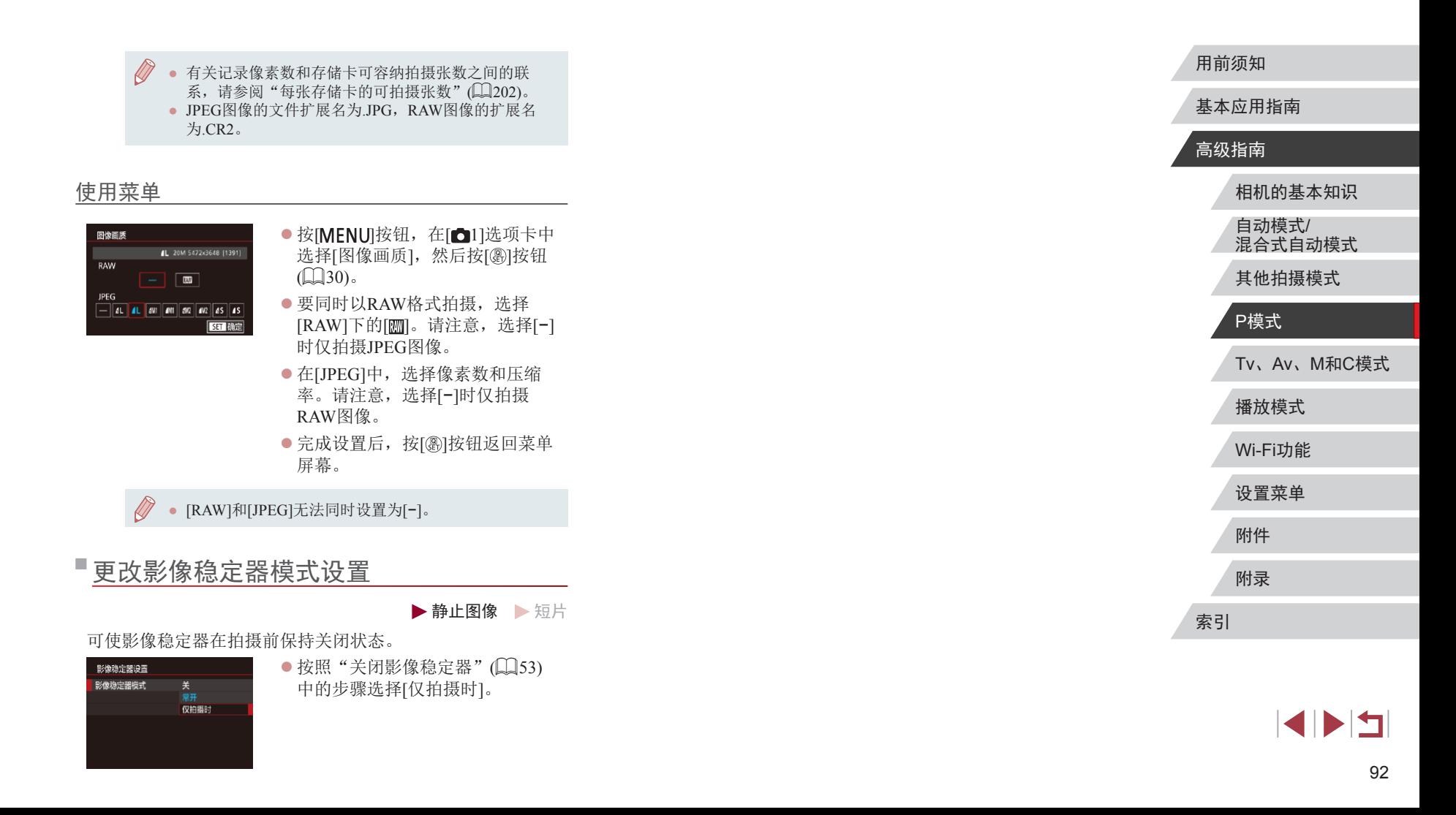

# Tv、Av、M和C模式

拍摄更加优美精致的图像,并根据自己的拍摄风格自 定义相机

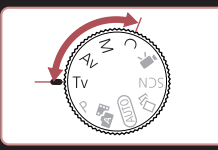

● 本章中的说明适用于相机设定为相应模式时的情况。

# <span id="page-92-0"></span>指定快门速度([Tv]模式)

自动调整光圈值以适合所设定的快门速度。

拍摄前,可按照以下方法将快门速度设置为所需的值。相机会

1 进入[Tv]模式。

*2* 设置快门速度。

● 在需要使用较低快门速度的情况下,在拍摄下一张图像 之前会有片刻延迟,因为相机要对图像进行降噪处理。 ● 相机安装在三脚架上时,如果以较低的快门速度拍 摄,应将[影像稳定器模式]设为[关](153)。 ● 半按快门按钮时,如果光圈值以橙色显示,则表明 未获得最佳曝光。调整快门速度直至光圈值以白色显

● 将模式转盘设置为[Tv]。

● 转动[1]环可设置快门速度。

有关可用快门速度的详细信息,请参[阅"相机"](#page-199-0)(二200)。

快门速度(秒) | 可使用的ISO感光度 $(2176)$  $30 - 1.3$  [AUTO],  $[125] - [3200]$  $1 - 1/2000$  [AUTO],  $[125] - [12800]$ 

示, 或使用安全偏移(二94)。

#### ▶静止图像 ▶ 短片

高级指南

用前须知

基本应用指南

相机的基本知识 自动模式/ 混合式自动模式

其他拍摄模式

P模式

索引

• [Tv]: 时间值

 $(\mathbf{I})$ 

播放模式 Wi-Fi功能 设置菜单 附件 附录 Tv、Av、M和C模式

 $\begin{array}{c} \begin{array}{|c} \hline \textbf{1} & \textbf{1} \end{array} \end{array}$ 

# <span id="page-93-0"></span>指定光圈值([Av]模式)

▶静止图像 ▶ 短片

拍摄前,可按照以下方法将光圈值设置为所需的值。相机会自 动调整快门速度以适合所设定的光圈值。 有关可用光圈值的详细信息,请参[阅"相机"](#page-199-0)(□200)。

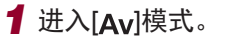

● 将模式转盘设置为[Av]。

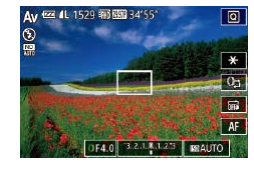

# *2* 设置光圈值。

z 转动[ ]环可设置光圈值。

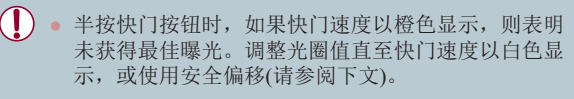

• [Av]: 光圈值(镜头内光圈开口的大小) • 在[Tv]和[Av]模式下,如果存在曝光问题,请按 [MENU]按钮, 并在[ 6]选项卡中将[安全偏移]设置 为[开](130), 相机即可自动调整快门速度和光圈 值,以便在最佳曝光下拍摄。 但是,闪光灯闪光时,安全偏移功能会被关闭。

# <span id="page-93-1"></span>指定快门速度和光圈值([M]模式)

(1)

 $\frac{*}{0}$ 

 $\sqrt{4}$ 

 $(4)$ 

(2) (3)  $(5)$ -

01/125 | F4.0 | 3.2.18.1.23 | BRAUTO

(6)

### ▶静止图像 ▶ 短片

拍摄前,可按照以下步骤将快门速度和光圈值设置为所需的 值,从而获得理想的曝光。

有关可用快门速度和光圈值的详细信息,请参[阅"相机"](#page-199-0)(二200)。

- 1 进入[M]模式。
- 将模式转盘设置为[M]。
- *2* 进行设置。
- 触摸[0-11), 选择快门速度(2)、 光圈值(3)或[KOAUTO](4),然后转动 [ ]环指定值。
- ISO感光度固定时, 根据所指定的 值,曝光量指示上会显示曝光量标 记(6),用于与标准曝光量(5)进行 比较。当与标准曝光的差异超过3 级时,曝光量标记将以[4]或[)是 示。
- z 将ISO感光度设置为[AUTO]后, 半按快门按钮时可确定ISO感光度 并更改屏幕亮度。如果使用指定的 快门速度和光圈值无法获得标准曝 光,ISO感光度将以橙色显示。

# 播放模式 Wi-Fi功能 设置菜单 附件 附录 索引 基本应用指南 高级指南 相机的基本知识 自动模式/ 混合式自动模式 其他拍摄模式 P模式 Tv、Av、M和C模式

用前须知

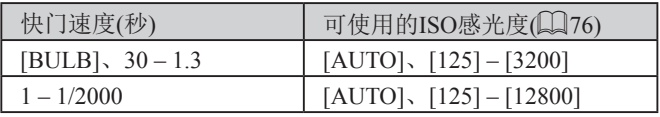

- $\mathbf{I}$ 设置快门速度和光圈值后,如果调整变焦或重新构图 拍摄,曝光量可能会发生更改。
	- 根据所指定的快门速度和光圈值,屏幕亮度可能改 变。但是,闪光灯升起且模式设置为[5]时,屏幕亮度 将保持不变。
- $\varnothing$ • [M]: 手动
	- 最佳曝光根据所指定的测光方式计算(□75)。
	- ISO感光度设置为[AUTO]时可进行以下操作。
	- 可以按照以下方法调整曝光: 触摸[ ]数次选择曝光 补偿条,然后转动[1]环。
	- 触摸[¥]锁定ISO感光度。屏幕亮度会相应更改。

# 长时间曝光拍摄(B门)

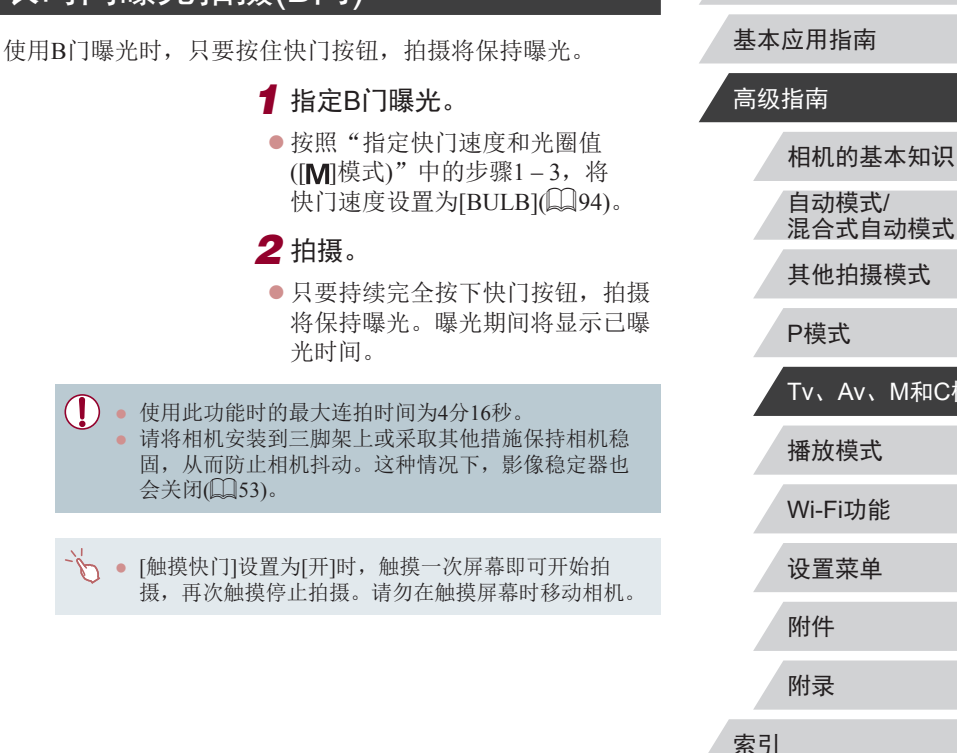

# 播放模式 Wi-Fi功能 设置菜单 附件 附录 自动模式/ 混合式自动模式 其他拍摄模式 P模式 Tv、Av、M和C模式

用前须知

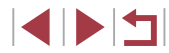

# 调整闪光输出

- ▶静止图像 ▶ 短片
- 在[Tv][Av][M]模式下,可从3个闪光级别中进行选择。
	- *1* 指定闪光模式。
	- 按[MENU]按钮,在[ 5]选项卡中 选择[闪光灯设置],然后将[闪光模 式]设为[手动]。

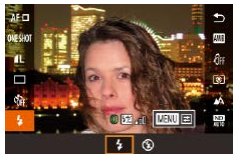

- *2* 进行设置。 ● 升起闪光灯, 按[ @ ]按钮, 然后在
	- 菜单中选择[5]。转动[1]环选择闪 光输出光量,然后按[ )按钮。
	- 设置完成后, 将显示闪光输出光 量。 [ , ]]: 最小, [ , ] , ]: 中等,
		- [ ][ ]: 最大
- 也可通过以下方式设置闪光级别: 访问MENU(QQ30), 依次选择[ 5]选项卡 ► [闪光灯设置] ► [闪光输出]。 ● 也可按照以下方法访问[闪光灯设置]屏幕(□30)。
	- 闪光灯升起时, 按[ , ][ 按钮, 在菜单中选择[  $\sharp$  ], 然后 按[MENU]按钮。

# 以指定快门速度和光圈值记录短片

▶静止图像 ▶ 短片

设置所需的快门速度、光圈值、曝光量和ISO感光度。 有关可用快门速度和光圈值的详细信息,请参阅"相机" (=[200\)](#page-199-0);有关可用的ISO感光度,请参阅"更改ISO感光 度"(□76)。

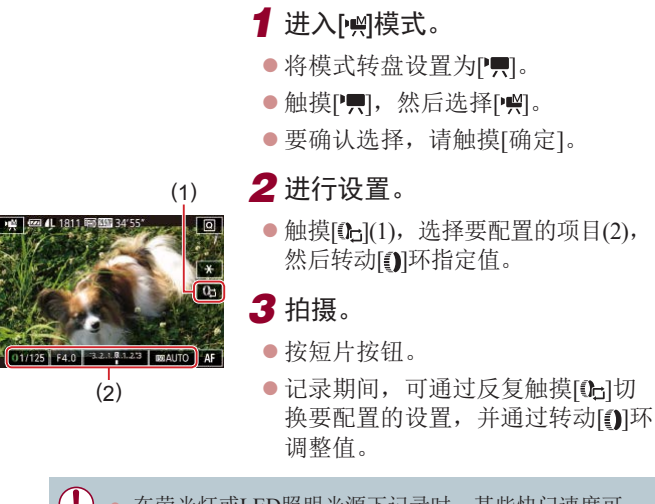

● 在荧光灯或LED照明光源下记录时,某些快门速度可 能会造成屏幕闪烁并且可能会被记录。

播放模式 Wi-Fi功能 设置菜单 附件 附录 索引 高级指南 相机的基本知识 自动模式/ 混合式自动模式 其他拍摄模式 P模式 Tv、Av、M和C模式

用前须知

基本应用指南

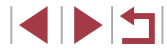

- ISO感光度设为[AUTO]时,还可通过以下方式调整 曝光: 触摸[ 行]数次, 选择曝光补偿条, 然后转动 [1]环。
	- ISO感光度固定时,根据所指定的值,曝光量指示上 会显示曝光量标记,用于与标准曝光量进行比较。当 与标准曝光的差异超过3级时,曝光量标记将以[4]或 [ ]显示。
	- [AUTO]模式下,半按快门按钮可查看ISO感光度。 如果使用指定的快门速度和光圈值无法获得标准曝 光,ISO感光度将以橙色显示。
- √ → 通过以下方法可在记录期间调整对焦: 触摸[AF](将其 切换为[MF]), 然后触摸[▲]或[▼]。

# 自定义控件和显示信息

切换控制环功能时调整设置

 $\overline{\mathbf{x}}$  $\overline{a}$ 扁  $AF$ 

触摸屏幕在使用控制环配置的功能(ISO感光度、曝光补偿、快 门速度和光圈值)之间切换时,转动控制环可快速调整这些设 置。

> ● 触摸[0g]切换到其他项目, 然后转 动[1]环设置值。

▶静止图像 ▶ 短片

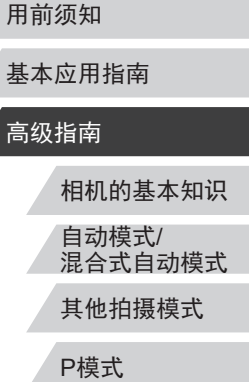

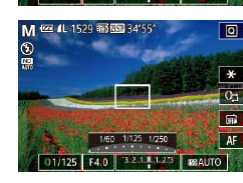

01/125 F4.0 32.18.123 MAUTO

M 22 4L 1529 雨画 34'55"

根据拍摄模式的不同,可用的设置项目也不同。

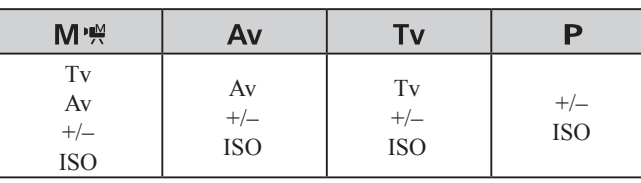

● +/-: 曝光补偿(□75); ISO: ISO感光度(□76); Tv: 快门速度(Q93); Av: 光圈值(Q94)。

播放模式 Wi-Fi功能 设置菜单 附件 附录 Tv、Av、M和C模式

索引

# <span id="page-97-0"></span>更改控制环设置

### 可指定到控制环的功能

### 可指定到控制环的功能因拍摄模式而异。

可按照以下方法重新指定控制环功能。使用控制环操作相机别 有一番乐趣,因为可完全手动操作相机。

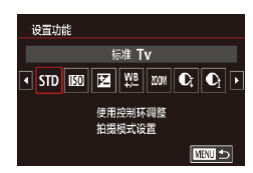

### 1 选择要指定到[0]环的功能。 ● 按[MENU]按钮,然后在[ 2]选项

卡中选择[控制环设置]。将[使用 0 切换]设置为[关闭]。

▶静止图像 ▶短片

z 选择[设置功能]。

### *2* 配置指定的功能。

● 触摸选项, 然后按[ @ ]按钮。

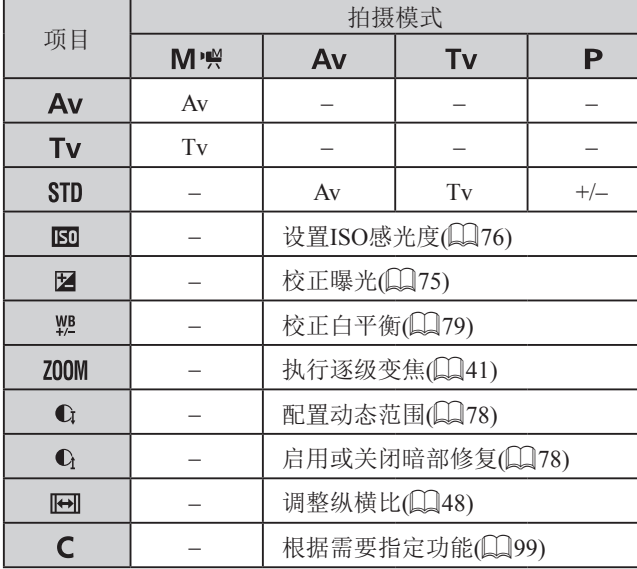

● +/-: 曝光补偿(□75); Tv: 快门速度(□93); Av: 光圈值(□94)。

 $\oslash$ 

• 在[AUTO]或[<可模式下,可使用[1]环进行逐级变焦  $\overline{141}$ .

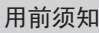

基本应用指南

### 高级指南

播放模式 Wi-Fi功能 设置菜单 附件 附录 索引 相机的基本知识 自动模式/ 混合式自动模式 其他拍摄模式 P模式 Tv、Av、M和C模式

### <span id="page-98-0"></span>将功能指定到控制环

### <span id="page-98-1"></span>自定义显示信息

屏幕信息/ 切换设置

**BOS 821 FORD** 自定义显示1  $ST$   $\sqrt{NRQE}$ 

▶静止图像 ▶ 短片

可基于每个拍摄模式将功能指定到控制环。

# 1 选择[C]。

● 按照"更改控制环设置" $(□$ 98) 中步骤1的操作选择[C],然后按 **[INFO]**按钮。

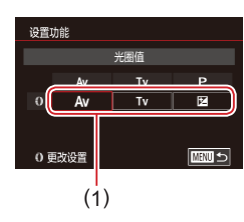

# *2* 进行设置。

- z 触摸拍摄模式进行选择。
- 转动[1]环选择要指定到控制环的 功能(1)。
- 按[MENIJ按钮返回拍摄屏幕。

自定义在拍摄屏幕上按[INFO]按钮时所显示的屏幕。也可以自 定义所显示的信息。

### *1* 访问设置屏幕。

● 在[ 1]选项卡上,选择[拍摄信息 显示]中的[屏幕信息/ 切换设置], 然后按[ 8] 按钮( 130)。

### *2* 进行设置。

- $\sqrt{1}$ z 触摸不想显示的屏幕,以清除 [/ ]标记。再次触摸将添加[/ ]标 记,表明已包含在显示中。 **MENT 确定** 
	- 要返回菜单屏幕, 按IMENUI按钮。
- $\oslash$ ● 左侧显示采用步骤2中所选选项时的显示示例,以供 参考。
	- 必须至少选择一个选项。

# 播放模式 Wi-Fi功能 设置菜单 附件 附录 索引 高级指南 相机的基本知识 自动模式/ 混合式自动模式 其他拍摄模式 P模式 Tv、Av、M和C模式

用前须知

基本应用指南

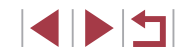

# <span id="page-99-1"></span>自定义所显示的信息

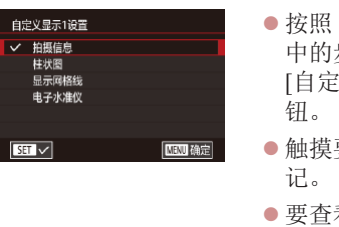

● 按照 "自定义显示信息" (1. 99) 中的步骤1 – 2选择 [自定义显示1] 或 [自定义显示2],然后按[**INFO.**]按

 $\sqrt{2}$ 

 $\frac{1}{2}$ 

- ●触摸要显示的信息,以添加[√]标
- 要查看显示示例,按[MENU]按钮 返回 [屏幕信息/ 切换设置 ]屏幕。

 $\varnothing$ • 如需更小的网格线图案,访问[☎1]选项卡 ▶ [拍摄信 息显示] ▶ [显示网格线]。

# <span id="page-99-0"></span>将功能指定到短片按钮

▶静止图像 ▶短片

可快速轻松地激活指定到短片按钮的功能。

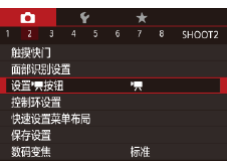

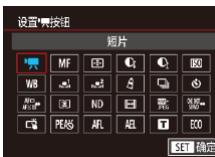

### *1* 访问设置屏幕。

● 按[MENU]按钮,在[△2]选项卡中 选择[设置'■按钮],然后按[⑧]按钮  $(\Box \Box 30)$ .

*2* 进行设置。

● 触摸要指定的选项, 然后按[ )按 钮。

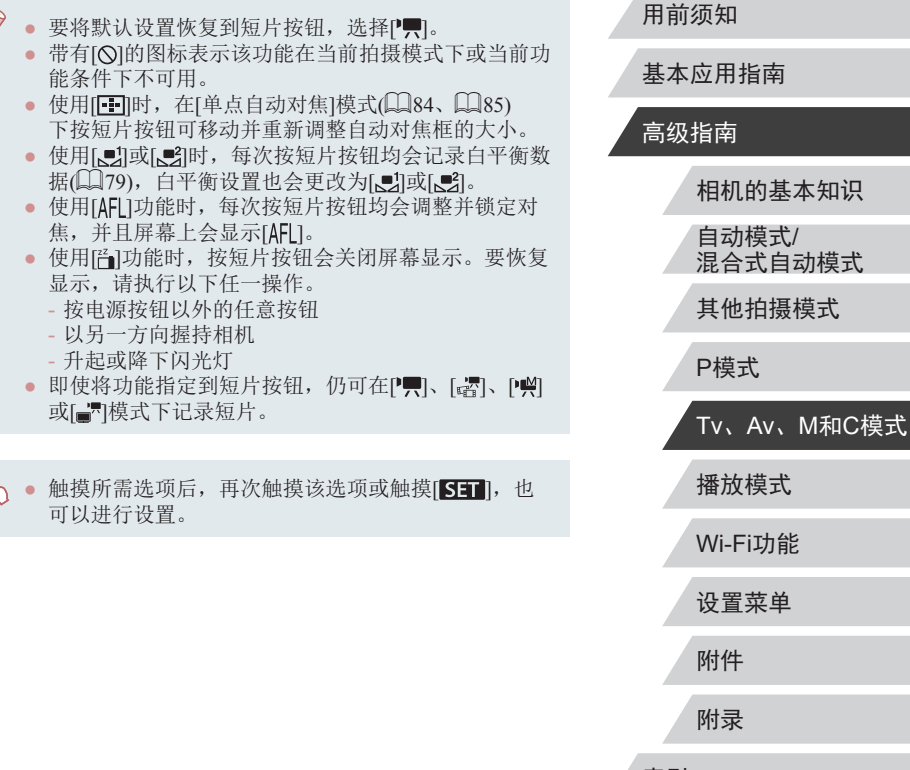

索引

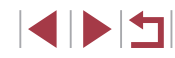

# 自定义快速设置菜单

▶静止图像 ▶ 短片

可以自定义快速设置菜单项目显示。

#### $\mathcal{L}_{\mathcal{A}}$ 选择菜单中要包含的项目

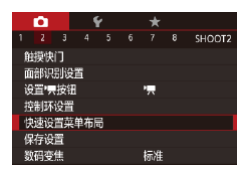

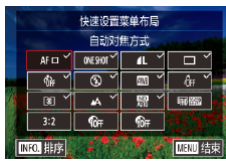

### *1* 访问设置屏幕。

● 按[MENU]按钮,在[ 2]选项卡中 选择[快速设置菜单布局], 然后按 [8]按钮(Q30)。

# *2* 选择菜单中要包含的图标。

- 触摸快速设置菜单中要包含的图 标。选择的图标标有[/]。
- 所选择的项目(以[√]标记)将包含在 显示中。
- 没有[√]的项目可以在菜单屏幕的 [ ]选项卡中配置。

# *3* 完成设置。

● 按[MENU]按钮,然后触摸[确定]。

● 菜单中最多可显示11个项目。 ● 显示快速设置菜单时, 按住[ ③ ]按钮也可访问步骤2中 的屏幕。

### <span id="page-100-0"></span>重新排列菜单项目

MENU 结束

 $\circ$ INFO. 35

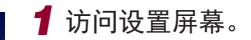

- z 在"选择菜单中要包含的项 目"(二[101](#page-100-0))中步骤2的屏幕上, 按[INFO]按钮。
- z 拖拽图标以将其移动到新位置。

# *2* 完成设置。

● 按[MENU]按钮,然后触摸[确定]。

# 用前须知

基本应用指南

### 高级指南

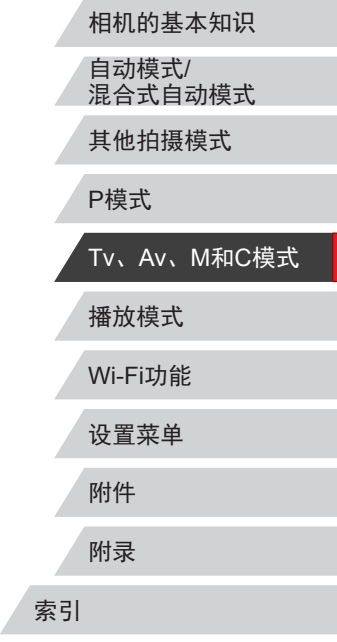

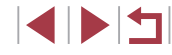

# 保存拍摄设置

▶静止图像 ▶短片

<span id="page-101-0"></span> $\mathcal{L}_{\mathcal{A}}$ 

可将常用的拍摄模式及所配置的功能设置进行保存以备再次使 用。要在日后访问所保存的设置,仅需将模式转盘转动至[C]。 即使通常在切换模式或关闭相机电源时会清除的设置(例如自拍 设置等),也可通过这种方式进行保存。

### 可保存的设置

- 拍摄模式([P]、[Tv]、[Av]和[M])
- 在[ ]、[ ]、[ ]和[ ]模式下设置的项目([=](#page-74-2)75 [=](#page-93-1)94)
- 拍摄菜单设置
- 变焦位置
- $\bullet$  手动对焦位置( $\Box$ 82)
- 我的菜单设置( $\Box$ [102](#page-101-0))

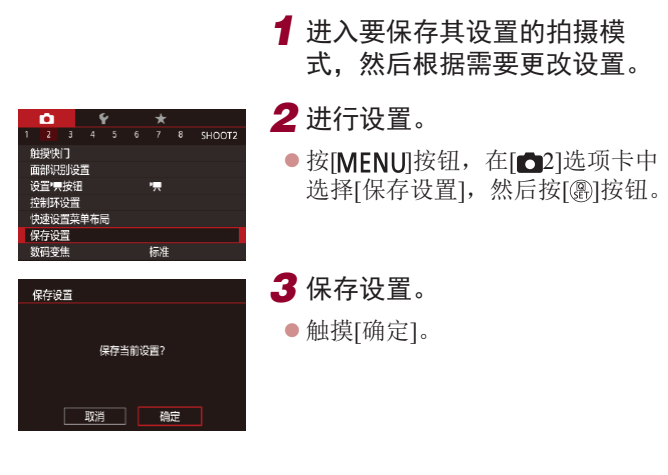

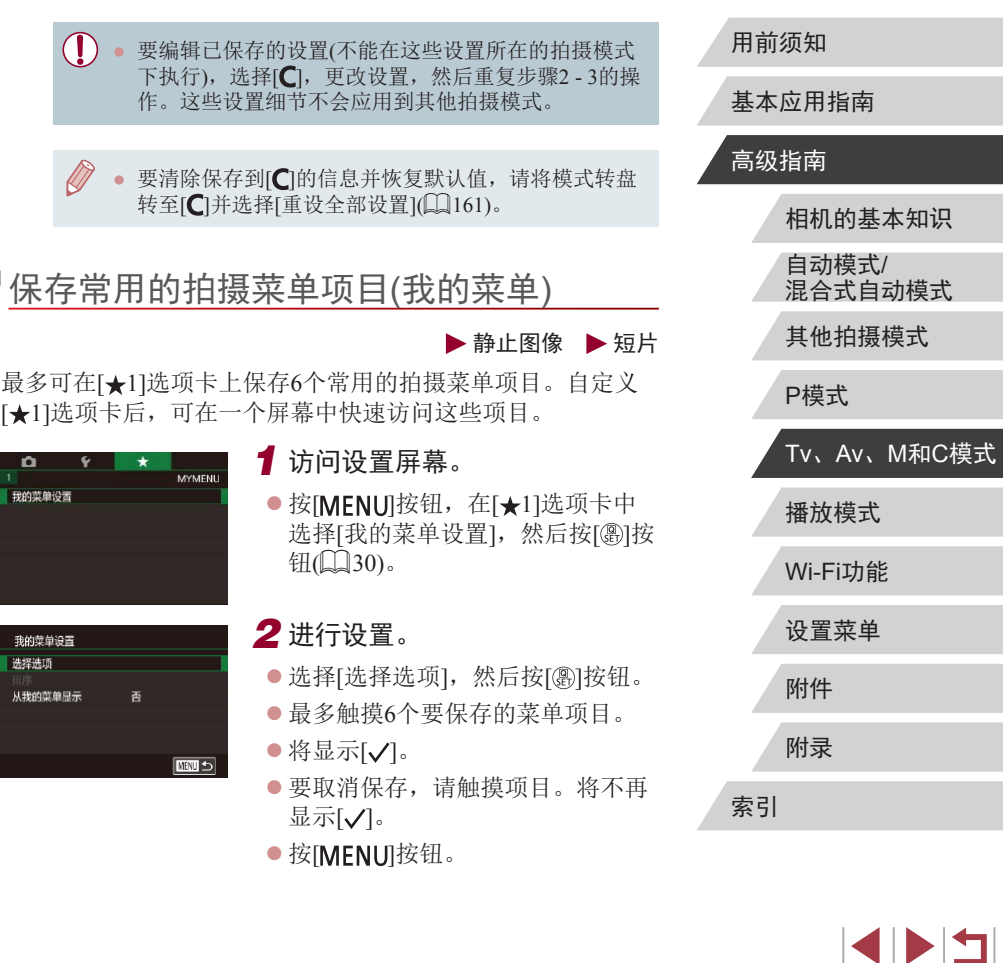

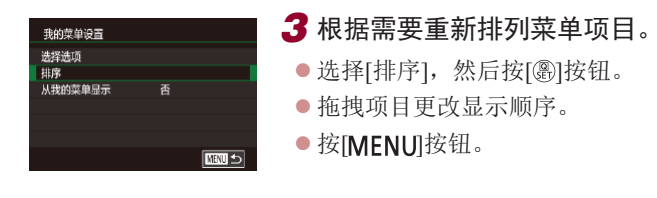

 $\Box$ ● 在步骤2中,也可指定以灰色显示的项目,但在某些拍 摄模式下可能无法使用。

 $\bigcirc$ ● 要在拍摄模式下按[MENU]按钮后可立即访问 "我的 菜单",请将[从我的菜单显示]设置为[是]。

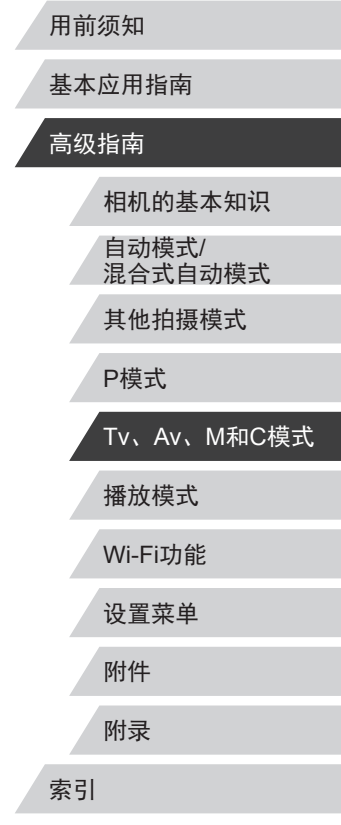

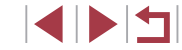

# 播放模式

以多种有趣的方式观看、浏览或编辑所拍摄的图像

● 要在相机上执行这些操作,请按[下]按钮进入播放模 式。

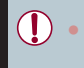

更改过文件名的图像、曾在计算机上编辑过的图像或 使用其他相机拍摄的图像,可能无法播放或编辑。

# 观看

#### ▶静止图像 ▶ 短片

拍摄图像或短片后,可按照以下方法在屏幕上进行观看。

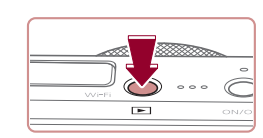

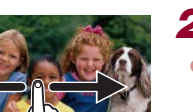

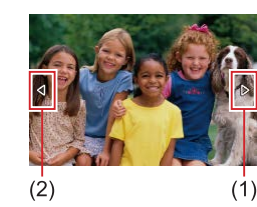

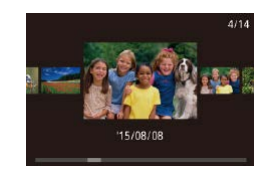

- *1* 进入播放模式。
- 按[ 图] 按钮。
- z 将显示最后拍摄的图像。

### *2* 选择图像。

- z 要观看下一张图像,从右向左拖拽 屏幕;要观看上一张图像,从左向 右拖拽屏幕。
- 也可通过触摸屏幕的右侧边缘(1)观 看下一张图像。这种情况下,将显 示[D]。同样,也可通过触摸屏幕的 左侧边缘(2)观看上一张图像;这种 情况下,将显示[4]。
- 要访问此屏幕(滚动显示模式), 向 左或向右反复快速拖拽屏幕。
- z 在此模式下,左右拖拽屏幕可浏览 图像。
- z 触摸中央的图像将恢复单张图像 显示。
- 要在滚动显示模式下浏览按拍摄日 期分组的图像,请快速上下拖拽 屏幕。

### 用前须知

基本应用指南

### 高级指南

相机的基本知识 自动模式/ 混合式自动模式

其他拍摄模式

P模式

索引

Tv、Av、M和C模式

Wi-Fi功能 设置菜单 附件 附录 播放模式

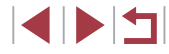

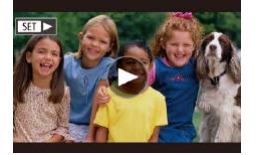

SET 插放 ,

 $(1)$ 

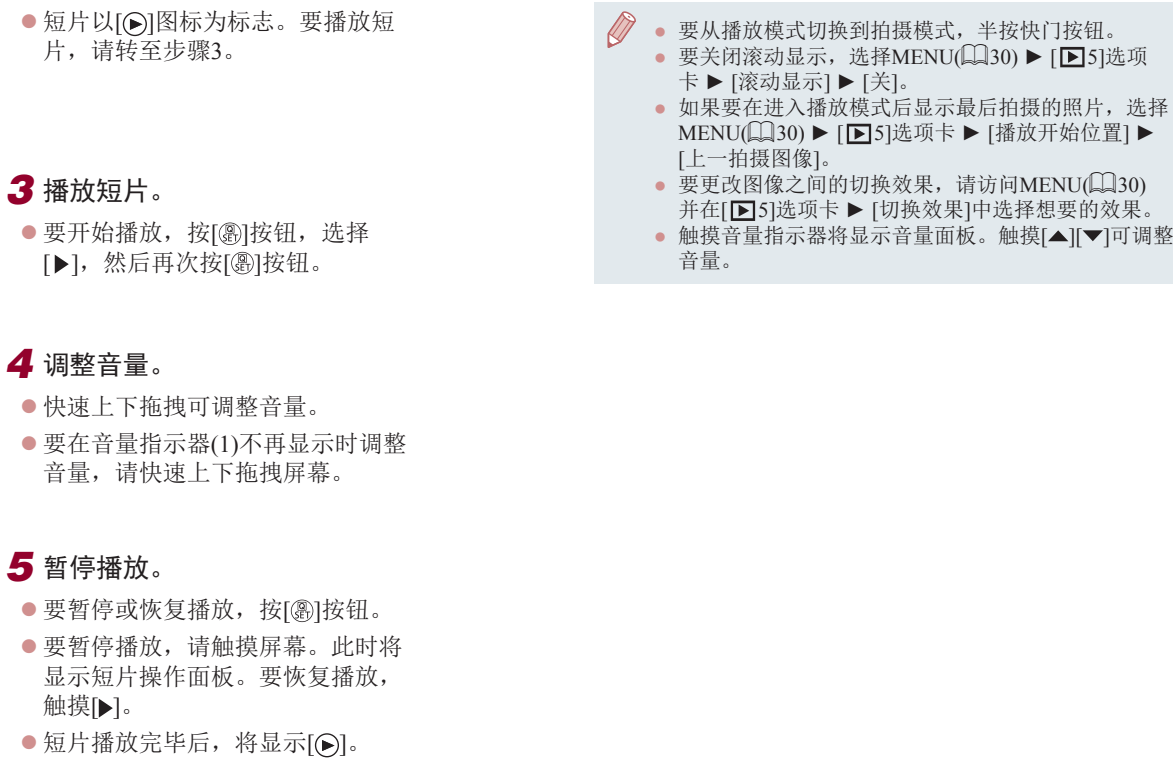

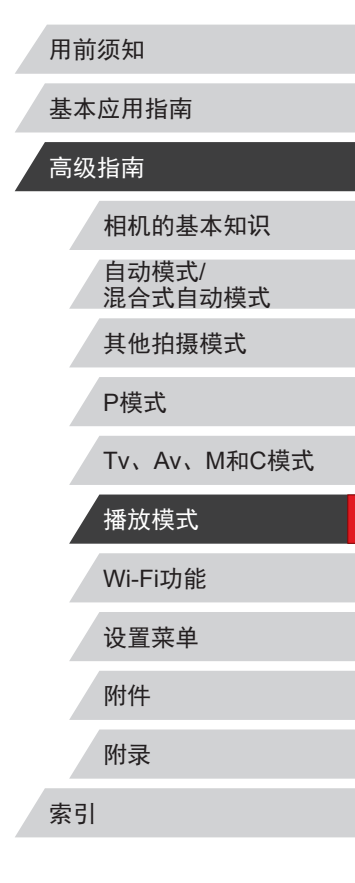

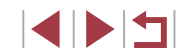

# <span id="page-105-0"></span>切换显示模式

 $\oslash$ 

### ▶静止图

按[INFO]按钮可查看屏幕上显示的其他信息,也可 信息。有关这些显示信息的详情,请参阅"播放(详 示)" (□[185\)](#page-184-0)。

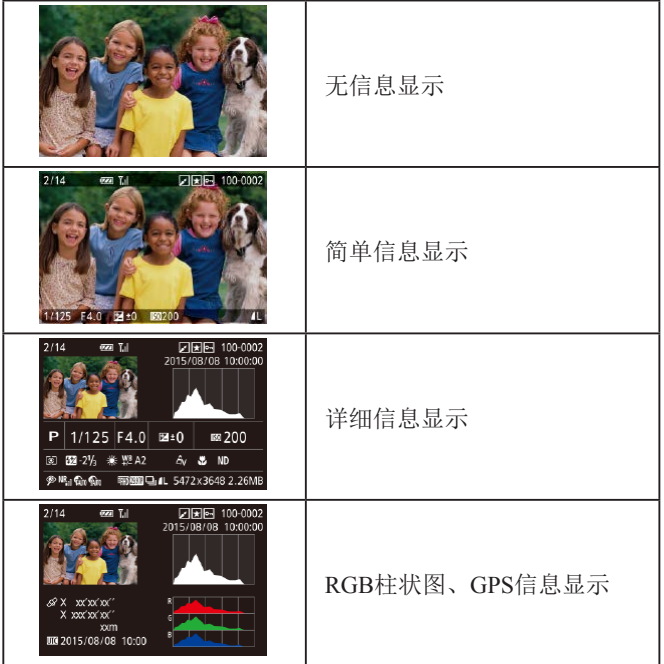

● 通过Wi-Fi将相机连接至除打印机之外的其他设备时, 无法切换显示模式。

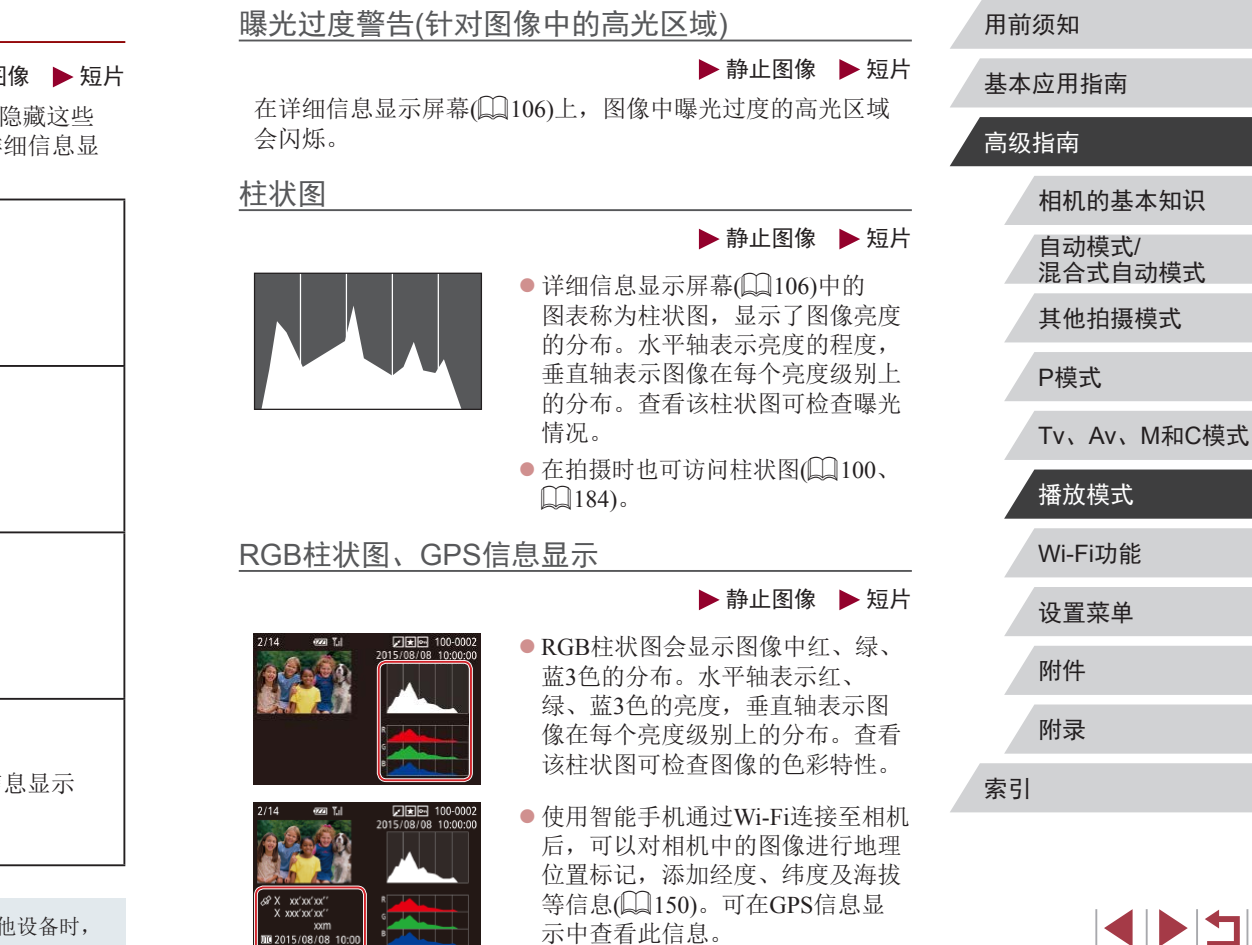

- 纬度、经度、海拔及UTC(拍摄日期 和时间)会由上至下分别列出。
- 对于无法在智能手机上使用或未正确记录的项目,将 显示[---]而非数值。

● UTC:协调世界时,本质上与格林尼治标准时间相同 ● 缺少该信息的图像无法显示GPS信息。

● 还可以通过在详细信息显示屏幕中向上或向下拖拽屏 幕下半部分,切换RGB柱状图和GPS信息显示。

# 观看在创意拍摄模式下记录的片段(创意 拍摄短片)

▶静止图像 ▶ 短片

播放在[〇]机模式下记录的创意拍摄短片(0)56)。

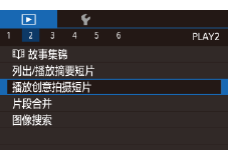

# *1* 选择短片。

● 按[MENU]按钮, 然后在[ ■ 2]选 项卡中选择[播放创意拍摄短片]  $\mathbb{Q}$ 30).

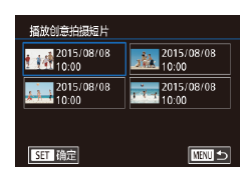

*2* 播放短片。 z 触摸短片进行播放。

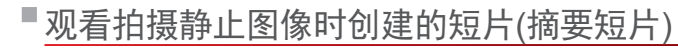

用前须知

基本应用指南

▶静止图像 ▶ 短片

按照以下方法,观看一天中在[ ] 模式(136)下拍摄静止图 像时自动记录的摘要短片。

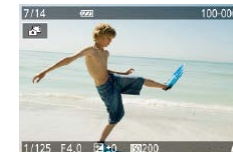

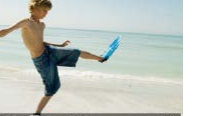

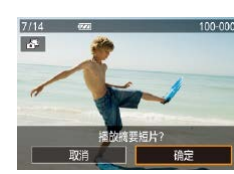

- *1* 选择图像。 100-0007
	- 在[■模式下拍摄的静止图像会以 [ 别图标标示。 z 选择标有[ ]的静止图像。
	- *2* 播放摘要短片。
	- ●触摸[<■,然后触摸[确定]。
	- 将从开头播放一天中拍摄静止图像 时自动记录的短片。

● 如果所使用相机的信息显示为关闭状态(□[106\)](#page-105-0), 则 一段时间之后,[ ]将不再显示。

按日期观看

### 可按日期观看摘要短片。

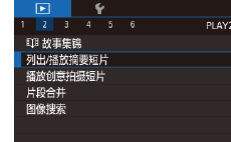

● 按[MENU]按钮, 在[ ■ 2]选项卡中 选择[列出/播放摘要短片], 然后触 摸日期(□30)。

# Wi-Fi功能 设置菜单 附件 附录 索引 高级指南 相机的基本知识 自动模式/ 混合式自动模式 其他拍摄模式 P模式 Tv、Av、M和C模式 播放模式

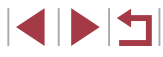

# 查看在面部识别功能中检测到的人物

▶静止图像 ▶ 短片

将相机切换为简单信息显示模式([106\)](#page-105-0)后,如果相机检测到 在面部识别(144)中注册的人物,将会显示这些人物的姓名 (最多5个)。

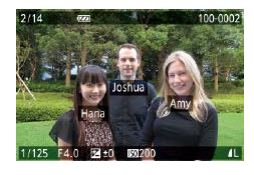

#### ● 按[INFO]按钮数次进入简单信息显 示, 然后左右拖拽屏幕选择图像。 ● 将显示检测到的人物的姓名。

● 如果不想在使用面部识别功能拍摄的图像中显示姓 名, 选择MENU(□30) ▶ [■3]选项卡 ▶ [面部识 别信息] ► [姓名显示] ► [关]。

# 浏览并筛选图像

图 图 10 10 10 10 10 10 10 10

**Maria Dira** 

 $\overline{\bigcirc}$ 

通过索引显示功能定位图像

▶静止图像 ▶ 短片

通过索引显示多张图像,可快速找到要查找的图像。

*1* 通过索引方式显示图像。

- 将变焦杆移向[ ]一侧可通过索引 方式显示图像。再次移动变焦杆, 会增加所显示图像的数量。
- z 要减少显示图像的数量,将变焦 杆移向[Q]一侧。每移动一次变焦 杆,图像的数量都会减少。

### *2* 选择图像。

- z 上下拖拽屏幕可滚动显示图像。
- z 触摸图像进行选择,然后再次触摸 图像,即可在单张图像显示状态下 观看。
- 也可以左右拖拽屏幕移动橙色框, 然后将变焦杆移向[Q]一侧以在单 张图像显示状态下观看图像。

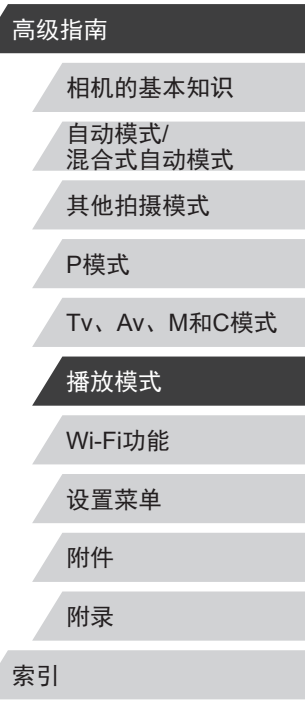

用前须知

基本应用指南
#### 触摸屏操作

 $00 +$ 传导

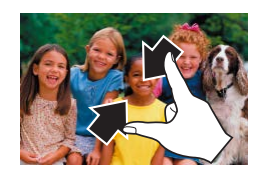

### ● 在屏幕上向中间合拢手指可由单张 图像显示切换至索引显示。

- 要增加每个屏幕上可观看的缩略图 数量,再次合拢手指。
- 上下拖拽屏幕可滚动显示图像。
- 要减少每个屏幕上可观看的缩略图 数量,请向外张开手指。
- z 触摸图像进行选择,然后再次触摸 图像,即可在单张图像显示状态下 观看。

## 查找符合指定条件的图像

▶静止图像 ▶ 短片

按照指定条件筛选显示图像,在储存有大量图像的存储卡上快 速找到所需图像。也可一次性保护(凵[114\)](#page-113-0)或删除(凵[116\)](#page-115-0)这 些图像。

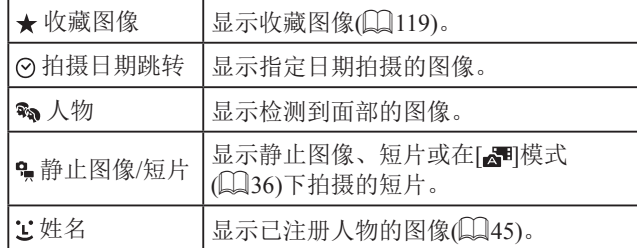

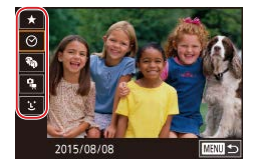

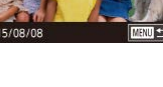

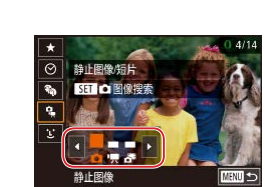

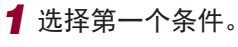

- 在单张图像显示状态下,按[⑧]按 钮,在菜单中选择[∂∂],再次按 [ ]按钮,然后选择条件。
- $\bullet$  选择[ $\bigstar$ ]或[���]时,可通过触摸 [◀][▶]或转动[〔〕]环仅观看符合此条 件的图像。要对符合该条件的所有 图像一起执行操作, 按[⑧]按钮并 跳转至步骤3。

#### *2* 选择第二个条件并观看筛选的 图像。

- $\bullet$  选择[⊙]或[ឿ]作为第一个条件后, 触摸[◀][▶]选择第二个条件,然后 转动 [ ]环即可观看同时符合两个条 件的图像。
- 要切换至筛选图像显示,按[⑧]按 钮后进入步骤 3 。
- 选择[<mark>じ</mark>]作为第一个条件后,按 [ ]按钮,然后在下一屏幕上选择 人物。

## *3* 观看筛选的图像。

- z 符合筛选条件的图像将显示在黄框 内。如要仅观看这些图像,可左右 拖拽屏幕。
- 要取消筛选显示, 按[ ]按钮, 在 菜单中选择[ð͡ʒ],然后按[⑧]按钮。

● 如果相机未检测到符合某些筛选条件的图像,则这些 筛选条件不可用。

# 用前须知 基本应用指南 高级指南 相机的基本知识 自动模式 / 混合式自动模式 其他拍摄模式

P模式

Tv 、Av 、 M 和 C模式

# 播放模式

Wi-Fi功能

设置菜单

附件

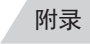

索引

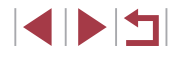

#### $\oslash$ ● 要隐藏或查看其他信息,在步骤3中按[**|NFO**]按钮。 ● 观看筛选图像(步骤3)的选项包括["通过索引显示功](#page-107-0) [能定位图像"](#page-107-0)(□108)[、"放大显示图像"](#page-112-0)(□113) [和"观看幻灯片"](#page-113-1)(□114)。也可通过[在"保护图](#page-113-0) [像"](#page-113-0)(二114)中选择[保护搜索到的全部图像], 或 [在"一次删除多张图像"](#page-116-0)(二117)[、"添加图像至](#page-173-0) [打印列表](#page-173-0)(DPOF)"(二174)[或"将图像添加至相](#page-175-0) [册"](#page-175-0)(二176)中选择[选择搜索到的全部图像]对查找到 的所有图像应用这些图像操作。 ● 如果编辑图像后将其另存为新图像 $(□$ [122](#page-121-0) –  $□$ [127\)](#page-126-0), 将显示信息,同时不再显示已找到的图像。

→→ 像。

# <span id="page-109-0"></span>使用控制环在图像间跳转

#### ▶静止图像 ▶ 短片

基本应用指南

高级指南

用前须知

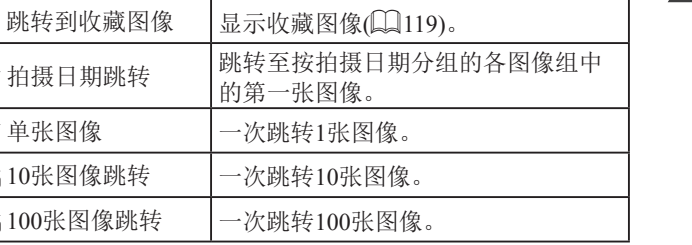

● 按[MENU]按钮,然后在[ 5]选项 卡上选择[用1)进行图像跳转]选择条

*2* 观看符合指定条件的图像,或 根据指定数量进行跳转。

• 在单张图像显示状态下,转动[1]环 可仅观看符合指定条件的图像或根 据指定图像数量向前或向后跳转。

通过根据指定的条件筛选显示图像,来使用控制环在所需的图

*1* 选择条件。

件(或跳转方式)。

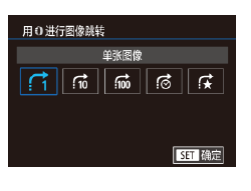

像间快速查找和跳转。

# Wi-Fi功能 Tv、Av、M和C模式 播放模式

相机的基本知识

自动模式/ 混合式自动模式 其他拍摄模式

P模式

设置菜单 附件

附录

索引

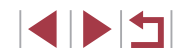

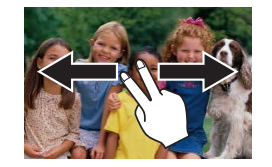

z 也可根据"使用控制环在图像间跳 转" ([110](#page-109-0))中步骤1选择的跳转 方式, 使用两根手指左右拖拽以跳 转至上一张或下一张图像。

## 逐张观看编组内的图像

▶静止图像 ▶短片

可对以下图像进行编组: 连续拍摄的图像(∭43)、在[◇)]模 式下拍摄的图像(凵56)和在[--]模式下保存为源数据的单张 静止图像(〔1〕)67),而且仅显示编组图像中的第一张图像。但 是, 也可以逐张观看图像。

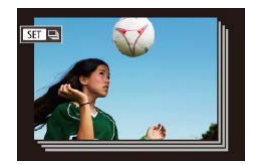

#### *1* 选择一张编组的图像。

z 左右拖拽屏幕浏览图像,直至找到 带有[637]标记的所需图像。

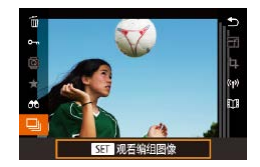

# 2 选择[]。

● 按[⑧]按钮,然后在菜单(凵29) 中选择[4]。

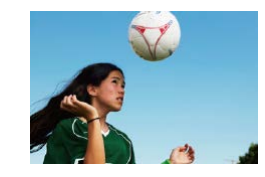

#### *3* 逐张观看编组中的图像。

- 左右拖拽图像将仅显示编组内的 图像。
- 要取消编组播放,按[⑧]按钮,在 菜单中选择[9],然后再次按[⑧]按 钮(口29)。
- 在编组播放(上述步骤3)时,可快速浏览图像 ["通过](#page-107-0) [索引显示功能定位图像"](#page-107-0) (↓↓↓108)及放大图像 "放大 [显示图像"](#page-112-0) (□113)。通过在 ["保护图像"](#page-113-0) (□114) 中指定[保护组内的全部图像],或在["一次删除](#page-116-0) [多张图像"](#page-116-0) (∭117)、 ["添加图像至打印列表](#page-173-0) [\(DPOF\)](#page-173-0)" (□174)或 ["将图像添加至相册"](#page-175-0) (□176) 中指定[选择全部图像],可以一次将操作应用于组内的 全部图像。
- 要解除图像的编组, 使其仅显示为单张静止图像, 选<br>择MENU(Q)30) ▶ [D]5]选项卡 ▶ [编组图像] ▶ [关]([]30)。但是,在逐张播放过程中无法解除图 像的编组。
- 在[◇]]模式下,"在每次拍摄时享受多张不同图像带 来的乐趣" (156)的步骤2之后的同时显示仅在拍摄 后的短时间内出现。
- 在步骤1和2的屏幕上触摸[511],也可逐张观看编组 的图像。

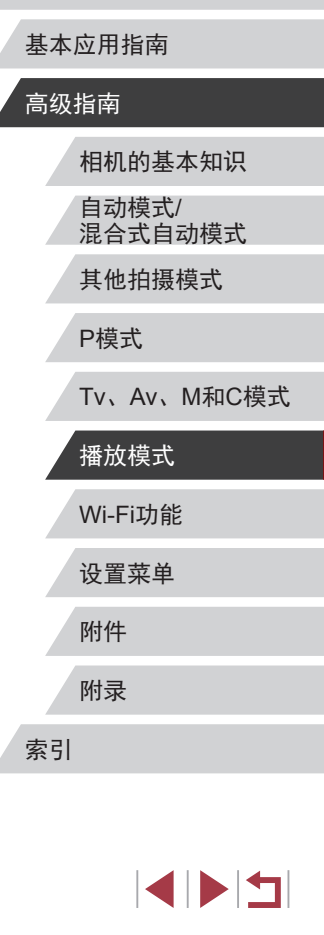

# 编辑面部识别信息

如果在播放过程中注意到某个姓名不正确,可进行更改或删除。 但是,无法为面部识别没有检测到的人物(姓名未显示)以及姓 名已删除的人物添加姓名。

#### <span id="page-111-0"></span> $\mathcal{L}_{\mathcal{A}}$ 更改姓名

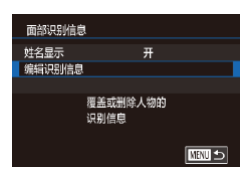

## *1* 访问设置屏幕。

● 按[MENU]按钮,然后在[ $\Box$ 3]选项 卡中选择[面部识别信息](□30)。

 $-\sqrt[3]{2}$ 

● 选择[编辑识别信息], 然后按[ )按 钮。

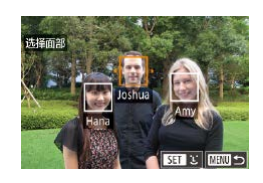

## *2* 选择图像。

- 左右拖拽屏幕浏览图像后选择一张 图像。按[ ]按钮。
- z 如需选择要覆盖的姓名,可触摸相 应人物的面部。

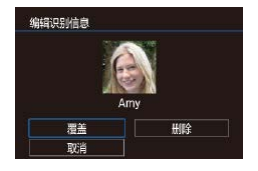

#### *3* 选择编辑选项。

- z 触摸[覆盖]。
- *4* 选择要覆盖的人物的姓名。
- z 触摸要覆盖的人物的姓名。

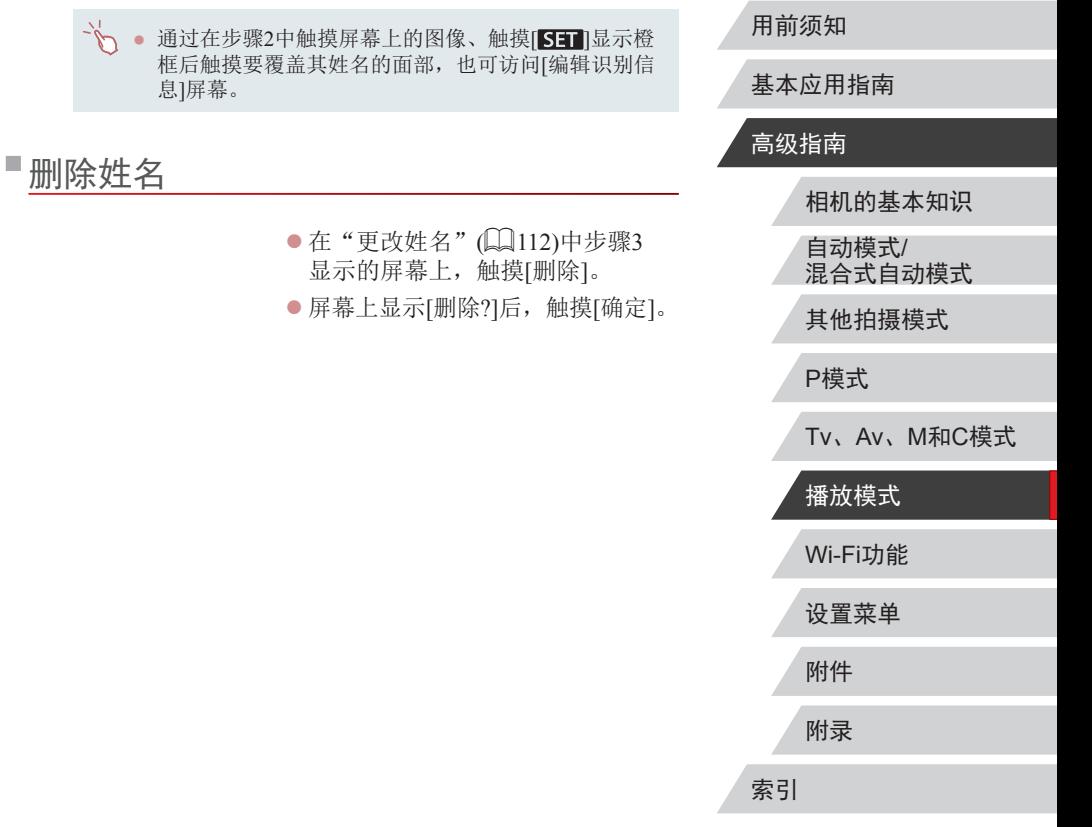

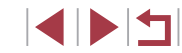

# 观看图像的选项

#### <span id="page-112-1"></span>触摸屏操作

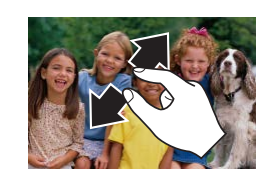

SET RE

- 张开手指(将手指从合拢状态下张 开)可放大图像。
- z 重复此动作,可将图像放大至最高 约10倍。
- z 拖拽屏幕可移动显示位置。
- z 合拢手指可缩小图像。
- ●触摸[MNU]可恢复单张图像显示。

## 基本应用指南

用前须知

#### 高级指南

相机的基本知识 自动模式/ 混合式自动模式 其他拍摄模式

P模式

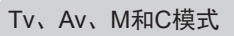

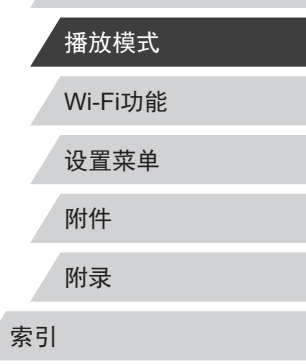

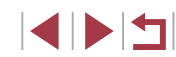

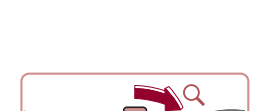

 $\overline{\mathbb{O}}$  .

 $(1)$ 

**Kind** of

cene in  $\overline{\mathbf{F}}$ 

<span id="page-112-0"></span>放大显示图像

## *1* 放大图像。

- 将变焦杆移向[Q]一侧将拉近并放 大图像。持续按住变焦杆,可不断 放大图像,最多可放大至约10倍。
- 将出现显示区域的大概位置(1)以备 参考。

▶静止图像 ▶ 短片

● 要缩小图像, 将变焦杆移向[ ]-侧。将其持续按住,将返回单张图 像显示。

*2* 根据需要移动显示位置并切换 图像。

- z 拖拽屏幕可移动显示位置。
- 按[<del>X</del>]按钮恢复单张图像显示。
- z 要在缩放显示时切换至其他图像, 转动[1]环。

 $\sqrt{2}$ ● 按[ @ ]按钮显示对焦中的位置( 查看对焦点)后,可在显 示[SH] 喝]时查看对焦点。对焦中显示多个位置时, 反复按[ @ ]按钮切换至其他位置。

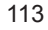

## <span id="page-113-1"></span>观看幻灯片

▶静止图像 ▶短片

按照以下方法自动播放存储卡中的图像。

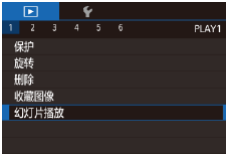

Ø

- 按[MENU]按钮,然后在[ $\blacksquare$ 1]选项 卡中选择[幻灯片播放]( $\widehat{\Box\hspace{-0.1cm}\Box}$ 30)。 z 触摸[启动]。 z 将在[导入图像]显示数秒后开始播 放幻灯片。
- 按[MENU]按钮停止幻灯片播放。

## • 幻灯片播放过程中,会关闭相机的节电功能(□27)。

- 要暂停或恢复幻灯片播放,请按[⑧]按钮。
- 通过触摸[设置],可配置重复幻灯片播放、每张图像 的显示时间以及所访问屏幕上图像之间的切换效果  $\mathbb{Q}$ 30).

● 也可通过触摸屏幕停止幻灯片播放。 ● 也可使用触摸动作(①[120\)](#page-119-0)开始幻灯片播放。

<span id="page-113-0"></span>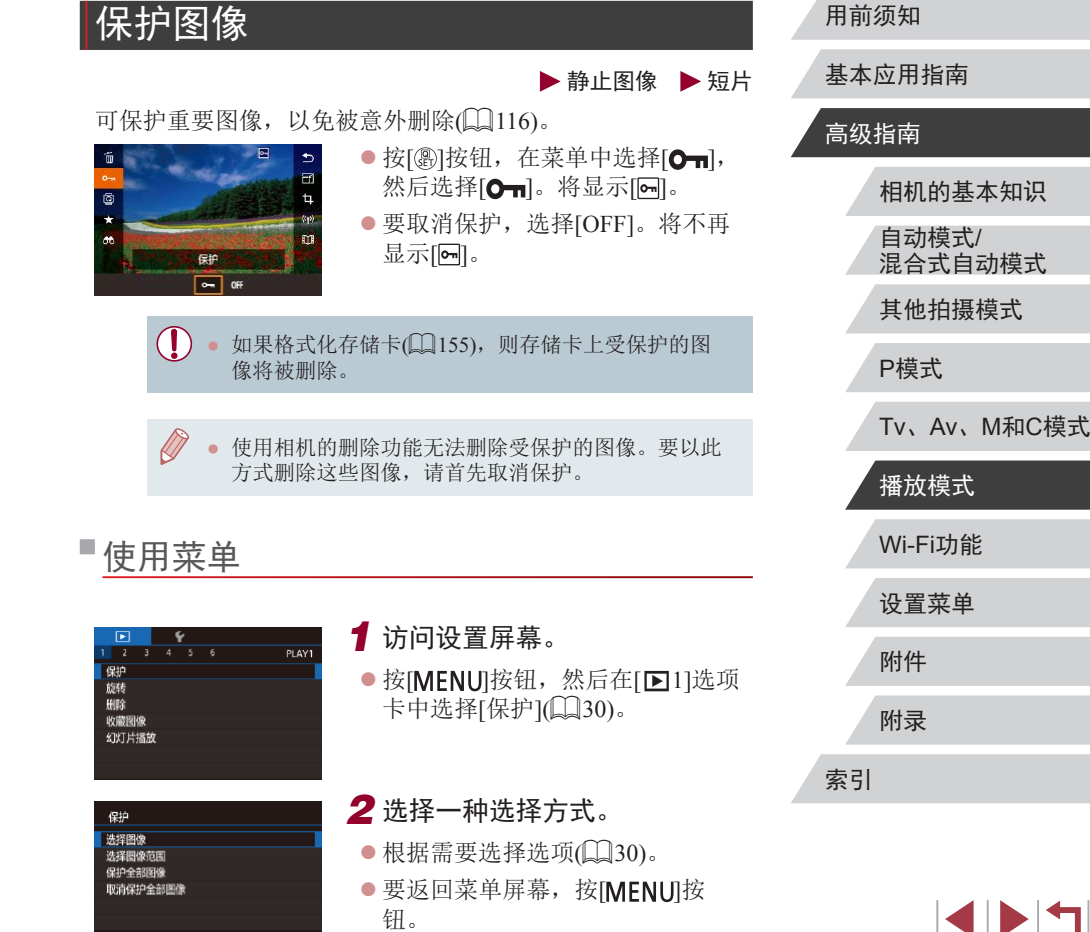

<span id="page-113-2"></span> $m >$ 

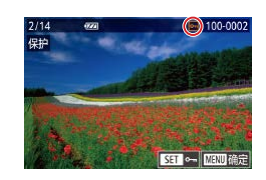

保存更改? 停止 确定

**ELLIS** 

保护

# *1* 选择[选择图像]。

 $\bullet$  按[照"使用菜单"](#page-113-2) $\Box$ 114)的步骤 选择[选择图像],然后按[ 9]按钮。

## *2* 选择图像。

- 左右拖拽屏幕浏览图像后选择一张 图像。按[ ,按钮后, 将显示[ ]。
- 要取消选择,再次按[ ]按钮。将 不再显示[ ]。
- 重复此步骤指定其他图像。
- *3* 保护图像。
- 按[MENU]按钮。将显示确认信息。
- z 触摸[确定]。

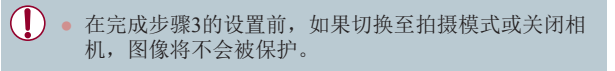

→→ ■ ■ 可访问确认屏幕。

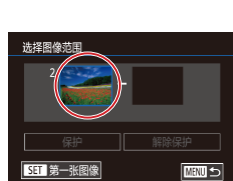

<span id="page-114-0"></span>■洗择图像范围

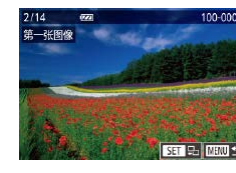

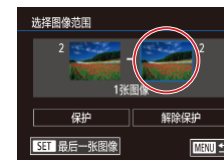

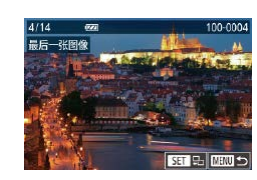

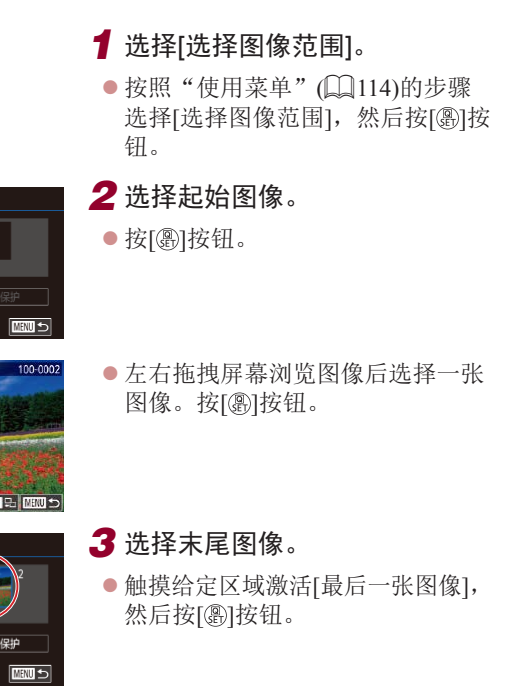

- 左右拖拽屏幕浏览图像后选择一张 图像。按[ )按钮。
- z 无法将第一张图像之前的图像选择 为最后一张图像。

# Wi-Fi功能 设置菜单 附件 附录 索引 基本应用指南 高级指南 相机的基本知识 自动模式/ 混合式自动模式 其他拍摄模式 P模式 Tv、Av、M和C模式 播放模式

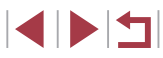

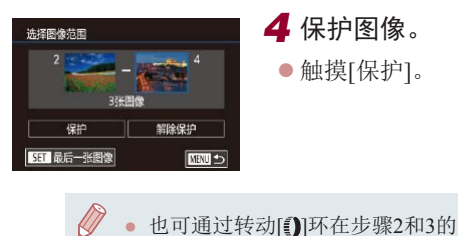

● 也可通过转动[ ]环在步骤2和3的屏幕中选择图像。 ● 要取消对整组图像的保护,在步骤4中选择[解除保护]。

## 一次保护所有图像

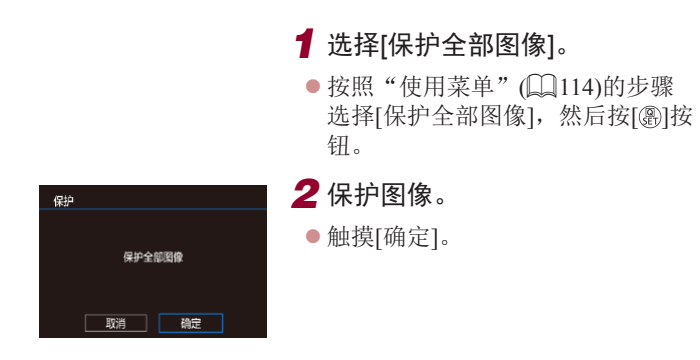

### 一次取消所有保护

可一次取消对所有图像的保护。 要取消保护,在"一次保护所有图像"的步骤1中选择[取消保 护全部图像],然后完成步骤2的操作。

## <span id="page-115-0"></span>删除图像

**田珍?** 取消

**The Second Second Second Second** 

#### ▶静止图像 ▶短片

可逐张选择并删除不需要的图像。由于删除的图像无法恢复, 因此删除图像时请务必谨慎。但是,受保护的图像(Q[114](#page-113-0))无 法删除。

- *1* 选择要删除的图像。
- z 左右拖拽屏幕,选择图像。

#### *2* 删除图像。

- 按[ )按钮,然后在菜单( □ 29) 中选择[m]。
- 屏幕上显示[删除?]后, 触摸[删除]。
- z 当前图像已删除。
- 要取消删除, 触摸[取消]。

● 对于同时以RAW和JPEG格式拍摄的图像,显示图像 时,触摸[SH]删除]即可出现[ 删除]、[ ]PEG删除]或 [M-PEG删除]选项供您选择。 ● 也可使用触摸动作(□[120\)](#page-119-0)删除图像。

# 相机的基本知识 自动模式/ 混合式自动模式 其他拍摄模式 P模式 Tv、Av、M和C模式 播放模式

## Wi-Fi功能

设置菜单

附件

用前须知

高级指南

基本应用指南

附录

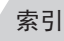

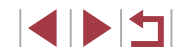

## <span id="page-116-0"></span>■一次删除多张图像

可以选择多张图像一次删除。由于删除的图像无法恢复,因此 删除图像时请务必谨慎。但是,受保护的图像(二[114\)](#page-113-0)无法删 除。

#### <span id="page-116-1"></span>选择一种选择方式

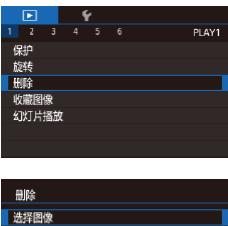

## *1* 访问设置屏幕。 ● 按[MENU]按钮,然后在[ $\Box$ 1]选项 卡中选择[删除](□30)。

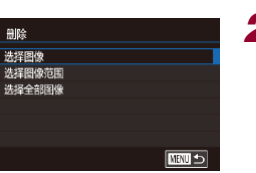

- *2* 选择一种选择方式。 ● 选择该选择方式, 然后按[ 16]按钮。 ● 要返回菜单屏幕, 按[MENU]按钮。
- ●触摸[MRU]返回菜单屏幕。

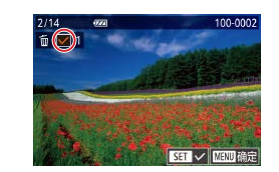

删除?

停止 | 确定

■

删除

逐张选择图像

# *1* 选择[选择图像]。

 $\bullet$  按[照"选择一种选择方式"](#page-116-1) $($  $\Box$ 117) 的步骤选择[选择图像], 然后按 [ ] [ 震] 按钮。

### *2* 选择图像。

- 左右拖拽屏幕浏览图像后选择一张 图像。触摸屏幕后,将显示[/]。
- z 要取消选择,请再次触摸屏幕。将 不再显示[/]。
- 重复此步骤指定其他图像。

## *3* 删除图像。

● 按[MENU]按钮。将显示确认信息。 z 触摸[确定]。

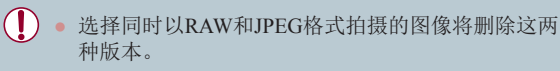

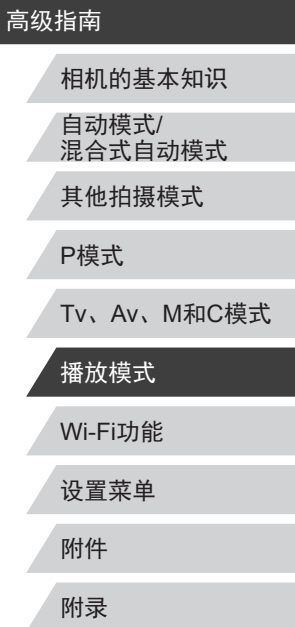

用前须知

基本应用指南

索引

取消 确定

<span id="page-117-0"></span>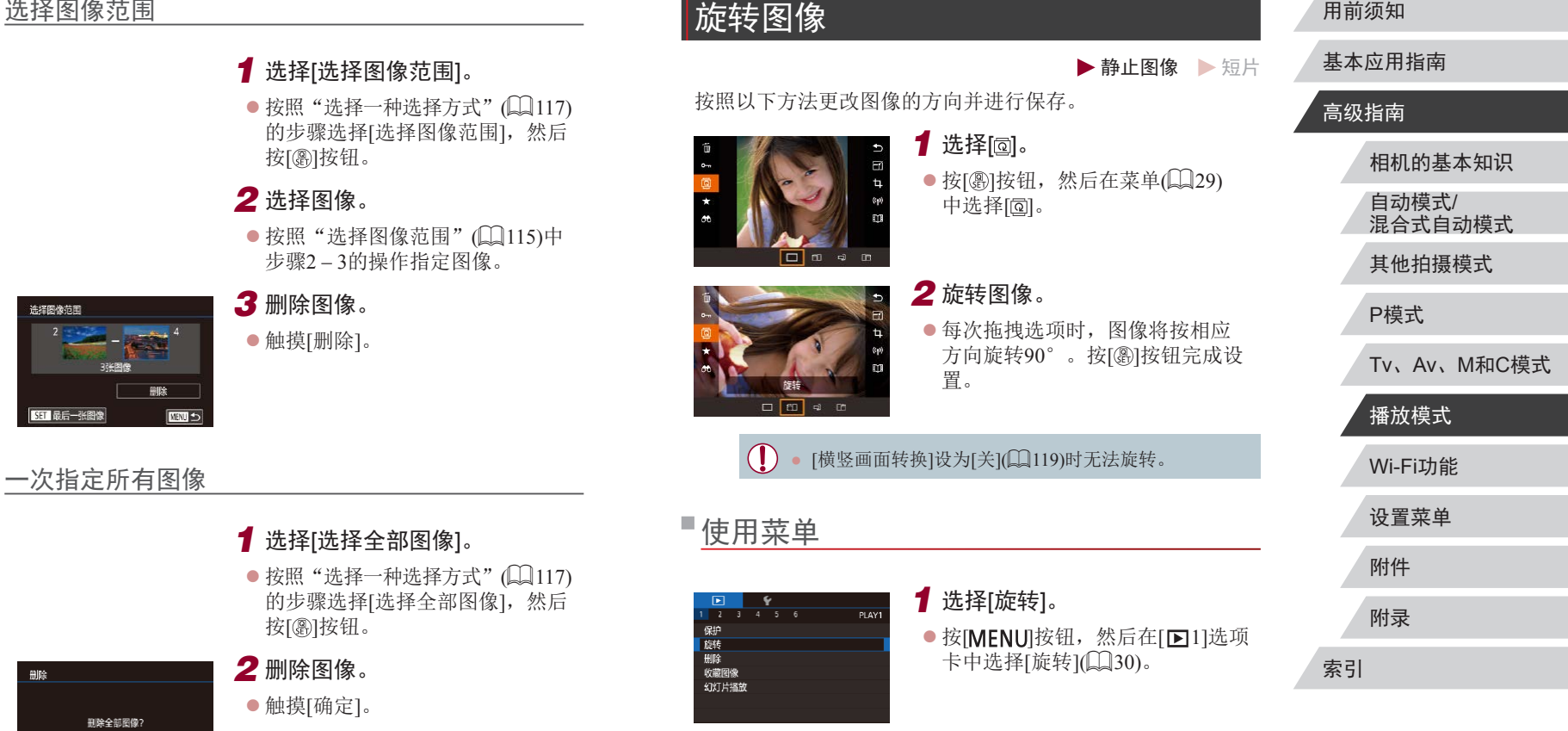

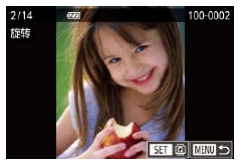

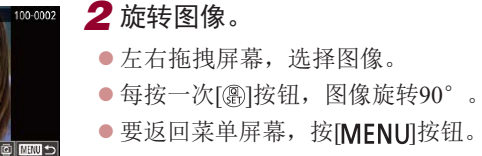

● 在步骤2的屏幕中,也可触摸[Shn]旋转图像或触摸 [MENU]返回至菜单屏幕。

## <span id="page-118-1"></span>关闭横竖画面转换功能

横竖画面转换功能可根据相机的当前方向转换图像的显示方 向,可按照以下步骤关闭该功能。

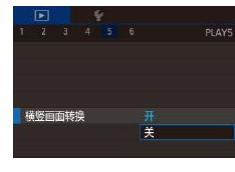

● 按[MENU]按钮,在[15]选项卡中 选择[横竖画面转换],然后选择[关]  $(\Box \Box 30)$ .

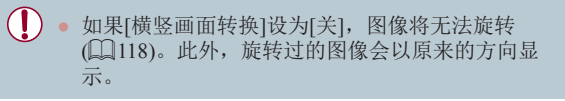

# <span id="page-118-0"></span>标记为收藏图像

#### ▶静止图像 ▶短片

可将图像标记为收藏图像进行整理。在筛选回放中选择某个类 别,便可对该类别中的所有图像执行以下操作:

• ["观看"](#page-103-0)(□104)[、"观看幻灯片"](#page-113-1)(□114)[、"保护图](#page-113-0) [像"](#page-113-0)(↓↓114)、["删除图像"](#page-115-0)(↓↓116)、["添加图像至打印](#page-173-0) 列表[\(DPOF\)](#page-173-0)" (凵174)、 "将图像添加至相册" (凵176)

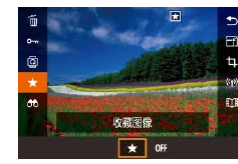

使用菜单

 $\begin{array}{|c|c|c|c|}\n\hline\n2 & 3 & 4 & 5 & 6 \\
\hline\n\end{array}$ 

保护旋转

收藏图像 幻灯片播放

- 按[⑧]按钮,在菜单中选择[★],然 后选择[★]。将显示[★]。
- 要取消图像的收藏标记, 重复此过 程并选择[OFF],然后按[⑧]按钮。

Wi-Fi功能 设置菜单 附件 P模式 Tv 、Av 、 M 和 C模式 播放模式

相机的基本知识

自动模式 / 混合式自动模式 其他拍摄模式

附录

索引

# *2* 选择图像。

 $\circled{)}$  100-0002

SET ★ MENU 确定

*1* 选择 [收藏图像 ] 。

● 左右拖拽屏幕浏览图像后选择一张 图像。按[⑧]按钮后,将显示[因]。

● 按[MENU]按钮,然后在[1]1]选项 卡中选择[收藏图像](〔〔〕30)。

- z 要取消图像的收藏标记,再次按 [ ][ ]按钮。将不再显示[ ]。
- 重复此步骤选择其他图像。

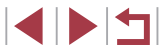

基本应用指南

## 高级指南

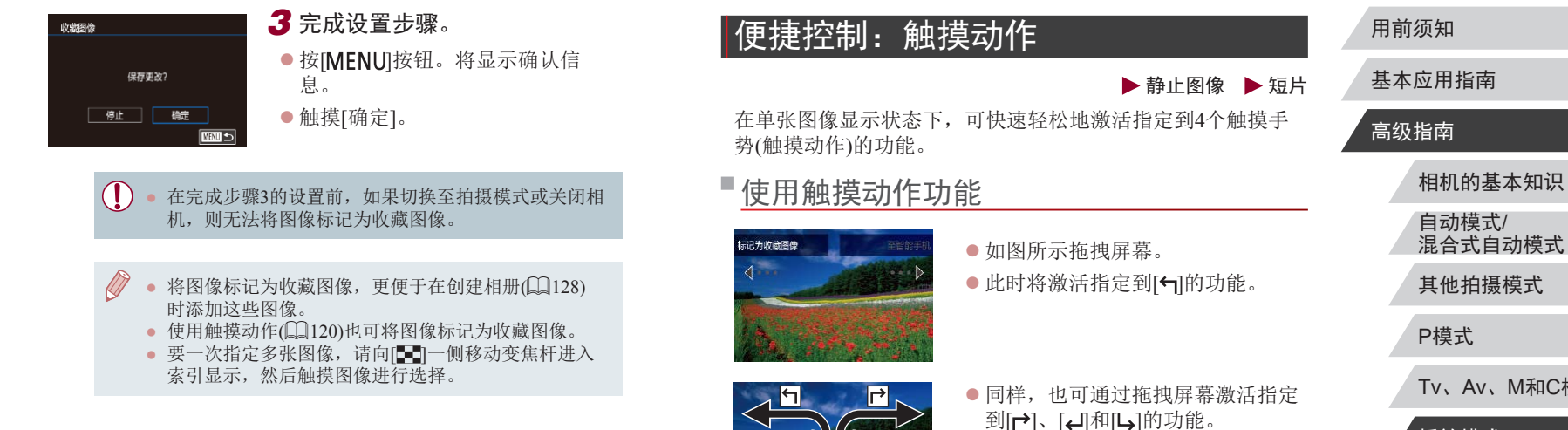

<span id="page-119-0"></span>● 可根据需要自定义指定到触摸动作 的功能。

相机的基本知识

自动模式/

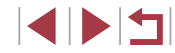

## 更改触摸动作功能

可根据需要,将个人喜好的相机操作重新指定给不同的拖拽方 式,从而使这些操作变得简单。

*1* 访问设置屏幕。

● 按[MENU]按钮,然后在[ $\Box$ 6]选项 卡中选择[设置触摸动作](130)。

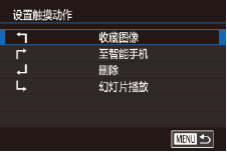

# *2* 将功能指定到触摸动作。

● 选择拖拽方式, 然后按[ ]按钮。 z 选择要指定的功能。

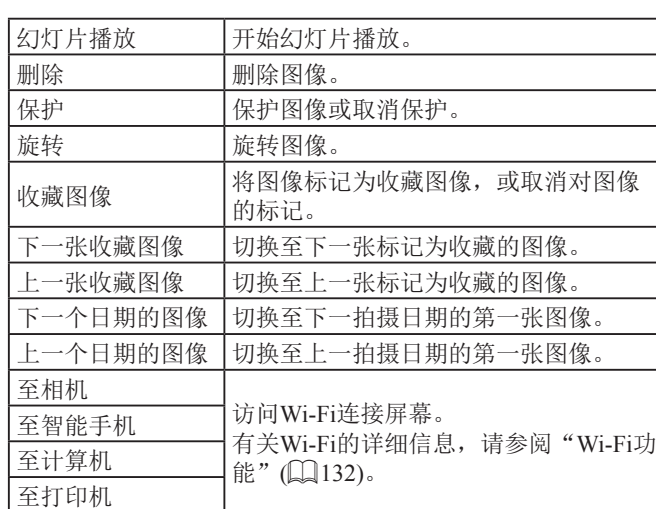

可指定的功能

用前须知

基本应用指南

#### 高级指南

相机的基本知识 自动模式/ 混合式自动模式

其他拍摄模式

P模式

Tv、Av、M和C模式

Wi-Fi功能 设置菜单 附件 附录 索引 播放模式

<span id="page-121-1"></span><span id="page-121-0"></span>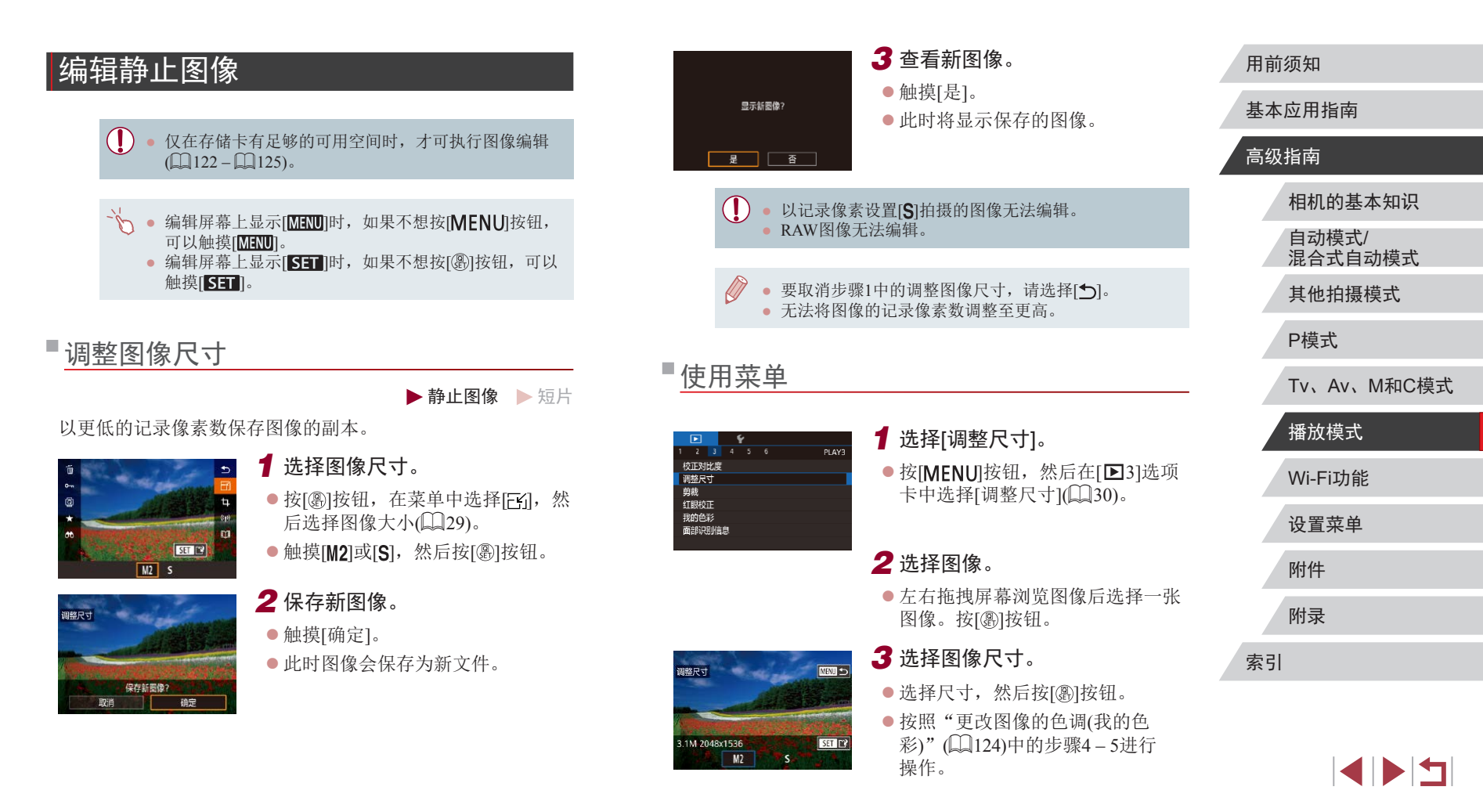

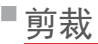

#### ▶静止图像 ▶ 短片

可指定将图像上的一部分保存为单独的图像文件。

- *1* 访问设置屏幕。
- 按[⑧]按钮,在菜单中选择[</sub>†],然 后按[⑧]按钮(凵29)。

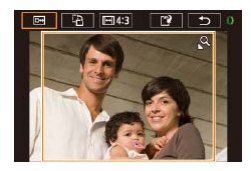

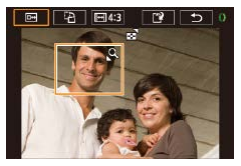

- *2* 调整剪裁框大小、移动剪裁框 并调整其纵横比。
- z 要调整框的大小,移动变焦杆。
- 要移动框, 拖拽屏幕。
- 要更改框的方向, 触摸[ ]。 ● 要更改框的纵横比, 触摸[ <del>]</del>。要 在纵横比([3:2]、[16:9]、[4:3]和[1:1]) 之间切换,反复按[⑧]按钮。
- *3* 预览剪裁后的图像。

#### ●触摸[回]。

● 要在剪裁后的图像和剪裁框之间切 换显示,反复按[⑧]按钮。

## *4* 保存为新图像并查看。

- ●触摸[[1]。
- 按照"调整图像尺寸"(□[122\)](#page-121-1)中 的步骤2 – 3进行操作。

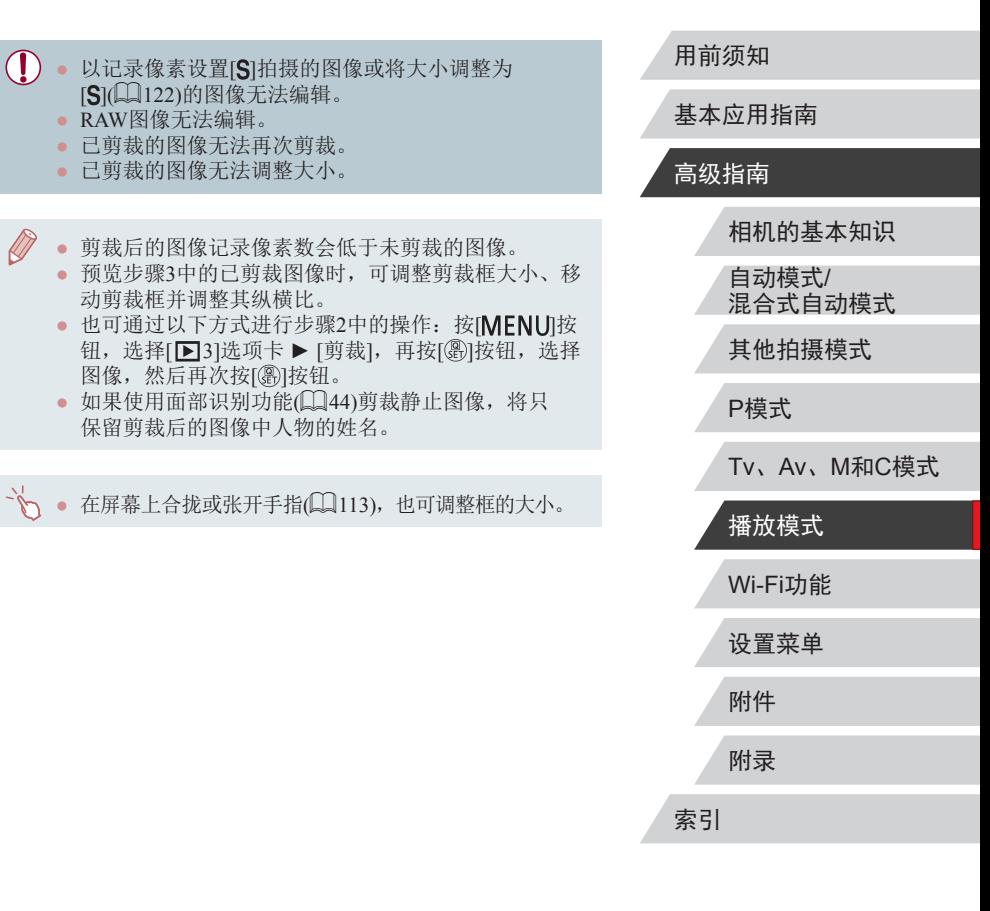

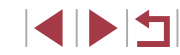

## <span id="page-123-0"></span>更改图像的色调 (我的色彩 )

 $N$ <sub>s</sub>

▶静止图像 ▶短片

可调整图像的颜色,然后将编辑好的图像保存为单独的文件。 有关各选项的详细信息,请参[阅"更改图像的色调](#page-79-0)(我的色 彩)" (口[80\)](#page-79-0)。

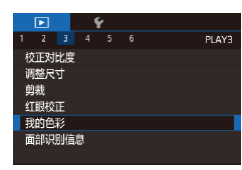

## *1* 选择 [我的色彩 ] 。

- 按[MENU]按钮,然后在[13]选项 卡中选择[我的色彩](凵30)。
- *2* 选择图像。
- 左右拖拽屏幕浏览图像后选择一张 图像。按[⑧]按钮。
- *3* 选择选项。
- 触摸选项,然后按[⑧]按钮。

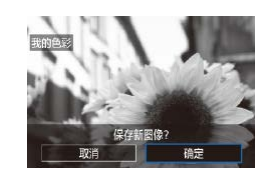

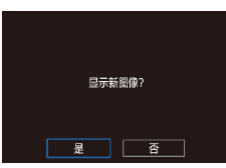

- *4* 保存新图像。 z 触摸[确定]。
- z 此时图像会保存为新文件。
- *5* 查看新图像。 ● 按[MENU]按钮。
- z 触摸[是]。
- z 此时将显示保存的图像。

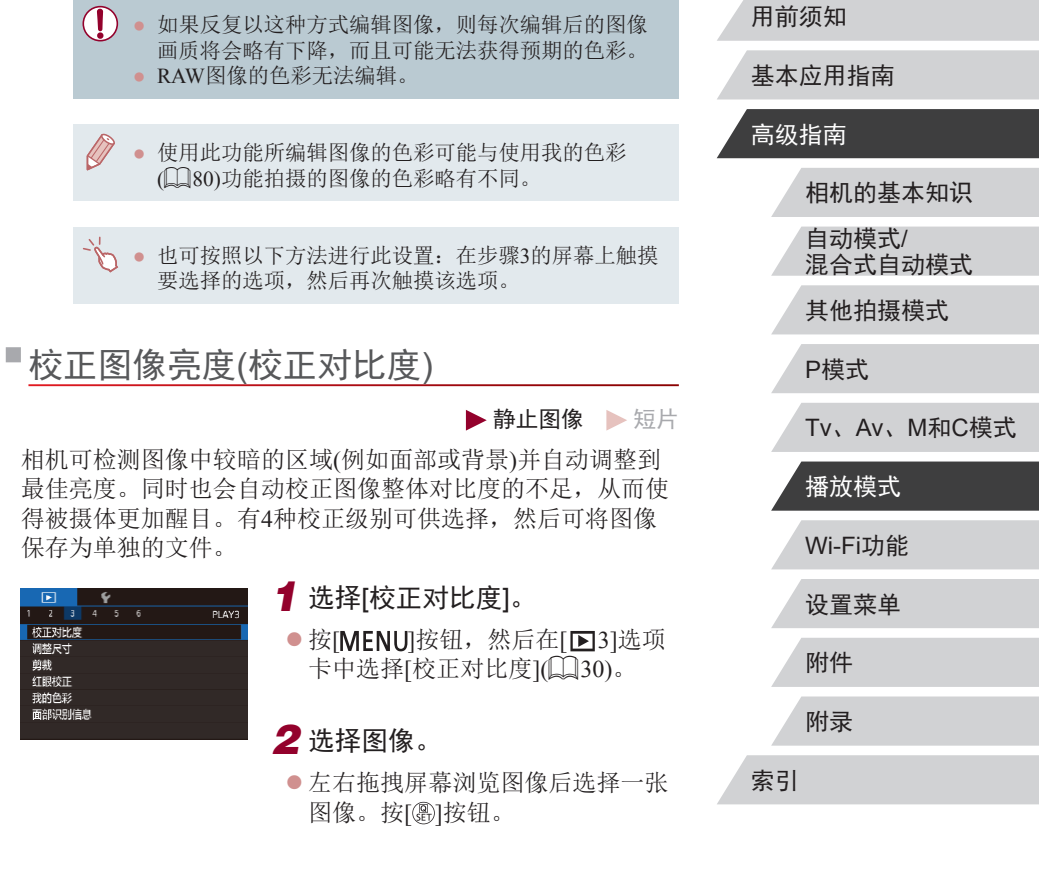

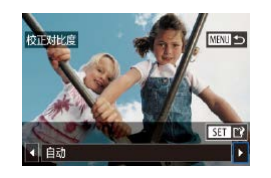

**3 选择选项。** 

● 触摸[◀][▶]选择选项,然后按[⑧]按 钮。

#### *4* 保存为新图像并查看。

- 按照"更改图像的色调(我的色 彩)"中的步骤4 – 5进行操作  $(124)$  $(124)$
- 对于某些图像,校正可能不准确,或者可能导致图像 变得粗糙。
	- 使用此功能反复编辑图像后,图像可能显得粗糙。
	- RAW图像无法通过此方式编辑。
	- 如果选择[自动]后未获得理想的结果,尝试使用[低]、 [ 中 ] 或 [ 高 ]校正图像。

## <span id="page-124-0"></span>校正红眼

▶静止图像 ▶ 短片

可自动校正图像中的红眼。可将校正后的图像保存为单独的文 件。

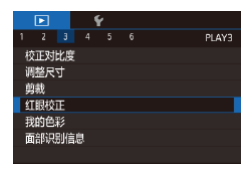

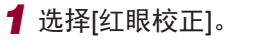

- 按[MENU]按钮,然后在[13]选项 卡中选择[红眼校正](凵30)。
- *2* 选择图像。
- z 左右拖拽屏幕,选择图像。

## *3* 校正图像。

- 按[ , 图] 按钮。
- z 此时相机检测到的红眼会得到校 正,已校正的图像区域周围将显 示框。
- z 根据需要放大或缩小图像。按照 ["放大显示图像"](#page-112-0) (1113)中的步 骤操作。

### *4* 保存为新图像并查看。

- z 触摸[新文件]。
- z 此时图像会保存为新文件。
- 按照"更改图像的色调(我的色彩)" 中的步骤5进行操作(〔〔1〕[124](#page-123-0))。
- 某些图像可能无法准确校正。 ● 要让校正后的图像覆盖原始图像,在步骤4中选择[覆
	- 盖 ]。这种情况下,原始图像将被删除。
	- 受保护的图像无法被覆盖。

新文件 取消

- RAW图像无法通过此方式编辑。
- 同时以RAW格式拍摄的JPEG图像可进行红眼校正, 但 是不能覆盖原始图像。
- 在步骤4的屏幕上触摸[新文件]或[覆盖],也可保存图 像。

# Wi-Fi功能 设置菜单 附件 用前须知 基本应用指南 高级指南 相机的基本知识 自动模式 / 混合式自动模式 其他拍摄模式 P模式 Tv 、Av 、 M 和 C模式 播放模式

附录

索引

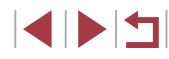

## 编辑短片

#### ▶静止图像 ▶ 短片

可删除短片开头和结尾不需要的部分。

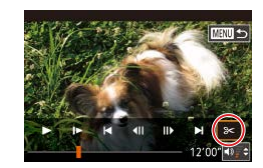

## 1 选择[%]。

- 按照 "观看" (1[104\)](#page-103-0)中步骤1 5 的操作选择[87]。
- 此时将显示短片编辑面板和短片编 辑条。

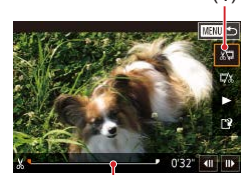

( 2 )

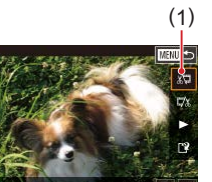

- *2* 指定要剪切的部分。
- z (1)是短片编辑面板,(2)是短片编 辑条。
- ●选择[、可或[���]。
- 要查看可剪切的部分(在屏幕上以 [놇]标示),拖拽[¶。选择[ा∏可剪 切短片的开头(从[&]出现处开始剪 切),选择[73]可剪切短片的结尾。
- 如果将[司移至[\*]标记以外的位 置,选择[ा]会剪切左侧最近的 [X]标记之前的部分,选择[7%]会 剪切右侧最近的[8]标记之后的部 分。

## *3* 查看已编辑的短片。

- ●触摸[ ]播放编辑后的短片。
- 要再次编辑短片, 请重复步骤2。
- 要取消编辑, 按[MENU]按钮, 然 后触摸 [确定 ] 。

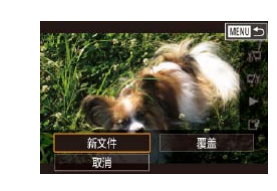

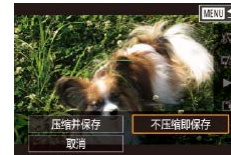

*4* 保存编辑的短片。  $\bullet$  触摸[ $'$ )。 z 触摸[新文件]。

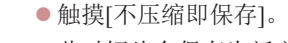

z 此时短片会保存为新文件。

- $(\mathbf{I})$ ● 下列短片无法以此方式进行编辑: 摘要短片(∭37)、 创意拍摄短片(↓↓57)或无背景音乐的相册(↓↓↓[129\)](#page-128-0)。
	- 要让剪切后的短片覆盖原始短片, 在步骤4中选择[覆 盖 ]。这种情况下,原始短片将被删除。
	- 如果存储卡没有足够的可用空间,则仅可使用[覆盖] 功能。
	- 如果正在保存时电池电量耗尽,则短片可能没有被保 存。
	- 编辑短片时,应使用电量充足的电池或交流电转接器 套件(选购,口[163\)](#page-162-0)。

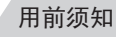

基本应用指南

#### 高级指南

相机的基本知识

自动模式 / 混合式自动模式

其他拍摄模式

P模式

Tv 、Av 、 M 和 C模式

播放模式

Wi-Fi功能

设置菜单

附件

附录

索引

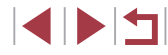

## <span id="page-126-0"></span>■缩小文件尺寸

# <span id="page-126-1"></span>■删除短片片段

#### 按照以下方法压缩短片可以缩小短片文件尺寸。

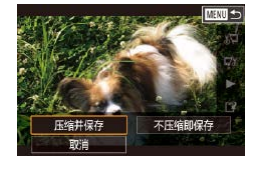

z 在"编辑短片"步骤2的屏幕中, 选择[1],然后选择[新文件]。 ●触摸[压缩并保存]。

### 压缩后短片的图像画质

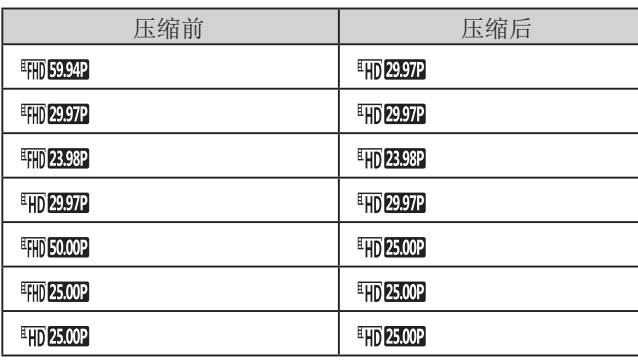

● [ ][ ]短片不能压缩。

● 选择[覆盖]时, 编辑后的短片不能保存为压缩格式。

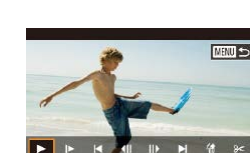

#### ▶静止图像 ▶短片

可删除在[〇]]或[<可模式下记录的单个片段(短片)(□36、 [=](#page-56-1)57)。由于删除的短片无法恢复,因此删除时请务必谨 慎。

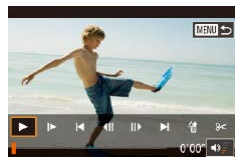

确定

### *1* 选择要删除的短片。

- 按照"观看在创意拍摄模式下记录 的片段 $(\text{ell)$ 意拍摄短片)" $(\Box$ [107] 或"观看拍摄静止图像时创建的短 片(摘要短片)"(二[107](#page-106-1))中步骤1-2 的操作播放短片,然后按[ )按钮 访问短片操作面板。
- ●触摸[| 1或[ **)** ] 选择片段。
- **2** 选择[編]。
- $\bullet$  触摸[ .
- z 将重复播放选定的片段。
- *3* 确认删除。
- z 触摸[确定]。
- z 选定的片段将被删除,短片将被 覆盖。

● 如果在相机连接至打印机后选择短片, 则不会显示[ ]。

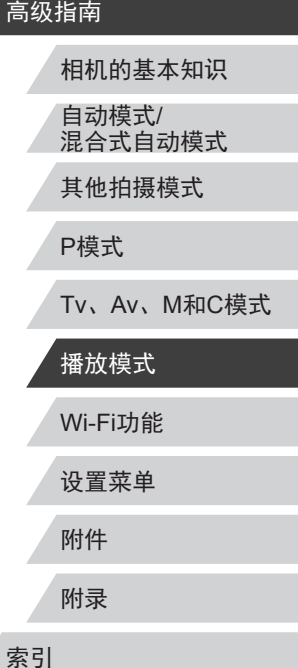

用前须知

基本应用指南

# <span id="page-127-0"></span>观看相册 (故事集锦 )

▶静止图像 ▶ 短片

将日期或人物姓名等作为主题,相机会自动选择符合该主题的 图像,从而创建相册。这些图像将合成为一个幻灯片,可将其 保存为约2 – 3分钟的短片。

在使用此功能前,确保电池已充满电。创建相册也需要存储卡 上有可用空间。作为参考,使用容量为16 GB或更高级别的存 储卡,并确保至少有1 GB可用空间。

#### 选择相册主题

按[ )按钮,然后选择故事集锦图标。此时将显示主屏幕,可 以在选择相册要素时选择相机要使用的主题。请注意,相机很 有可能将标记为收藏图像的图像(凵[119\)](#page-118-0)添加到相册。

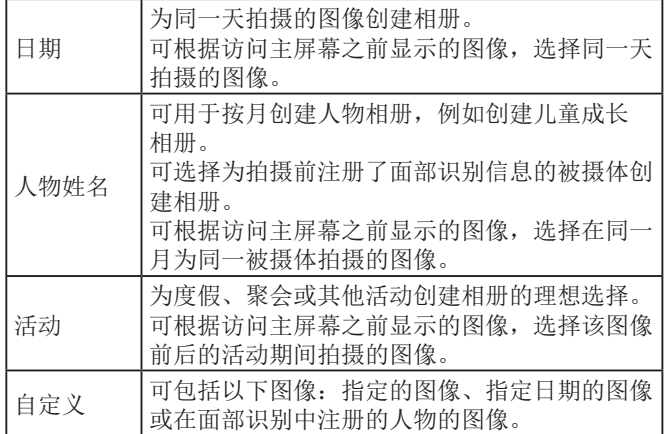

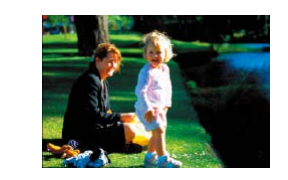

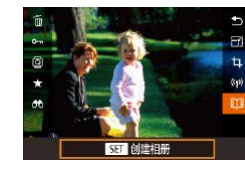

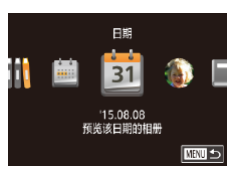

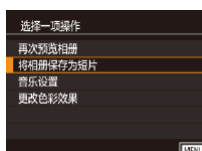

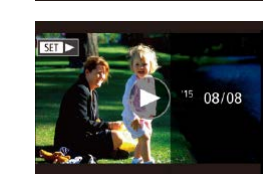

#### *1* 选择图像。

● 在单张图像显示状态下选择图像。 z 根据图像拍摄日期和面部识别信 息,步骤 3中的可用主题将有所不 同。

## *2* 访问主屏幕。

- $\bullet$  按[⑧]按钮,选择[ffJ],然后按 [⑧]按钮(凵29)。
- 显示[处理中]后, 将显示主屏幕。

## *3* 预览相册。

- 选择人物、[日期]或[活动]作为相册 主题,然后按[⑧]按钮。
- 将显示[正在加载], 数秒后, 即可 开始播放相册。

## *4* 保存相册。

- 选择[将相册保存为短片], 然后按 [ ]按钮。
- 保存相册后,将显示[已保存]。

## 5 播放相册(Q[104](#page-103-0))。

Wi-Fi功能 设置菜单 附件 附录 索引 基本应用指南 高级指南 相机的基本知识 自动模式 / 混合式自动模式 其他拍摄模式 P模式 Tv 、Av 、 M 和 C模式 播放模式

用前须知

 $\begin{array}{c} \begin{array}{|c} \hline \textbf{1} & \textbf{1} \end{array} \end{array}$ 

<span id="page-128-0"></span>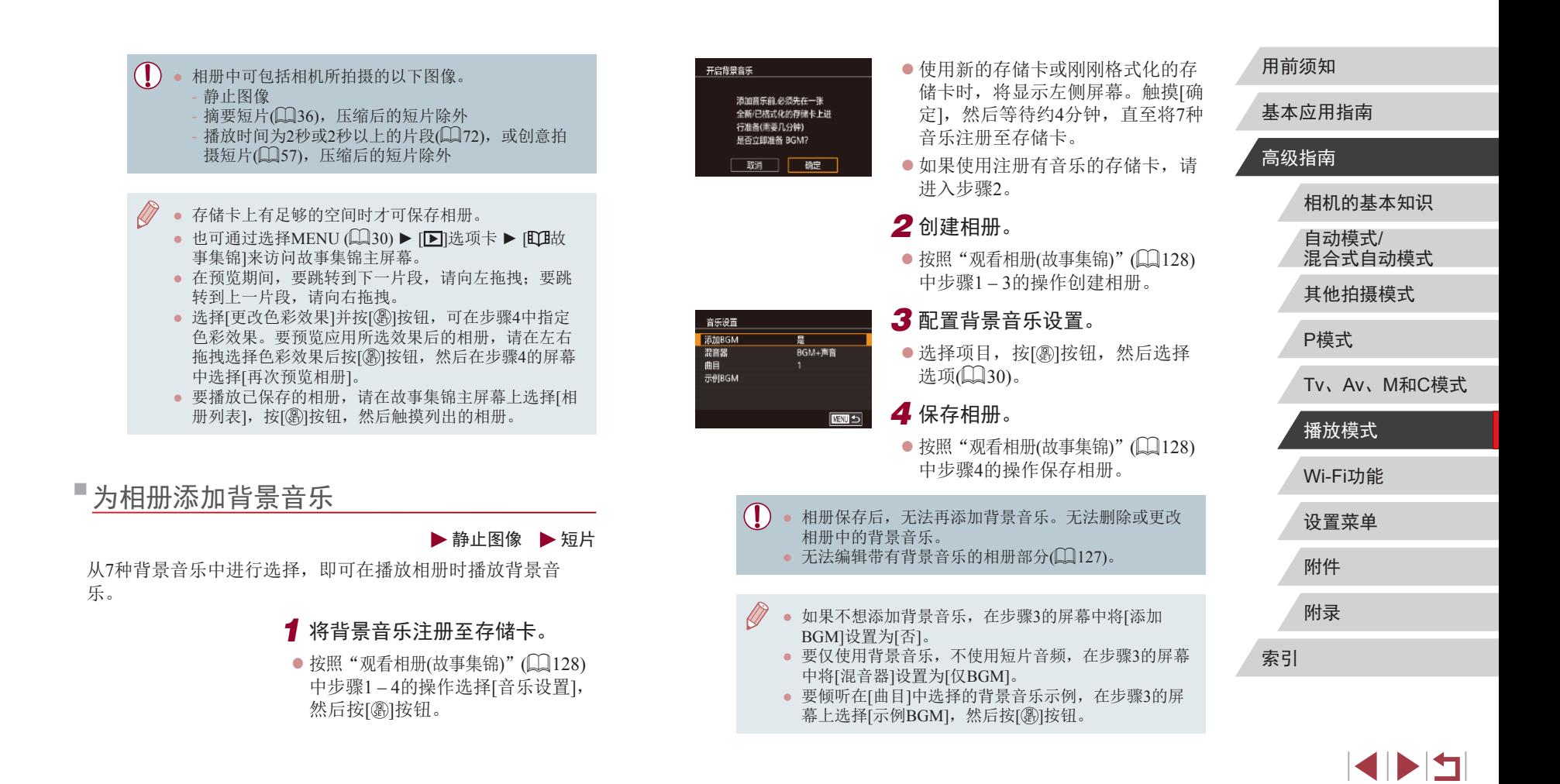

# 创建您自己的相册

▶静止图像 ▶ 短片

选择所需图像,创建您自己的相册。

- *1* 选择图像,创建自定义相册。
- 按[照"观看相册](#page-127-0)(故事集锦)" $(□$ 128) 中步骤1–3的操作选择[自定义], 然后按[⑧]按钮。

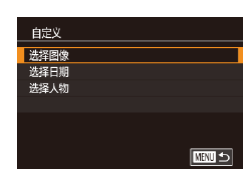

## *2* 选择一种选择方式。

● 选择[选择图像]、[选择日期] 或[选择人物], 然后按[ )按钮。

## *3* 选择相册要素。

- ●触摸要标记[/ ]的相册要素。
- z 从[选择图像]中选择静止图像、片 段或创意拍摄短片,从 [选择日期 ] 中选择日期或从 [选择人物 ]中选择 人物后,按[MENU]按钮。
- 选择[预览],然后按[⑧]按钮。

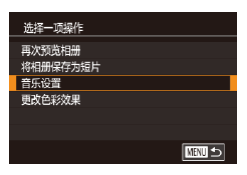

#### *4* 选择背景音乐。

● 显示左侧屏幕时, 选择[音乐设 置 ]。按[照"为相册添加背景音](#page-128-0) [乐"](#page-128-0)([129)中的步骤添加背景音 乐,然后按[MENU]按钮。

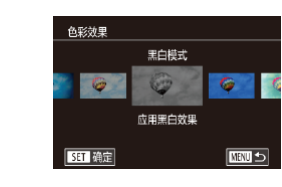

#### 5 选择色彩效果。

- 在步骤4的屏幕中,选择[更改色彩 效果 ] 。
- z 左右拖拽选择色彩效果,然后按 [ ( ) ] 按钮。

## *6* 保存相册。

 $\bullet$  按[照"观看相册](#page-127-0)(故事集锦)" $(\Box$ 128) 中步骤 4的操作保存相册。

- 选择[选择图像]后,最多可指定40个文件(或10个短片 文件 )。第二次创建自定义相册时,会显示 [是否根据 之前的设置选择图像?]。如果要根据之前所选的图像 进行设置,选择 [ 是 ]。之前所选的静止图像、短片或 创意拍摄短片会使用[√]进行标记, 一次可以显示多 张图像。
	- 如果选择[选择日期],最多可选择15个日期。
	- 某些图像可能无法应用色彩效果。

# Wi-Fi功能 设置菜单 附件 附录 索引 基本应用指南 高级指南 相机的基本知识 自动模式 / 混合式自动模式 其他拍摄模式 P模式 Tv 、Av 、 M 和 C模式 播放模式

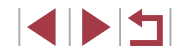

# 合并片段

▶静止图像 ▶ 短片

合并片段以创建较长的短片。 请注意,此方式创建的短片不会收入故事集锦相册(①[128\)](#page-127-0)。

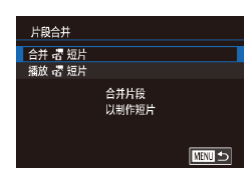

#### *1* 访问编辑屏幕。

● 按[MENU]按钮,在[j2]选项卡中 选择[片段合并],然后选择[合并 短片](130)。

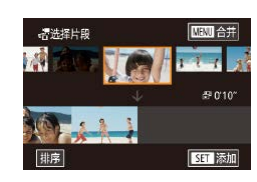

■

选择一项操作 预览 保存 音乐设置 更改色彩效果 取消合并 密

#### *2* 指定要合并的短片。

- z 左右拖拽屏幕顶部的短片,选择要 合并的短片,然后按 [ ]按钮。
- z 所选短片将显示在屏幕底部。
- 要取消选择,再次按[ 8] 按钮。
- 重复上述步骤以指定要合并的其他 短片。
- 完成短片选择后,按[MENU]按钮。

## **3** 预览短片。

- 选择[预览],然后按[⑧]按钮。
- 将显示[正在加载],数秒后,即可 预览合并的短片。

## *4* 保存短片。

- 选择[保存],然后按[⑧]按钮。
- 保存短片后,将显示[已保存]。

## *5* 播放短片。

- $\bullet$  在步骤1的屏幕中选择[播放 霤 短片] 查看创建的短片列表。
- 选择要播放的短片, 然后按[⑧]按 钮。
- 要播放所选短片,请在步骤2的屏幕中向[[❹]]一侧移动 变焦杆。
	- 要重新排列短片,请在步骤2的屏幕中触摸[排序],选 择短片,按[⑧]按钮,左右拖拽,然后再次按[⑧]按 钮。
	- 要应用色彩效果,请在步骤3的屏幕中选择[更改色彩 效果 ] 。
	- 要添加背景音乐,请在步骤3的屏幕中选择[音乐设置]  $(\Box$  [129\)](#page-128-0).
	- 所保存短片的图像画质为[Epp]2907P](用于NTSC)或  $[$ <sup>[</sup> $\Pi$ ] $($  $B$ .00 $P$ ] $($  $H$  $\pm$  PAL $)$ .
	- 请尽量使用满充电池。

**ETHER** 

播放 読 短片

SET 确定

**ALL** 3个短片<br>ALL 006"

20个短片 月 10个短片 月

#### 用前须知

基本应用指南

### 高级指南

相机的基本知识 自动模式 / 混合式自动模式

其他拍摄模式

P模式

Tv 、Av 、 M 和 C模式

# Wi-Fi功能 设置菜单 附件 附录 索引 播放模式

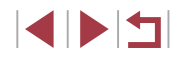

# <span id="page-131-0"></span>Wi-Fi功能

 $\mathbf{O}$ 

#### 通过无线方式将图像从相机发送至多种兼容的设备

● 使用Wi-Fi前,请务必阅读"Wi-Fi(无线LAN)[注意事](#page-205-0) [项"](#page-205-0)(□206)。

# 可用的Wi-Fi功能

通过Wi-Fi将相机连接到以下设备可发送和接收图像,并可遥 控相机。

- 智能手机和平板电脑
	- 将图像发送至具有Wi-Fi功能的智能手机和平板电脑。也可 以通过智能手机或平板电脑遥控拍摄照片并对照片进行地理 位置标记。

为方便起见,本手册中将智能手机、平板电脑和其他兼容的 设备统称为"智能手机"。

- 计算机 使用软件将相机图像保存至通过Wi-Fi连接的计算机。
- 打印机 将图像无线发送至兼容PictBridge的打印机(支持DPS over IP) 以进行打印。
- 其他相机

通过无线方式在兼容Wi-Fi的佳能相机之间发送图像。

#### 用前须知

基本应用指南

#### 高级指南

设置菜单 附件 附录 索引 相机的基本知识 自动模式/ 混合式自动模式 其他拍摄模式 P模式 Tv、Av、M和C模式 播放模式 Wi-Fi功能

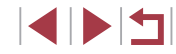

# 将图像发送至智能手机

可通过多种方式将相机连接至智能手机并发送图像。

- 通过NFC连接(QQ[133\)](#page-132-0) 使用兼容NFC的Android智能手机(OS 4.0或更高版本)轻触相 机即可轻松连接两个设备。
- 与指定到[ ] ] 按钮( [ ] [135](#page-134-0) ) 的设备连接 只需按[ ]按钮, 即可轻松连接这些设备。这样, 将图像发 送至智能手机会更加简单(□[135](#page-134-0))。请注意, □按钮仅能 指定一部智能手机。
- 通过Wi-Fi菜单连接(□[137](#page-136-0)) 可将相机连接至智能手机,操作方法与连接相机至计算机或 其他设备相同。可添加多部智能手机。

连接相机之前,必须先在智能手机上安装免费的专用应用程序 Camera Connect。有关该应用程序的详细信息(支持的智能手机 和具备的功能),请参阅佳能网站。

> ● 使用兼容Wi-Fi的佳能相机的用户,使用CameraWindow 通过Wi-Fi将相机连接至智能手机时,应注意切换至 Camera Connect移动应用程序。

# <span id="page-132-0"></span>将图像发送至兼容NFC的智能手机

使用Android(OS 4.0或更高版本)智能手机的NFC,可简化 Camera Connect的安装流程以及将智能手机连接至相机的操 作。

首次通过NFC连接设备后的操作取决于互相触碰设备时相机所 处的模式。

- 如果在相机关闭或处于拍摄模式时互相触碰设备,可在图像 选择屏幕中选择并发送图像。连接设备后,可遥控拍摄照片 并对照片(Q[150](#page-149-0))进行地理位置标记。可轻松重新连接至最 近列在Wi-Fi菜单中的设备。
- 如果在相机处于播放模式时互相触碰设备,可在用于图像 选择的索引显示中选择并发送图像。图像传输后连接会自动 结束。

当相机关闭或处于拍摄模式时,按照以下章节的说明通过NFC 连接至相机。

#### 当相机关闭或处于拍摄模式时通过NFC连接

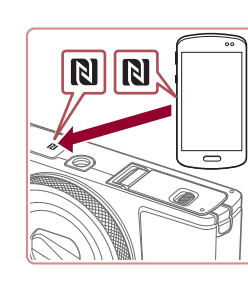

#### *1* 安装Camera Connect。

z 激活智能手机上的NFC,并互 相触碰智能手机和相机的N标记 (N), 可在智能手机上自动启动 Google Play。显示Camera Connect 下载页面后,下载并安装Camera Connect。 Camera Connect也可从佳能(中国)网 站下载。

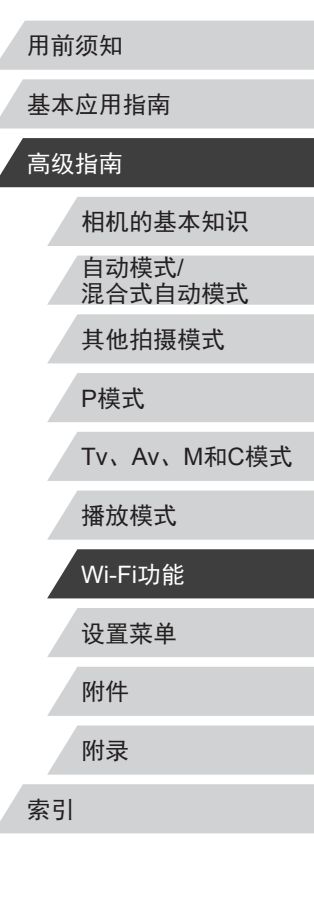

**SPETT** 

## *2* 建立连接。

- 确保相机关闭或处于拍摄模式。
- 用已安装Camera Connect的智能手 机的N标记(RI)轻触相机的N标记。
- z 相机会自动开机。
- [设备昵称]屏幕显示时, 触摸[确 定 ] 。

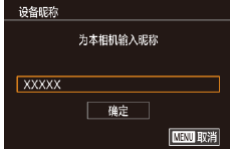

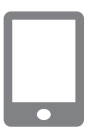

- $\bullet$  在智能手机上启动 $\text{Camera}$ Connect 。
- z 设备会自动建立连接。

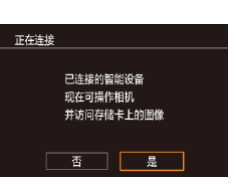

## *3* 调整隐私设置。

- 显示左侧屏幕时,触摸[是]。
- 现在可以使用智能手机浏览、导入 相机中的图像或者对这些图像进行 地理位置标记或遥控拍摄。

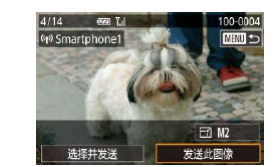

### *4* 发送图像。

- z 左右拖拽选择要发送的图像,然后 触摸 [发送此图像 ] 。
- 将开始传输图像。传输图像时, 屏 幕会变暗。
- 发送图像后屏幕上将显示[传输完 成 ],而且图像传输屏幕将再次显 示。
- 要结束连接, 触摸屏幕右上角的 [MENU],然后在确认屏幕上触摸[确 定 ]。也可使用智能手机结束连接。

#### ● 使用NFC时请注意以下事项。

- 请勿使相机与智能手机之间发生强烈碰撞。否则可 能损坏设备。
- 根据智能手机的不同,设备之间可能无法立刻识别。 这种情况下,请尝试稍微改变这些设备的位置。如 果无法建立连接,在相机屏幕更新前请勿移动这些 设备。
- 如果在相机关闭时进行连接,智能手机上会显示一条 消息,提醒您打开相机电源。如果出现这种情况,请 打开相机电源并再次互相触碰设备。
- 请勿在相机和智能手机之间放置任何物体。还请注 意,相机或手机套及类似附件可能会阻碍通信。
- 如果在步骤3中选择[是],可从连接的智能手机中查 看相机上的所有图像。如果要对相机上的图像进行加 密,使其无法在智能手机上查看,请在步骤 3中选择 [否]。
- 注册智能手机后,可在相机上更改其隐私设置(∭[151\)](#page-150-0)。

# 设置菜单 附件 附录 索引 高级指南 相机的基本知识 自动模式 / 混合式自动模式 其他拍摄模式 P模式 Tv 、Av 、 M 和 C模式 播放模式 Wi-Fi功能

用前须知

基本应用指南

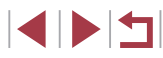

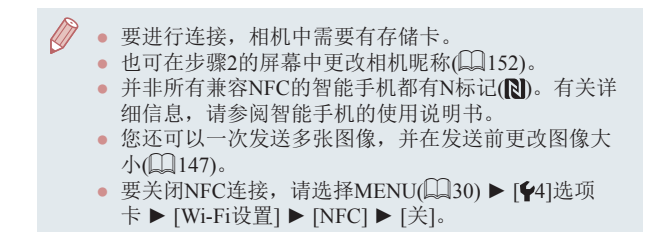

### 当相机处于播放模式时通过NFC连接

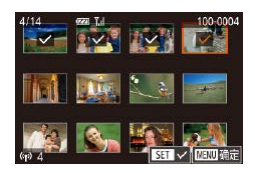

- 按[ 图 ]按钮打开相机电源。
- 用已安装Camera Connect的智能手 机 $($  $[$  $[$  $]$  $[$  $]$  $[$  $]$  $[$  $]$  $[$  $]$  $[$  $]$  $[$  $[$  $]$  $[$  $[$  $]$  $[$  $]$  $[$  $[$  $]$  $[$  $]$  $[$  $[$  $]$  $[$  $]$  $[$  $]$  $[$  $]$  $[$  $]$  $[$  $]$  $[$  $]$  $[$  $]$  $[$  $]$  $[$  $]$  $[$  $]$  $[$  $]$  $[$  $]$  $[$  $]$  $[$  $]$  $[$  $]$  $[$  $]$  $[$  $]$  $[$  $]$  $[$  $]$  $[$  $]$  $[$  $]$  $[$
- z 触摸要发送的图像后,该图像会以 [/图标标记。
- 要取消洗择,请再次触摸图像。将 不再显示[/]。
- 重复此步骤选择其他图像。
- 完成图像选择后, 按[MENU]按 钮,然后触摸[确定]。
- ●触摸[发送]。
- z 此时将发送图像。图像发送后连接 会自动结束。
- 连接过程中,如果相机上显示一条消息要求输入昵 称,请按[照"屏幕上显示的键盘"](#page-30-0)(■31)中所述输 入昵称。
- 在播放模式下,相机不会记录通过NFC连接的智能手 机。
- 可根据所需的图像大小,预设要传输的图像(□[147](#page-146-0))。

## <span id="page-134-0"></span>发送至指定到按钮的智能手机

通过按[]按钮首次连接至智能手机之后, 即可通过按[]按钮 再次连接,并在已连接设备上浏览和保存相机中的图像。 以下步骤介绍如何将相机用作接入点,您也可以使用现有接入 点(日[138\)](#page-137-0)。

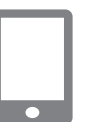

### *1* 安装Camera Connect。

- 对于iPhone或iPad, 请访问App Store下载并安装Camera Connect。
- 对于Android智能手机, 请从Google Play或佳能(中国)网站检索下载 Camera Connect, 然后进行安装。

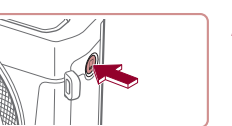

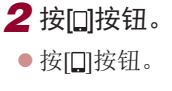

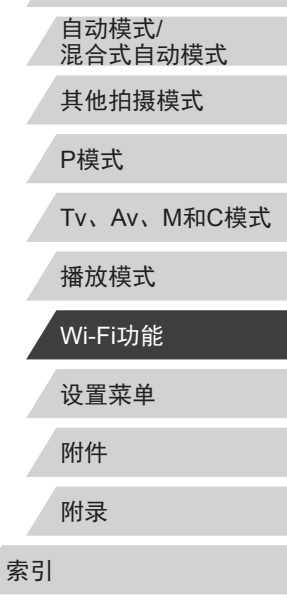

相机的基本知识

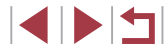

基本应用指南

高级指南

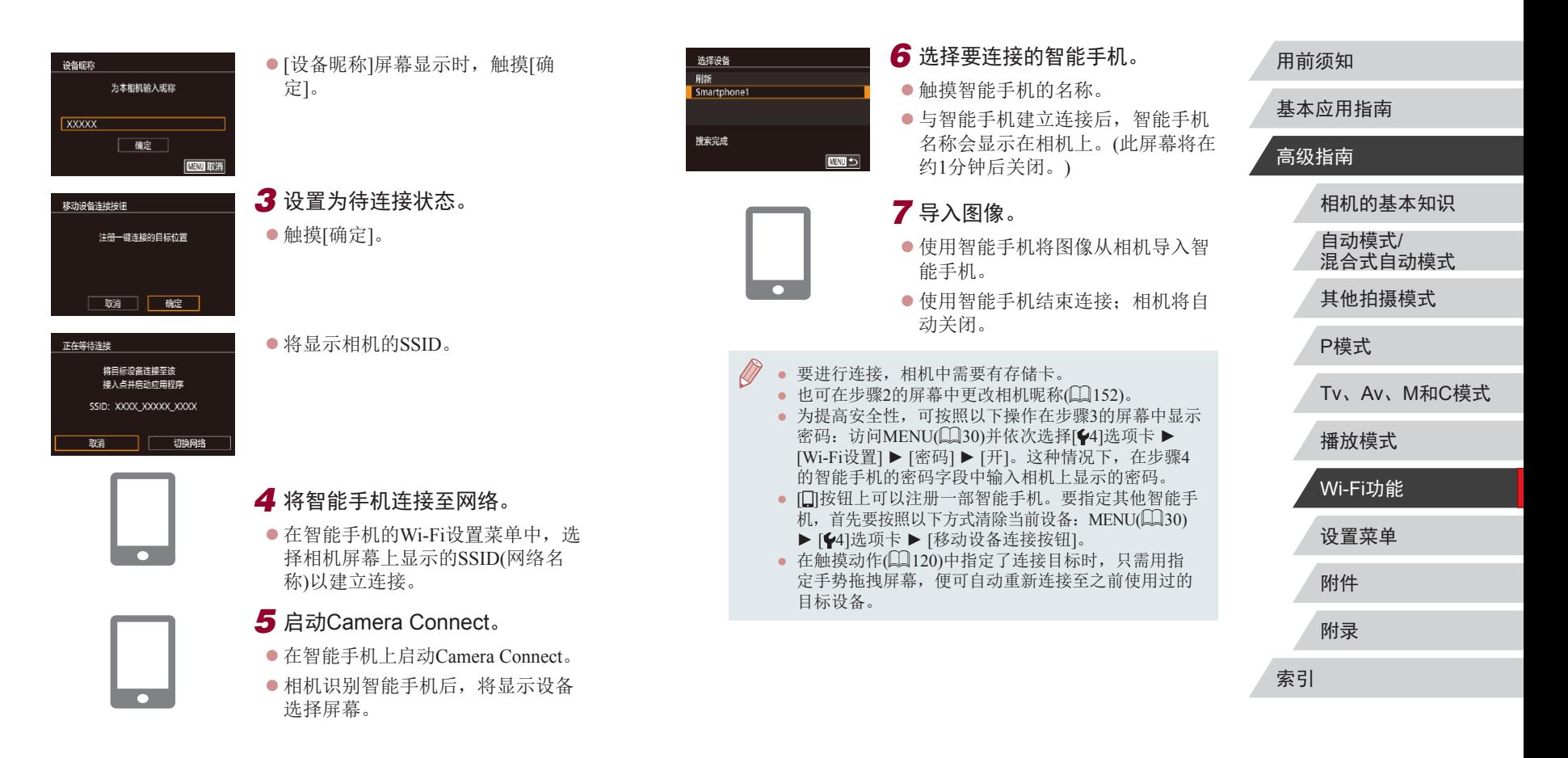

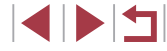

## <span id="page-136-0"></span>使用Wi-Fi菜单添加智能手机

以下步骤介绍如何将相机用作接入点,您也可以使用现有接入 点(□[138\)](#page-137-0)。

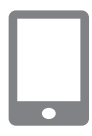

#### *1* 安装Camera Connect。

- 对于iPhone或iPad, 请访问App Store下载并安装Camera Connect 。
- 对于Android智能手机, 请从Google Play或佳能 (中国 )网站检索下载 Camera Connect, 然后进行安装。

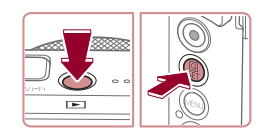

连接至智能手机

 $\Box$ 

 $\vert \mathbf{a} \vert$ 

 $|\mathbf{P}|$ 

# *2* 访问Wi-Fi菜单。

*4* 选择 [添加设备 ] 。 ● 触摸[添加设备]。

- ●按[图]按钮。
- z 按[ ]按钮。
- $\bullet$  触摸[(♥)],然后按[⑧]按钮。
- [设备昵称]屏幕显示时,选择[确定]  $(\Box \Box 135)$  $(\Box \Box 135)$ .

3选择 $\Box$ 。  $\vert \Xi \vert$  $\bullet$  触摸[[]]。

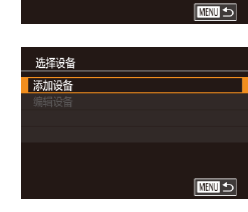

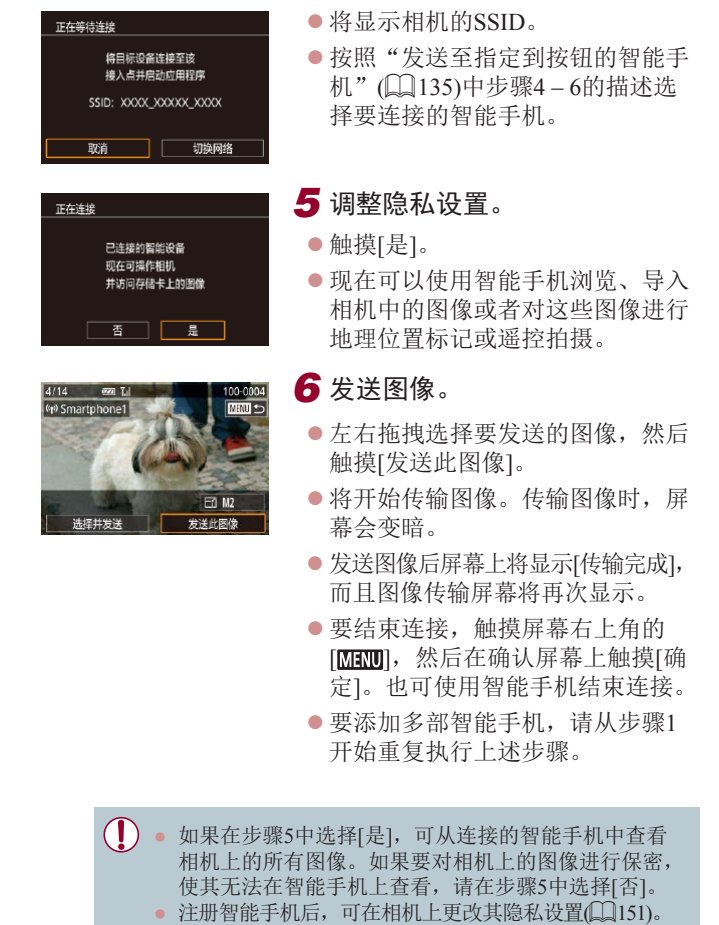

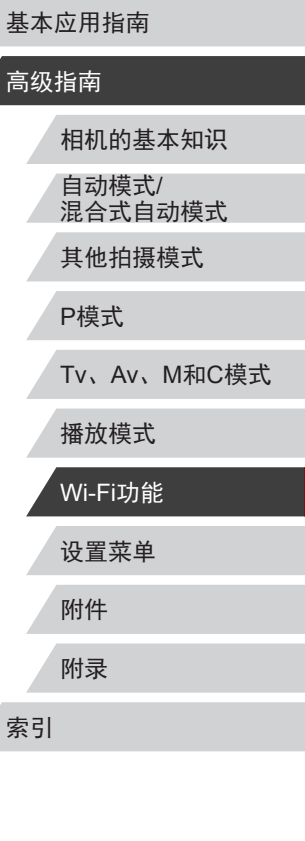

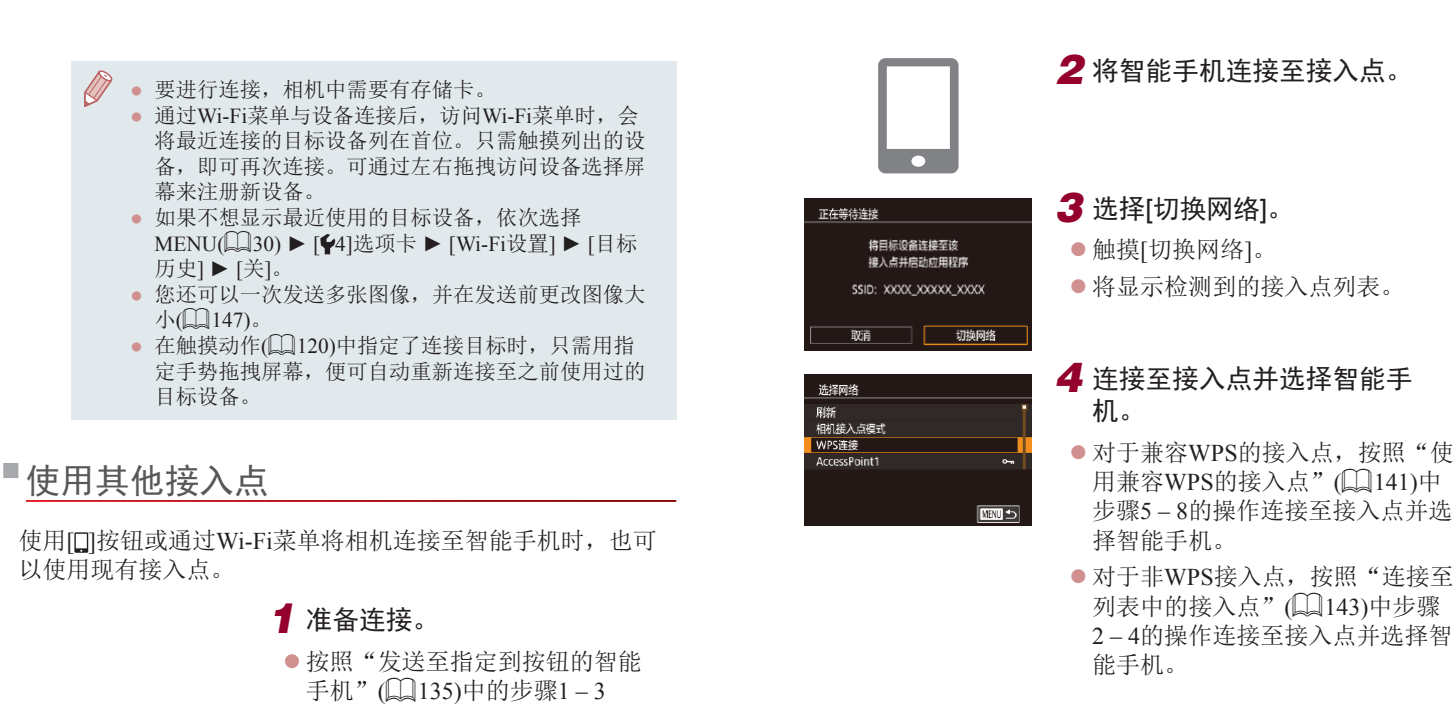

<span id="page-137-0"></span>或"使用Wi-Fi[菜单添加智能手](#page-136-0) [机"](#page-136-0) (137)中的步骤1–4访问[正

在等待连接 ]屏幕。

# *5* 配置隐私设置并发送图像。

● 按照"使用Wi-Fi[菜单添加智能手](#page-136-0) [机"](#page-136-0) (137)中步骤5 – 6的操作进 行隐私设置并发送图像。

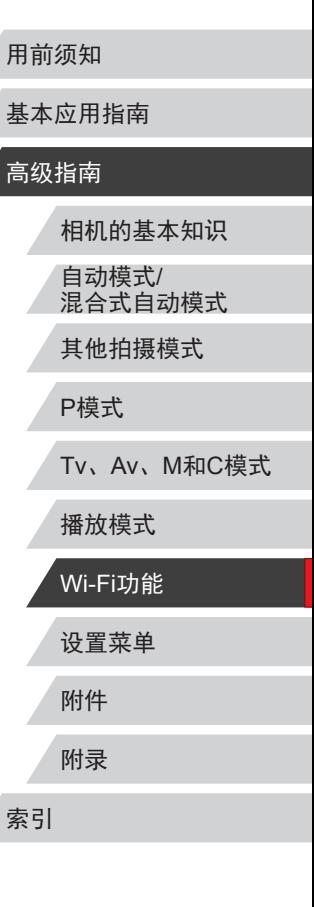

基:

高级

138

# 以前使用过的接入点

要重新自动连接至以前使用过的接入点,请按[照"发送至指定](#page-134-0) [到按钮的智能手机"](#page-134-0)(Q)135)中的步骤3[或"使用](#page-136-0)Wi-Fi菜单添 [加智能手机"](#page-136-0)(二137)中的步骤4进行操作。

- 要将相机作为接入点,请在建立连接后显示的屏幕中选择 [切换网络],然后选择[相机接入点模式]。
- 要重新连接至以前使用过的接入点,请按照["使用其他接入](#page-137-0) [点"](#page-137-0)(二138)中的步骤5进行操作。
- 要切换接入点,请在建立连接后显示的屏幕中选择[切换网 络],然后执行["使用其他接入点"](#page-137-0)(□138)步骤4及之后的 所有步骤。

# 将图像保存至计算机

# 准备注册计算机

## 检查您的计算机环境

相机可通过Wi-Fi连接至运行以下任意一种操作系统的计算机。 有关系统要求和兼容性的详细信息(包括在新操作系统下的支持 情况),请访问佳能网站。

- Windows 8/8.1
- Windows 7 SP1
- $\bullet$  Mac OS X 10.9
- Mac OS X 10.8.2或更高版本
	- $\mathbf{O}$ ● 不支持Windows 7 Starter(简易版)和Home Basic(家庭普 通版)。
		- Windows 7 N(欧洲版本)和KN(韩国版本)需要单独下载 并安装Windows Media Feature Pack。 有关详细信息,请参阅以下网站: <http://go.microsoft.com/fwlink/?LinkId=159730>

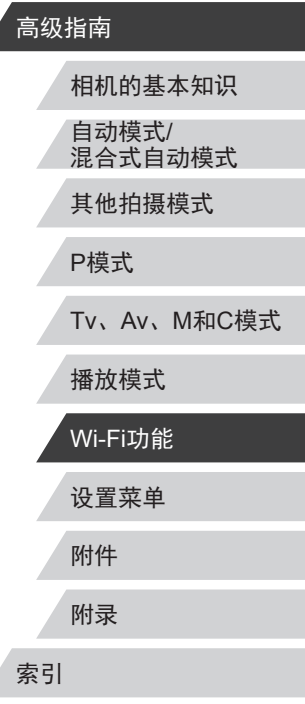

用前须知

基本应用指南

# EKT

### 安装软件

下面以Windows 7 和Mac OS X 10.8为例进行说明。

*1* 下载软件。

● 从连接至Internet的计算机访问以下 网站。

#### <http://www.canon.com/icpd/>

- z 选择您所在的国家或地区,然后按 照所示的说明准备下载。
- 压缩后的软件已下载至您的计算机。

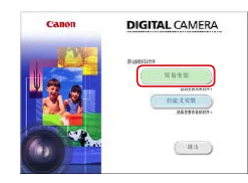

#### *2* 开始安装。

- z 双击下载的文件,显示左侧屏幕 时,单击 [简易安装 ]。按照屏幕提 示完成安装步骤。
- 根据计算机的性能和Internet连接情 况,安装可能需要一些时间。
- 安装完成后单击屏幕上的[完成]或 [重新启动 ] 。

● 需要访问Internet,由此产生的任何ISP帐户费用和访问 费用必须另行支付。

- 要卸载该软件,请按照以下步骤操作。
- Windows:选择[开始]菜单 ► [所有程序] ► [Canon Utilities], 然后选择要卸载的软件。
- Mac OS:在[应用程序]文件夹下的[Canon Utilities]文 件夹中,将要卸载的软件所在的文件夹拖入废纸篓 中,然后清空废纸篓。

## 配置计算机以实现Wi-Fi连接 ( 仅Windows)

在运行Windows的计算机上配置以下设置以将相机无线连接至 计算机。

### *1* 确认计算机已连接至接入点。

z 有关检查网络连接的说明,请参阅 计算机使用说明书。

## *2* 进行设置。

- 依次单击: [开始]菜单 ▶ [所 有程序] ▶ [Canon Utilities] ▶ [CameraWindow] ► [Wi-Fi连接设 置 ] 。
- z 在打开的应用程序中,按照屏幕说 明配置设置。
- 在步骤2中运行应用程序时需要配置以下Windows设 置。
	- 启用媒体流。
	- 可使相机发现 (找到 )要通过Wi-Fi访问的计算机。
	- 启用网络发现。 可使计算机发现 (找到 )相机。 - 启用ICMP(Internet控制消息协议 ) 。
	- 这允许您查看网络连接状态。
	- 启用通用即插即用(UPnP) 。 可使网络设备自动互相检测。
	- 有些安全软件可能会导致无法按照上述内容完成设 置。查看安全软件的设置。

# 设置菜单 附件 附录 用前须知 索引 基本应用指南 高级指南 相机的基本知识 自动模式 / 混合式自动模式 其他拍摄模式 P模式 Tv 、Av 、 M 和 C模式 播放模式 Wi-Fi功能

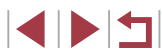

## 将图像保存至已连接的计算机

按照以下步骤通过Wi-Fi连接至接入点。 也可以参阅接入点使用说明书。

#### <span id="page-140-1"></span>确认接入点的兼容性

确认Wi-Fi路由器或基站符合 ["相机"](#page-199-0) (凵200)中所列的Wi-Fi 标准。

根据接入点对Wi-Fi Protected Setup(WPS,凵[141\)](#page-140-0)的支持情 况,连接方法将有所不同(凵[143\)](#page-142-0)。对于非WPS接入点,请检 查以下信息。

- 网络名称(SSID/ESSID) 您使用的接入点的SSID 或ESSID。也称作"接入点名称" 或"网络名称"。
- 网络身份验证/数据加密(加密方式/加密模式) 无线传输时加密数据的方式。检查使用了以下哪个安全设 置:WPA2-PSK(AES)、WPA2-PSK(TKIP)、WPA-PSK(AES)、 WPA-PSK(TKIP) 、WEP(开放系统验证 )或无安全性。
- 密码(加密密钥/网络密钥) 无线传输时用于加密数据的密钥。又称"加密密钥"或"网 络密钥"。
- 密钥索引(传输密钥)

使用WEP时用于网络身份验证/数据加密的密钥。将"1"用 作设置。

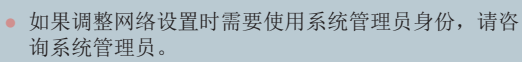

● 这些设置对于网络安全非常重要。更改这些设置时, 请务必谨慎。

- 有关WPS兼容性的信息以及检查设置的说明,请参阅 接入点使用说明书。
	- 路由器可以创建用于连接多台计算机的网络(LAN) 结构。具有内置Wi-Fi功能的路由器称为"Wi-Fi路由 器"。
	- 本指南将所有Wi-Fi路由器和基站均称为"接入点"。
	- 如果要在Wi-Fi网络上启用MAC地址筛选,请务必将本 相机的MAC地址添加到接入点。可按照以下方式查看 相机的MAC地址: 选择MENU(1130)▶ [♥4]选项卡 ► [Wi-Fi设置] ► [查看MAC地址 ] 。

## <span id="page-140-0"></span>使用兼容WPS的接入点

 $\overline{1}$ 

为本相机输入昵称

一確

**NEW BY#** 

9各服称

**XXXXX** 

通过Wi-Fi连接设备时, WPS可以轻松完成设置。对于兼容 WPS的设备,可以使用"按下按钮配置方法"或"PIN方式" 进行设置。

#### *1* 确认计算机已连接至接入点。

- z 有关检查连接情况的说明,请参阅 该设备与接入点的使用说明书。
- *2* 访问Wi-Fi菜单。
- ●按[ $\Pi$ ]按钮。
- 按[ )按钮。
- ●触摸[(♥)],然后按[⑧]按钮。
- [设备昵称]屏幕显示时,触摸[确定]。

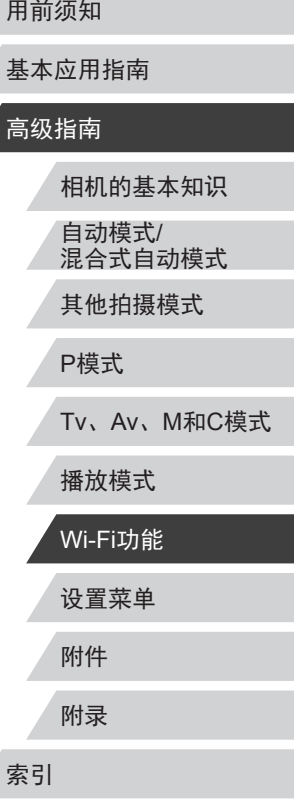

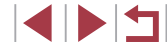

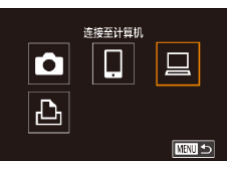

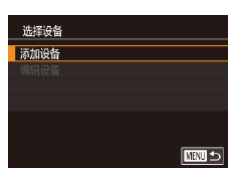

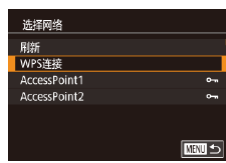

WPS连接 PBC方式<br>PIN方式

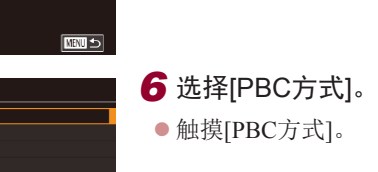

■

3 选择[二]。  $\bullet$  触摸[ $\Box$ ]。

*4* 选择 [添加设备 ] 。 ● 触摸[添加设备]。

*5* 选择[WPS连接 ] 。 ● 触摸[WPS连接]。

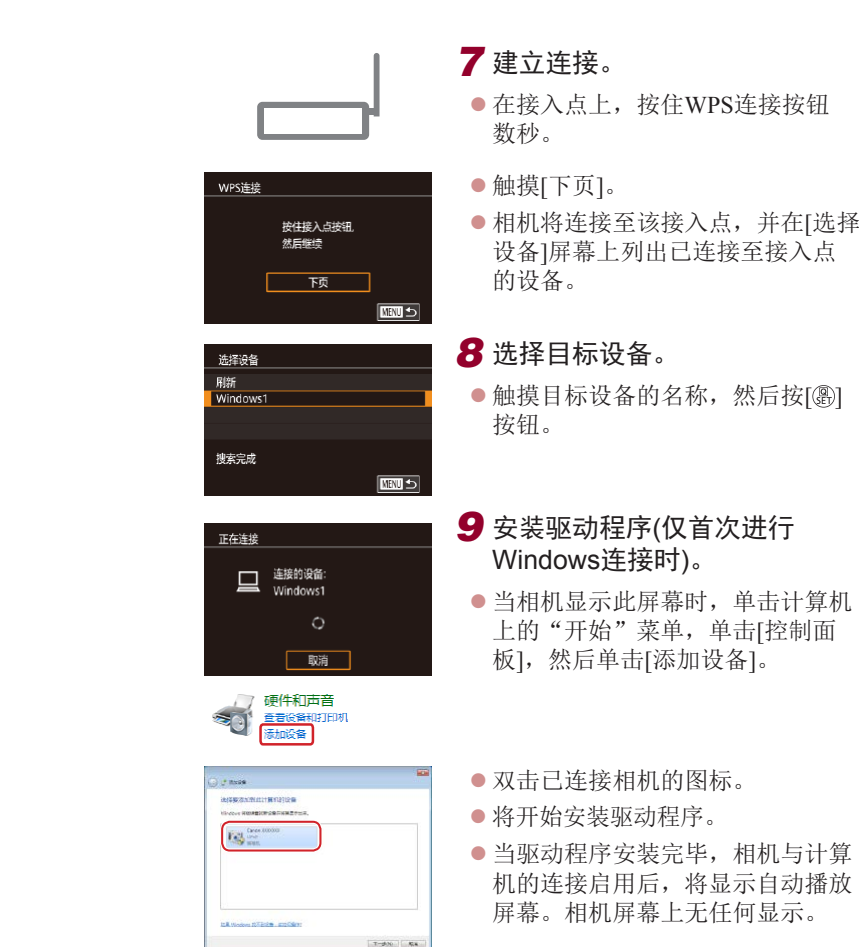

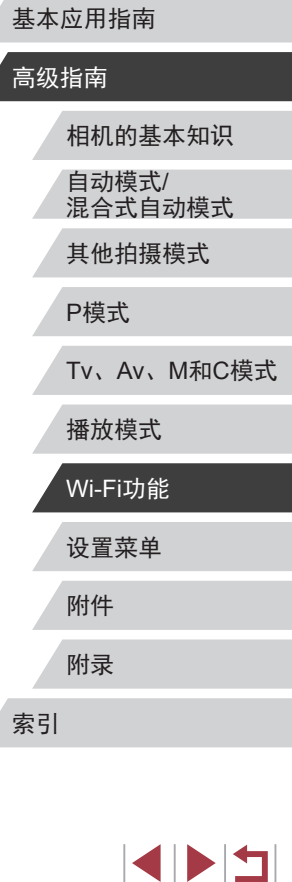

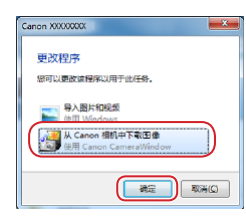

#### *10* 显示CameraWindow。

- Windows: 单击[从Canon相机中下 载图像]访问CameraWindow。
- Mac OS: 当相机与计算机之间 建立Wi-Fi连接时,将自动显示 CameraWindow。

# *11* 导入图像。

- 单击[从相机导入图像], 然后单击 [导入未传输的图像]。
- 图像将以单独的文件夹(按日期命 名)保存在计算机上的"图片"文 件夹内。
- 在图像导入完毕后显示的屏幕中单 击[确定]。
- <span id="page-142-0"></span>● 使用Digital Photo Professional观看 保存至计算机的图像。要观看短 片,请使用适用于本相机所记录短 片的预安装软件或常用软件。

附件 附录 用前须知 索引 基本应用指南 高级指南 相机的基本知识 自动模式/ 混合式自动模式 其他拍摄模式 P模式 Tv、Av、M和C模式 ● 通过Wi-Fi菜单与设备连接后,访问Wi-Fi菜单时,会 将最近连接的目标设备列在首位。只需触摸列出的设 备, 即可再次连接。要添加新设备, 触摸[4][ )显示设 备选择屏幕,然后进行设置。 ● 如果不想显示最近使用的目标设备,依次选择 MENU(□30) ► [4]选项卡 ► [Wi-Fi设置] ► [目标 历史] ► [关]。 • 也可在步骤2的屏幕中更改相机昵称(1[152\)](#page-151-0)。 ● 相机与计算机连接时,相机屏幕无显示。 ● Mac OS: 如果未显示CameraWindow, 请单击Dock栏 中的[CameraWindow]图标。 ● 要断开与相机的连接,请关闭相机电源。 ● 如果在步骤6中选择[PIN方式],屏幕上将显示一个PIN 码。请务必在接入点中设置该PIN码。在[选择设备]屏 幕中选择设备。有关更加详细的信息,请参阅接入点 随附的使用说明书。 ● 在触摸动作(□[120\)](#page-119-0)中指定了连接目标时, 只需用指 定手势拖拽屏幕,便可自动重新连接至之前使用过的 目标设备。 连接至列表中的接入点 *1* 浏览列出的接入点。 ● 按照["使用兼容](#page-140-0)WPS的接入 [点"](#page-140-0)(二141)中步骤1-4的操 作浏览列出的网络(接入点)。

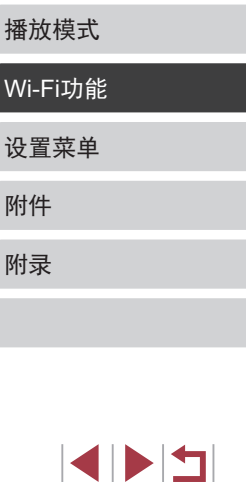

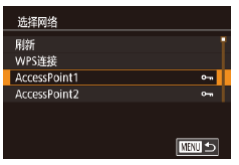

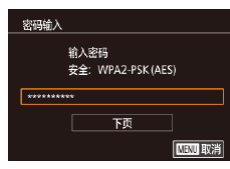

#### **2** 选择接入占。 z 触摸网络(接入点)进行选择。

### *3* 输入接入点密码。

- ●触摸文本框(本示例中框住的区域)访 问键盘,然后输入密码(□31)。
- z 触摸[下页]。

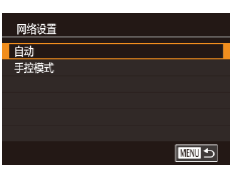

# *4* 选择[自动]。

- z 触摸[自动]。
- 要将图像保存到已连接的计算机, 请执[行"使用兼容](#page-140-0)WPS的接入 [点"](#page-140-0)(二141)中步骤8及之后的所 有步骤。
- 要确定某接入点使用的密码,请查看该接入点或其使 用说明书。
	- 如果在步骤2中选择[刷新]以更新列表后仍未检测到接 入点,请在步骤2中选择[手动设置]来手动完成接入点 设置。按照屏幕说明操作,并输入SSID、安全设置和 密码(□[141\)](#page-140-1)。
	- 如果要使用已连接的接入点连接其他设备,则步骤3 中的密码会显示为[\*]。要使用同一密码,请触摸[下 页]。

## 以前使用过的接入点

执[行"使用兼容](#page-140-0)WPS的接入点"(□141)中步骤4的操作,可 重新自动连接至以前使用过的任何接入点。

- 要通过接入点连接至设备,请先确认目标设备已成功连接到 该接入点,然后执行"使用兼容WPS[的接入点"](#page-140-0)(□141)中 步骤8及之后的所有步骤。
- 要切换接入点,请在建立连接后显示的屏幕上选择[切换网 络], 然后执行"使用兼容WPS[的接入点"](#page-140-0)(二141)中步骤5 及之后的所有步骤或["连接至列表中的接入点"](#page-142-0)(二143)中 步骤2及之后的所有步骤。

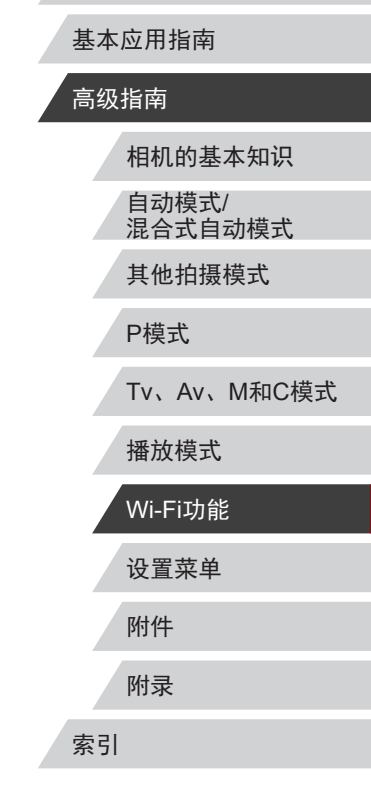

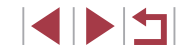
# 使用连接的打印机以无线方式打印图像

按照以下方法,通过Wi-Fi将相机连接到打印机进行打印。 以下步骤介绍如何将相机用作接入点,您也可以使用现有接入 点(□[138\)](#page-137-0)。

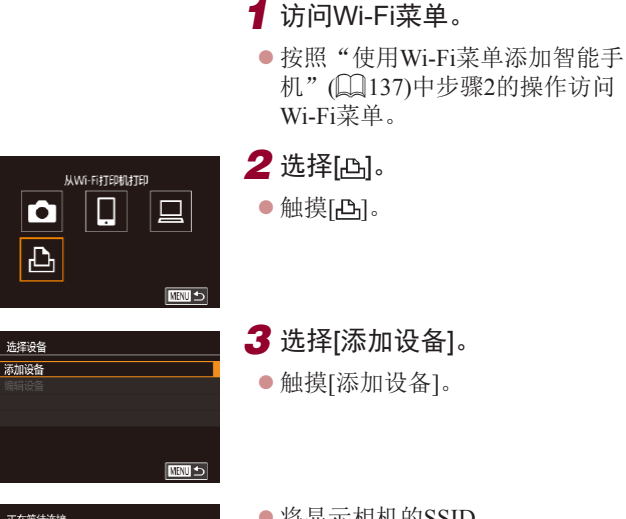

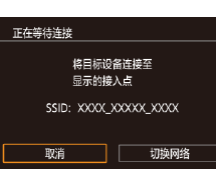

*3* 选择[添加设备]。 z 触摸[添加设备]。

● 将显示相机的SSID。

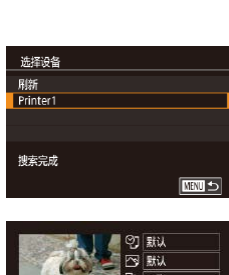

即默认

#### 功 1张 单数 切默<br>同默 **纸张设置** 打印

 $C$   $\overline{C}$ 

*5* 选择打印机。 z 触摸打印机的名称。

### *6* 选择要打印的图像。

以建立连接。

z 左右拖拽屏幕,选择图像。

*4* 将打印机连接至网络。

● 在打印机的Wi-Fi设置菜单中, 选择 相机屏幕上显示的SSID(网络名称)

- 按[ ( ) ] 按钮, 选择[ 凸 ], 然后按 [ A]按钮。
- z 触摸[打印]。
- z 有关打印说明的详细信息,请参 阅["打印图像"](#page-169-0)(□170)。
- 要结束连接,请触摸[取消], 然后 在确认屏幕上触摸[确定]。

### 用前须知

基本应用指南

### 高级指南

相机的基本知识 自动模式/

混合式自动模式

其他拍摄模式

P模式

Tv、Av、M和C模式

播放模式

Wi-Fi功能

设置菜单

附件

附录

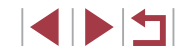

#### ● 要进行连接,相机中需要有已存储图像的存储卡。

 $\oslash$ 

- 通过Wi-Fi菜单与设备连接后, 访问Wi-Fi菜单时, 会将 最近连接的目标设备列在首位。选择设备即可轻松地 再次连接。要添加新设备,左右拖拽访问设备选择屏 幕,然后进行设置。
- 如果不想显示最近使用的目标设备,依次选择 MENU( $\Box$ 30) ► [ $\bigcirc$ 4]选项卡 ► [Wi-Fi设置] ► [目标 历史] ► [关]。
- 要使用其他接入点, 请按照["使用其他接入点"](#page-137-0)(□138) 中的步骤3 – 4进行操作。
- 在触摸动作(=[120\)](#page-119-0)中指定了连接目标时,只需用指 方法的关系,而且在这些人的关系,而且 目标设备。

# 将图像发送至其他相机

选择设 添加设

可按照以下方法通过Wi-Fi连接两台相机并在它们之间发送图 像。

● 仅可无线连接具有Wi-Fi功能的佳能品牌相机。无法连接兼 容Eye-Fi卡但不具有Wi-Fi功能的佳能品牌相机。

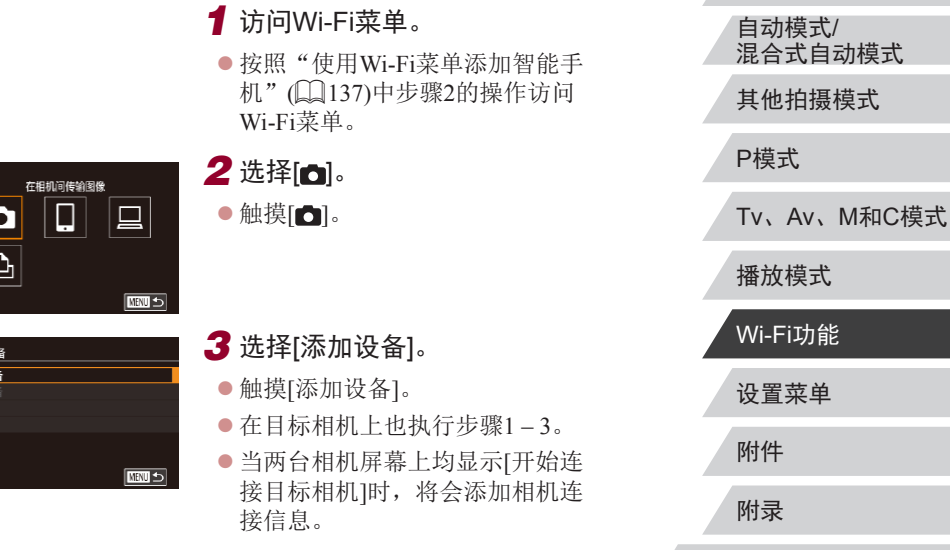

用前须知

高级指南

基本应用指南

相机的基本知识

索引

 $\begin{array}{c} \begin{array}{|c} \hline \textbf{1} & \textbf{1} \end{array} \end{array}$ 

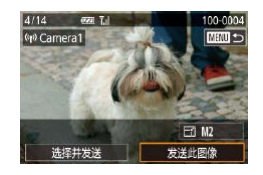

### *4* 发送图像。

- 左右拖拽选择要发送的图像, 然后 触摸[发送此图像]。
- 将开始传输图像。传输图像时, 屏 幕会变暗。
- z 发送图像后屏幕上将显示[传输完 成],而且图像传输屏幕将再次显 示。
- 要结束连接, 触摸屏幕右上角的 [MHU], 然后在确认屏幕上触摸[确 定]。
- 要进行连接,相机中需要有存储卡。
	- 通过Wi-Fi菜单与设备连接后,访问Wi-Fi菜单时,会将 最近连接的目标设备列在首位。选择设备即可轻松地 再次连接。要添加新设备,左右拖拽访问设备选择屏 幕, 然后讲行设置。
	- 如果不想显示最近使用的目标设备,依次选择MENU ([=](#page-29-0)30) ► [ 4]选项卡 ► [Wi-Fi设置] ► [目标历史] ► [关]。
	- 您还可以一次发送多张图像,并在发送前更改图像大 小(日[149\)](#page-148-0)。
	- 在触摸动作(□[120\)](#page-119-0)中指定了连接目标时, 只需用指 定手势拖拽屏幕,便可自动重新连接至之前使用过的 目标设备。

# <span id="page-146-0"></span>图像发送选项 您可以选择一次发送多张图像,并在发送前更改图像记录像素 设置(大小)。 发送多张图像 *1* 选择[选择并发送]。 (p) Library ● 在图像传输屏幕上, 触摸[选择并 发送]。  $\boxdot$  M2

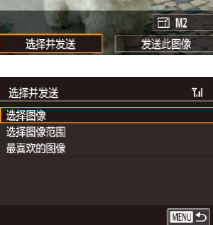

逐张选择图像

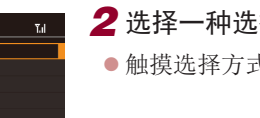

*2* 选择一种选择方式。 ●触摸选择方式,然后按[ @ ]按钮。

### *1* 选择[选择图像]。

 $\bullet$  按照"发送多张图像" $($  $\Box$ [147](#page-146-0) $)$ 中 步骤2的操作,选择[选择图像],然 后按[ @]按钮。

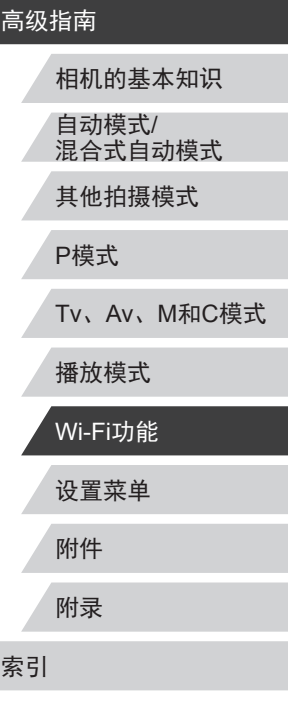

用前须知

基本应用指南

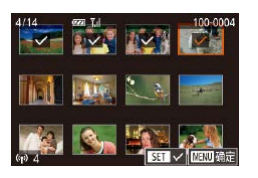

### *2* 选择图像。

- z 触摸要发送的图像后,该图像会以 [/图标标记。
- 要取消洗择,请再次触摸图像。将 不再显示[✔]。
- 重复此步骤选择其他图像。
- 完成图像选择后,按[MENU]按 钮。
- $\bullet$  触摸[确定]。
- *3* 发送图像。
- z 触摸[发送]。

● 也可按照以下方式在步骤2中选择图像: 将变焦杆向 [ ]移动两次进入单张图像显示,然后触摸图像。

### 选择图像范围

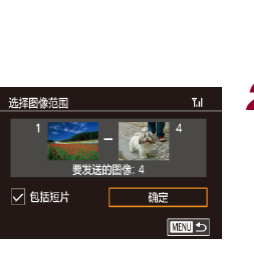

### *1* 选择 [选择图像范围 ] 。

- 按照"发送多张图像"(□[147\)](#page-146-0)中 步骤2的操作,选择[选择图像范围], 然后按[⑧]按钮。
- *2* 选择图像。 ● 按照"选择图像范围"(□[115](#page-114-0))中 步骤2 – 3的操作指定图像。

● 要包含短片,请触摸[□]以在[包括 短片]旁边添加[✔]标记。。

 $\bullet$  触摸[确定]。 *3* 发送图像。 ● 触摸[发送]。

### 发送最喜欢的图像

仅发送标记为收藏图像(∭[119](#page-118-0))的图像。

## *1* 选择[最喜欢的图像 ] 。

- 按照 "发送多张图像" (凵[147](#page-146-0))中 步骤2的操作,选择[最喜欢的图像], 然后按[⑧]按钮。
- 将显示收藏图像的图像选择屏幕。 如果不想选择某张图像,触摸该图 像以清除[✔]标记。
- 完成图像选择后,按[MENU]按钮。
- 触摸[确定]。
- *2* 发送图像。
- z 触摸[发送]。
- 在步骤 1中,只有将图像标记为收藏图像后,才可使用 [最喜欢的图像 ] 。

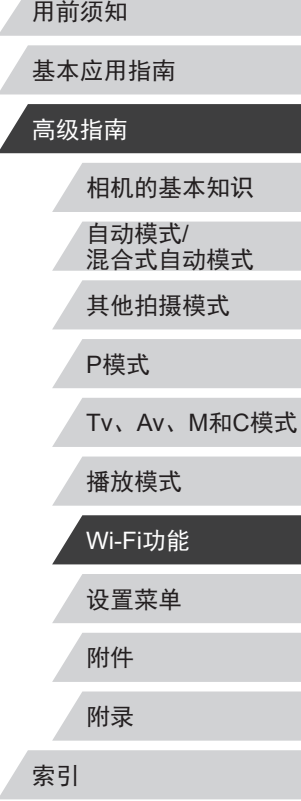

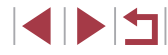

### 发送图像的注意事项

- 根据所用网络的情况,发送短片可能需要较长时间。请务必 留意相机电池的电量。
- 对于未压缩的短片(□[127](#page-126-0)), 发送独立的压缩文件而非原始 文件。请注意,这可能延迟传输,存储卡上有足够的空间存 储此文件时才可发送此文件。
- 请注意,发送短片至智能手机时,支持的图像画质将根据智 能手机的不同而有所差异。有关详细信息,请参阅智能手机 的使用说明书。
- 无线信号的强弱在屏幕上通过以下图标表示: [ **] [ ]**强、[ **]** ]中、[ **]** ]低、[ **]** ]弱

# <span id="page-148-0"></span>选择记录像素数(图像大小)

在图像传输屏幕上, 触摸[ ] 可选择要发送的图像的记录像素 设置(大小)。

- 要以原始大小发送图像,在调整大小选项中选择[否]。
- 选择[M2]时,发送前会对大于选定尺寸的图像进行调整。
- 不能调整短片大小。

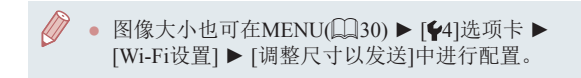

设置菜单 附件 附录 索引 基本应用指南 高级指南 相机的基本知识 自动模式/ 混合式自动模式 其他拍摄模式 P模式 Tv、Av、M和C模式 播放模式 Wi-Fi功能

用前须知

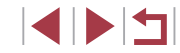

# 使用智能手机浏览相机图像并遥控相机

您可以使用专用的智能手机应用程序Camera Connect执行以下 操作。

- 浏览相机中的图像并将其保存到智能手机中
- 为相机中的图像进行地理位置标记([150](#page-149-0))
- 遥控拍摄( $\Box$ [150](#page-149-1))

● 必须事先配置隐私设置,允许在智能手机上查看相机 图像(□[135](#page-134-0)、□[137](#page-136-0)、□[151](#page-150-0))。

# <span id="page-149-0"></span>为相机中的图像进行地理位置标记

可将智能手机(使用专用应用程序Camera Connect)中记录的GPS 数据添加到相机内的图像上。纬度、经度及海拔等信息会标记 在图像中。

- 拍摄前, 请按照"设置日期和时间"(□21)中的描  $\left( \begin{array}{c} \bullet \\ \bullet \end{array} \right)$ 述正确设置日期、时间和本地时区。并按[照"世界时](#page-156-0) [钟"](#page-156-0)(1157)中的步骤指定位于其他时区的拍摄目的 地。
	- 他人可能会利用进行了位置标记的静止图像或短片 中包含的位置数据对您进行定位或识别。与他人共享 这些图像时,以及将图像上传至他人可以浏览的网络 时,请格外小心。

# <span id="page-149-1"></span>遥控拍摄

当查看智能手机上的拍摄屏幕时,可以利用该功能进行遥控拍 摄。

- *1* 选择拍摄模式。
- $\bullet$  转动模式转盘, 从 $\mathsf{[P]}$ 、 $\mathsf{[Tv]}$ 、 [Av]、[M]或[C]模式中进行选择。
- *2* 固定相机。
- z 遥控拍摄开始后,相机镜头将会伸 出。因变焦导致的镜头伸缩也可能 会使相机偏离原先的摆放位置。请 将相机安装到三脚架上或采取其他 措施保持相机稳固。
- **3** 连接相机和智能手机(2[135](#page-134-0)、  $\Box$ [137\)](#page-136-0)。
- z 在隐私设置中,选择[是]。
- *4* 选择遥控拍摄。
- z 在智能手机的Camera Connect中, 选择遥控拍摄。
- z 相机镜头将会伸出。请勿用手指遮 挡镜头,并且确保其不受任何物体 遮挡。
- z 遥控拍摄的相机准备完毕后,智 能手机上会显示来自相机的实时 图像。

用前须知

基本应用指南

### 高级指南

相机的基本知识 自动模式/ 混合式自动模式

其他拍摄模式

P模式

Tv、Av、M和C模式

播放模式

Wi-Fi功能

设置菜单

附件

附录

索引

z 此时,相机上将显示一条信息,并 且除按电源按钮之外的所有操作均 无效。

一佛

 $\mathbf{v}$ 

*5* 拍摄。

z 使用智能手机进行拍摄。

- $\left( \begin{array}{c} \end{array} \right)$ • 在[P]、[Tv]、[Av]、[M]和[C]以外的模式下,[P]模 式适用于拍摄。但是,某些事先配置的快速设置和 MENU设置可能会自动更改。 ● 无法拍摄短片。
- $\varnothing$ ● 对于在智能手机上显示的被摄体,如果因连接环境导 致其快速移动,则不会影响记录的图像。
	- 拍摄的照片不会传送至智能手机。请使用智能手机浏 览并导入相机里的照片。

<span id="page-150-0"></span>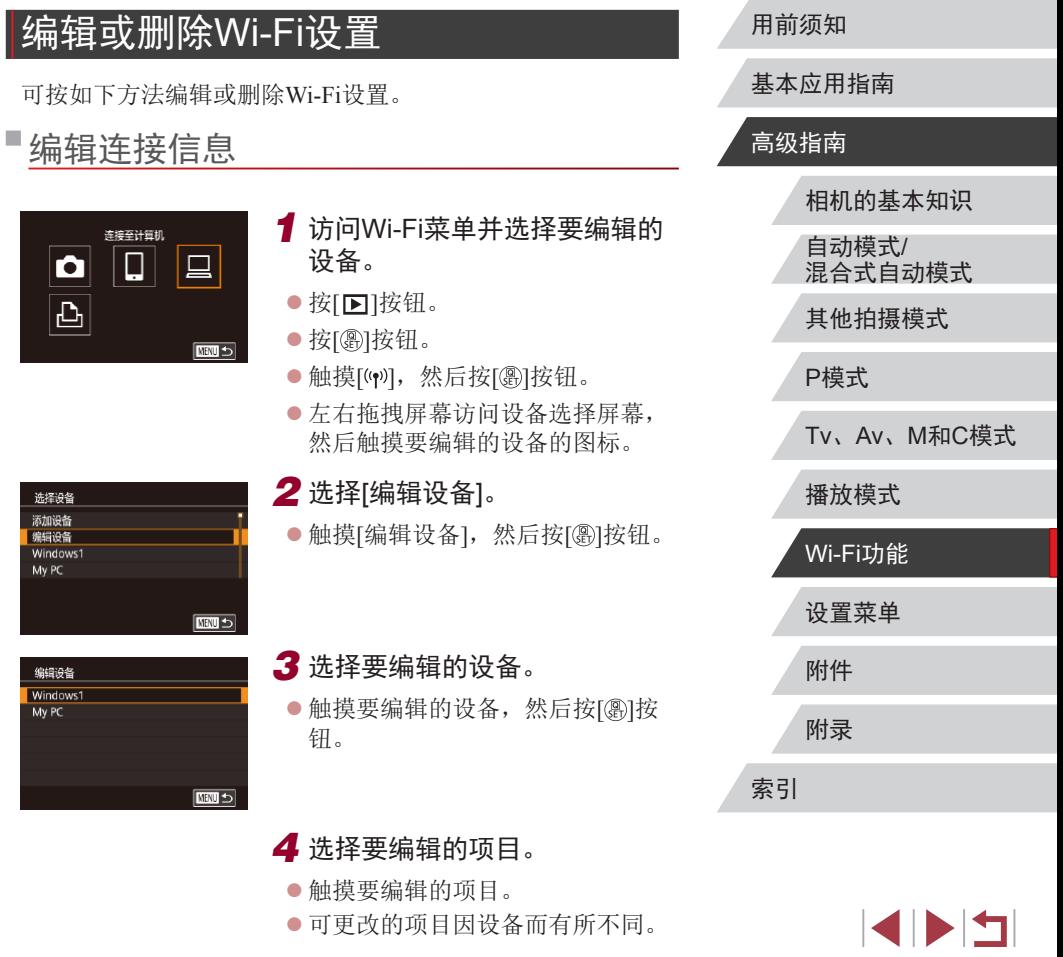

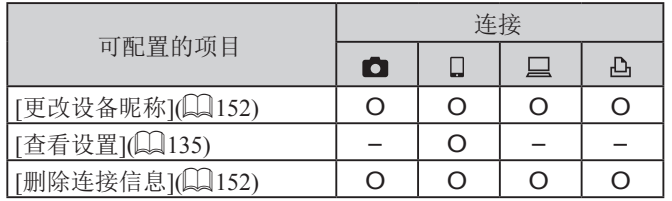

O:可配置 –:不可配置

### <span id="page-151-0"></span>更改设备昵称

可以更改相机上显示的设备昵称(显示名称)。

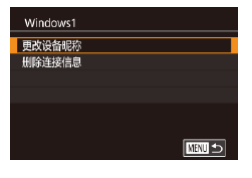

- 按[照"编辑连接信息"](#page-150-0) $(□$ 151)中 步骤4的操作,选择[更改设备昵称], 然后按[ 8]按钮。
- 选择输入字段, 然后按[ )按钮。 使用显示的键盘输入新的昵称  $($  $\Box$  $31$ ).

### <span id="page-151-1"></span>删除连接信息

按如下方法删除连接信息(有关所连接设备的信息)。

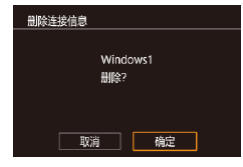

- 按[照"编辑连接信息"](#page-150-0) $(□$ 151)中 步骤4的操作,选择[删除连接信息], 然后按[ 8] 按钮。
- 屏幕上显示[删除?]后, 触摸[确定]。
- z 连接信息将被删除。

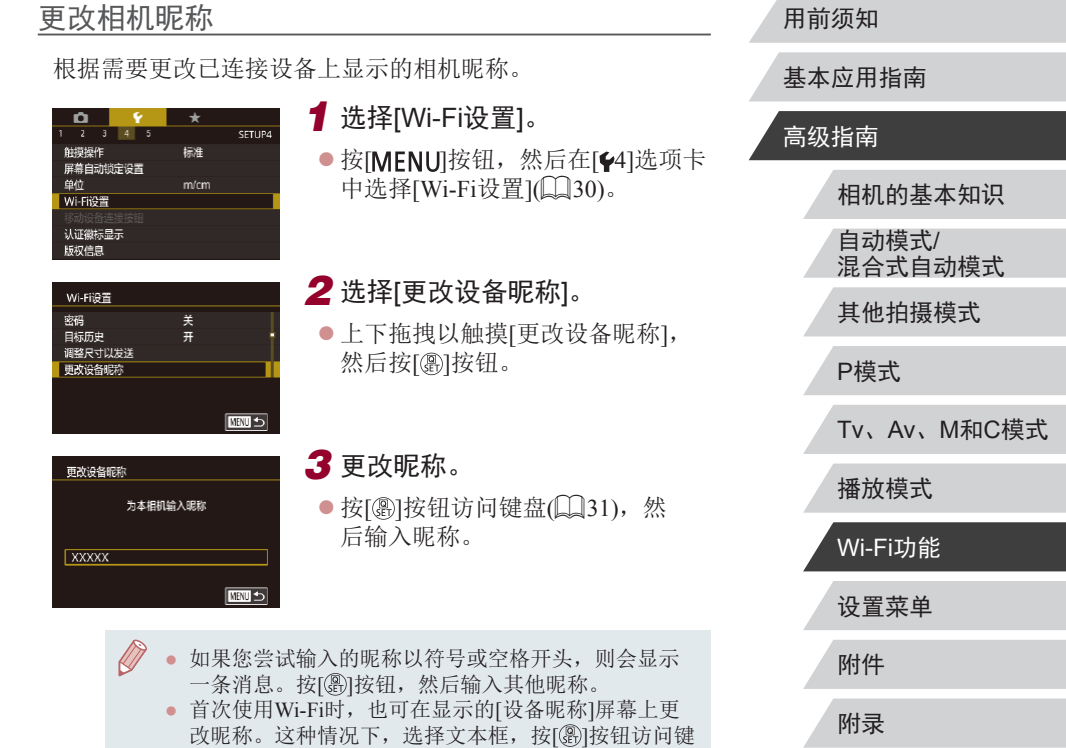

盘,然后输入新昵称。

### 将Wi-Fi设置恢复为默认设置

如果您要将相机交给其他人或对相机进行处理,请将Wi-Fi设置 恢复为默认设置。

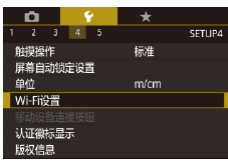

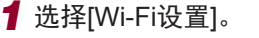

● 按[MENU]按钮, 然后在[44]选项卡 中选择[Wi-Fi设置]([130)。

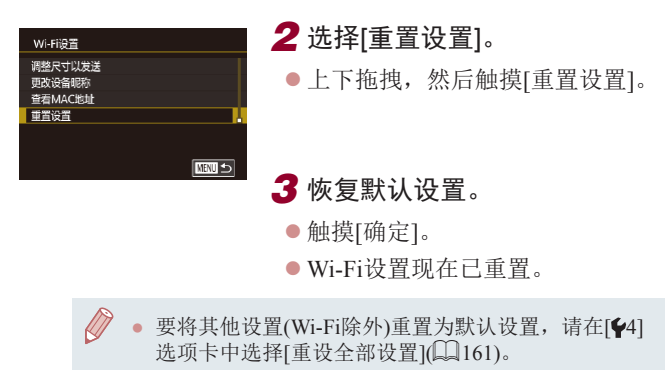

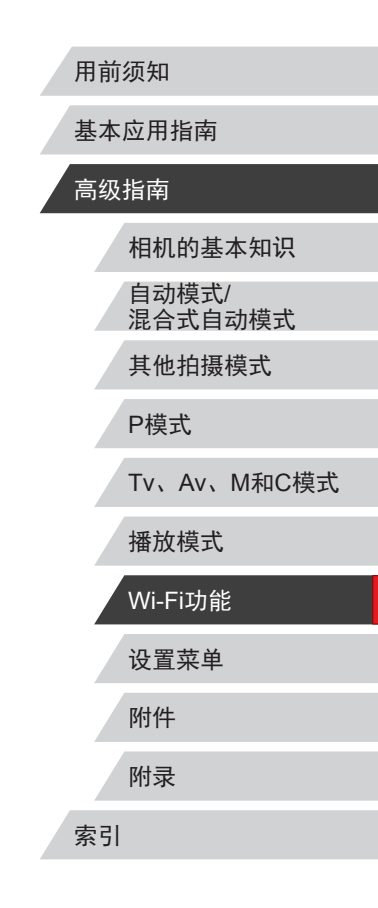

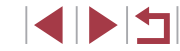

# 设置菜单

自定义或调整相机的基本功能,使操作更加便捷

# 调整相机的基本功能

可对[61]、[62]、[63]、[64]和[65]选项卡中的MENU([[130) 设置进行配置。根据需要自定义常用功能,使操作更加便捷。

# 按拍摄日期保存图像

本相机可按每个拍摄日期创建文件夹保存当天拍摄的图像,而 无需按月创建文件夹保存图像。

- $\begin{array}{|c|c|c|c|c|}\hline \Omega & \Psi & \star \\ \hline 2& 3 & 4 & 5 \\ \hline \end{array}$ SETUP1 每日 平文学研究
- 选择[41]选项卡中的[创建文件夹], 然后选择[每日]。
- z 将按拍摄日期创建新文件夹,以保 存已拍摄的图像。

#### n. 文件编号

文件编号

SETUP1

连续编号<br>自动重设

拍摄的图像将按顺序(0001 – 9999)自动编号,并保存到文件夹 内,每个文件夹最多保存2000张图像。可更改相机的文件编号 指定方式。

> ● 选择[ $\bigcirc$ 1]选项卡中的[文件编号], 然后选择选项。

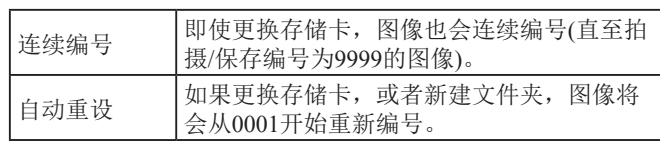

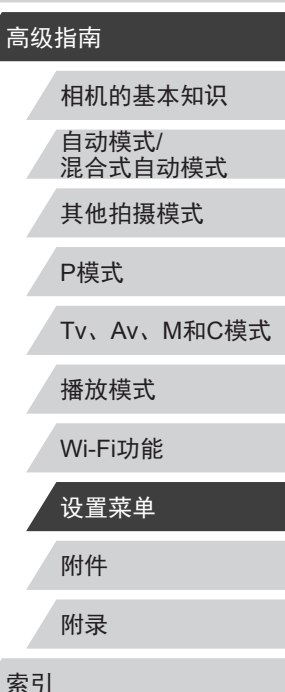

用前须知

基本应用指南

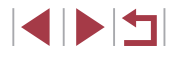

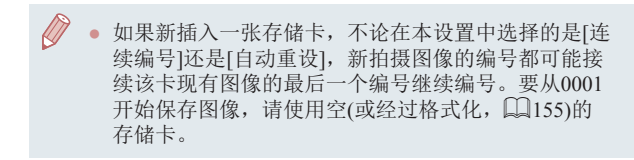

# <span id="page-154-0"></span>格式化存储卡

使用新的存储卡或经过其他设备格式化的存储卡前,请在本相 机上对其进行格式化。

格式化会删除存储卡上的所有数据。执行格式化操作前,请将 存储卡上的图像复制到计算机上,或通过其他方式备份这些数 据。

*1* 访问[格式化]屏幕。

● 选择[41]选项卡中的[格式化], 然

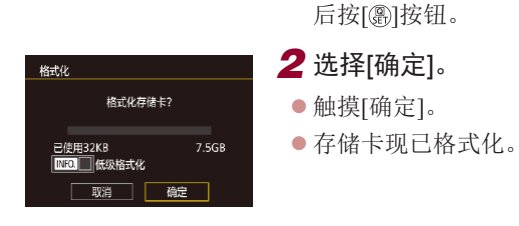

 $\left( \mathbf{I} \right)$ 

格式化或删除存储卡上的数据只是更改存储卡上的文 件管理信息,无法将内容彻底删除。转让或丢弃存储 卡时,如有必要,请采取措施保护个人信息的安全, 防止泄露,例如销毁存储卡。

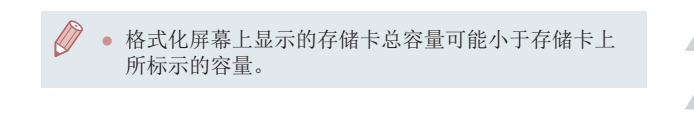

### <span id="page-154-2"></span>低级格式化

在以下情况下需执行低级格式化:显示[存储卡错误]、相机不 能正常操作、存储卡内图像的读/写速度变慢、连续拍摄速度变 慢或短片记录突然停止。低级格式化会删除存储卡上的所有数 据。执行低级格式化操作前,请将存储卡上的图像复制到计算 机上,或通过其他方式备份这些数据。

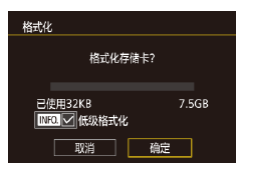

- 在"格式化存储卡"(□[155](#page-154-0))中步 骤2的屏幕上,按INFOl按钮选择 [低级格式化]。会显示[/]图标。  $\bullet$  按照"格式化存储卡" $($  $\Box$ [155](#page-154-0)) 中步骤2的操作继续进行格式化过 程。
- 低级格式化会删除存储卡中所有存储区内的数据,因 此会[比"格式化存储卡"](#page-154-0)(二155)耗费更长的时间。 ● 选择[停止]可取消正在执行的低级格式化。这种情况 下,所有数据将被删除,但存储卡仍可正常使用。
- <span id="page-154-1"></span>更改视频制式

 $\frac{m}{2}$   $\frac{m}{4}$   $\frac{m}{5}$ 

**NTSC** PAL

视频制式

- 设置电视机上用于显示的视频制式。此设置会确定可用于短片 的图像画质(帧频)。
	- 选择[21]选项卡中的[视频制式], 然后选择选项。

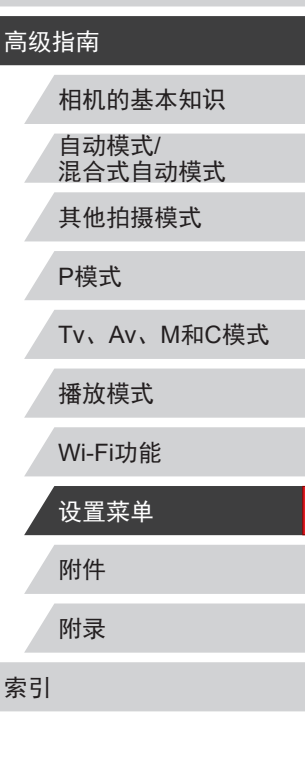

用前须知

基本应用指南

### <span id="page-155-1"></span>■校准电子水准仪

如果电子水准仪无法有效使相机处于水平状态,请校准电子水 准仪。

为了更加精确地校准电子水准仪,请显示网格线(1199),以 便预先将相机调整为水平状态。

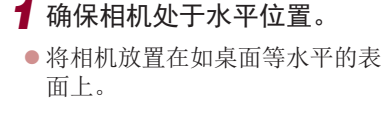

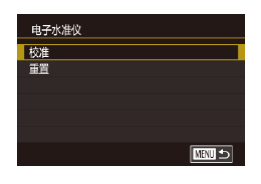

### *2* 校准电子水准仪。

- 选择[41]选项卡中的[电子水准仪], 然后按[ )按钮。
- 选择[校准], 然后按[ 副按钮。 将显 示确认信息。
- z 触摸[确定]。

### 重置电子水准仪

按照以下方法,可将电子水准仪恢复至原始状态。请注意,只 有在校准电子水准仪后,方可执行此项操作。

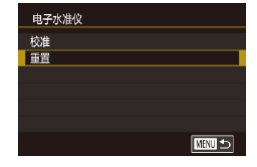

- 选择[41]选项卡中的[电子水准仪], 然后按[ )按钮。
- 选择[重置], 然后按[ ,)按钮。
- z 触摸[确定]。

### 切换屏幕信息的颜色

#### ▶静止图像 ▶短片

可以更改屏幕显示信息及菜单的颜色,使其更适合在低光照环 境下拍摄。开启此设置在[20](104)等模式下非常有用。

- $\begin{array}{|c|c|c|c|}\n\hline\n2 & 3 & 4 & 5\n\end{array}$ 夜间显示  $\overline{H}$
- 选择[2]选项卡中的[夜间显示], 然后选择[开](□30)。
	- z 要恢复到原来的显示,请选择[关]。

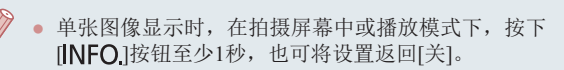

# <span id="page-155-0"></span>使用省电模式

此功能可在拍摄模式下节省电池电量。不使用相机时,屏幕会 迅速变暗,以降低电池消耗。

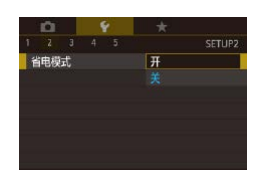

### *1* 进行设置。

- 选择[2]选项卡中的[省电模式], 然后选择[开]。
- $\bullet$  拍摄屏幕上会显示 $[ECO]$  $[CD]$ [184](#page-183-0))。
- z 如果大约2秒未使用相机,屏幕会 变暗;再过约10秒后,屏幕会关 闭。如果大约3分钟未操作相机, 相机会自动关机。

# 附件 附录 用前须知 索引 基本应用指南 高级指南 相机的基本知识 自动模式/ 混合式自动模式 其他拍摄模式 P模式 Tv、Av、M和C模式 播放模式 Wi-Fi功能 设置菜单

E KID

● 要在屏幕已关闭、但镜头尚未收回 时激活屏幕准备拍摄,请半按快门 按钮。

# 节电调整

根据需要调整相机和屏幕的自动关闭时间(分别调整"自动关 机"和"显示屏关闭")(凵27)。

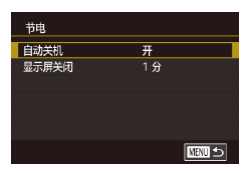

- $\bullet$  选择[ $\bullet$ 2]选项卡中的[节电],然后 按[⑧]按钮。
- z 选择项目,然后选择选项。
- 为了节约电池电量,通常应将[自动关机]设为[开],将 [显示屏关闭 ]设为[1 分 ]或更短的时间。
- [自动关机]设为[关]时也可使用[显示屏关闭]设置。 ● 当省电模式(∭[156\)](#page-155-0)设为[开]时,这些节电功能不可 用。

# 屏幕亮度

### 按照以下方法调整屏幕亮度。

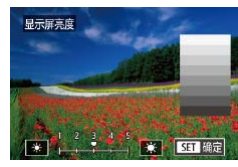

- 选择[42]选项卡中的[显示屏亮度], 然后按[⑧]按钮。
- 触摸[ $\angle$ ][ $\angle$ ]调整亮度。

<span id="page-156-0"></span>用前须知 ● 要将屏幕调整至最大亮度,可在显示拍摄屏幕时或在 单张图像显示状态下按住[**|NFO**]按钮1秒以上。(此 时,在[✔2]选项卡中对[显示屏亮度]的设置将不起作 用。)再次按住[**INFO**]按钮1秒以上或重新启动相机, 即可使屏幕恢复到原来的亮度。 世界时钟 当您出国旅游时,只需预先注册目的地并轻松切换至当地时 区,便可用当地日期和时间进行拍摄。此项功能简单便利,无 需手动更改日期 /时间设置。*1* 指定本地时区。 时区设置 选择设置地  $\bullet$  选择[ $\boldsymbol \varphi$ 2]选项卡中的[时区设置], **音本地** 2015.08.0810:00 然后按[⑧]按钮。 メ目的地 ● 初次进行此设置时, 确保已选择[ **I MARKIN** 5日 洗择时区 本地],然后按[⑧]按钮。 ●触摸[◀][▶]选择本地时区。 时区设置 要设置夏令时 ( 加 1小时 ),请触摸 伦敦  $[\mathring{\mathscr{H}}_{\text{FF}}]$ 。 ₦ 2015.08.08 10:00 藩 ● 按[⑧]按钮。 **SET 确定 MENU By HE** *2* 指定目的地。 时区设置 选择设置地 ● 触摸[オ目的地],然后按[⑧]按钮。 索引 **青本地** 2015.08.0810:00  $\bullet$  触摸[([)] 逃择目的地时区。 メ目的地 ● 如有需要, 请按照步骤1的操作指 5日 选择时区 **THERED SS** 定夏令时。 ● 按[⑧]按钮。

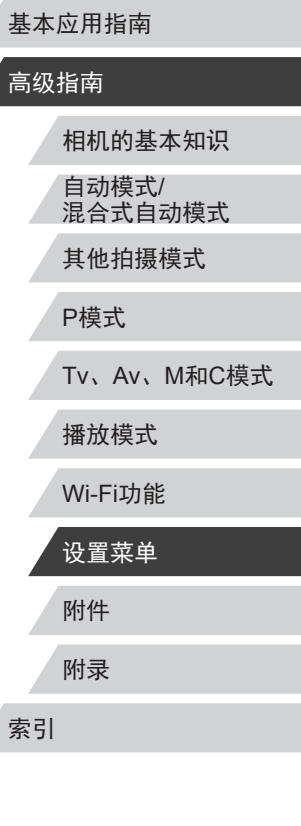

**SPETT** 

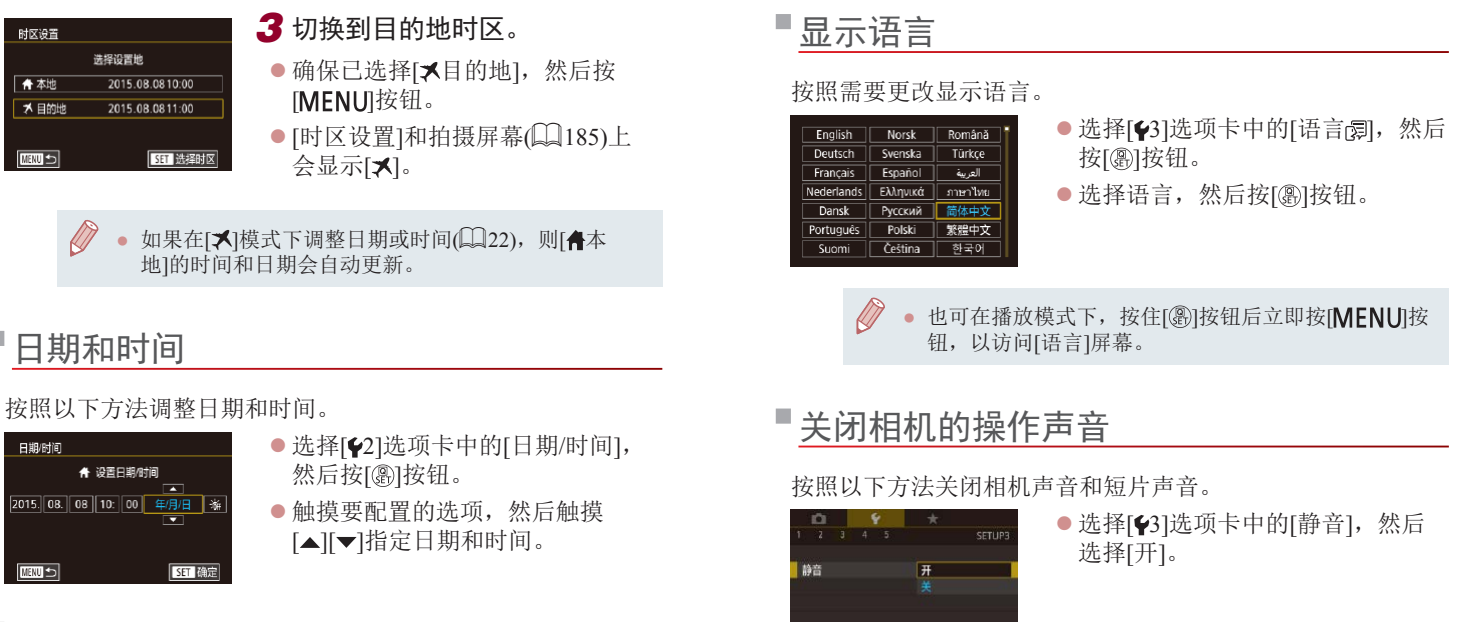

### <span id="page-157-0"></span>镜头收回时间

出于安全方面的原因, 在处于拍摄模式(二26)时, 镜头通常 在按[ ] [按钮约1分钟后收回。要让镜头在按[ ] [按钮后立即收 回,可将收回时间设置为[0秒]。

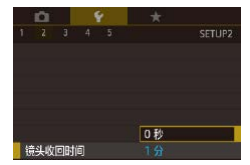

#### ● 选择[2]选项卡中的[镜头收回时 间],然后选择[0秒]。

- <span id="page-157-2"></span><span id="page-157-1"></span>● 也可在打开相机电源的同时按住[ NFO]按钮, 以关闭 相机的所有操作声音。 ● 关闭所有相机声音后, 播放短片(□[104\)](#page-103-0)时将不播放
	- 声音。要恢复短片播放声音,向上拖拽屏幕。上下拖 拽屏幕,即可根据需要调整音量。

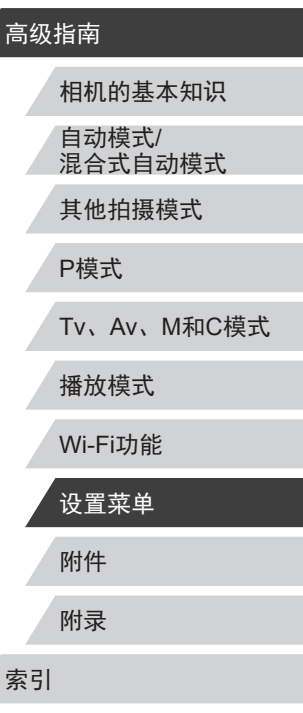

用前须知

Ζ

基本应用指南

# 

ш 调整音量

按照以下方法调整相机各项操作声音的音量。

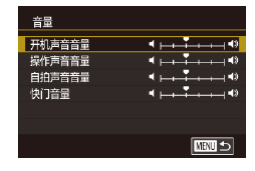

- 选择[43]选项卡中的[音量], 然后 按[ )按钮。
- z 上下拖拽屏幕选择项目,然后触摸 指示条上的相应位置调整音量。

# 自定义声音

#### 按照以下方法自定义相机操作声音。

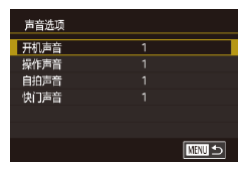

- 选择[43]选项卡中的[声音选项], 然后按[ )按钮。
- 选择项目, 然后按[ )按钮。
- z 选择选项。

[ ] [ ] 模式下(1) 36)记录的摘要短片中的快门声音无 法更改。

# 开机画面

按照以下方法自定义打开相机电源后显示的开机画面。

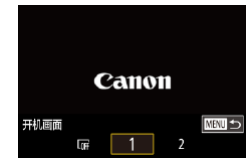

- 选择[41]选项卡中的[开机画面], 然后按[ )按钮。
- z 选择选项。

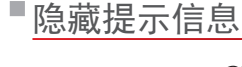

选择快速设置菜单(1129)项目时,通常会显示提示信息。根 据个人喜好,可关闭显示的提示信息。

选择[关]。

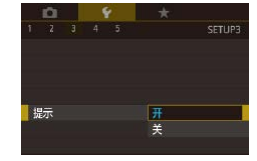

# 按图标列出拍摄模式

在选择屏幕上仅按图标列出拍摄模式,不显示模式名称,以便 更快进行选择。

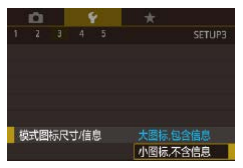

● 选择[43]选项卡中的[模式图标尺 寸/信息],然后选择[小图标,不含 信息]。

● 选择[43]选项卡中的[提示], 然后

■提高触摸屏的灵敏度

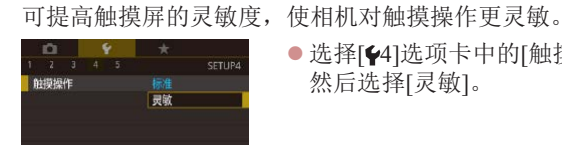

● 选择[44]选项卡中的[触摸操作], 然后选择[灵敏]。

# 高级指南 相机的基本知识 自动模式/ 混合式自动模式 其他拍摄模式 P模式 Tv、Av、M和C模式 播放模式 Wi-Fi功能 设置菜单

用前须知

基本应用指南

附件 附录

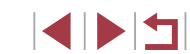

# <span id="page-159-1"></span>自动锁定触摸屏面板

要防止意外操作,可设置自动锁定触摸屏面板。

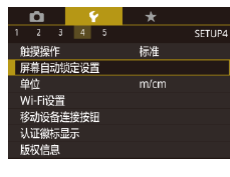

- 选择[44]选项卡中的[屏幕自动锁定 设置], 然后按[ )按钮。
- 选择[屏幕自动锁定], 然后选择[启 用]。
- 选择[在此时间后自动锁定], 然后 选择一个选项。
- z 要解锁触摸屏面板,请半按快门 按钮。

● 按下或转动控件(如[MFNIJ]按钮或[ ]环), 也可解锁 触摸屏面板。

# 公制单位/非公制单位显示

可根据需要将变焦条(□34)、手动对焦指示(□82)及其他 数据中显示的测量单位由m/cm更改为ft/in。

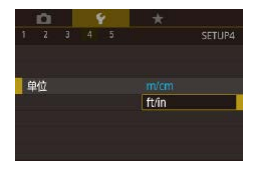

● 选择[44]选项卡中的[单位], 然后 选择[ft/in]。

# 查看认证徽标

可在屏幕上查看表示本相机满足认证的部分徽标。其他认证徽 标则印刷在本指南、相机包装或相机机身上。

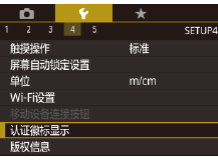

● 选择[44]选项卡中的[认证徽标显 示],然后按[ @ ]按钮。

# <span id="page-159-0"></span>设置要记录至图像的版权信息

要在图像中记录作者名称和版权详细内容,请事先按照以下方 法设置此信息。

版权信息 显示版权信息 输入作者名称 输入版权详细内容 删除版权信息 

D

- 选择[44]选项卡中的[版权信息], 然后按[ )按钮。
- z 选择[输入作者名称]或[输入版权详 细内容], 按[ )按钮访问键盘, 然 后输入名称(131)。
- 按[MENU]按钮。显示[保存更改?] 时,触摸[是]。
- z 此时所设置的信息将记录至图像。
- 要查看输入的信息,在以上屏幕中选择[显示版权信息], 然后按[ ]按钮。

# 附件 附录 索引 高级指南 相机的基本知识 自动模式/ 混合式自动模式 其他拍摄模式 P模式 Tv、Av、M和C模式 播放模式 Wi-Fi功能 设置菜单

用前须知

基本应用指南

### 删除所有版权信息

可按照以下方法同时删除作者名称和版权详细内容。

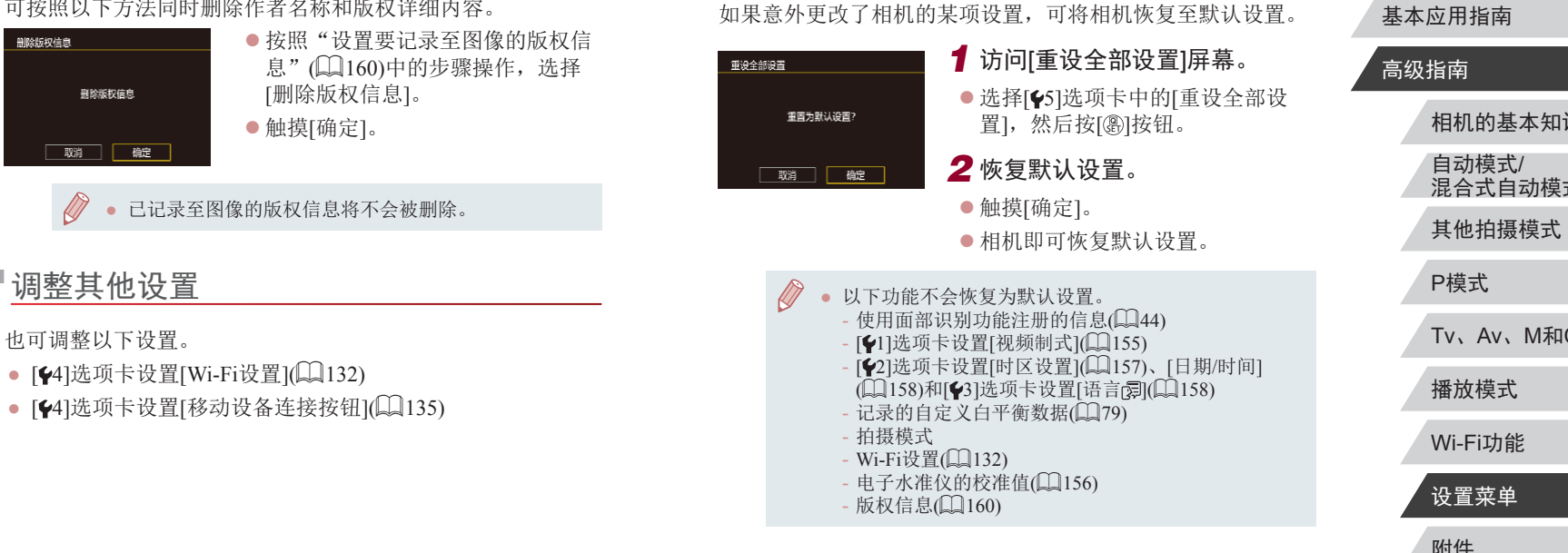

<span id="page-160-0"></span>恢复相机默认设置

用前须知

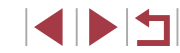

# 附件

使用佳能选购附件和其他兼容的选购附件享受以更多 方式使用相机带来的乐趣

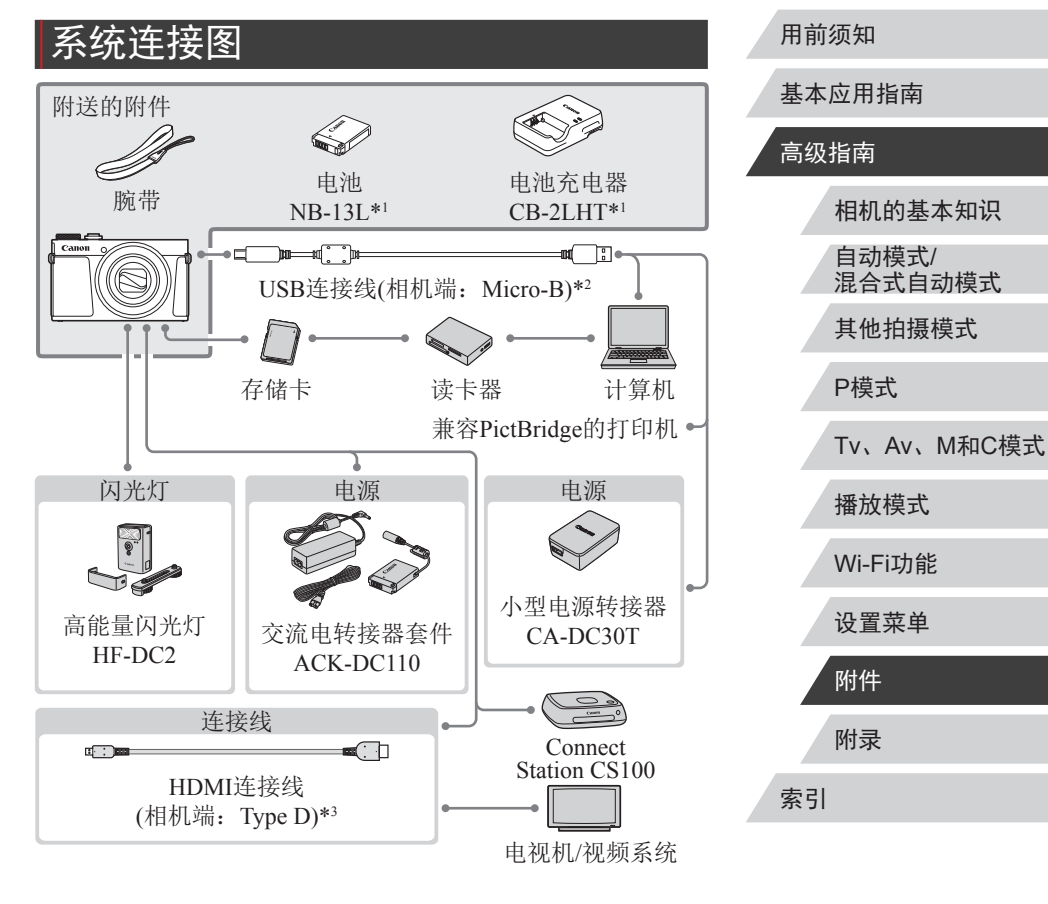

\*1 也可单独购买。

\*2 还可以使用佳能原厂附件(界面连接线IFC-600PCU)。

\*3 请使用长度不超过2.5 m的市售连接线。

#### 建议使用佳能原厂附件。

本产品设计为与佳能原厂附件配合使用时性能最佳。佳能公司 对使用非佳能原厂附件发生故障(如电池漏液和/或爆炸)导致的 本产品任何损坏和/或任何事故(如起火)概不负责。请注意,由 于使用非佳能原厂附件导致本产品的任何故障均不在本产品保 修范围之内,但用户可以付费维修。

### 选购附件

下列相机附件为选购件。请注意,能否购买到这些附件因地区 而异,有些附件可能已不再供应。

### 电源

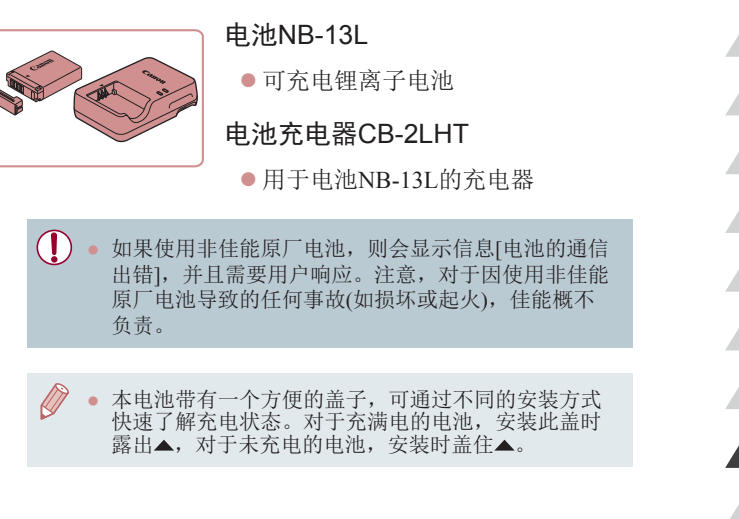

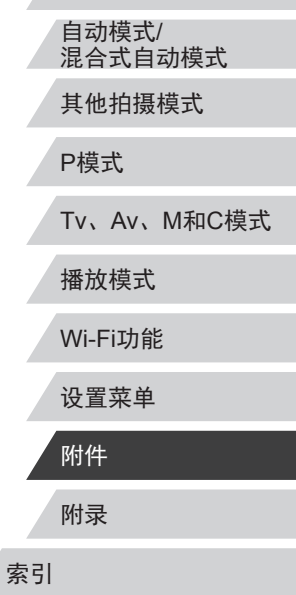

相机的基本知识

用前须知

高级指南

基本应用指南

 $\begin{array}{c} \begin{array}{|c} \hline \textbf{1} & \textbf{1} \end{array} \end{array}$ 

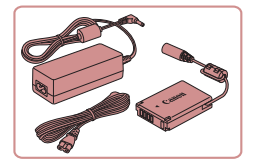

# 交流电转接器套件ACK-DC110

● 通过此套件可使用家用电源为相机 供电。在长时间使用相机或将其连 接至打印机或计算机时,建议使用 此套件为相机供电。不能用于对相 机内的电池进行充电。

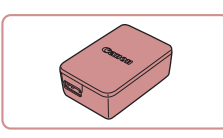

### 小型电源转接器CA-DC30T

- 将附送的电池插入相机讲行充电。 将转接器连接至相机时需使用界面 连接线IFC-600PCU(选购)。
- 电池充电器、交流电转接器套件和小型电源转接器可 在使用100 – 240 V交流电(50/60 Hz)的地区使用。 ● 如果插头与电源插座不匹配,请使用市售的电源插头 适配器。请勿使用国外旅游用电子变压器,因为它们 可能会损坏电池。

### 其他附件

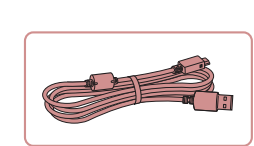

### 界面连接线IFC-600PCU

z 用于将相机连接至计算机或打印机。

# <span id="page-163-0"></span>打印机

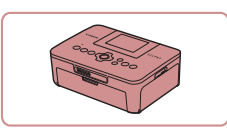

### 兼容PictBridge的佳能品牌打印机

z 即使不使用计算机,也可通过将相 机直接连接至打印机来打印图像。 有关详情请查阅本产品合格证上的 佳能(中国)网站或与佳能热线中心 联系。

# 闪光灯

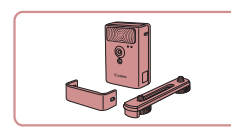

### 高能量闪光灯HF-DC2

● 当被摄体过远, 相机的内置闪光灯 无法提供适当照明时,使用此外接 闪光灯。 也可使用高能量闪光灯HF-DC1。

● [闪光模式]设为[手动]时,高能量闪光灯不能用于 [M]、[Av]或[Tv]拍摄模式。

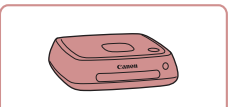

照片和短片存储

### Connect Station CS100

● 媒体中心,可用于存储相机图像、 在已连接的电视机上观看、使用兼 容Wi-Fi的打印机进行无线打印、通 过Internet共享等等。

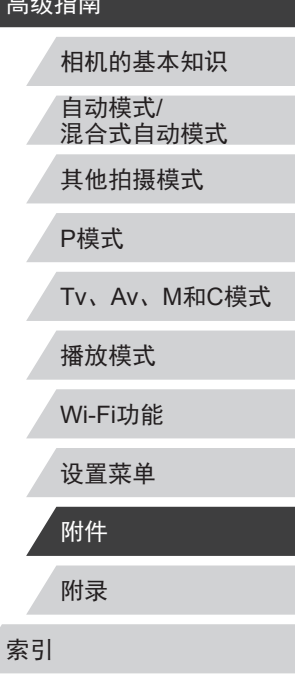

用前须知

高

Z

基本应用指南

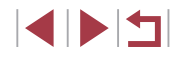

# 使用选购附件

▶静止图像 ▶ 短片

# <span id="page-164-0"></span>在电视机上播放

▶静止图像 ▶ 短片

使用市售的HDMI连接线(不超过2.5 m, 相机端为Type D 端子 ),可将相机连接至高清电视机,在电视机上观看拍摄 的图像。可在高清状态下观看以图像画质[Epp[son]]、[Epp[son]]、 [EFHD23982]、[<sup>E</sup>HD29272]、[<sup>E</sup>HD20002]、[EFHD25002]或[<sup>E</sup>HD25002]拍摄的短 片。

有关连接操作或如何切换输入模式的详细信息,请参阅电视机 的使用说明书。

- 使用电视机作为显示器时,可使用相机的下列功能。
	- 浏览图像
	- 左右拖拽屏幕(□[104](#page-103-0))
	- $-$  播放短片 $($  $\Box$ [105](#page-104-0))
- 放大图像(□[113\)](#page-112-0) 要放大图像,请向[[4]]一侧移动变焦杆或张开手指(将手指 从合拢状态下张开 ) 。
- 编组播放(凵[111\)](#page-110-0)
- 触摸动作(①[120](#page-119-1)) 无法进行删除操作。

● 将相机连接到电视机后,相机屏幕上将不显示任何内 容。操作相机时请注视电视机屏幕。

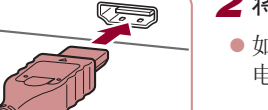

### *1* 确保已关闭相机和电视机的电 源。

### *2* 将相机连接至电视机。

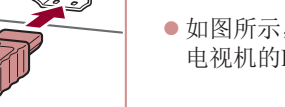

- 如图所示, 将连接线插头完全插入 电视机的HDMI输入端子。
- z 打开相机的端子盖,将连接线插头 完全插入相机的端子。

- 3 打开电视机电源,然后切换至 外部输入。
- 将电视机输入切换至步骤2中插入 连接线的端子对应的外部输入。
- *4* 打开相机电源。
- 按[ 图] 按钮。
- z 此时,相机中的图像显示在电视机 屏幕上。 (相机屏幕上无任何显示。 )
- z 使用完毕后,关闭相机和电视机电 源, 然后拔下连接线。
- 在电视机上观看图像时,有些信息可能无法显示  $(185)$  $(185)$ 
	- 将相机连接到高清电视机后,相机将不发出操作声音。

用前须知

基本应用指南

### 高级指南

相机的基本知识 自动模式 / 混合式自动模式 其他拍摄模式

P模式

Tv 、Av 、 M 和 C模式

播放模式

Wi-Fi功能

设置菜单

附件

附录

索引

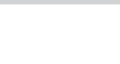

**SPETT** 

# (2) 使用家用电源为相机供电

▶静止图像 ▶ 短片

使用交流电转接器套件ACK-DC110(选购)为相机供电,无需在 使用相机时担心电池剩余电量。

*1* 确保已关闭相机电源。

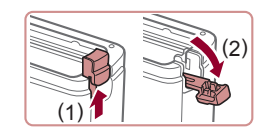

# *2* 打开盖子。

z 按照"插入电池和存储卡" ([=](#page-19-0)20)中步骤1的操作打开存 储卡/电池仓盖,然后如图所 示打开连接器连接线通孔盖。

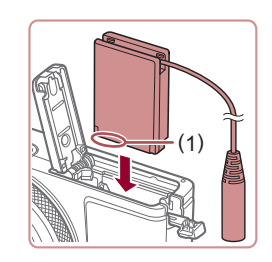

# *3* 插入连接器。

● 按照图示的端子(1)方向握持连接 器,然后将其插入,操作方法与插 入电池相同(按照"插入电池和存 储卡"(二20)中步骤2的操作进 行)。

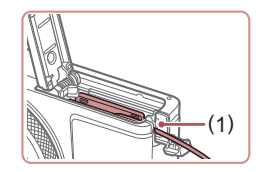

● 确保连接器的连接线从通孔中穿出  $(1)$ .

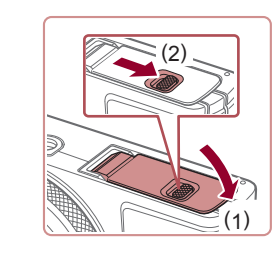

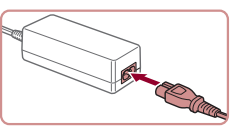

### *5* 连接电源线。

*4* 关闭盖子。

置(2)。

z 将电源线的一端插入小型电源转接 器,然后将另一端插入电源插座。

z 放下盖子(1),将其向下按住并滑动 开关,直至其咔嗒一声进入关闭位

- z 打开相机电源使用相机。
- z 使用完毕后,关闭相机电源,然后 从电源插座上拔下电源线。
- $(\mathbf{I})$ ● 请勿在相机电源开启时断开与转接器的连接或拔下电 源线。否则可能会删除已拍摄的图像或损坏相机。 ● 请勿将转接器或转接器连接线连接到其他设备上。否 则可能会导致故障或损坏产品。

#### 用前须知

基本应用指南

### 高级指南

相机的基本知识 自动模式/ 混合式自动模式

其他拍摄模式

P模式

Tv、Av、M和C模式

播放模式

Wi-Fi功能

设置菜单

附录 附件

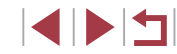

# <span id="page-166-0"></span>插入电池并为电池充电

使用选购的小型电源转接器CA-DC30T和界面连接线IFC-600PCU为附送电池进行充电。

- *1* 插入电池。
- 按照"插入电池和存储卡"(□20) 中步骤 1的操作打开盖子。
- 按照"插入电池和存储卡"(□20) 中步骤 2的操作插入电池。
- 按照 "插入电池和存储卡" (↓↓20) 中步骤 4的操作关闭盖子。

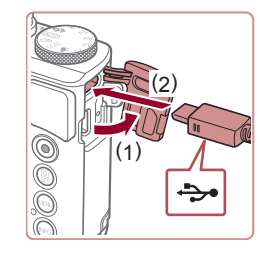

### *2* 将小型电源转接器连接到相机。

z 关闭相机,打开盖子(1)。按照图 示方向手持界面连接线 (选购 )的小 插头,并将其完全插入相机的端子 (2) 。

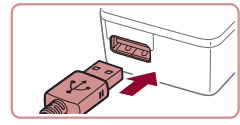

● 将界面连接线的大插头插入小型电 源转接器。

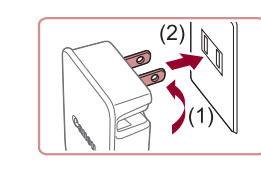

 $\circledcirc$ **CAS** 

### *3* 为电池充电。

- 翻出插头(1), 然后将小型电源转接 器插入电源插座(2) 。
- 充电开始, USB充电指示灯亮起。
- z 充电完成时,指示灯熄灭。
- z 移除电源插座上的小型电源转接 器,并移除相机上的界面连接线。

- $(\mathbf{I})$ ● 要保护电池并使其保持最佳使用状态,请勿连续充电 超过24小时。
	- 为其他电池充电时,请务必先断开界面连接线同相机 的连接,然后再插入其他电池进行充电。
- 有关充电时间,以及使用电量充足的电池可拍摄的图 像数量和记录时间的详细信息,请参[阅"可拍摄张数](#page-201-0)/ [记录时间、播放时间"](#page-201-0)(①202)。
	- 电池充电时,打开相机电源并进入播放模式(∭24), 可观看图像。但电池充电时不可拍摄。
	- 已充电的电池即使不使用,也会逐渐放电。请在使用 电池的当天 (或前一天 )为电池充电。
	- 可在使用100-240 V交流电(50/60 Hz)的地区使用本产 品的充电器。如果插头与电源插座不匹配,请使用市 售的电源插头适配器。请勿使用国外旅游用电子变压 器,因为它们可能会损坏电池。

用前须知

基本应用指南

### 高级指南

相机的基本知识 自动模式 / 混合式自动模式

其他拍摄模式

P模式

Tv 、Av 、 M 和 C模式

播放模式

Wi-Fi功能

设置菜单

附件

附录

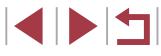

### 使用计算机为电池充电

还可按照"插入电池并为电池充电"中步骤2的操作,将界 面连接线的大插头插入计算机的USB端子,从而为电池充电 (=[167\)](#page-166-0)。有关计算机USB连接的详细信息,请参阅计算机的 使用说明书。

#### $\bigcap$ ● 相机关闭时无法充电。

● 对于某些计算机,电池充电可能要求存储卡处于相机 中。将连接线与计算机的USB端口连接前,将存储卡 插入相机(二20)。

# <span id="page-167-0"></span>使用软件

从佳能网站下载以下软件,并将其安装在计算机上,即可使用 这些软件的丰富功能。

- CameraWindow
	- 将图像导入计算机
- Map Utility
	- 使用地图查看图像中添加的GPS信息
- Digital Photo Professional
	- 浏览、处理和编辑RAW图像

 $\left( \mathbb{T}\right)$ ● 要在计算机上观看并编辑短片,请使用适用于本相机 所记录短片的预安装软件或常用软件。

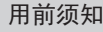

基本应用指南

### 高级指南

相机的基本知识

自动模式/ 混合式自动模式

其他拍摄模式

P模式

Tv、Av、M和C模式

播放模式

Wi-Fi功能

设置菜单

附录 索引 附件

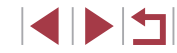

# 使用连接线连接计算机

### 检查您的计算机环境

可在以下计算机上使用软件。有关系统要求和兼容性的详细信 息(包括在新操作系统下的支持情况),请访问佳能网站。

- $\bullet$  Windows 8/8.1
- Windows 7 SP1
- Mac OS X 10.10
- $\bullet$  Mac OS X 10.9

通过Wi-Fi将图像发送至计算机时,请[在"检查您的计算机环](#page-138-0) [境"](#page-138-0) (1139)中查看系统要求。

### 安装软件

有关软件安装说明,请参阅["安装软件"](#page-139-0)(凵140)。

# 将图像保存至计算机

使用USB连接线(选购; 相机端: Micro-B),可将相机连接至计 算机并将图像保存至计算机。

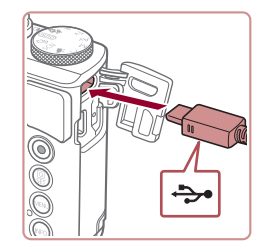

### *1* 将相机连接至计算机。

z 关闭相机,打开盖子。按照图示方 向将连接线的小插头完全插入相机 的端子。

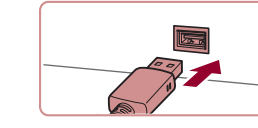

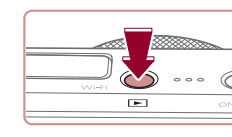

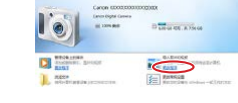

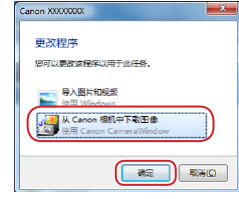

 $\left| \cdot \right|$ Cancel Cighal Come

 $\mathbf{C}$ 

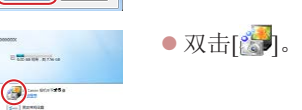

- 将连接线的大插头插入计算机。有 关计算机连接的详细信息,请参阅 计算机使用说明书。
- *2* 打开相机电源以访问 CameraWindow 。
- ●按 $[$  $\blacksquare$ 按钮。
- Mac OS: 在相机与计算机之间建立 连接时, 将显示CameraWindow。
- Windows: 按照以下步骤操作。
- 在显示的屏幕中,单击[ ]更改程 序链接。
- 选择[从Canon相机中下载图像],然 后单击 [确定 ] 。

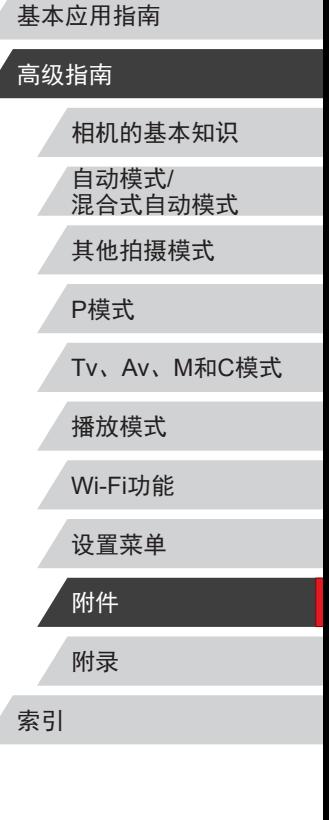

用前须知

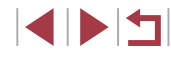

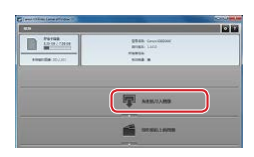

### *3* 将图像保存至计算机

- 单击[从相机导入图像], 然后单击 [导入未传输的图像]。
- 图像将以单独的文件夹(按日期命 名)保存在计算机上的"图片"文 件夹内。
- 图像保存完毕后,关闭CameraWindow, 按[▶]按钮关闭相机电源,并拔下 连接线的插头。
- z 要观看保存至计算机的图像,请使 用适用于本相机所拍摄图像的预安 装软件或常用软件。
- Windows 7: 如果未显示步骤2中的屏幕, 请单击任务 栏上的[[•] 图标。
	- Mac OS: 执行步骤2后如果未显示CameraWindow, 请 单击Dock栏中的[CameraWindow]图标。
	- 不使用软件,仅将相机连接至计算机也可将图像保存 至计算机,但会受到以下限制。
		- 连接相机和计算机后可能需要等待几分钟才能访问相 机中的图像。
		- 竖向拍摄的图像可能以横向保存。
		- 可能无法保存RAW图像(或者与RAW图像同时记录的 JPEG图像 ) 。
		- 图像的保护设置可能在保存至计算机后被解除。
		- 根据所使用操作系统的版本、使用的软件或图像文 件的大小,保存图像或图像信息时可能会出现一些 问题。

# <span id="page-169-0"></span>打印图像

#### ▶静止图像 ▶ 短片

使用连接线将相机与兼容PictBridge的打印机连接,可打印图像 并可进行各种打印机设置或图像打印服务设置。 此PictBridge打印的示例中,使用的是佳能SELPHY CP打印 机。也可以参阅打印机使用说明书。

# <span id="page-169-1"></span>轻松打印

e oo

 $\Rightarrow$ 

**Ed** 

▶静止图像 ▶ 短片

使用USB连接线 (选购;相机端:Micro-B)将相机连接到兼容 PictBridge的打印机,即可将所拍摄的图像打印出来。

> *1* 确保已关闭相机和打印机的电 源。

### *2* 将相机连接至打印机。

- z 打开端子盖。按照图示的方向将 连接线的小插头完全插入相机的 端子。
- z 将连接线的大插头插入打印机。有 关连接的其他详细信息,请参阅打 印机的使用说明书。

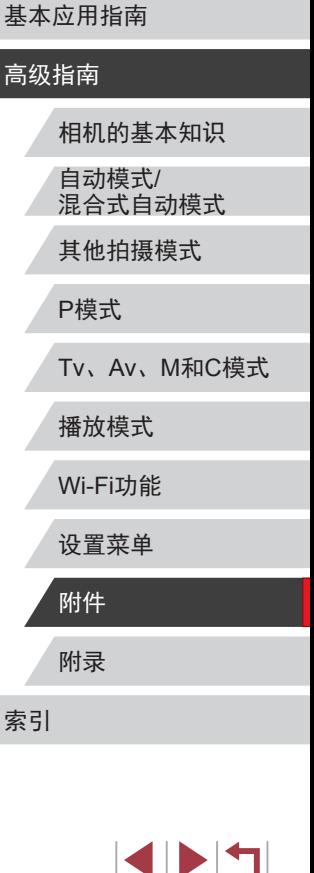

用前须知

*3* 打开打印机的电源。

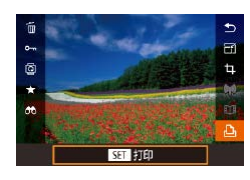

# *5* 访问打印屏幕。

z 左右拖拽屏幕,选择图像。

● 按[ @ ]按钮后选择[ 凸], 然后再次按 [ ]按钮。

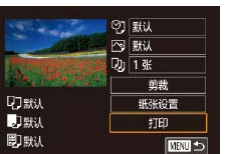

# *6* 打印图像。

- 选择[打印], 然后按[ )按钮。
- z 开始打印。

*4* 选择图像。

- z 若要打印更多图像,可在打印完 成后从步骤 4开始重复执行上述步 骤。
- z 打印完毕后,请关闭相机及打印机 的电源,并断开与连接线的连接。

● 有关兼容PictBridge的佳能品牌打印机(选购),请参 阅 "打印机" (1164)。 ● RAW图像无法打印。

# <span id="page-170-0"></span>配置打印设置

**QJ默认** 

D默认

剛默认

Ⅰ 27 默认 **PO BILL**  $\frac{1}{1}$   $\frac{1}{1}$   $\frac{1}{1}$   $\frac{1}{1}$ 剪裁

纸张设置

打印

 $MNU$ 

图

### ▶静止图像 ▶ 短片

### *1* 访问打印屏幕。

 $\bullet$  按照 "轻松打印" ( $\square\!\!\!\!\!\Box$ [170](#page-169-1))中步骤 1 – 5的操作访问打印屏幕。

### *2* 进行设置。

z 触摸项目,然后在下一个屏幕上 选择选项。按[⑧]按钮返回打印屏 幕。

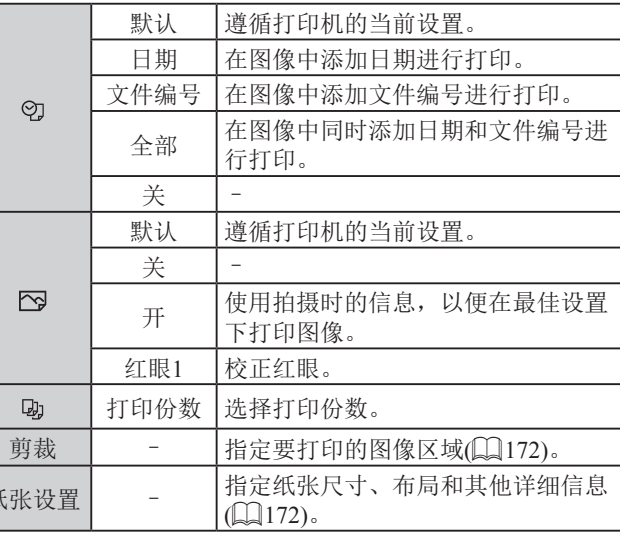

# 附录 高级指南 相机的基本知识 自动模式 / 混合式自动模式 其他拍摄模式 P模式 Tv 、Av 、 M 和 C模式 播放模式 Wi-Fi功能 设置菜单 附件

用前须知

基本应用指南

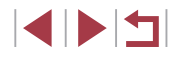

### <span id="page-171-0"></span>打印前剪裁图像

### <span id="page-171-1"></span>打印前选择纸张尺寸和布局

#### 用前须知

基本应用指南

相机的基本知识

Tv、Av、M和C模式

自动模式/ 混合式自动模式 其他拍摄模式

P模式

播放模式

Wi-Fi功能

设置菜单

高级指南

▶静止图像 ▶ 短片

在打印前剪裁图像,即可打印所需的图像区域,而不必打印整 张图像。

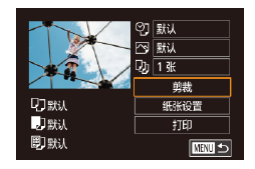

# *1* 选择[剪裁]。

- $\bullet$  按照"配置打印设置" $($  $\Box$ [171\)](#page-170-0)中 步骤1的操作访问打印屏幕后,触 摸[剪裁]。
- z 将显示一个剪裁框,框内是要打印 的图像区域。

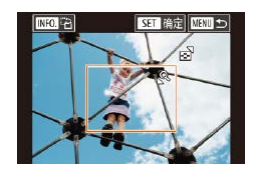

 $\mathbf{U}$ 

- *2* 根据需要调整剪裁框。
- 要调整框的大小,移动变焦杆。
- z 通过拖拽移动框。
- 按[INFO]按钮旋转框。
- 完成操作后, 按[ , )按钮。
- **3** 打印图像。
- $\bullet$  按照"轻松打印" $\Box$ [170\)](#page-169-1)中步骤 6的操作进行打印。

● 图像太小时或在某些纵横比条件下,可能无法剪裁图 像。

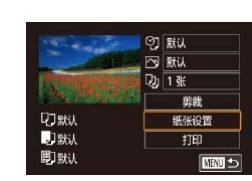

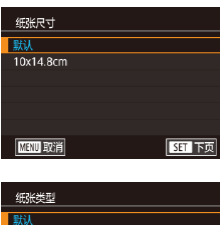

MENU 前页

页面布局 默认<br>有边距<br>无边距<br><mark>N-页面布局</mark>

证件照片 固定尺寸 MENU 前页

- *3* 选择纸张类型。 ● 选择选项, 然后按[ @ ]按钮。
- *4* 选择布局。

**SET 下页** 

**SET 下页** 

- z 上下拖拽选择选项。 ● 选择[N-页面布局]时, 指定每页打 印的图像数量。
- 按[ )按钮。

### *5* 打印图像。

 $\bullet$  按照"轻松打印" $\Box$ [170](#page-169-1))中步骤 6的操作进行打印。

#### ▶静止图像 ▶ 短片

### *1* 选择[纸张设置]。

● 选择选项, 然后按[ )按钮。

 $\bullet$  按照"配置打印设置" $($  $\Box$ [171](#page-170-0))中 步骤1的操作访问打印屏幕后,触 摸[纸张设置]。

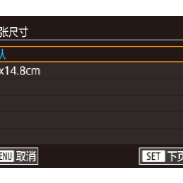

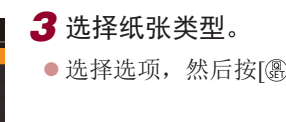

*2* 选择纸张尺寸。

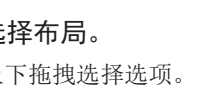

附录 索引 附件

SINSI

可选布局项

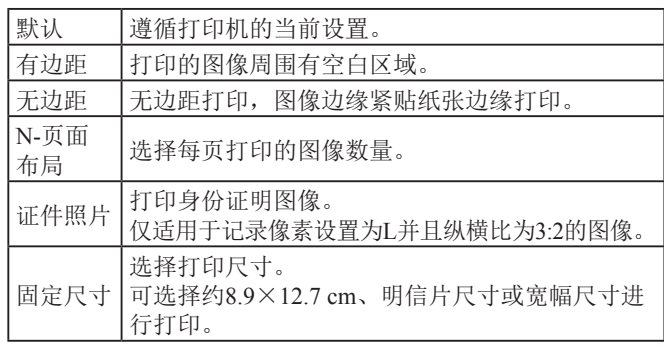

### 打印证件照片

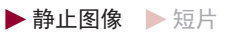

# *1* 选择[证件照片]。

z 按照"打印前选择纸张尺寸和布 局"(□[172\)](#page-171-1)中步骤1-4的操作选 择[证件照片],然后按[ )按钮。

#### 证件照片 长边  $\frac{25}{m}$ 短边  $20<sub>mm</sub>$ 節報  $M =$

### *2* 选择长边和短边的长度。

● 选择项目并按[ ,控钮。在下一 显示屏幕中,选择长度,然后按 [ 3 ]按钮。

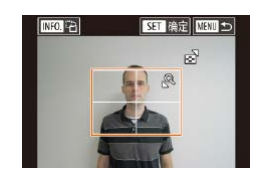

### *3* 选择打印范围。

- $\bullet$  按照"打印前剪裁图像" $($  $\Box$ [172](#page-171-0)) 中步骤2的操作选择打印范围。
- *4* 打印图像。
	- $\bullet$  按照"轻松打印" $($ [170](#page-169-1))中步骤 6的操作进行打印。

# ■打印短片场景

**图 1920x1080 Dj** 1张 图第 D 默认 纸张设置 打印 即默 **CENT** 

# *1* 访问打印屏幕。

 $\bullet$  按照"轻松打印" $\Box$ [170](#page-169-1))中步骤 1 – 5的操作选择短片。此时将显示 左侧屏幕。

▶静止图像 ▶ 短片

# *2* 选择一种打印方式。

● 选择[ 啊, 然后按[ ⑧ ]按钮。在下一 个屏幕上, 洗择一个洗项, 然后按 [ @ ]按钮返回打印屏幕。

# *3* 打印图像。

 $\bullet$  按照"轻松打印" $($ [170](#page-169-1))中步骤 6的操作进行打印。

### 用前须知

基本应用指南

### 高级指南

索引

附录 相机的基本知识 自动模式/ 混合式自动模式 其他拍摄模式 P模式 Tv、Av、M和C模式 播放模式 Wi-Fi功能 设置菜单 附件

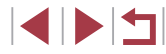

### 短片打印选项

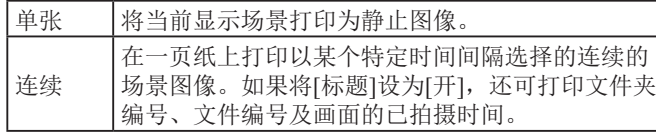

- 在打印过程中按[ ⑧ ]按钮, 然后触摸[ 确定 ], 即可取消 打印。
	- 按照"观看"(□[104\)](#page-103-0)中步骤2-5所述显示要打印的 场景后,通过触摸短片操作面板中的[A],也可在此处 访问步骤1的屏幕。

### <span id="page-173-0"></span>添加图像至打印列表(DPOF)

▶静止图像 ▶ 短片

可在相机上设置批量打印([176\)](#page-175-0)和冲印店打印命令。按照以 下方法,可从存储卡内选择要打印的图像(最多998张)并配置 打印份数等相关设置。这样设置的打印信息符合DPOF(Digital Print Order Format,数码打印命令格式)标准。

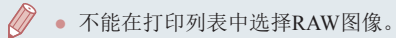

### 配置打印设置

#### ▶静止图像 ▶ 短片

可按照以下方法指定打印格式、是否添加日期或文件编号以及 其他设置。这些设置将应用于打印列表中的所有图像。

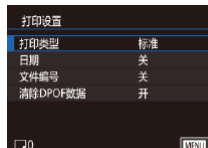

● 按[MENU]按钮, 在[ 图4]选项卡中 选择[打印设置],然后按[ , ● 选择[打印设置], 然后按[ )按钮。 在下一个屏幕上,可根据需要选择 和配置项目。

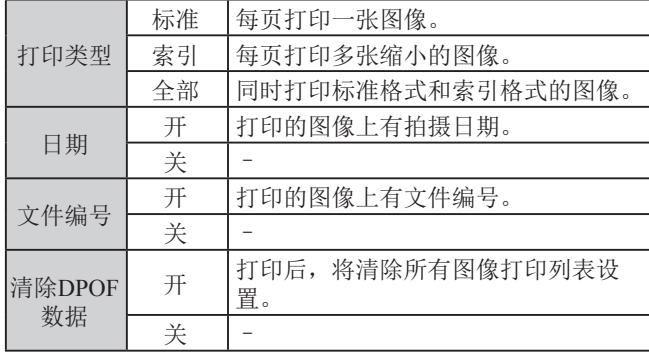

- $(\mathbf{I})$ ● 在某些情况下,打印机或冲印店可能无法在打印中应 用所有的DPOF设置。
	- 如果使用的存储卡含有其他相机配置的打印设置,则 本相机可能显示[4]以示警告。使用本相机更改打印设 置,可能会覆盖之前所有的设置。

# 附录 索引 基本应用指南 高级指南 相机的基本知识 自动模式/ 混合式自动模式 其他拍摄模式 P模式 Tv、Av、M和C模式 播放模式 Wi-Fi功能 设置菜单 附件

用前须知

 $\begin{array}{c} \begin{array}{|c} \hline \textbf{1} & \textbf{1} \end{array} \end{array}$ 

<span id="page-174-0"></span>多张图像的打印设置 用前须知 <u>f T</u> ● 如果指定了[索引],则无法将[日期]和[文件编号]同时 设置为[开]。 ▶静止图像 ▶ 短片 基本应用指南 ● 部分佳能品牌兼容PictBridge的打印机(选购)无法进行 索引打印。 z 按照"单张图像的打印设置" 连塔图像特雷 ● 将按照在[2]选项卡中设置的[日期/时间]格式打印日 高级指南 (=[175](#page-174-0))中步骤1的操作选择[选  $|H(\Box, 21)|$ 。 **North Marsh** 择图像范围],然后按[ ® ]按钮。 相机的基本知识 ● 按照"选择图像范围"(□[115](#page-114-0))中 命令 步骤2 – 3的操作指定图像。 SET 最后一张图像 **MNI**<sup>5</sup> 自动模式/ 单张图像的打印设置 混合式自动模式 z 触摸[命令]。 ▶静止图像 ▶ 短片 其他拍摄模式 所有图像的打印设置 *1* 选择[选择图像及打印份数]。 打印设置 P模式 ▶静止图像 ▶ 短片 ● 按[MENU]按钮, 在[ ■ 4]选项卡中 选择图像及打印份数 洗择图像范围 选择[打印设置],然后按[ )按钮。 z 按照"单张图像的打印设置" Tv、Av、M和C模式 选择全部图像 洗择全部图像 清除所有打印选择 ● 选择[选择图像及打印份数], 然后 (=[175](#page-174-0))中步骤1的操作选择[选 打印设置  $(DPOF)$ Ⅲ 择全部图像],然后按[ ]按钮。 按[ )按钮。 每张图像选择一份 播放模式 z 触摸[确定]。 *2* 选择图像。 Wi-Fi功能 取消 确定 z 左右拖拽屏幕,选择图像。 设置菜单 ● 为索引打印指定的图像将标有[0] 图标。 附件

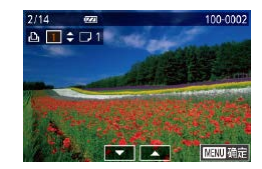

### <span id="page-174-1"></span>*3* 指定打印份数。

- ●触摸[▲][ 7]指定打印份数(最多99 张)。
- 要对其他图像进行打印设置并指定 打印份数,请重复步骤2-3。
- 完成设置后, 按[MENU]按钮返回 菜单屏幕。

 $\begin{array}{c} \begin{array}{|c} \hline \textbf{1} & \textbf{1} \end{array} \end{array}$ 

附录

### 清除打印列表中的全部图像

# 清除所有打印选择 取消选择全部图像 取消 确定

- z 按照"单张图像的打印设置" (=[175\)](#page-174-0)中步骤1的操作选择 [清除所有打印选择], 然后按 [ 3] 按钮。
- z 触摸[确定]。

### <span id="page-175-0"></span>打印添加至打印列表的图像(DPOF)

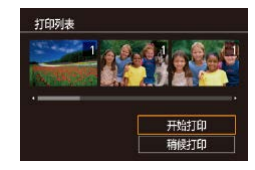

- ▶静止图像 ▶ 短片
- 将图像添加至打印列表(□174-=[175\)](#page-174-1)时,如果相机与兼容 PictBridge的打印机连接,将显示 此屏幕。选择[开始打印],然后按 [ @]按钮, 即可轻松打印添加至打 印列表的图像。
- 如果暂停DPOF打印作业, 恢复打 印后会从下一张图像开始打印。

将图像添加至相册

#### ▶静止图像 ▶ 短片

可在本相机中设置相册:从存储卡内选择要使用的图像(最多 998张), 并使用CameraWindow将图像导入计算机(□[168\)](#page-167-0), 这 些图像将被复制到专用文件夹中。在线定制相册或使用您自己 的打印机打印相册时,此功能非常便利。

### <span id="page-175-1"></span>选择一种选择方式

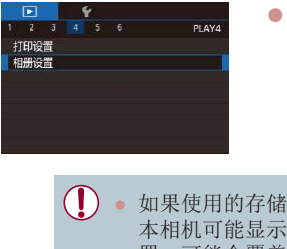

● 按[MENU]按钮, 在[ 图4]选项卡中 选择[相册设置],然后选择图像的 选择方式。

● 如果使用的存储卡含有其他相机配置的打印设置,则 本相机可能显示[1]以示警告。使用本相机更改打印设 置,可能会覆盖之前所有的设置。

附录 索引 高级指南 相机的基本知识 自动模式/ 混合式自动模式 其他拍摄模式 P模式 Tv、Av、M和C模式 播放模式 Wi-Fi功能 设置菜单 附件

用前须知

基本应用指南

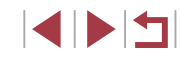

相册设置 选择图像 选择全部图像

清除所有打印选择

图像数量: 0

 $\begin{array}{c|c}\n2/14 & \overline{\text{cos}} \\
\hline\n\end{array}$ 

按钮。

**MENT** 

100-0002

**SET / MENU 确定** 

*2* 选择图像。

● 将显示[/]。

菜单屏幕。

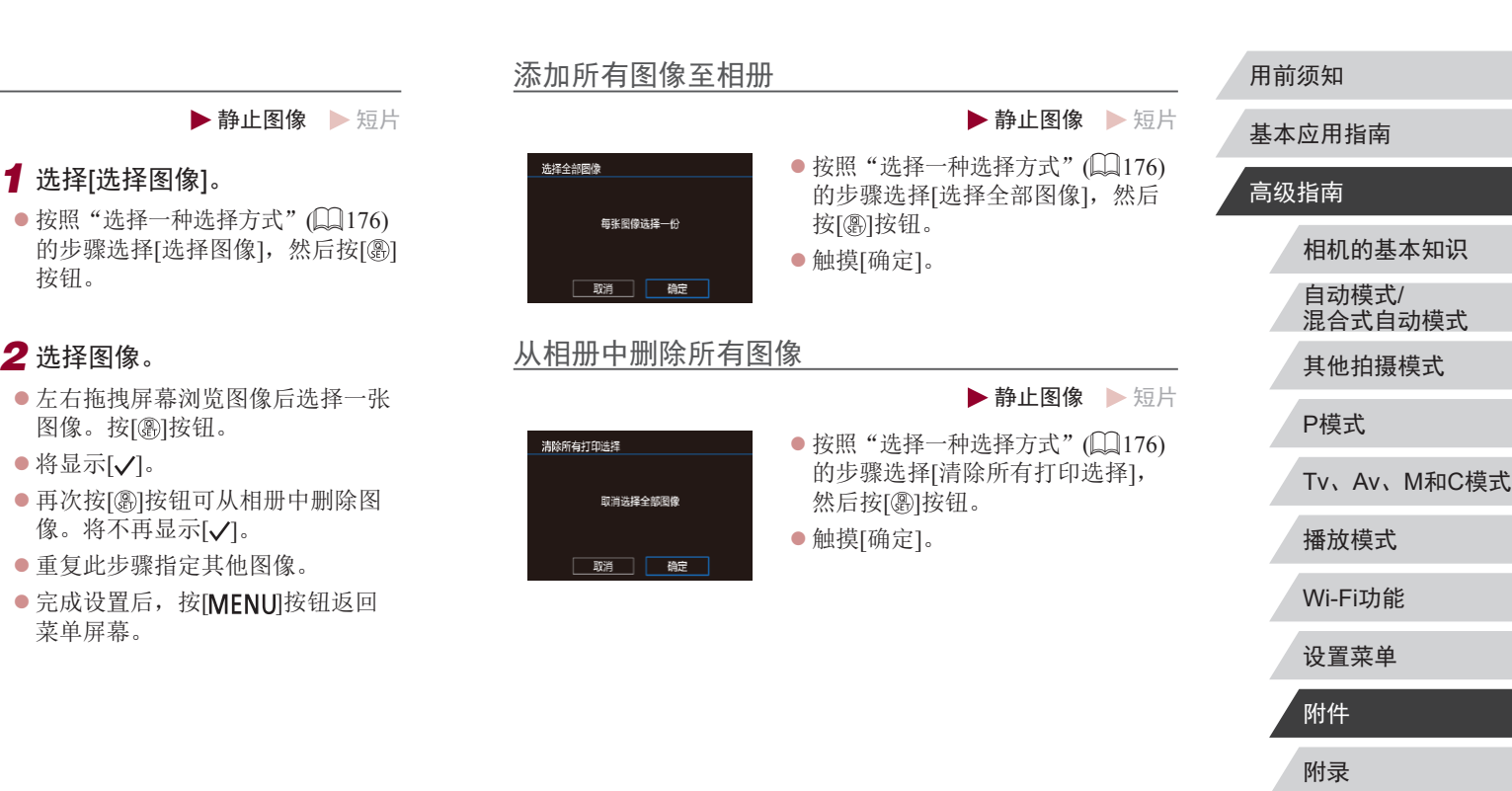

# 附录

### 使用相机时的帮助信息

# 故障排除

如果您认为相机有问题,请首先查看以下各项解说,若仍未解 决您的问题,请与佳能热线中心联系,有关联系方式请查阅本 产品合格证上的佳能 (中国 )网站或佳能热线中心的相关信息。

#### 电源

按电源按钮没有任何反应。

- 确认电池已充满电(二19)。
- 确认电池以正确的方向插入(1120)。
- 确认存储卡/电池仓盖完全关闭(①20)。
- 如果电池端子脏污,电池性能将会下降。尝试用棉签清洁端子,然 后再将电池重新插入若干次。

#### 电池电量迅速耗尽。

- 低温条件下电池性能会下降。请尝试稍微对电池进行保暖,例如将 其放入口袋中,确保不要让端子接触到任何金属物体。
- 如果电池端子脏污,电池性能将会下降。尝试用棉签清洁端子,然 后再将电池重新插入若干次。
- 如果这些措施不起作用,电池充电后仍很快耗尽,表示电池寿命已 到。请购买新电池。

镜头没有收回。

● 请勿在开机状态下打开存储卡/电池仓盖。 关闭盖子,打开相机电 源,然后再次关闭(口21)。

电池膨胀。

● 电池膨胀属正常现象,并非安全问题。但是,如果电池膨胀到无法 再装入相机内时,请与佳能热线中心联系。

#### 在电视机上显示

电视机上图像扭曲或不显示图像(〔〔165〕。

### 相机的基本知识 自动模式 / 混合式自动模式

其他拍摄模式

P模式

用前须知

高级指南

基本应用指南

Tv 、Av 、 M 和 C模式

播放模式

Wi-Fi功能

设置菜单

附件

索引 附录 拍摄

#### 无法拍摄。

● 处于播放模式(凵[104](#page-103-1))时,请半按快门按钮(凵27)。

低光照下屏幕显示异常(〔〔128)。

#### 拍摄时屏幕显示异常。

- 注意,以下显示问题不会记录至静止图像但会记录至短片。
	- 在荧光灯或LED照明光源下,屏幕可能闪烁并出现横纹。

拍摄时无法以全屏显示(①91)。

按下快门按钮时屏幕上闪烁[4],无法进行拍摄(凵37)。

半按快门按钮时显示[❷]( $\Box$ 37)。

- 将[影像稳定器模式]设为[常开](□53)。
- 升起闪光灯并将闪光模式设为[4](①88)。
- 提高ISO感光度(∭76)。
- 请将相机安装到三脚架上或采取其他措施保持相机稳固。此外, 使 用三脚架或采取其他措施固定相机时,应将 [影像稳定器模式 ]设为 [关](口53)。

拍摄的图像没有对焦。

- 完全按下快门按钮拍摄之前,请先半按快门按钮对焦被摄体  $\mathbb{Q}27$ .
- 确保被摄体在对焦范围内(二[202](#page-201-1))。
- 将 $[$ 自动对焦辅助光 $]$ 设为 $[$ 开 $]$  $[$  $[$  $]$  $[$  $54)$ 。
- 确认关闭了不需要的功能(微距拍摄等)。
- 尝试使用对焦锁或自动对焦锁拍摄(Q84、Q88)。

#### 拍摄的图像模糊。

● 根据拍摄条件,使用触摸快门拍摄时可能易发生模糊现象。拍摄时 请稳固握持相机。

#### 连续拍摄突然停止。

● 一次性拍摄2,000张照片后,连续拍摄将自动停止。松开快门按钮片 刻, 然后再继续拍摄。

- 半按快门按钮时,不显示自动对焦框且相机不对焦。
- 要显示自动对焦框且让相机正确对焦,半按快门按钮前,尝试以被 摄体上存在高对比度的区域为中心进行构图。或者尝试反复半按快 门按钮。

#### 拍摄的被摄体太暗。

- 升起闪光灯并将闪光模式设为[≸](□88)。
- 使用曝光补偿(↓↓175)调整亮度。
- 使用自动曝光锁或点测光(凵75、凵75)。

#### 被摄体太亮,高光区域曝光过度。

- 降下闪光灯并将闪光模式设为[⑧](□34)。
- 使用曝光补偿(↓↓175)调整亮度。
- 使用自动曝光锁或点测光(□75、□75)。
- 减弱照射被摄体的光强度。

#### 尽管闪光灯闪光,但拍摄的图像仍太暗(凵37)。

- 在闪光范围(↓↓[200\)](#page-199-0)内拍摄。
- 通过使用闪光曝光补偿或更改闪光输出光量(∭89、∭96)来 调整亮度。
- 提高ISO感光度(□176)。

#### 使用闪光灯拍摄时,被摄体太亮,高光区域曝光过度。

- 在闪光范围(□[200\)](#page-199-0)内拍摄。
- 降下闪光灯并将闪光模式设为[3](134)。
- 通过使用闪光曝光补偿或更改闪光输出光量(∭89、∭96)来 调整亮度。

#### 使用闪光灯拍摄时出现白点。

● 这是闪光灯发出的光线反射尘埃或空气中的颗粒所致。

#### 图像显得粗糙。

- 降低ISO感光度(口76)。
- 在某些拍摄模式下,高ISO感光度可能会导致图像显得粗糙  $(158)$

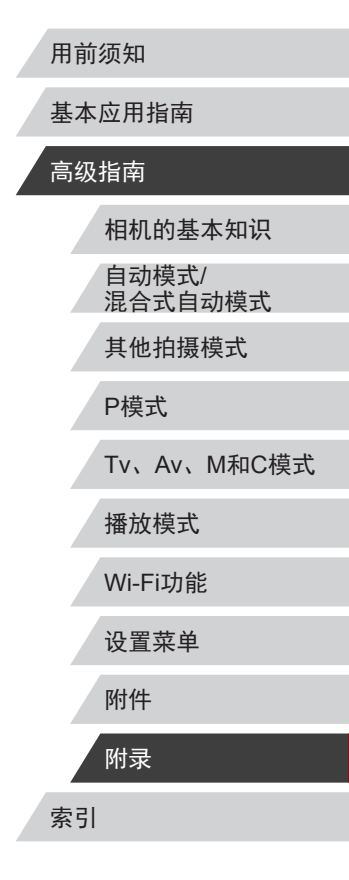

E KID

被摄体出现红眼。

- 将[防红眼灯]设为[开](凵54)。 在使用闪光灯拍摄时防红眼灯 ( =4)会亮起。为获得最佳效果,让被摄体直视防红眼灯。同 时,在室内场景中拍摄时尝试增加光源的亮度,并在更近的范 围内拍摄。
- 使用红眼校正功能编辑图像(1[125](#page-124-0))。

记录到存储卡的时间过长,或连续拍摄的速度变慢。

• 使用相机对存储卡讲行低级格式化(1[155](#page-154-2))。

拍摄设置或快速设置菜单设置不可用。

● 根据拍摄模式的不同,可用的设置项目也不同。请参阅"各拍 摄模式下可使用的功能"、"快速设置菜单"和"拍摄选项卡"  $($  $\Box$ [186](#page-185-0) –  $\Box$ [191\)](#page-190-0).

不显示婴幼儿或儿童图标。

● 如果在面部信息中没有设置出生年月,则不会显示婴幼儿和儿童图 标(二44)。如果设置出生年月后仍不显示这些图标,请重新注册 面部信息(〔145)或确保日期/时间设置正确(〔1[158](#page-157-0))。

触摸自动对焦或触摸快门不起作用。

- 如果触摸屏幕边缘,则触摸自动对焦或触摸快门将不起作用。触摸 靠近屏幕中央的位置。
- 如果[屏幕自动锁定]设为[启用],请解锁触摸屏面板(∭[160\)](#page-159-1)。

#### 拍摄短片

显示的已拍摄时间不正确,或者记录中断。

● 使用相机格式化存储卡,或更换为支持高速记录的存储卡。注意, 即使显示的已拍摄时间不正确,存储卡上短片的长度也与实际记录 时间相同(囗[155](#page-154-0)、囗[203\)](#page-202-0)。

显示[❶]且拍摄自动停止。

- 当相机无法快速将数据记录至存储卡时,相机的内存缓冲器会变 满。可尝试采取以下措施:
- 使用相机对存储卡进行低级格式化(1[155](#page-154-2))。
- 降低图像画质(囗50)。
- 更换为支持高速记录的存储卡(①[203](#page-202-0))。

无法进行变焦。

- 无法在[20]模式(1164)下进行变焦。
- 在[க](〔↓161)、[ኇ]和[◇〕]模式下拍摄短片时无法进行变焦。

#### 被摄体看起来扭曲。

● 在相机前快速通过的被摄体可能会出现扭曲。这不属于故障。

#### 记录了线状噪点。

● 如果在黑暗的场景中拍摄时,拍摄屏幕上出现光线或其他明亮光 源,则可能会记录线状噪点。请重新构图拍摄,清除拍摄屏幕上或 附近的亮光。

### 播放

#### 无法进行播放。

● 如果使用计算机对文件进行了重新命名或更改了文件夹结构,则可 能无法播放图像或短片。

播放停止或声音短时中断。

- 更换为已使用本相机执行低级格式化(①[155\)](#page-154-2)的存储卡。
- 如果将短片复制到读取速度慢的存储卡,播放时可能会发生短时中 断。
- 在计算机上播放短片时,如果计算机的性能不足,可能会发生丢帧 和声音短时中断的情况。

#### 播放短片时没有声音。

- 如果已开启[静音](□[158](#page-157-2))或短片中的声音微弱时, 请调整音量  $($  $\Box$  $24)$ .
- [4] 模式短片( $\Box$ 61)、[ , ] 模式短片( $\Box$ 67)或创意拍摄短片在 播放时没有声音,因为在这些模式下不记录声音。

#### 触摸[ff】]无法访问故事集锦主屏幕。

- 连接至打印机时,主屏幕无法显示。断开相机与打印机的连接。
- Wi-Fi连接期间主屏幕无法显示。结束Wi-Fi连接。

#### 相册中所需的被摄体图标未显示在故事集锦主屏幕上。

- 在简单信息显示模式(□[106\)](#page-105-0)下,选择显示相册中人物姓名的图
	- 像,然后访问故事集锦主屏幕(〔[128\)](#page-127-0)。

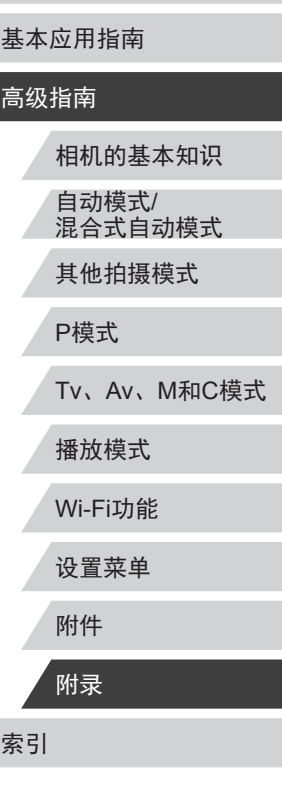

用前须知

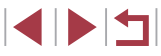
存储卡

无法识别存储卡。

● 在插入存储卡(□26)的情况下重新启动相机。

#### 计算机

无法将图像传输至计算机。

- 尝试通过连接线将图像传输至计算机时,请按照以下方法减慢传输 速度。
- 按住快门按钮并将变焦杆移向[[♠]]一侧时,按[ի]]按钮。在播放 模式下,将变焦杆移向[]一侧,然后在下一个屏幕上,选择[B] 并按[⑧]按钮。

#### Wi-Fi

无法访问Wi-Fi菜单。

- Wi-Fi菜单在拍摄模式下不可用。切换至播放模式,然后重试。
- 在播放模式下的放大显示或索引显示期间,无法访问Wi-Fi菜单。 切换至单张图像显示,然后重试。同样,在编组播放或根据指定条 件筛选图像显示期间,无法访问Wi-Fi菜单。取消编组或筛选图像 播放。
- 用连接线将相机连接至打印机、计算机或电视机时,无法访问Wi-Fi 菜单。断开连接线的连接。

无法添加设备 /目标设备。

- 最多可将20个连接信息项添加至相机。首先,从相机中删除不需要 的连接信息,然后添加新设备/目标设备(QQ[151](#page-150-0))。
- 要添加智能手机,请先在智能手机上安装专用应用程序Camera  $Connect(\Box 135)$  $Connect(\Box 135)$ .
- 要添加计算机,请先在计算机上安装CameraWindow软件。同时请 检查计算机和Wi-Fi环境及设置(凵[139](#page-138-0)、凵[141\)](#page-140-0)。
- 请勿在微波炉、蓝牙设备或其他以2.4 GHz频段运行的设备等Wi-Fi 信号干扰源附近使用相机。
- 使相机更靠近尝试连接的设备(例如接入点), 并确保设备之间没有

#### 其他物体。

无法连接至接入点。

● 确认将接入点信道设置为相机所支持的信道(∭[200\)](#page-199-0)。请注意,建 议手动指定所支持的信道,而不是自动分配信道。

无法发送图像。

- 目标设备的可用存储容量不足。增加目标设备的存储空间并重新发 送图像。
- 目标相机的存储卡的写保护开关处于锁定位置。将写保护开关滑至 解锁位置。
- RAW图像无法发送。对于同时以JPEG和RAW格式拍摄的图像,仅发 送JPEG版本。

#### 无法调整图像大小以进行发送。

- 不能将图像调整为大于其原始大小记录像素设置的尺寸。
- 不能调整短片大小。

#### 图像的发送时间较长。 /无线连接中断。

- 发送多张图像时可能需要较长时间。尝试调整图像大小,以缩短发 送时间(口[149\)](#page-148-0)。
- 发送短片可能需要较长时间。
- 请勿在微波炉、蓝牙设备或其他以2.4 GHz频段运行的设备等Wi-Fi 信号干扰源附近使用相机。 请注意,即使显示[ך∏),发送多张图像 时可能仍需要较长时间。
- 使相机更靠近尝试连接的设备(例如接入点),并确保设备之间没有 其他物体。

想要在对相机进行处理或将相机交至他人之前删除Wi-Fi连接 信息。

• 重置Wi-Fi设置(1[153\)](#page-152-0)。

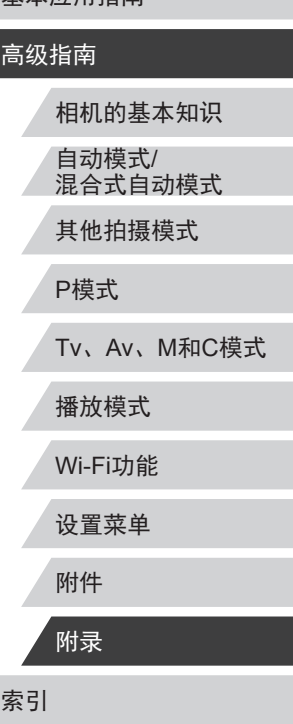

用前须知

基本应用指南

### <span id="page-181-0"></span>屏幕提示信息

如果显示错误提示信息,请按照以下方法解决。

#### 拍摄或播放

没有存储卡

● 存储卡的插入方向可能错误。请以正确的方向重新插入存储卡  $(120)$ 

存储卡锁起

● 存储卡的写保护开关处于锁定位置。将写保护开关切换到解锁位置  $\mathbb{Z}20$ .

不能记录

● 拍摄时相机中没有插入存储卡。要进行拍摄,请以正确的方向插入 存储卡(口20)。

#### 存储卡错误(<u>〔</u>〔[155\)](#page-154-1)

● 如果已对支持的存储卡(□1)进行了格式化,并将其以正确的方 向(1120)插入后仍出现相同的错误提示信息,请联系佳能热线中 心。

#### 存储卡容量不足

● 存储卡上没有足够的可用空间拍摄(∭34、∭56、∭74、 □ 93)或编辑图像(□[122](#page-121-0))。请删除不需要的图像(□[116](#page-115-0))或插 入有足够可用空间的存储卡(鶣20)。

#### 触摸自动对焦不可用

● 触摸自动对焦在当前拍摄模式(①[186](#page-185-0))下不可用。

#### 已取消触摸自动对焦

● 选择进行触摸自动对焦的被摄体无法再被检测到(□87)。

请为电池充电(∭19)

### 没有图像

● 存储卡上没有可显示的图像。

### 保护!(1[114](#page-113-0))

不能确认的图像 /不兼容的JPEG/图像太大 /无法播放MOV/无法 播放MP4

- 不支持的图像或数据已损坏的图像无法显示。
- 曾在计算机上编辑过或重命名的图像,或者使用其他相机拍摄的图 像可能无法显示。

不能放大 /不能旋转 /不能修改图像 /不能修改 /无法指定类别 /不能 指定的图像 /没有识别信息

● 曾在计算机上重命名或编辑过的图像,或者使用其他相机拍摄的图 像可能无法使用以下功能。注意,标记星号(\*)的功能对短片不可 用:

编辑识别信息\*(①[112](#page-111-0))、放大\*(②[113\)](#page-112-0)、旋转\*(②[118](#page-117-0))、 收藏图像(①[119](#page-118-0))、编辑\*(②[122](#page-121-0))、打印列表\*(②[174](#page-173-0))和相册设 置\*(口[176\)](#page-175-0)。

#### 选择范围不正确

● 指定图像选择范围(∭[115](#page-114-0)、∭[118](#page-117-1)、∭[175\)](#page-174-0)时,尝试选择最后 一张图像之后的图像作为第一张图像,或者正好相反。

#### 超过最多指定张数

- 在打印列表(∭[174\)](#page-173-0)或相册设置(∭[176\)](#page-175-0)中选择的图像数量超过了 998张。请选择小于或等于998张图像。
- 打印列表(∭[174\)](#page-173-0)或相册设置(∭[176\)](#page-175-0)的设置无法正确保存。请减 少选择图像的数量,然后重试。
- 在保护(鼠[114](#page-113-0))、删除(鼠[116\)](#page-115-0)、收藏图像(鼠[119](#page-118-0))、打印列表 ( =[174\)](#page-173-0)或相册设置 ( =[176](#page-175-0))中选择的图像数量超过了500张。

#### 命名错误 !

● 无法创建文件夹或记录图像,因为已达到存储卡支持的最大文件 夹编号(999),且文件夹中的图像已达到最大图像编号(9999)。在 [ $Q$ 1]选项卡中,将[文件编号]改为[自动重设]([[154](#page-153-0))或格式化存储  $\pm$ ( $\Box$ [155\)](#page-154-0).

用前须知

基本应用指南

### 高级指南

索引 相机的基本知识 自动模式 / 混合式自动模式 其他拍摄模式 P模式 Tv 、Av 、 M 和 C模式 播放模式 Wi-Fi功能 设置菜单 附件 附录

镜头出错

- 在镜头正在移动时将其握住,或在多尘、多沙的环境下使用相机, 则可能出现此错误信息。
- 如果频繁显示此错误信息,可能表明相机损坏。这种情况下,请与 佳能热线中心联系。

检测到相机错误 (错误编号 )

- 如果拍摄后立即显示此错误提示信息, 图像可能尚未保存。请切换 至播放模式查看图像。
- 如果频繁显示此错误信息,可能表明相机损坏。这种情况下,请记 下错误编号(Exx),然后与佳能热线中心联系。

#### 文件错误

● 即使将相机连接到打印机,使用其他相机拍摄的照片或经过计算机 软件更改的照片也可能无法正确打印(凵[170](#page-169-0))。

#### 打印错误

● 检查纸张尺寸设置(∭[172](#page-171-0))。如果设置正确时仍显示此错误提示信 息,请重新启动打印机,再次在相机上完成设置。

#### 墨水收集器已满

● 请与佳能热线中心联系请求协助以更换墨水收集器。

#### Wi-Fi

#### 连接失败

- 未识别出接入点。检查接入点设置(①[141](#page-140-0))。
- 未发现设备。关闭相机电源后再打开,并重新尝试连接。
- 检查想要连接的设备并确定该设备可以随时连接。

#### 无法确定接入点

● 同时按下了多个接入点的WPS按钮。尝试重新连接。

#### 找不到接入点

- 检查并确保接入点已开启。
- 手动连接至接入点时,确保已输入了正确的SSID。

#### 密码不正确/Wi-Fi安全设置不正确

• 检查接入点安全设置(1[141\)](#page-140-0)。

#### IP地址冲突

● 重新设置IP地址,以避免与另一个IP地址冲突。

#### 已断开 /未收到文件 /发送失败

- 您可能处于Wi-Fi信号受到阻碍的环境。
- 避免在微波炉、蓝牙设备和其他以2.4 GHz频段运行的设备周围使用 相机的Wi-Fi功能。
- 使相机更靠近尝试连接的设备(例如接入点),并确保设备之间没有 其他物体。
- 检查已连接的设备,确认其未处于错误状态。

#### 发送失败

#### 存储卡错误

● 即使以正确的方向插入已格式化的存储卡,但仍出现相同的错误提 示信息时请联系佳能热线中心。

#### 未收到文件

#### 存储卡容量不足

● 目标相机存储卡上没有足够的可用空间接收图像。删除图像来获得 更大的存储卡空间,或插入一张有足够空间的存储卡。

#### 未收到文件

#### 存储卡锁起

● 用于接收图像的相机存储卡的写保护开关位于锁定位置。将写保护 开关滑至解锁位置。

#### 未收到文件

#### 命名错误 !

● 在用于接收文件的相机上,当达到最大文件夹编号(999)和最大图像 编号(9999)时,该相机将无法接收图像。

#### 请检查网络设置

● 检查设置, 确保计算机能以当前的网络设置连接至Internet。

#### 用前须知

#### 基本应用指南

### 高级指南

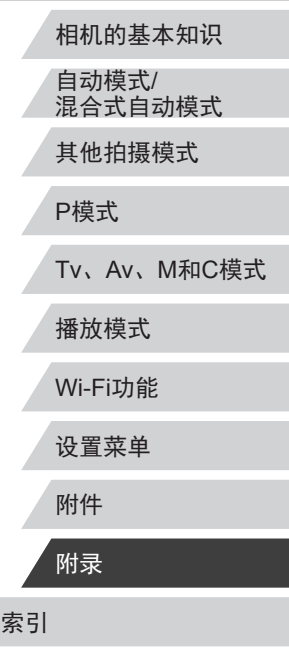

### <span id="page-183-1"></span>屏幕显示信息

### <u>拍摄(信息显示)</u>

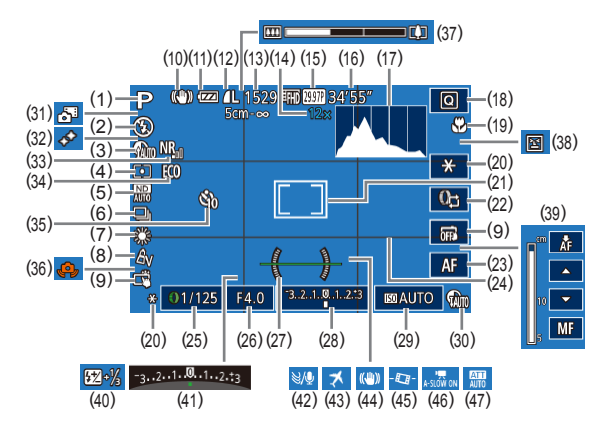

- (1) 拍摄模式(1[186\)](#page-185-0)、 场景图标(口38)
- (2) 闪光模式(1188)
- (3) 暗部修复(口78)
- (4)  测光方式(口75)
- (5) 中性灰滤镜(口78)
- (6) 驱动模式(1143)、自动包 围曝光拍摄(1177)、对焦 点包围曝光(133)
- (7) 白平衡(口79)、 汞灯校正(1149)
- (8) 我的色彩(口80)
- (9) 触摸快门(口43) (10) 影像稳定器模式图标(凵139)
- (11) 电池电量(口[184\)](#page-183-0)
- (12) 静止图像压缩率(口91)、 记录像素设置(口91)
- (13) 可拍摄张数(口[202\)](#page-201-0)\*
- (14) 变焦倍率(1140)、 数码长焦附加镜(口84)
- (15) 短片画质(LL30)
- (16) 剩余拍摄时间(1[203\)](#page-202-0)
- 
- (17) 柱状图(口[106\)](#page-105-0)
- (18) 快速设置菜单(凵29) (19) 对焦范围(——81、——82)、  $\exists$  动对焦锁( $\Box$ 88) (20) 自动曝光锁(凵75)、 闪光曝光锁(口90) (21) 自动对焦框(凵84)、 点测光AE区框(QQ75) (22) 控制环功能切换(∭97) (23) 手动对焦切换(凵82) (24) 网格线(凵99) (25) 快门速度(口93、口94) (26) 光圈值(口94、口94) (27) 电子水准仪(口51) (28) 曝光量(——194) (29) ISO感光度(口76) (30) 动态范围修复(口78)
- (31) 混合式自动模式(口36)
- \* 在[**◇̀J**]模式下,表示可拍摄张数。

### <span id="page-183-0"></span>电池电量

屏幕上会出现图标或提示信息,显示电池的电量状态。 显示 | 含义 电量充足  $\sqrt{M}$ 略有消耗,但仍充足  $\overline{M}$ ) 电量几乎耗尽 - 尽快充电 □(闪烁红色) ] 电量已耗尽 - 立即充电 [请为电池充电]

- (32) 强调星星(凵65) (33) 高ISO降噪(L. 77) (34) 省电模式(凵[156\)](#page-155-0) (35) 自拍(141) (36) 相机抖动警告(口37) (37) 变焦条(口34) (38) 眨眼检测(凵52) (39) 手动对焦(口82) (40) 闪光曝光补偿 /闪光输出光量  $(L189, L196)$ (41) 曝光补偿(口75) (42) 防风屏(口37、口71) (43) 时区设置(口[157\)](#page-156-0) (44) 影像稳定器(1.153) (45) 嘈自动水平校准(口52) (46) • • 自动低速快门(口71)
	- (47) 衰减器(口72)
	-

## 用前须知 索引 基本应用指南 高级指南 相机的基本知识 自动模式 / 混合式自动模式 其他拍摄模式 P模式 Tv 、Av 、 M 和 C模式 播放模式 Wi-Fi功能 设置菜单 附件 附录

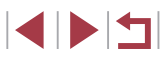

### <span id="page-184-0"></span><u>播放(详细信息显示)</u>

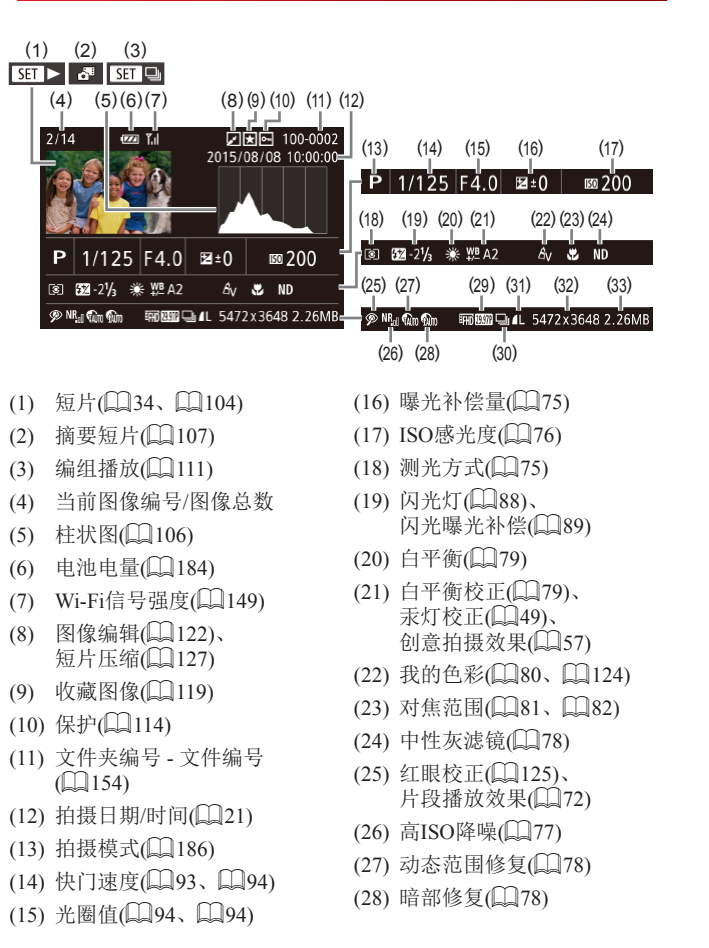

ŀ

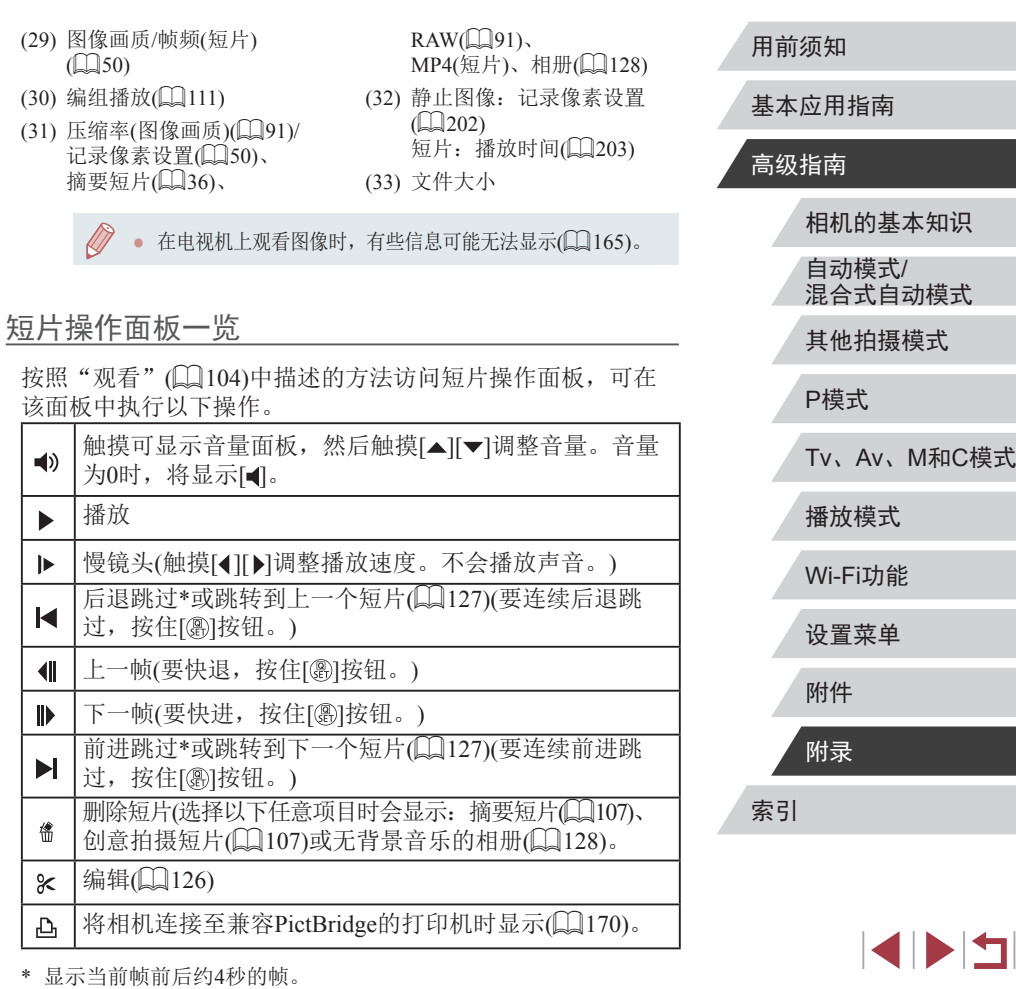

### <span id="page-185-1"></span>功能和菜单列表

### <span id="page-185-0"></span>■各拍摄模式下可使用的功能

黑色图标,例如 ,表示该功能在该拍摄模式下可用或可自动 设置。

灰色图标,例如 C,表示该功能在该拍摄模式下不可用。

曝光补偿(□75)

\*'/M/Av/Tv/P/&"/AUT0/Ol/\@/B/@/@/#/@/@/HDR/@/&)/ /8/07/4/2/2/2/11/5/4/43

#### ISO感光度(QQ76)

AUTO

\*'/M/Av/Tv/P/&"/AUT0/C}j/?\{3/{3}@\&\!`@\``#}|\\$\^@\`{}V / 4/ (0) 4/2/ / / 2/ # / # / # / # / # /

125 – 12800

\*'/**M/Av/Tv/P/A<sup>u</sup>/Auto/**<)j/?\/b/b/@/&/@/*&*/^{b}/@/&}/ / / / / / / / / / /

自动对焦操作(■86)

ONE SHOT

\*'/M/Av/Tv/P/at/Aut0\*'/Oj/?\B/B/@/@/@/\\\@\\\@/@ **/8/01/4/2/2/2/2/2/2/4** 

**SERVO** 

\*'/M/Av/Tv/P/AUT0/Od/9/5/2020/5/81/#/#/ / / / / / / / / / /

#### 自动包围拍摄(■77、■83)

#### EQLEF

\*'/M/Av/Tv/P/&F/AUTO/O]/?VB/Ø/Ø/&/??I@/▒/HDR/@/@) / / / / / / / / / /

#### $\mathbb{Z}$

\*'/\\**/\Av/Tv/P/&<sup>\</sup>/**AUT0/<)j/**?\/EV/E/@/**&\/`{`}{#}\#}}\@/{}}  $\frac{1}{2}$  / 0 /  $\frac{1}{2}$  / / / 2 / 7 / 2 / 7 /  $\frac{1}{2}$ 

#### $Z_{\overline{h}}$

\*'/**M/Av/Tv/P/&<sup>e/</sup>AUT0/**OJ/**?/}B/E/@/***&***/?@**@#HDM@/&)/  $/ 4/6$ / $/ 2/7/2$ / $/ 7/7/4$ 

#### 驱动模式(图43)

#### $\Box$

\*'/M/Av/Tv/P/&"/AUT0/C)]/?\BI/EV@/&\@\`#}|R/@/{}/ / 4/ 0 / 4 / 2 / 7 / 4 / 8 / 8 / 4 / 4 <sup>\*</sup>

#### $\Delta$

C/M/Av/Tv/P/AV/AUTO/<)1/?//?///2//2//2//%/HN/9/61/4/ **0/4/2/7/2/7/4/4/4** 

#### $\Box$

\*'/M/Av/Tv/P/AUT0/Od/?\@/R/@/&/?@@#\!\!\@/& / / / / / / / / / /

#### 闪光灯(■88)

 $4^A$ 

\*'/\\/A\/T\/**P/&''AUTO/**O}**^\@/@/@/@/@**/#N\%/J **/A/67/4/2/7/2/2/2/5/4/47** 

#### 用前须知

基本应用指南

#### 高级指南

相机的基本知识

自动模式/ 混合式自动模式

其他拍摄模式

#### P模式

Tv、Av、M和C模式

播放模式

Wi-Fi功能

设置菜单

附件

附录

 $\ddagger$ 

 $C^{*1}/M/\text{Av}/\text{Tv}/P/\sqrt{N}/M/\text{Av}/P/\sqrt{N}/M/\sqrt{N}/M/\sqrt{N}/M/\sqrt{N}}$ **A/OVA/2/Z/@/P/F/.F/W/-F** 

 $4.1$ 

C<sup>\*1</sup>/M/Av/Tv/P/-F<sup>1\*3</sup>/AUTO<sup>\*3</sup>/3/1/9/F//A//A//-Pi<sup>\*3</sup>/\\\\/HD 

 $\odot$ 

C\*1/M/Av/Tv/P/-T/AUTO/<31/? / E / E / 图/ 27/ E / 第/ 第/ 第/ 第/ 27 **A/OVA/2/Z/A/P/F/R/P/H** 

#### 闪光曝光补偿(189)

 $C^{*1}/M/\text{Av}/\text{Tv}/P/\sqrt{N}/N/\text{Av}/P/\text{Av}/P/\sqrt{N}/N$ **A/O/A/A///2/P/W/M/W/** 

闪光输出光量(196)

 $C^{*1}/M/\text{Av}/\text{Tv}/P/\sqrt{N}/N/\text{Av}/P/\text{Av}/P/\text{Av}/$  $\mathcal{A}$  ( )  $\mathcal{A}$  ( )  $\mathcal{A}$  ( )  $\mathcal{A}$  ( )  $\mathcal{A}$  ( )  $\mathcal{A}$  ( )  $\mathcal{A}$ 

#### Av/Tv设置(QQ93、QQ94)

光圈值

C\*1/M/Av/Tv/P/A-VAUTO/CJ/D/EVEV2/A/PI/#/HIV9/6V **AIOVA/AIDIA/PP-GP-W-F** 

#### 快门速度

 $C^{*1}$ / $M$ / $\Delta$ v/ $\mathsf{Ty}/\mathsf{P}/\sqrt{3}$ /alit $0$ / $\triangleleft$ / $\sqrt{3}$ / $\mathsf{F}/\mathsf{F}/\sqrt{3}$ / $\mathsf{F}/\sqrt{3}$ / $\mathsf{F}/\sqrt{3}$ / $\mathsf{F}/\sqrt{3}$ / $\mathsf{F}/\sqrt{3}$ / $\mathsf{F}/\sqrt{3}$ / $\mathsf{F}/\sqrt{3}$ / $\mathsf{F}/\sqrt{3}$  $\mathcal{A} / \sigma / \mathcal{A} / \mathcal{A} / \mathcal{A} / \mathcal{P} / \mathcal{A} / \mathcal{P}$ 

#### B门设置

**A/O/A/A//A/P/R/A/M-**

#### 程序偏移(QQ75)

 $C^{*1}/W$  Av/Tv/P/ $\mathbb{F}^{1}/\text{AUTO}/\text{N}$  av  $\mathbb{F}/\text{N}$  av  $\mathbb{F}/\text{N}$  and  $\mathbb{F}/\text{N}$  $\mathcal{A} \mathcal{A} \cap \mathcal{A} \mathcal{A} \mathcal{A} \cap \mathcal{A} \cap \math$ 

待机状态自动曝光锁/闪光曝光锁(175、190)\*4

C\*1/M\*6/Av/Tv/P/AUTO/OVA/A/F/F/@/&/P/@/HN/@/AV **A/O/A/2/F/A/P/R/R/W-R** 

自动曝光锁(记录期间)/曝光补偿(0070)

C\*1/M/Av/Tv/P/-T/AUT0/Oly/@/网/网/@///T/翻缀/IDR/@/.W **4/01/4/2/2/2/2/2/2/4/4** 

自动对焦锁(指定给短片按钮时(138))

**A/O/4/2/Z/2/P/R/F/W/-**

对焦范围(181、182)

 $\mathbf{A}$ 

C\*1/M/Av/Tv/P/品以AUTO/CV/A/图/图/图////留/篇/HDR/@/G)/ **JA (0) 4/2/7/2/2/1/2/4/2/4** 

#### $\mathcal{L}$

**A/O/4/2/Z/A/P/F/A/#/#/** 

记录短片时手动对焦切换(170)

**A/COVA/S/E/A/P/F/A/A/H/LF** 

移动自动对焦框(285)

中央

**4/01/4/2/2/2/2/2/2/4/4** 

#### 用前须知

基本应用指南

#### 高级指南

相机的基本知识 自动模式/

混合式自动模式

其他拍摄模式

P模式

Tv、Av、M和C模式

播放模式

Wi-Fi功能

设置菜单

附件

附录

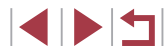

#### <span id="page-187-1"></span>周边

\*'/**M/Av/Tv/P/&"/**AUT0/Od**/?\/?\/EV/E3\*\*/@**\*\*/#\*\*/@/\\/HDR/ 8/81/8/01/4/2/2/2001 . R

#### 触摸自动对焦(□87)

\*'/M/Av/Tv/P/&"/AUTO/C}]/\\@/@\\*\$/@\*\$/\*\*\*/@/\\\#\ 8/81/8/01/4/2/**7/2/8/7/3**/4/4

#### 面部选择(■87)

\*'/M/Av/Tv/P/&<sup>e</sup>/Auto/<)j/?\{B/@/@/*@\@\\\\\\\@{\\\* / / / / / / / / / /

#### 触摸快门(□43)

\*'/M/Av/Tv/P/&"/AUT0/O]/\\&\&\@\&\&\@\`\\\\\`@/ \*\*/*8/0}\*2/04\\\*\\\\\\\\\

#### 更改显示(■28)

\*'/M/Av/Tv/P/&''AUTO/C}j/?\{EV@/&\{``{`@}`\\\\`@/&) /8/00/4/2/2/2/2/2/2/4/4

- \*1 选项因指定的拍摄模式而异。
- \*2 在检测到被摄体移动时为[SERVO]。
- \*3 不可用,但在某些情况下会切换至[to]。
- \*4 在[3]闪光模式下,闪光曝光锁不可用。
- \*5 仅在选择[MF]时。
- \*6 仅在检测到面部时可用。

\*7 仅适用于拍摄。指定的被摄体不可用。

# <span id="page-187-0"></span>快速设置菜单 白动对焦方式(184)

#### 1+追踪

\*'^M/Av/Tv/P/&"AUTO/C}}/?\BV@/@/@/@/@\#}R\@/J} /8/F6VA/2/E/2/PR/5/4/4

#### 单点自动对焦

\\*'/\\/Av/Tv/P/&VAUT0/OI/\\@\B\@\!\^@\`\\\@\`J\ /8/00/4/2/2/2/2/2/2/4/4

#### 图像画质

有关详细信息,请参阅["拍摄选项卡"](#page-190-0)(□191)。 短片画质(1150、1150)

设置为NTSC时

#### **ETHN 59.94P**

**\*'/\\/Av/Tv/P/&''AUTO/<)j/?\/EV@/&'/`@/`**`#}H}Y@/J\  $/$  4/ 0  $/$  4/ 9  $/$  /  $/$  4/  $\blacksquare$  /  $\blacksquare$  /  $\blacksquare$  /  $\blacksquare$  /  $\blacksquare$ 

#### **EFHD** 29.97P

\\*'/\\/Av/Tv/P/&F/AUTO/O!/\?\BV@V@V;\*/@/\\\@/\} / 4/ 0 / 4 / 2 / 2 / 4 / 5 / 5 / 4 / 4 <sup>7</sup>

#### **ETHIN 23.98P**

\\*'/\\/Av/Tv/P/&F/AUTO/O!/\?\BV@V@V:7{B}\@\\\\@/&} / 4/ 61/ 4/ 2/ 7/ 4/ 2/ 4/ 5/ 4/ 4

#### **EHD** 29.97P

\*\*\*/M/Av/Tv/P/a<sup>ti</sup>/Auto/<)}/?\@/@/@/*@*//@@@/\{\}/@/@ \*2/O/@/2/Z/@/P/F/&/H

#### **EVGA** 29.97P

\*\*\*/M/Av/Tv/P/a<sup>ti</sup>/Auto/◇!//?/@/@/@/*@*//?/@/@/\{}/ \*2/O/@/2/Z/@/P/F/..../\*!

#### 用前须知

基本应用指南

#### 高级指南

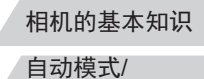

混合式自动模式

其他拍摄模式

#### P模式

Tv、Av、M和C模式

Wi-Fi功能

设置菜单

附件

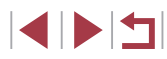

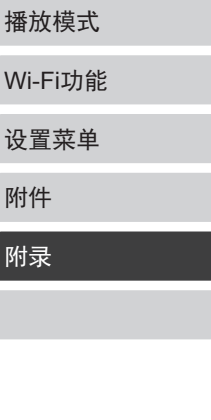

#### 设置为PAL时

#### EFHD 50.00P

C\*1/M/Av/Tv/P/AVAUTO/OVA/R/R/AVA/P/WA/MX9/5) **AIGVAISITIONPRET** 

#### **EFHD** 25,00P

C\*1/M/Av/Tv/P/-F/AUTO/OM/@/FM/@/\*/FI/@/HDR/@/.tiv **A/O/A/2/Z/A/P/F/A/WA** 

#### EHD 25.00P

C\*1/M/Av/Tv/P/器/AUTO/Oly%7/图/图/图/器/即/图/部 **4,\*2/07/参/多/口/②/静/男/語/樂/言** 

#### **EVGN 25.00P**

C\*1/M/Av/Tv/P/AU70/①/\$/图/图/@/@///// **4,\*2/07/4/2/2/2/2/2/2/4/4** 

#### 自拍(141)

 $\widehat{\text{C}}$ 

C\*1/M/Av/Tv/P/品以AUTO/C) /A/图/图/图///图/第/HDR/图/3/ **4/0/4/2/2/2/2/1**/5/4/4

 $\frac{1}{2}\sqrt{\frac{1}{2}}$ 

C\*1/M/Av/Tv/P/晶/AUTO/Oly/@/网/图/经/图/※/HDR/图/高》 **4/0V4/9/2/2/2/2/2/4** 

#### 自拍设置(42)

延识\*3

C\*1/M/Av/Tv/P/品以AUTO/C) /@/图/图/图////留/篇/HDR/图/篇 **A/O)&/&/Z/@/P/F/.F/#/#** 

#### 拍摄数量\*4

C\*1/M/Av/Tv/P/AUTO/①/\$/@/@/@/@/#/@/@/#HDR/@/& **A/O/A/A/Z/A/P/H/A/W/L** 

#### 中性灰滤镜(0.78)

#### 需

C\*1/M/Av/Tv/P/AUTO/OD/A/F/R/AV/2/27/FI/#/HDI/@/21/ **AGYA/A//A/P/R/R/W/A** 

#### 需

C\*1/M/Av/Tv/P/xT/AUTO/C)j/D/图/图/图///图/※/HD/图/(i)/ **A/OVA/3/Z/A/P/F/GP/W/dF** 

#### 需

C\*1/M/Av/Tv/P/AUTO/OV/?/?//F//F//@/#//#//@/#/HDR/@/AV **A**/o/4/2//*a/p/m/c/m/m* 

#### 静止图像纵横比(048)

#### $16:9$

**4/07 \*/\*/2/2/P/w**\*5/2/p\*5/-

#### $3:2$

C\*1/M/Av/Tv/P/ST/AUTO/CJ/@/FM/@/&/PM/@/HDR/@/5} **ACOVABIZIONE/ 5/5/19/17** 

#### $4.3$

C\*1/M/Av/Tv/P/AUTO/OJ/@/F9/FA/@/#7/??/@/HDR/@/an/ **4/01/4/2/2/2/2/2/2/4** 

#### $1:1$

C\*1/M/Av/Tv/P/AUTO/OD/D/FVFA/EV&/PI/#/HN/9/51/ **A/O/A/A/Z/A/P/R/R/W/F** 

#### 白平衡(179)

**ANB** 

C\*1/M/Av/Tv/P/品以AUTO/CJ/D/EV图/图/经/图/※/HDR/图/Civ **J/O/A/2/Z/A/F/F/H/H/H** 

# 基本应用指南 高级指南 相机的基本知识 自动模式/ 混合式自动模式 其他拍摄模式 P模式 Tv、Av、M和C模式 播放模式 Wi-Fi功能 设置菜单 附件 附录 索引 E E I

用前须知

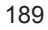

#### /<del>1</del> / 2/ / / / / ///

\*'/M/Av/Tv/P/&''AUT0/OI/'\/\B/B/@/&'/`B/``\}|\|\`\$/`J /O/\$/2/Z/2/F/H/3/H/

#### $\ddagger$

\*'/**M/Av/Tv/P/&''**/AUT0/<)j/?M?M&/@/*&*/^@/``#}{}}\@/\;} /O/\$/2/Z/2/F/H/H/

}{<u>\*</u><br>\*'*\N\*Av/Tv/P/&''AUTO/O!/\/@'@'@'*&'@'\```|*@'@\{\\@' /O/\$/2/Z/A/P/H/H/

#### 白平衡校正(∭79)

\*'/**M/Av/Tv/P/&''**/AUT0/<)j/**?//EVEV@/**&/`@{``#}|\\^@/{}V /O/\$/2/Z/2/F/H/&/H/

#### 颜色调整(∭69)

/ / / / / / / / / / / / / / / / / / / /A/2//2/P/R/-1/H/

#### 我的色彩(凵80)

#### $\bigcirc$

\*'/M/Av/Tv/P/&"AUTO/O]/\@/B/@/@/@/@/\\\\@/@ /O/@/2/Z/2/F/H/H/

/A<sub>N</sub>/A<sub>se</sub>\*<sup>6</sup>/A<sub>W</sub>\*<sup>6</sup>/A<sub>P</sub>/A<sub>L</sub>/A<sub>D</sub>/A<sub>B</sub>/A<sub>G</sub>/A<sub>R</sub>/A<sub>C</sub>\*<sup>7</sup>

**\*\*/M/Av/Tv/P/&\*/Auto/<d/A/F/E/E/@/&/@/@/#/HM/@/&)/** /o/\$/2/f/2/f/f/x}

#### 动态范围修复(∭78)

#### **COFF**

\*'/M/Av/Tv/P/&''AUT0/O]/?\BYBY@'&'/BI@\#HX'@'{}V /O/\$/2/Z/2/F/H/H/

#### $\Omega$

\\*\*\*/\\/\Av/Tv/P/&"AUTO/<\!/\*\/{`@\@\@\&`\!``{@{\}}\\@\{`j\ /O/\$/2/Z/2/F/H/H/

#### $\bigcap_{\mathbb{Z}}$

\* 1 / / / / / / / / / / / / / / / / / / /O/\$/2/Z/2/F/H/H/

#### 暗部修复(∭78)

#### $\bigcap_{i\in I}$

\* 1 / / / / / / / / / / / / / / / / / / /O/\$/2/Z/2/F/H/H/

#### $\mathbf{G}$

\\*\*`/\\/\Av/Tv/P/&\*/AUTO/<\\j/\\/\}`@/\?\/@/\}~/`@/\}\^\\\^\\} /O/\$/2/Z/2/F/H/&/H/

#### 测光模式( $\Box$ |75)

#### $\lceil \hat{\mathbf{C}} \rceil$

`\*`/M/Av/Tv/P/&\*!AUTO/O]/\@/@/@/@/@/@/@/@/\\\@/@ /O/\$/2/Z/2/F/M/H/

 $\Gamma$ 

\*1 / / / / / / / / / / / / / / / / / / /o/\$/2/Z/2/P/H/&/H/

- \*1 选项因指定的拍摄模式而异。
- \*2 与纵横比设置同步,可自动设置(〔〔161〕。
- \*3 在无法选择拍摄张数的模式下不能设置为 0秒。
- \*4 在无法选择拍摄张数的模式下为 1 张 (无法更改 ) 。
- \*5 自动设置,以符合在 [短片记录尺寸 ]中指定的纵横比。
- \*6 白平衡不可用。
- \*7 可在1 5的范围内设置:反差、锐度、颜色饱和度、红色、绿 色、蓝色和肤色。

#### 用前须知

基本应用指南

#### 高级指南

相机的基本知识

自动模式 / 混合式自动模式

其他拍摄模式

#### P模式

Tv 、Av 、 M 和 C模式

播放模式

Wi-Fi功能

设置菜单

附件

附录

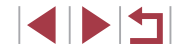

### <span id="page-190-0"></span>拍摄选项卡

### [61]选项卡

#### 拍摄模式(0058、0059、0070)

#### C/M/Av/Tv/P/54/AUTO/OM&/R/AV/@////@/#/#2

#### 图像画质(149、191)

#### **IPEG**

#### $RML$

C\*1/M/Av/Tv/P/AUTO/OV/A/F/F/A/A/A/A/A/A/ **A/O/A/A//A/P/R/A/W-**

#### $AL$

C\*1/M/Av/Tv/P/AUT0/<X/20/F/F/@/@/#/#/@/#/hr/@/av  $\mathcal{A}$  over  $\mathcal{A}$  over  $\mathcal{A}$  ,  $\mathcal{A}$  ,  $\mathcal{A}$  ,  $\mathcal{A}$  ,  $\mathcal{A}$  ,  $\mathcal{A}$  ,  $\mathcal{A}$ 

#### $\blacksquare$

C\*1/M/Av/Tv/P/晶/AUTO/Oly%0/网/网/图/漂/图/※/HDR/图/高》 *AIOVA/2/E/AIP/R/A/H\_* 

#### $AM1$

C\*1/M/Av/Tv/P/AUT0/Oly/a/F/FV/@/&/HIV@/HN/@/H **JOY YOU AF READER** 

#### $AM1$

C\*1/M/Av/Tv/P/AUTO/OV/?/&/R/A/A/#/#/#/#//// **4/0/4/2/7/2/F/用/m/的一** 

#### $AM2$

C\*1/M/Av/Tv/P/AUTO/OV/P/F/F/M/2/A/P/#/#//#/// **AIO 4/9/7/2/7/2/7/2/4/4** 

#### $AM2$ 用前须知 C\*1/M/Av/Tv/P/AUTO/OV/?/@/FV/@/#/#/#/#/#//@/# 基本应用指南 **AGYA/A/Z/AP/5/57-147** AS 高级指南 C\*1/M/Av/Tv/P/AUTO/OF/A/E/E/AV/S/A/PE/#/HN/9/FM 相机的基本知识 **A/O/A/M/2/P/R/2/W/-7**  $\sqrt{S}$ 自动模式/ 混合式自动模式 **A/O/A/O/Z/O/P/D/2/W/45** 其他拍摄模式 **RAW** P模式 Tv、Av、M和C模式 **A/OVA/2/Z/A/P/F/A/W/4\***  $\mathbb{R}$ 播放模式 C\*1/M/Av/Tv/P/-FI/AUTO/<31/?//F//F//FV/A//PI/#/HR/@/51/ Wi-Fi功能  $\frac{1}{2}$  over  $\frac{1}{2}$  over  $\frac{1}{2}$  over  $\frac{1}{2}$ 静止图像纵横比(148) 设置菜单 有关详细信息,请参阅"快速设置菜单"(1188)。 拍摄信息显示(099) 附件 屏幕信息/切换设置 附录 **A/O) & / 2/Z/A/P/F/GP/W-F** 索引 显示网格线 网格线1##/网格线2### C\*1/M/Av/Tv/P/品/AUTO/C)j/@/图/图/图////智/微/HDR/图/③ **JAOYA/2/Z/2/P/F/GP/W-F SPET**

#### 柱状图

亮度/RGB

#### \*'/M/Av/Tv/P/&"AUTO/O]/?\BYBY@'&"/BI@HDR/@/&) /O/\$/2/Q/\$/``,```#``#`

拍摄后确认图像(凵55)

#### 显示时间

关/快速

\*'/M/Av/Tv/P/&"Auto/<\!/\\F/\&\@\@\&\@\\\\\\@\\$} /O/@/2/Q/P/M/H/H/

#### 2 秒/4 秒/8 秒

\*'/M/Av/Tv/P/&"AUTO/O]/?VEVEV@/@/&\*/@/@/H}R@/JV /O/@/2/Z/@/F/F/5/H/

继续显示

\*'/M/Av/Tv/P/&"AUTO/K)]/?\{3/{3}@\@\&\{``@\``#}\\`\@\`{}V /O/@/2/Q/P/M/H/H

显示信息

关

\*'/M/Av/Tv/P/&"AUTO/OJ/?\BYBY@\&\@\`\`@}``#DR/@/{} /O/@/2/Q/P/F/5/H/

详细

\*'/M/Av/Tv/P/&"Auto/O!/\@/B/@/@/@/\\\\\@/\` /O/@/2/Z/2/F/M/H/H/

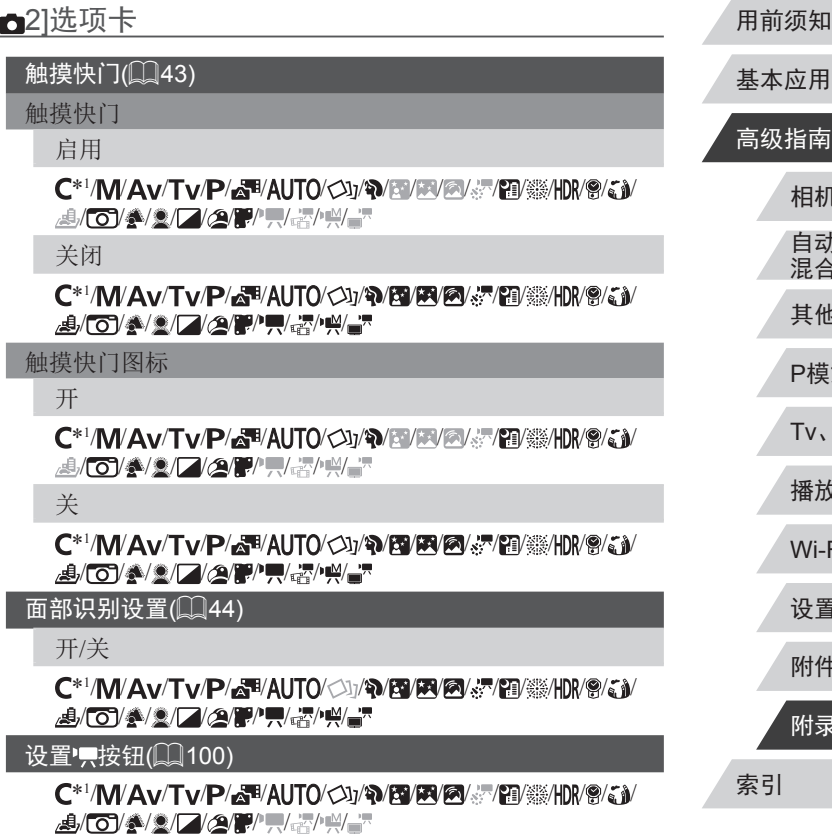

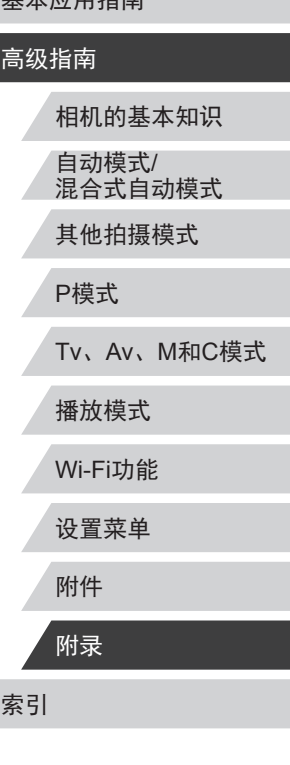

 $H \rightarrow H$ 

#### 控制环设置(凵98)

使用 0-切换

开/关

\*'/**M/Av/Tv/P/&''**/AUT0/<)j/?MB/EV@/*&*/^@/``#}|#}/?/{} /O/\$/2/Z/2/F/H/H/

#### 设置功能

\*'/**M/Av/Tv/P/&''**/AUT0/<<u>\\j/**`\/`&/`&/`@/**&\*/`@/```</u>}/\IN/@/``}/ /O/\$/L/AF/R&H

快速设置菜单布局(ﷺ[101](#page-100-0))

\*'/M/Av/Tv/P/&"AUTO/O]/\@/B/@/@/@/@/@/\\\\@/@ /O/@/2/Z/@/F/F/5/H/

#### 保存设置(∭[102](#page-101-0))

\* 1 / / / / / / / / / / / / / / / / / / /O/\$/L/AF/R&/H

#### 数码变焦(<u>〔</u>〔140)

标准

\*'/M/Av/Tv/P/&''AUTO/Ou/?\/B/K!/@/@/&/`@/``@\\\/@/``j\ /O/\$/2/Z/2/F/H/H/

关

#### \*'/\\/Av/Tv/P/&''AUTO/OJ/\\B/B\@\\\@`@\\\\@\Q` /O/@/2/2/2/2/2/2/

保护

/\\\\av\tv\p\&\*\auto\{}\{\@\@\@\}\`@\%\!\!\@\;}\\_&\ /@/Z/*@/P/F/&/H* 

#### $1.6x/2.0x$

\*1/ / / / / / / / / / / / / / / / / / /o/\$/2/f/2/p/m/h/h/

### [m3] 洗项卡

#### 自动对焦点放大(凵51)

开

\* 1 / / / / / / / / / / / / / / / / / / /O/\$/2/Z/2/F/H/H/

关

#### `\*`/M/Av/Tv/P/&"AUTO/O]/\@/B/@/@/@/@/\\\@/@ /O/\$/2/Z/2/F/F/5/H/

#### 自动对焦操作( $\Box$ |86)

有关详细信息,请参阅["各拍摄模式下可使用的功](#page-185-0) [能"](#page-185-0)(□186)。

#### 自动对焦方式(∭84)

有关详细信息,请参阅["快速设置菜单"](#page-187-0)(①188)。

#### 自动对焦框大小 $(\Box$  85)\*2

普通

\\*\*`/\\/\Av/Tv/P/&\*/AUT0/<\\j/\\/\\@\@\&\\\\@\``#}{\\\\@\{}\ /O/#/2/Z/2/F/M/H/

小

#### \\*\*`/\\/\Av/Tv/P/&\*'/AUT0/<\!}/?\/&/\@/\&\/@\_\\\/\@/\\}\\@/\\} /O/#/2/Z/2/F/H/H/

#### 连续自动对焦(∭86)

开

\\*\*`/\\/\Av/Tv/P/&\\\Q\O\O\}/\\@\@\@\{\\@\\\\\\@\\$} /O/\$/2/Q/\$/f/\;\;\

关

`\*`/\\/Av/Tv/P/&\*/Auto/Ou/?\{B/B/@/&\*/{B/@/\{\}}} /O/\$/2/Z/2/F/H/H/

#### 用前须知

基本应用指南

### 高级指南

相机的基本知识

自动模式 / 混合式自动模式

其他拍摄模式

#### P模式

Tv 、Av 、 M 和 C模式

播放模式

Wi-Fi功能

设置菜单

附件

附录

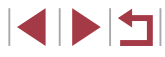

#### 对焦范围(ﷺ81、ﷺ82)

有关详细信息,请参阅["各拍摄模式下可使用的功](#page-185-0) [能"](#page-185-0)(□186)。

#### 自动对焦辅助光(∭54)

开

\*'/M/Av/Tv/P/&"AUTO/O]/\@/B/@/@/@/@/#/}[} /O/\$/2/Q/\$/``,```#``#`

关

\*'/\\/Av/Tv/P/&''AUTO/OJ/\\B/B\@\&\@\`\`@}``#}R\@/J\ /O/@/2/Q/P/M/H/H

### [c4]选项卡

手动对焦点放大(∭82)

关

\*'/\\/Av/Tv/P/&''AUTO/OJ/\\B/B\@\&\@\`\`@\``#\|\\@|{j\ /O/@/2/Q/P/M/H/H

 $2x/4x$ 

\*\*/M/Av/Tv/P/&\*/Auto/Od/P/EVEV/Y/?/?//?//?// /O/\$/L/2/F/R/5/H

#### 安全手动对焦(∭82)

开

\*'/M/Av/Tv/P/&''AUT0/<)j/?\/b\/B\/E\/@\&``#B\%}{}} /O/@/2/2/P/M/H/

关

\*'/M/Av/Tv/P/&"AUTO/O]/?\BYBY@'&"/BI@\#\IR\@/J\ /O/@/2/Z/@/F/H/H/

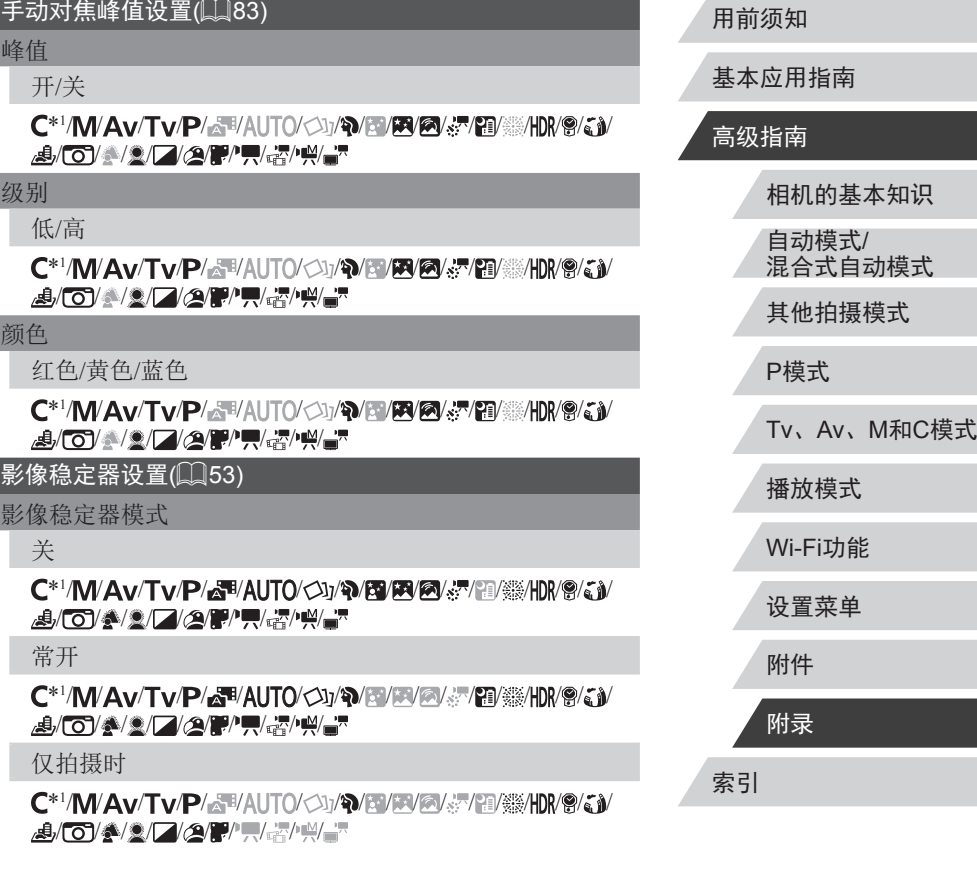

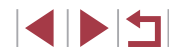

#### 动态影像稳定器

#### 低

#### \*'/M/Av/Tv/P/&"AUTO/O]/?\BYBY@/&\@\@\\\\@\Q` /O/\$/2/Q/\$/``,```#``#`

标准

#### \*1/ / / / / / / / / / / / / / / / / / /O/@/2/Q/P/M/A/M

高

/ / / / / / / / / / / / / / / / / / / /A/A/F/F/H/H/

#### 自动水平校准

启用

\*'/M/Av/Tv/P/&''AUTO/◇\]/?\/®/®/®/③/&'/?@/``#}|\\/@/{}\ /O/@/2/Z/@/F/F/5/H/

关闭

#### \*'/M/Av/Tv/P/&"AUTO/OJ/?\BYEV@/&/@@\\\\@/{}V /O/@/2/Q/P/M/H/H

自动包围拍摄(<u>∭</u>77*、*∭83)

有关详细信息,请参阅["各拍摄模式下可使用的功](#page-185-0) [能"](#page-185-0)(□186)。

#### [65]选项卡

#### ISO感光度(∭77)

ISO上限

**\*\*/M/Av/Tv/P/&\*/Auto/<d/A/E/E/@/&/@/@/#/11/@/&/** /O/\$/2/Z/2/P/H/&/H/

#### 用前须知 索引 基本应用指南 高级 Tv **\*\*\*/\\/\Av\Tv\P\&\*\AUTO\<\!\/?\/{}Y}@\@\&\^{{}{}{}{}{}{}{}\{}\\@\{;}\** /O/\$/2/Z/2/F/H/&/H/ 动态范围修复(凵78) 有关详细信息,请参阅["快速设置菜单"](#page-187-0)(①188)。 暗部修复(∭78) 有关详细信息,请参阅["快速设置菜单"](#page-187-0)(①188)。 测光模式(<u>∭</u>75) 有关详细信息,请参阅["快速设置菜单"](#page-187-0)(①188)。 中性灰滤镜(∭78) 有关详细信息,请参阅["快速设置菜单"](#page-187-0)(①188)。 闪光灯设置(∭54、∭89、∭90、∭96) 闪光模式 自动`\*`/M/Av/Tv/P/&"AUTO/O}/?VEV@/@/@/@/@/@/@/#\}} /O/\$/2/Z/2/F/H/H/ 手动**\*\*/M/Av/Tv/P/&\*/AUT0/<)}/?/}?/}?/@/@/&/?@/@/#/HN/@/J)/** /O/\$/2/Z/2/F/H/H/ 闪光曝光补偿 有关详细信息,请参阅["各拍摄模式下可使用的功](#page-185-0) [能"](#page-185-0)(□186)。 闪光输出 有关详细信息,请参阅["各拍摄模式下可使用的功](#page-185-0) [能"](#page-185-0)(□186)。

ISO变率

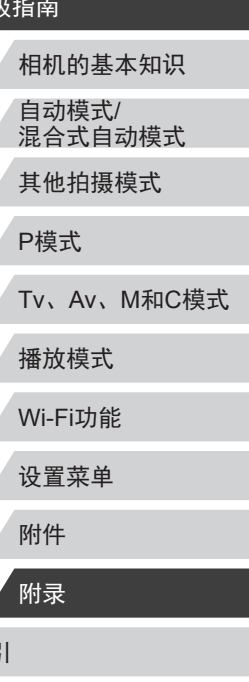

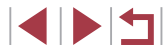

#### 快门同步

#### 前帘同步

#### \*'/M/Av/Tv/P/&"AUT0/O]/\[@/@/@/@/@/@/#/[@/@/{}} /O/@/Z/@/P/W&/W

后帘同步

\*'/M/Av/Tv/P/&''AUT0/OJ/?\/B/EV@/&'/`@/```@\\\\^@/J) /O/\$/2/Z/2/F/H/H/

#### 防红眼灯

开/关

\*'/M/Av/Tv/P/&"AUT0/O]/\M&\@\@\@\\\@\\\\\@\`\$\ /O/@/2/2/2/2/2/2/

#### 安全闪光曝光

开

\*'/\\//Av/Tv/P/&'''AUTO/<\)/\\&\`@\@\@\&\`@\``#\|\\^@\{}\ /O/@/Z/@/F/\\\\

关

**\*\*/M/Av/Tv/P/&\*/AUT0/<)j/?/}?/}?/@/@/&/?@/@/##HM/@/&}/** /O/\$/L/AF/R&/H

#### 保存。"静止(∭67)

开 / 关

/\\\\Av\Tv\P\&\*\AUTO\O}\^\@\@\@\\\@\``@\````@\\\\\`@\`J\\_@\ /@/Z/*@/P/F/&/H*/

#### 强调星星(∭65)

#### 锐利 / 关 /柔和

/ / / / / / / / / / / / / / / / / / / /@/Z/*Q{P}`,\&}`\|* 

#### 星空间隔短片设置(ﷺ67)

### / / / /

/ / / / / / / / / / / / / / / / / / / /A/2/C/P/U/X/H/

#### 拍摄间隔

#### 15 秒/30 秒/1 分

/ / / / / / / / / / / / / / / / / / / /@/2//2/P/F/&/H/

#### 帧频

效果

#### / (NTSC) 、 / (PAL)

/\\\\\av\Tv\P\&\*\AUTO\{}\}\@\@\@\!\@\``@\```@\\`@\{``J\\_@\ /A/2/C/P/U/H/H/

#### 拍摄时间

#### 60 分/90 分/120 分 /无限制

/ / / / / / / / / / / / / / / / / / / /@/2//2/P/F/&/H/

### [co6]选项卡

白平衡( $\Box$ 79) 有关详细信息,请参阅["快速设置菜单"](#page-187-0)(①188)。 白平衡校正(279) 有关详细信息,请参阅["快速设置菜单"](#page-187-0)(①188)。 我的色彩(瓜[124](#page-123-0)) 有关详细信息,请参阅["快速设置菜单"](#page-187-0)(①188)。

#### 用前须知

基本应用指南

#### 高级指南

相机的基本知识 自动模式 / 混合式自动模式 其他拍摄模式

#### P模式

Tv 、Av 、 M 和 C模式

播放模式

Wi-Fi功能

设置菜单

附件

附录

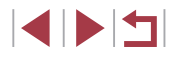

#### 高ISO降噪(<u>L.</u>]77)

#### 低/标准/高

\*'/**M/Av/Tv/P/&''**/AUT0/<<u>\\j/**`@/@/@/**&/`@/`@/\\!\^@/``</u>}/ /O/\$/L/AF/R&/H

#### 汞灯校正( $\Box$ 49)

#### 开 / 关

/\\\Av\Tv\P\&\**AUTO**\O}\\\\@\@\@\}\^@\```@\````@\\\\\`@\`J\\_&\ / / / / / / / / /

#### 点测光AE区(<u>〔</u>〔175)

中央点测光 /自动对焦点

\*'/**M/Av/Tv/P/&''**/AUT0/<)j/?M?M&/@/*&*/^@/``#}{}}{\@} /O/\$/2/Z/2/F/H/H/

#### 安全偏移(∭94)

开

**\*'/\\/\Av/Tv/p/&'\*/AUT0/<\!/\*\/\}Y&/\;}Y@\_\&\^{`@}\``\$\/\}\/\?\/\;}Y** /O/\$/L/AF/R&/H

关

\*'/\\/Av/Tv/P/&''AUTO/OJ/\\B/B\@\&\@\`\`@\``#\|\\@|`J\ /O/@/2/Q/P/M/H/H

### [c] 7] 选项卡

#### 眨眼检测(<u>[[</u>]52)

开

\*\*/M/Av/Tv/P/&F/AUT0/OI/?M&/@/@/@/@/@/@/@/#/||}|/@/Q} /o/4/2/f/2/f/r/5/h/

## `\*`/\\/Av/Tv/P/&\*/AUTO/O}/\\&\@\@\@\\\@\```\@}``#DR\@\`J\ /O/@/2/Q/P/F/5/H/ 摘要类型( $\Box$ 36)

#### 包括静止图像 /无静止图像

/ / / / / / / / / / / / / / / / / / / /@/2//2/P/F/&/H/

### [m8]选项卡

关

### 短片画质( $\Box$ 50) 有关详细信息,请参阅["快速设置菜单"](#page-187-0)(①188)。 <u>防风屏(</u>∭71) 自动`\*`/\\/Av/Tv/P/&''AUTO/۞/}\{```\`@\`@\@\```````@\````\$\H}R\`@\`{`}\ /O/\$/2/Z/2/F/H/H/

关

\\*\*`/\\/\Av/Tv/P/&\*'AUT0/<\}/\\\@/\@/\@\\\@\```}\`@}``#}|\\@/\}\ /o/\$/2/Z/2/F/H/H/

#### 衰减器(<u>[</u>[172)

开 / 关

**\*\*\*/\\/\Av/Tv/P/&\*/AUT0/<>\;/\*\/&/\&/\@/\}~/\*@/\\\\\@/\}\** /o/\$/2/Z/2/#/#/#/#

自动

`\*`/M/Av/Tv/P/&\*!AUTO/O]/\@/@/@/@/@/@/@/@/\\\@/@ /O/\$/2/Z/2/F/M/H/

#### 用前须知

基本应用指南

#### 高级指南

相机的基本知识 自动模式 /

混合式自动模式

其他拍摄模式

P模式

Tv 、Av 、 M 和 C模式

播放模式

Wi-Fi功能

设置菜单

附件

附录

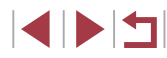

#### <sup>·</sup>自动低速快门(∭71)

#### 启用

/ / / / / / / / / / / / / / / / / / / / / / / / / / / /

#### 关闭

#### \*'/M/Av/Tv/P/&"AUTO/O]/?\BYBY@'&"/BI@HDR/@/&) /O/\$/2/Q/\$/``,```#``#`

- \*1 选项因指定的拍摄模式而异。
- \*2 自动对焦框设为[1 点 ]时可用。
- \*3 对除创意拍摄区和短片以外的功能 [启用 ] 。

### 设置选项卡

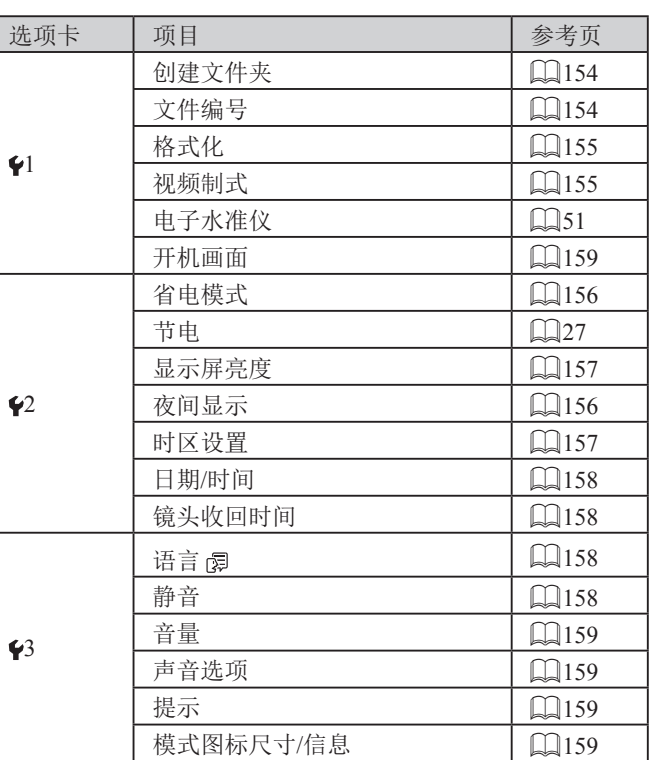

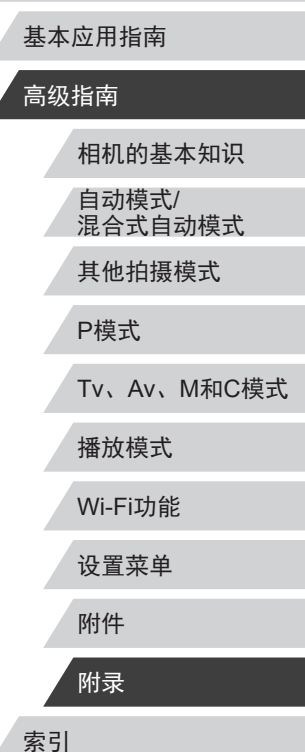

用前须知

Ź

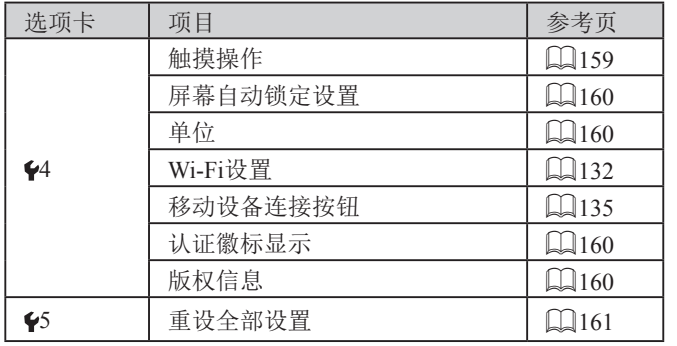

### 我的菜单选项卡

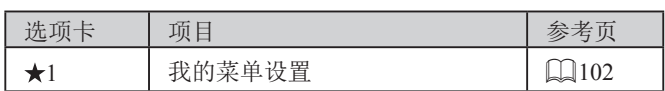

## 播放选项卡

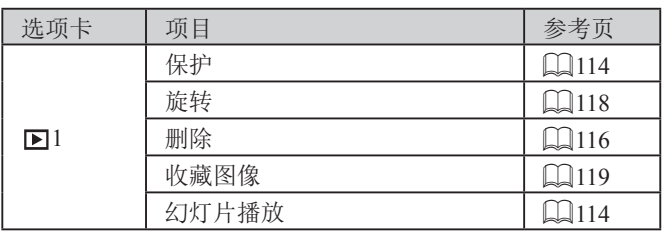

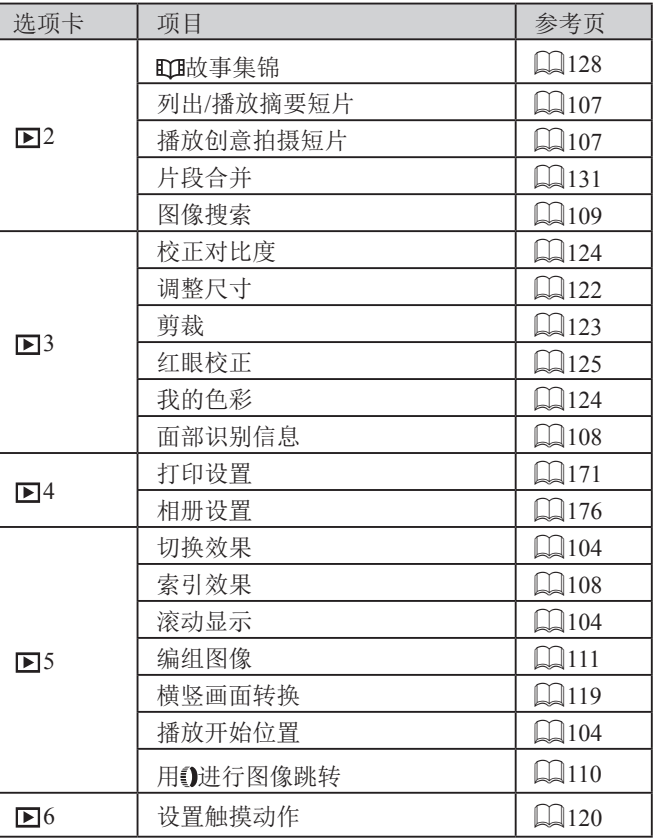

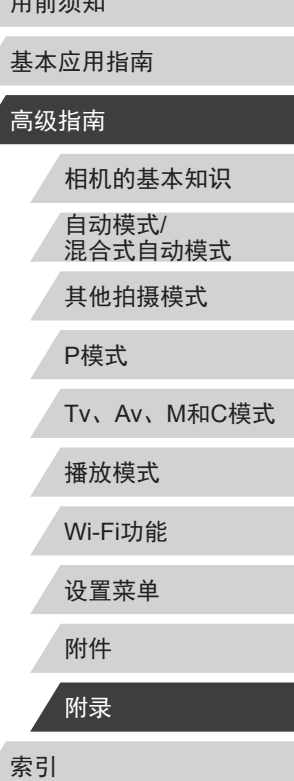

 $m \nleftrightarrow n$ 

### 使用须知

- 本相机属于高精度电子设备。避免相机跌落或使其受到强烈 冲击。
- 切勿使相机靠近产生强磁场的磁体、电动机或其他设备,否 则可能导致故障或删除图像数据。
- 如果相机或屏幕上沾水或粘附污垢,请用干燥的软布(例如 眼镜布 )擦拭。请勿用力擦拭。
- 切勿使用含有机溶剂的清洁剂清洁相机或液晶显示屏。
- 请用吹气刷除去镜头上的灰尘。如果难以清洁,请与佳能热 线中心联系。
- 为避免温度突然变化 (将相机从寒冷的地方带到温暖的环境 时 )而导致相机内部形成结露,可将相机置于密闭的、可再 封口的塑料袋里,使其逐渐适应温度变化,然后再从袋里取 出相机。
- 如果相机上已形成结露,请立即停止使用。在这种状态下继 续使用相机可能会损坏相机。请取出电池和存储卡,待水分 完全蒸发之后再继续使用。
- 将未使用的电池存放在塑料袋或其他保护盒中。如果长时间 不使用电池,为保持电池性能,确保每年充一次电,并在长 期存放电池前使用相机直至电池电量耗尽。

### 规格

**College** 

<span id="page-199-0"></span>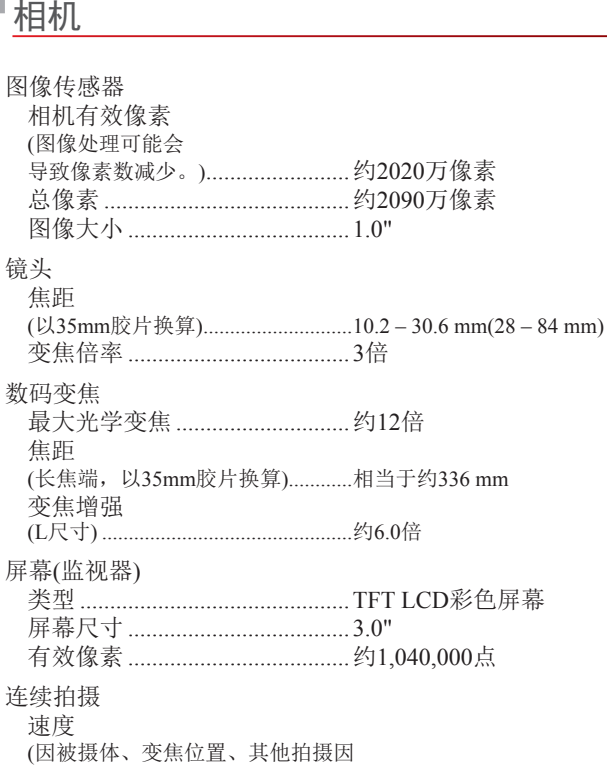

### 用前须知

Z

基本应用指南

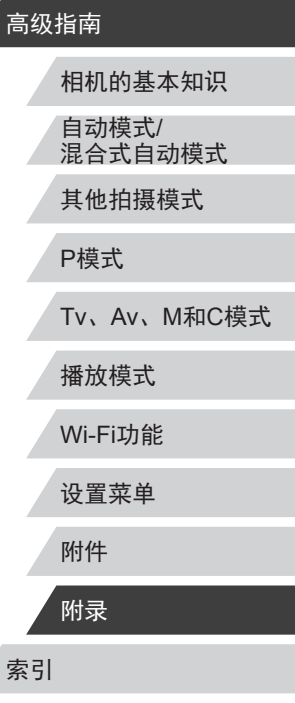

素以及存储卡品牌而异。)..............单次自动对焦: 约6.0张/秒

伺服自动对焦:约4.3 张 / 秒

**IDT** 

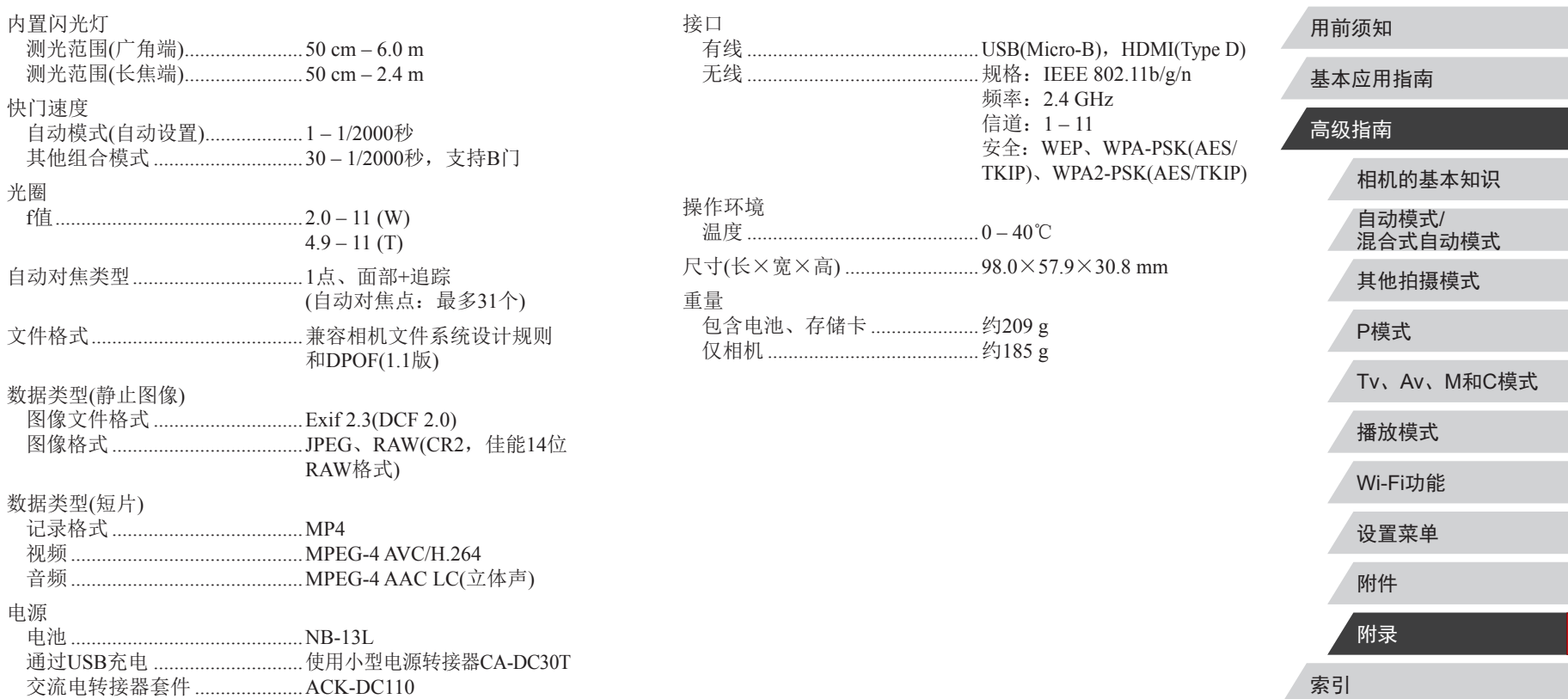

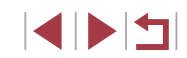

### 可拍摄张数/记录时间、播放时间

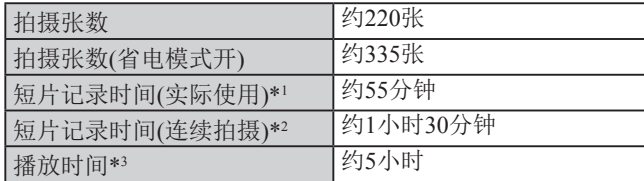

- \*1 在下列条件下反复拍摄时的总时间:
	- 在[AUTO]模式下, 使用所有其他默认设置
	- 记录、停止、变焦、开启和关闭相机
- \*2 在下列条件下反复拍摄时的总时间:
	- 在[AUTO]模式下, 使用所有其他默认设置
	- 达到记录时间或容量后自动停止/继续
- \*3 以幻灯片形式播放静止图像时的时间。

### 拍摄范围

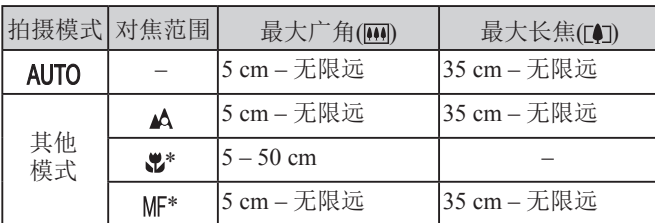

\* 某些拍摄模式下不可用。

### <span id="page-201-0"></span>■每张存储卡的可拍摄张数

纵横比([148)为3:2时每张存储卡的可拍摄张数如下。注意, 可拍摄的张数根据图像的纵横比而有所不同。

每张16 GB存储卡上的可拍摄张数(近似拍摄数量)

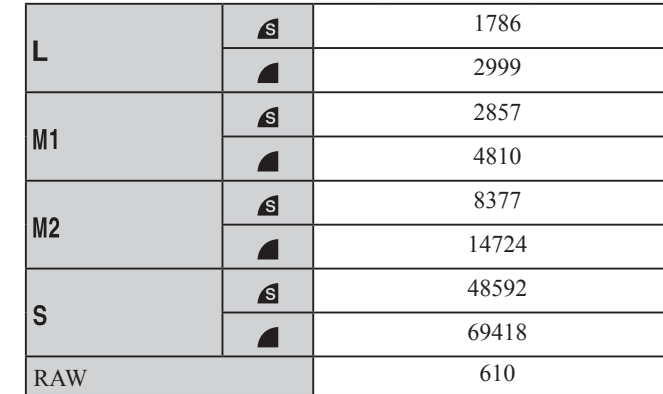

● 表中的测量值基于佳能公司的测试条件,根据被摄体、存储 卡和相机设置可能会有所不同。

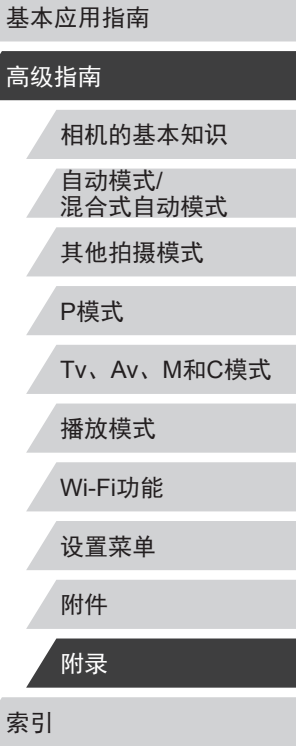

用前须知

高级

Ź

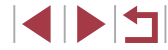

### <span id="page-202-1"></span><span id="page-202-0"></span>每张存储卡的记录时间

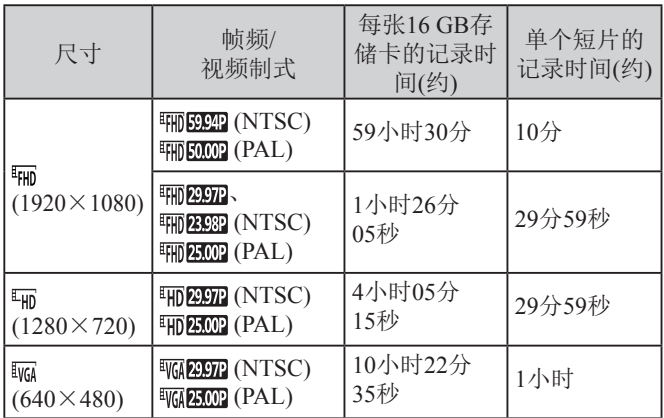

- 表中的测量值基于佳能公司的测试条件,根据被摄体、存储 卡和相机设置可能会有所不同。
- 单个短片的记录时间基于SD Speed Class(传输速率级别)为10 的存储卡。使用传输速率级别较低的存储卡时, 记录可能会 停止。文件大小达到4 GB时,或存储卡已满时,记录也会 自动停止。

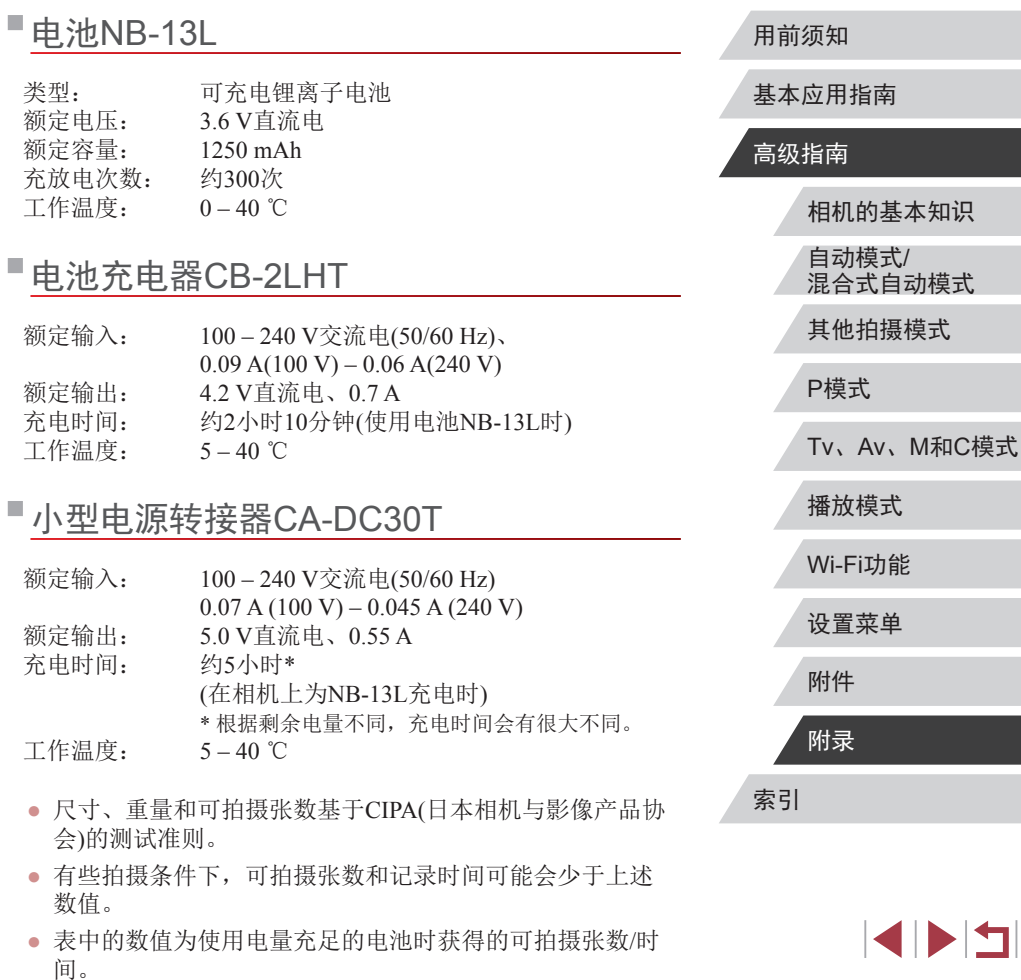

### 索引

#### 数字和字母

AUTO模式 (拍摄模式) [23](#page-22-0) 、[34](#page-33-2) Av (拍摄模式) 94 C (拍摄模式) 99 Camera Connect [133](#page-132-0) CameraWindow [168](#page-167-0) DPOF [174](#page-173-1) GPS信息显示 [106](#page-105-1) HDMI连接线 [165](#page-164-1) iFrame短片 (短片模式) 73 ISO感光度 76 M (拍摄模式) 94 P(拍摄模式) 74 PictBridge [164](#page-163-0) 、[170](#page-169-2) RAW 91 SD/SDHC/SDXC存储卡 → 存储卡 Tv(拍摄模式) 93 Wi-Fi菜单 [137](#page-136-0) Wi-Fi功能 [132](#page-131-1)

#### A

暗部修复 78

#### B

白平衡 (色彩) 79 包装内物品 [2](#page-1-0) 保护 [114](#page-113-2) 曝光 补偿 75

#### 闪光曝光锁 90 自动曝光锁 75 背景散焦 (拍摄模式) 62 编辑 红眼校正 [125](#page-124-1) 剪裁 [123](#page-122-1) 校正对比度 [124](#page-123-2) 调整图像尺寸 [122](#page-121-2) 我的色彩 [124](#page-123-2) 编辑或删除连接信息 [151](#page-150-1) 变焦 [23](#page-22-0)、[35](#page-34-0)、[40](#page-39-1)、[41](#page-40-1) 标准 (短片模式) 70 播放 → 观看  $\mathcal{C}$

菜单 基本操作 [30](#page-29-0) 列表 [186](#page-185-1) 测光方式 75 查看对焦点 [113](#page-112-1) 程序自动曝光 74 重设全部设置 [161](#page-160-1) 触摸 [18](#page-17-0) 触摸动作 [120](#page-119-1) 触摸快门 [43](#page-42-2) 触摸屏 [18](#page-17-0) 触摸自动对焦 87 创意拍摄 56 存储卡 [2](#page-1-0) 记录时间 [203](#page-202-1) 错误提示信息 [182](#page-181-0)

#### D 打印 [170](#page-169-2) 单色 (拍摄模式) 63 电池 → 日期/时间(日期/时间 电池 ) 充电 [19](#page-18-0) 电量 [184](#page-183-1) 节电功能 [27](#page-26-1) 省电模式 [156](#page-155-2) 电池充电器 [2](#page-1-0) 、[163](#page-162-0) 电视机显示 [165](#page-164-1) 电源 [163](#page-162-0) → 电池、 → 电池充电器、 → 交流电转接器套件 电子水准仪 [51](#page-50-2) 动态范围修复 78 端子 [165](#page-164-1) 、[170](#page-169-2) 短片 编辑 [126](#page-125-1) 记录时间 [203](#page-202-1) 图像画质 (记录像素 /帧频) [50](#page-49-3) 对焦 触摸自动对焦 87 手动对焦峰值 83 伺服自动对焦 86 自动对焦点放大 [51](#page-50-2) 自动对焦框 84 自动对焦锁 88 对焦点包围曝光 83 对焦范围 手动对焦 82 微距 81

对焦锁定 84 多区域白平衡 [49](#page-48-2)

### F

发送图像 [146](#page-145-0) 防风屏 [37](#page-36-2) 放大显示 [113](#page-112-1) 附件 [163](#page-162-0)

#### G

高反差景物 (拍摄模式) 59 高ISO降噪 77 汞灯校正 [49](#page-48-2) 故事集锦 [128](#page-127-1) 故障排除 [178](#page-177-0) 观看 [24](#page-23-0) 单张图像显示 [24](#page-23-0) 电视机显示 [165](#page-164-1) 放大显示 [113](#page-112-1) 幻灯片播放 [114](#page-113-2) 索引显示 [108](#page-107-2) 跳转显示 [110](#page-109-1) 图像搜索 [109](#page-108-1)

#### H

海报效果 (拍摄模式) 59 黑白图像 80 红眼校正 [125](#page-124-1) 怀旧效果 (拍摄模式) 60 幻灯片播放 [114](#page-113-2) 混合式自动 (拍摄模式) [36](#page-35-1)

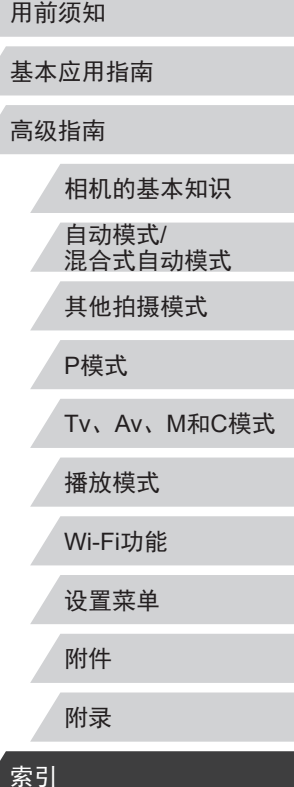

THE

极鲜艳色彩 (拍摄模式) 59 记录像素 (图像大小) [49](#page-48-2) 、91 家用电源 [166](#page-165-0) 剪裁 [123](#page-122-1) 、[172](#page-171-1) 将图像保存至计算机 [169](#page-168-0) 将图像发送至其他相机 [146](#page-145-0) 将图像发送至智能手机 [133](#page-132-0) 交流电转接器套件 [163](#page-162-0) 、[166](#page-165-0) 校正对比度 [124](#page-123-2) 节电功能 [27](#page-26-1)

#### K

控制环 98 控制环功能选择按钮 98 快速设置菜单 列表 [188](#page-187-1)

#### L

连续拍摄 [39](#page-38-1) 、[43](#page-42-2)

#### M

面部识别 [44](#page-43-1) 面部选择 87 默认设置 → 重设全部设置

#### P

拍摄 拍摄日期/时间 → 日期/时间 拍摄信息 99 、[184](#page-183-1) 片段 (短片模式) 72 屏幕

菜单 → 快速设置菜单、菜单 图标 [184](#page-183-1) 、[185](#page-184-0) 显示语言 [22](#page-21-0) Q 全部删除 [117](#page-116-0)

#### R

人像 (拍摄模式) 58 日期 /时间 更改 [22](#page-21-0) 日期 /时间电池 [22](#page-21-0) 设置 [21](#page-20-0) 世界时钟 [157](#page-156-2) 柔焦 (拍摄模式) 63 软件 安装 [140](#page-139-0) 、[169](#page-168-0) 将图像保存至计算机 [169](#page-168-0)

#### S

色彩 (白平衡) 79 删除 [116](#page-115-1) 闪光曝光锁 90 闪光灯 关闭闪光灯 89 慢速同步 89 闪光曝光补偿 89 闪光灯开 88 声音 [158](#page-157-4) 省电模式 [156](#page-155-2) 时钟 [33](#page-32-0) 世界时钟 [157](#page-156-2) 收藏图像 [119](#page-118-2) 手持拍夜景 (拍摄模式) 58

手动 (短片模式) 96 手动对焦 (对焦范围) 82 数码变焦 [40](#page-39-1) 数码长焦附加镜 84 伺服自动对焦 86 搜索 [109](#page-108-1) T 调整图像尺寸 [122](#page-121-2) 跳转显示 [110](#page-109-1) 通过接入点连接 [141](#page-140-1) 图像 保护 [114](#page-113-2) 播放 → 观看 删除 [116](#page-115-1) 显示时间 55 图像画质 → 压缩率(图像画质) 拖拽 [18](#page-17-0) W

玩具相机效果 (拍摄模式) 62 腕带 → 相机带 网格线 99 微距 (对焦范围) 81 微缩景观效果 (拍摄模式) 61 为图像进行地理位置标记 [150](#page-149-0) 文件编号 [154](#page-153-2) 我的色彩 80 、[124](#page-123-2)

#### X

携带相机旅行 [157](#page-156-2) 显示语言 [22](#page-21-0) 相册设置 [176](#page-175-1)

相机 重设全部设置 [161](#page-160-1) 相机带 [2](#page-1-0) 、[19](#page-18-0) 相机接入点模式 [139](#page-138-1) 星空 (拍摄模式) 64 星空轨迹 (拍摄模式) 66 星空间隔短片 (拍摄模式) 67 星空夜景 (拍摄模式) 65 旋转 [118](#page-117-2)

#### Y

压缩率 91 焰火 (拍摄模式) 58 遥控拍摄 [150](#page-149-0) 移动设备连接按钮 [135](#page-134-1) 影像稳定器 [53](#page-52-1) 、92 鱼眼效果 (拍摄模式) 60

#### Z

眨眼检测 [52](#page-51-2) 直流电连接器 [166](#page-165-0) 指示灯 [32](#page-31-0) 、[54](#page-53-2) 中性灰滤镜 78 自定义白平衡 79 自动包围曝光拍摄 77 自动曝光锁 75 自动对焦方式 84 自动对焦框 84 自动对焦锁 88 自拍 [41](#page-40-1) 2秒延时自拍 [42](#page-41-1) 自定义自拍 [42](#page-41-1) 棕褐色调图像 80 纵横比 [48](#page-47-1)

#### 用前须知

基本应用指南

#### 高级指南

相机的基本知识 自动模式 / 混合式自动模式 其他拍摄模式 P模式 Tv 、Av 、 M 和 C模式 播放模式 Wi-Fi功能 设置菜单 附件 附录 索引

### Wi-Fi(无线LAN)注意事项

- 有关可以使用无线局域网的国家或地区
- 由于无线局域网功能的使用可能受到各个国家或地区的法 律等的限制,若有违反,可能会受到惩罚。因此,请在佳 能网站上确认可以使用无线局域网功能的国家或地区。 请注意,佳能对于在除此以外的国家和地区使用无线局域 网所导致的问题恕不承担责任。敬请谅解。
- 以下行为可能会受到法律惩罚:
	- 改装或变动本产品
	- 取下产品的认证标签
- 根据国际汇兑和国际贸易法律法规,向日本以外的国家和地 区出口重要服务资源 (包括本产品 )时,需要获得日本政府的 出口许可 (或劳务交易许可 ) 。
- 本产品使用美国制造的加密软件,所以须遵守美国出口管理 条例,并且不得将本产品出口或携带至美国贸易禁运国家和 地区。
- 请务必牢记您使用的无线LAN设置。 错误操作本产品、受到无线电波或静电的影响、发生意外或 出现故障,均可能会改变或删除储存在本产品中的无线LAN 设置。为保险起见,请务必牢记无线LAN设置。
- 将本产品交至他人、进行处理或送修时,如有需要,请记录 本产品的无线LAN设置并将本产品重置为默认设置 (删除当 前设置 ) 。
- 对于因本产品遗失或失窃导致的损害,佳能公司不承担任何 赔偿责任。

对于因本产品遗失或失窃后,对本产品中已注册目标设备进 行未授权访问或使用而导致的损害或损失,佳能公司不承担 任何赔偿责任。

- 请务必按照本指南中的说明使用本产品。 请务必根据本指南中的各项准则使用本产品的无线LAN 功 能。佳能对未按照本指南中的各项说明使用该功能和本产品 而导致的事故或损失恕不承担责任,敬请谅解。
- 请勿在医疗设备或其他电子设备附近使用本产品的无线LAN 功能。
	- 在医疗设备或其他电子设备附近使用无线LAN功能,可能会 干扰这些设备的正常使用。

### 无线电波干扰注意事项

● 本产品可能会受到来自其他发射无线电波的设备的干扰。为 避免干扰,务必在尽可能远离这些设备的场所使用本产品, 或不与这些设备同时使用本产品。

### 安全注意事项

由于Wi-Fi使用无线电波传输信号,因此比使用LAN电缆时更加 需要注意安全。

使用Wi-Fi时,请牢记以下要点。

● 仅可使用已获得使用权限的网络。 本产品可搜索附近的Wi-Fi网络并在屏幕上显示搜索结果。

可能也会显示未获得使用权限的网络(未知网络)。但是, 如 果试图连接或使用这些未知网络,则可能会被视为未经授权 的访问。请务必仅使用已获得使用权限的网络,切勿试图连 接其他未知网络。

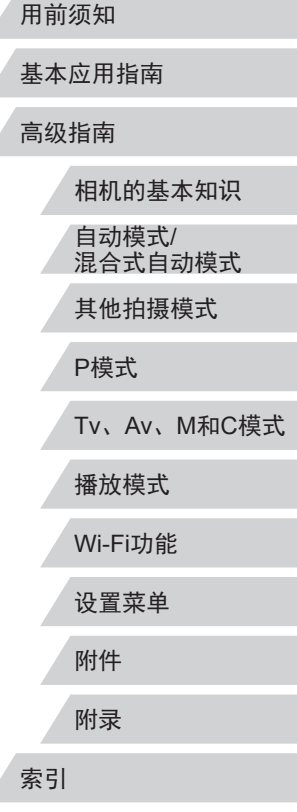

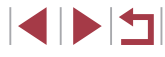

如果未正确设置安全设置,可能会发生以下问题:

● 传输受到监控

心存恶意的第三方可能会监控Wi-Fi传输并试图获取您正在 发送的数据。

● 未经授权的网络访问

心存恶意的第三方可能会在未经授权的情况下访问您正在使 用的网络,进而窃取、篡改或毁坏信息。另外,您可能会沦 为其他未经授权网络访问行为的牺牲品,这些行为包括假冒 (他人假装合法用户来获取对未经授权信息的访问权)或跳板 攻击 (他人对您的网络进行未经授权访问,并以此为跳板以 掩盖其混入其他系统的行踪 )等。

为避免发生这类问题,请务必全面保护Wi-Fi网络的安全。 请仅在正确理解Wi-Fi安全性的前提下使用本相机的Wi-Fi 功 能,调整安全性设置时,请权衡风险和便利性。

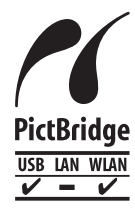

本相机可以通过Wi-Fi从兼容PictBridge的打印 机进行打印。PictBridge技术标准使数码相机、 打印机和其他设备之间可以轻松实现直接连 接。另外,新标准DPS over IP可在网络环境下 实现PictBridge连接,本相机也支持此标准。

#### 商标和许可

- Microsoft、Windows是微软公司(Microsoft Corporation)在美 国和 /或其它国家 (地区 )的商标或注册商标。
- Macintosh、Mac OS是苹果公司(Apple Inc.)在美国和其它国 家 (地区 )注册的商标。
- App Store、iPhone和iPad是苹果公司(Apple Inc.)的商标。
- SDXC徽标是SD-3C, LLC.的商标。
- HDMI、HDMI徽标和High-Definition Multimedia Interface是 HDMI Licensing, LLC的商标或注册商标。
- iFrame徽标及iFrame标志是Apple Inc.的商标。
- Wi-Fi®、Wi-Fi Alliance®、WPA™、WPA2™和Wi-Fi Protected Setup™ 是Wi-Fi Alliance的商标或注册商标。
- N标志是NFC Forum, Inc.在美国和其它国家(地区)的商标或 注册商标。
- 所有其他商标均属其各自所有者的财产。
- 本器材配有Microsoft许可的exFAT技术。
- This product is licensed under AT&T patents for the MPEG-4 standard and may be used for encoding MPEG-4 compliant video and/or decoding MPEG-4 compliant video that was encoded only (1) for a personal and non-commercial purpose or (2) by a video provider licensed under the AT&T patents to provide MPEG-4 compliant video. No license is granted or implied for any other use for MPEG-4 standard. 本产品经AT&T MPEG-4标准的专利授权,可用于为提供 MPEG-4兼容视频而进行的MPEG-4兼容视频的编码和 /或仅 对(1)以个人和非商业用途为目的或(2) 经AT&T专利授权的视 频提供商所编码的MPEG-4兼容视频进行的解码。无论明示 或暗示,对MPEG-4标准的任何其它用途均不准予许可。

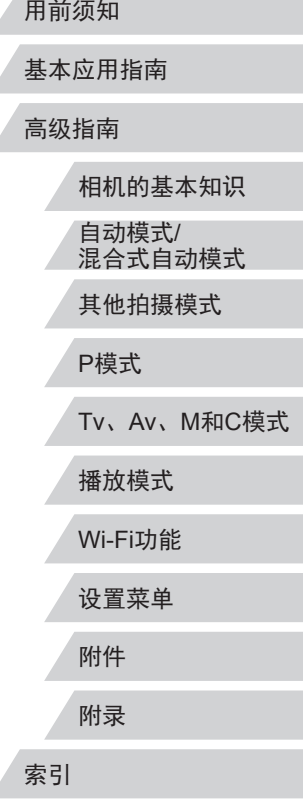

**IDF** 

相机的基本知识 自动模式/ 混合式自动模式 其他拍摄模式 P模式 Tv、Av、M和C模式 播放模式 用前须知 基本应用指南 高级指南 注意事项 ● 禁止对本指南进行未授权的复制。 ● 所有测试结果均基于佳能的测试标准。 ● 因产品改进,规格或外观可能有所变更,敬请留意。 ● 本指南中的图示和屏幕显示可能与实际设备略有不同。 ● 在法律允许的范围内,佳能公司对因使用此产品导致的任何 间接的、偶然的或其他形式的损失(包括但不限于商业利润 损失、业务中断或商业信息丢失)不承担责任。 本产品符合佳能CCS-C15-10标准

Wi-Fi功能

设置菜单

附件

附录